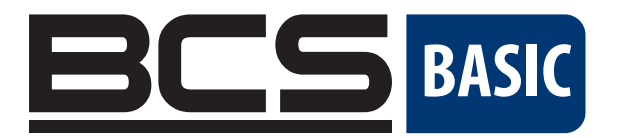

# CYFROWY REJESTRATOR WIDEO BCS BASIC Podręcznik użytkownika

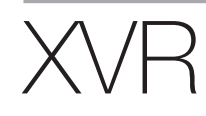

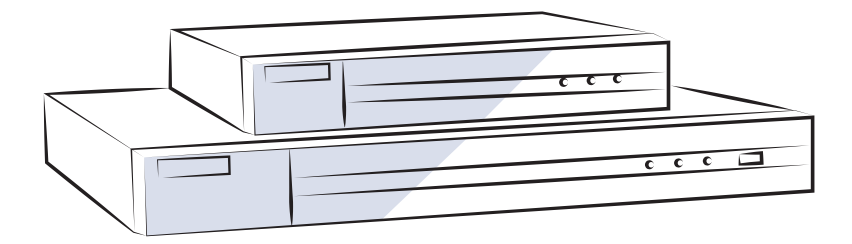

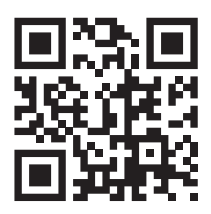

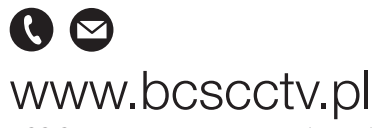

NSS Sp. z o.o. ul. Modulama 11 (Hala IV), 02-238 Warszawa tel. +48 22 846 25 31, fax. +48 22 846 23 31 wew.140 e-mail: info@bcscctv.pl, NIP: 521-312-46-74

Copyright © NSS Sp. z o.o.

PL

# SPIS TREŚCI

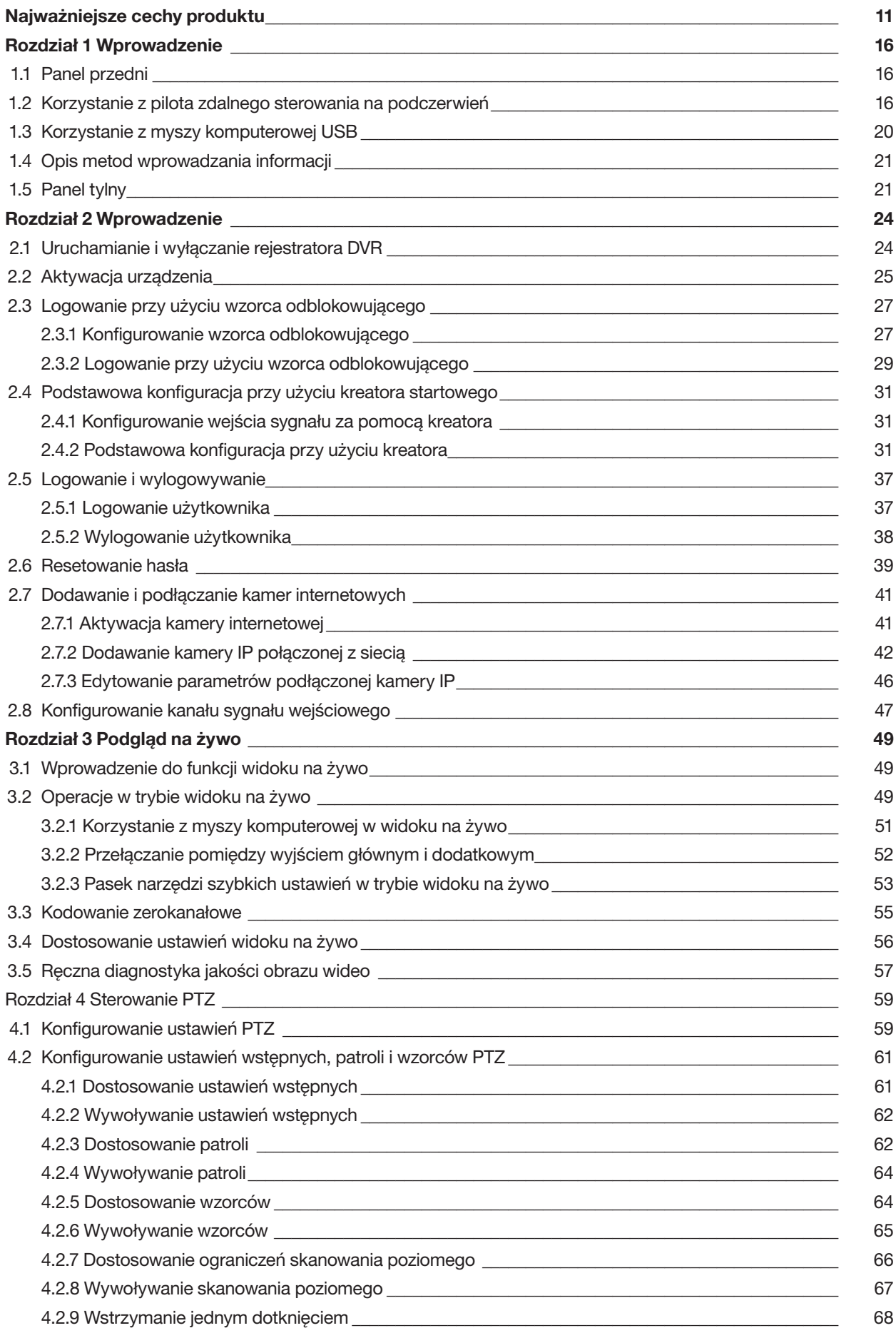

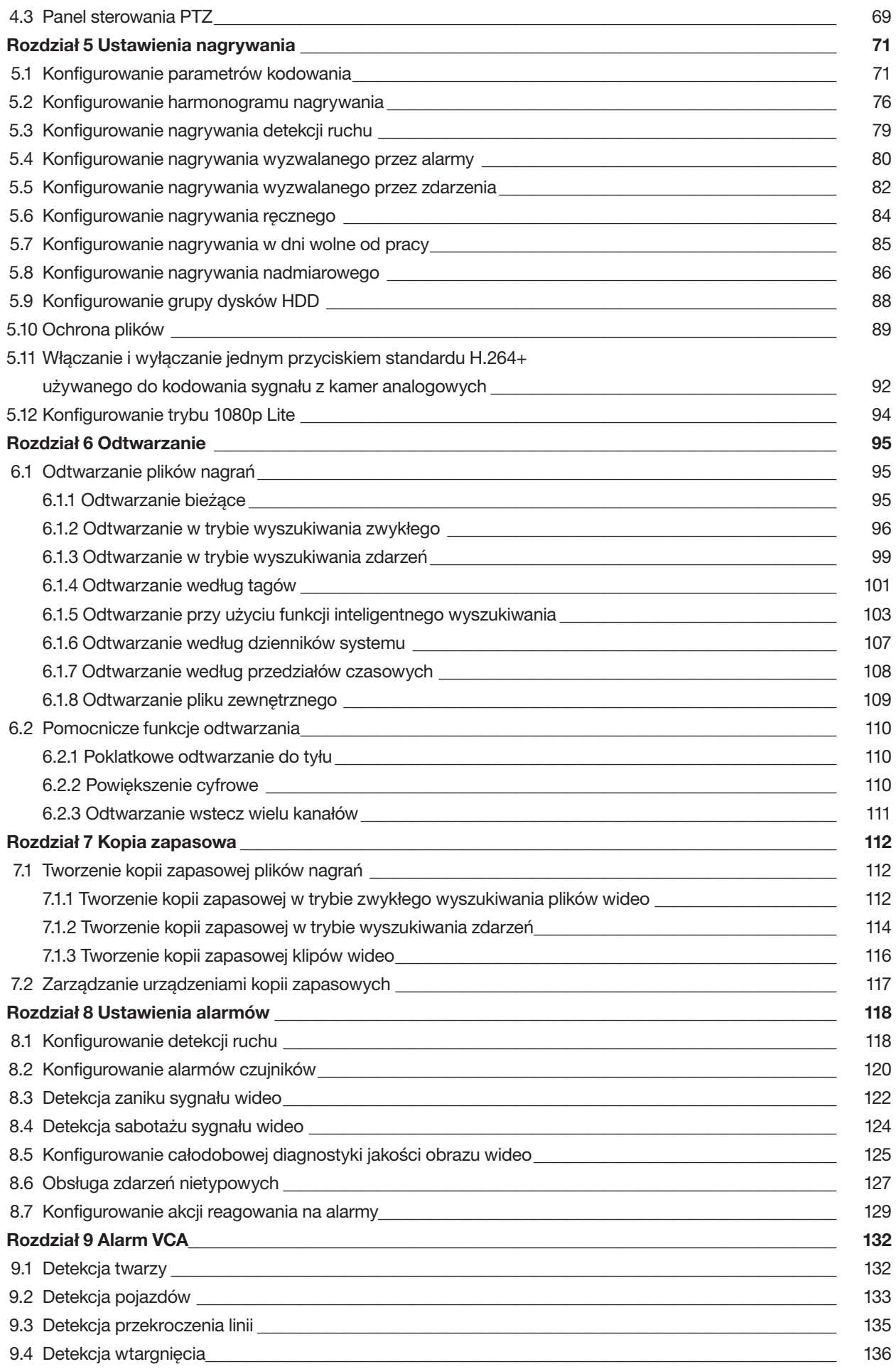

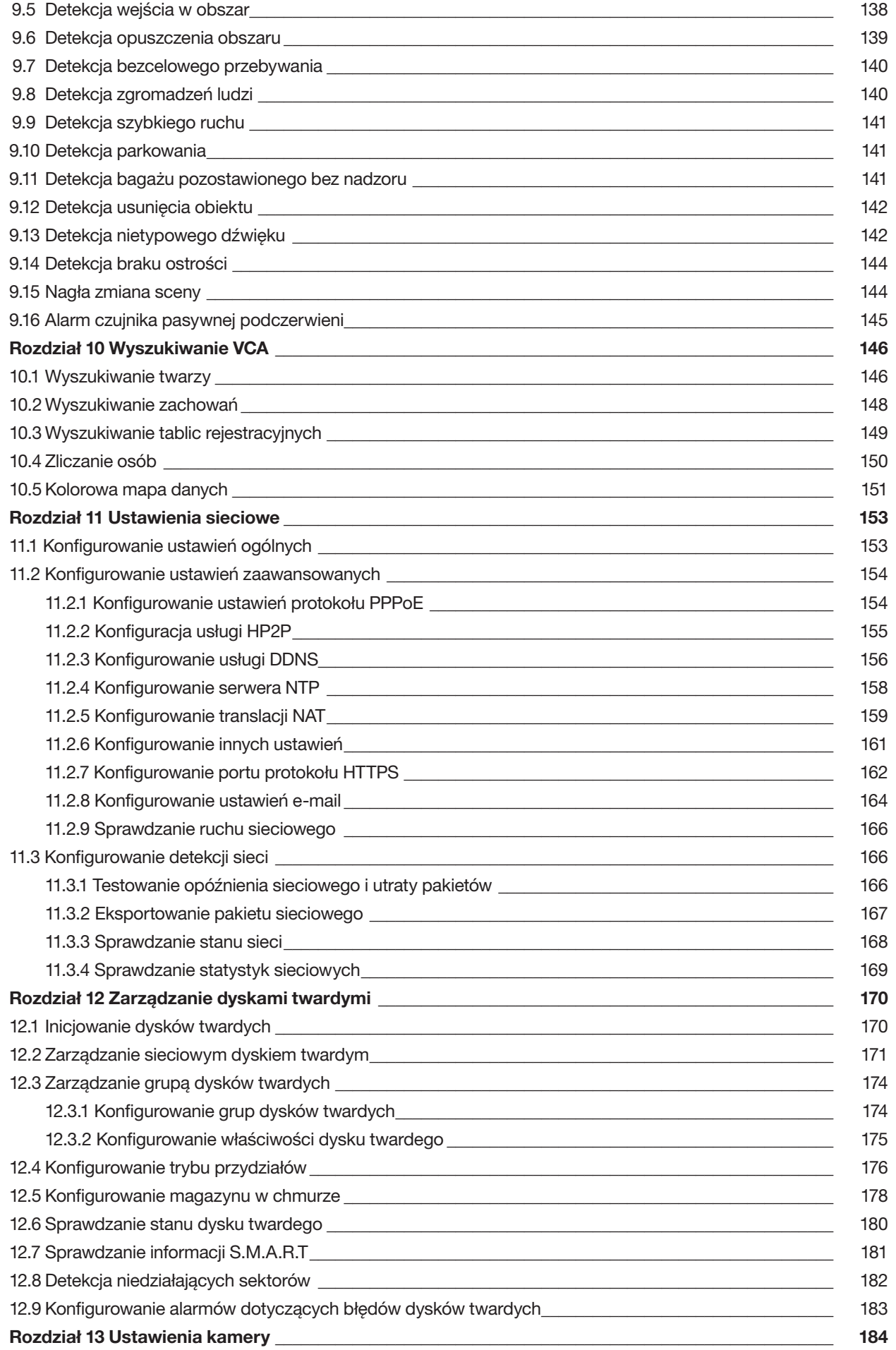

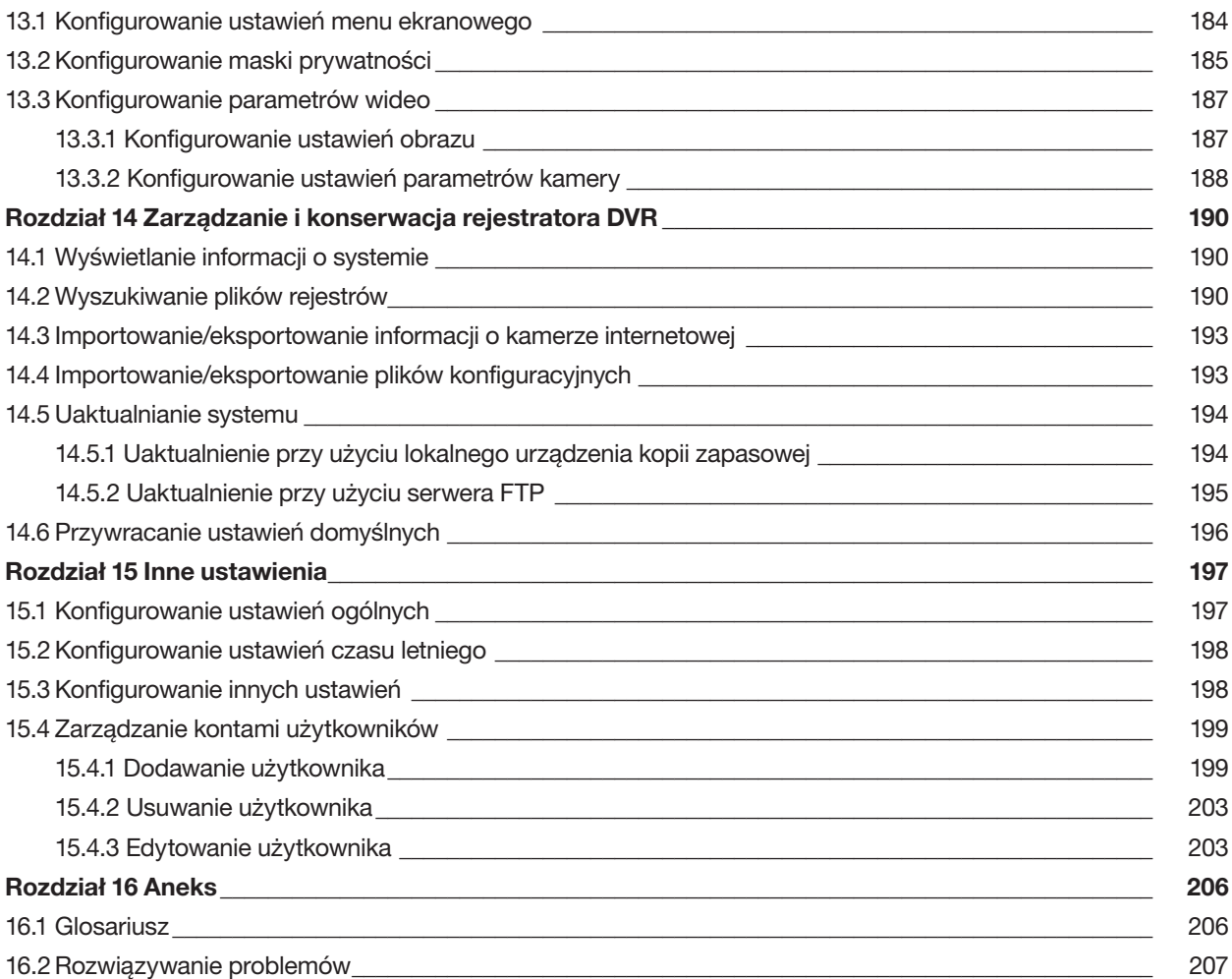

### Podręcznik użytkownika

COPYRIGHT ©2018 NSS Sp. z o.o.

#### WSZELKIE PRAWA ZASTRZEŻONE.

Wszelkie zamieszczone w niniejszym podręczniku informacje, takie jak tekst, zdjęcia i grafika, są własnością firmy NSS Sp z o.o. lub jej podmiotów stowarzyszonych (zwanych dalej "NSS"). Zabronione jest powielanie, modyfikowanie, tłumaczenie i rozpowszechnianie niniejszego podręcznika użytkownika (zwanego dalej "Podręcznikiem"), częściowo lub w całości, niezależnie od metody, bez uprzedniego uzyskania zezwolenia od firmy NSS. Jeżeli nie uzgodniono inaczej, firma NSS nie udziela żadnych gwarancji i nie składa żadnych deklaracji, jawnych lub dorozumianych, dotyczących Podręcznika.

Instrukcja obsługi cyfrowego rejestratora wideo

#### Opis Podręcznika

Niniejsza instrukcja obsługi dotyczy cyfrowego rejestratora wideo (XVR) z serii BCS Basic.

Podręcznik zawiera instrukcje dotyczące użycia tego urządzenia i obchodzenia się z nim. Zdjęcia, wykresy, obrazy i inne informacje zamieszczono w Podręczniku wyłącznie dla celów informacyjnych i opisowych. Informacje zamieszczone w Podręczniku mogą ulec zmianie bez powiadomienia w związku z aktualizacjami oprogramowania układowego lub w innych okolicznościach. Najnowsza wersja jest dostępna w firmowej witrynie internetowej (ftp://ftp.bcscctv.pl ).

Podczas korzystania z niniejszego Podręcznika użytkownika należy uwzględniać zalecenia specjalistów.

#### Znaki towarowe

HiL<sup>®</sup>SK i inne znaki towarowe i logo są własnością firmy NSS w różnych jurysdykcjach. Inne znaki towarowe i logo użyte w Podręczniku należą do odpowiednich właścicieli.

#### Zastrzeżenie prawne

W PEŁNYM ZAKRESIE DOZWOLONYM PRZEZ OBOWIĄZUJĄCE PRAWO OPISANY PRODUKT ORAZ ZWIĄZANE Z NIM WYPOSAŻENIE, OPROGRAMOWANIE APLIKACYJNE I OPROGRAMOWANIE UKŁADOWE SĄ UDOSTĘPNIANE BEZ GWARANCJI, ZE WSZYSTKIMI USTERKAMI I BŁĘDAMI, A FIRMA NSS NIE UDZIELA ŻADNYCH GWARANCJI, WYRAŹNYCH ANI DOROZUMIANYCH, TAKICH JAK GWARANCJA PRZYDATNOŚCI HANDLOWEJ, DOSTATECZNEJ JAKOŚCI, PRZYDATNOŚCI DO OKREŚLONEGO CELU I OCHRONY PRAW STRON TRZECICH. NIEZALEŻNIE OD OKOLICZNOŚCI FIRMA NSS, JEJ CZŁONKOWIE ZARZĄDU, KIEROWNICTWO, PRACOWNICY I AGENCI NIE PONOSZĄ ODPOWIEDZIALNOŚCI ZA STRATY SPECJALNE, WYNIKOWE, PRZYPADKOWE LUB POŚREDNIE, TAKIE JAK STRATA OCZEKIWANYCH ZYSKÓW Z DZIAŁALNOŚCI BIZNESOWEJ, PRZERWY W DZIAŁALNOŚCI BIZNESOWEJ ALBO STRATA DANYCH LUB DOKUMENTACJI, ZWIĄZANE Z UŻYCIEM TEGO PRODUKTU, NAWET JEŻELI FIRMA NSS ZOSTAŁA POINFORMOWANA O MOŻLIWOŚCI WYSTĄPIENIA STRAT TEGO TYPU.

W PRZYPADKU PRODUKTU Z DOSTĘPEM DO INTERNETU UŻYTKOWNIK KORZYSTA Z PRODUKTU NA WŁASNE RYZYKO. FIRMA NSS NIE PONOSI ODPOWIEDZIALNOŚCI ZA NIEPRAWIDŁOWE FUNKCJONOWANIE PRODUKTU, NIEAUTORYZOWANE UJAWNIENIE DANYCH OSOBOWYCH ALBO INNE SZKODY WYNIKAJĄCE Z ATAKU CYBERNETYCZNEGO LUB HAKERSKIEGO, DZIAŁANIA WIRUSÓW KOMPUTEROWYCH LUB INNYCH ZAGROŻEŃ WYSTĘPUJĄCYCH W INTERNECIE. FIRMA NSS ZAPEWNI JEDNAK POMOC TECHNICZNĄ W ODPOWIEDNIM CZASIE, JEŻELI BĘDZIE TO WYMAGANE.

PRZEPISY DOTYCZĄCE MONITORINGU SĄ ZALEŻNE OD JURYSDYKCJI. PRZED UŻYCIEM TEGO PRODUKTU NALEŻY ZAPOZNAĆ SIĘ ZE WSZYSTKIMI ODPOWIEDNIMI PRZEPISAMI WPROWADZONYMI W DANEJ JURYSDYKCJI, ABY UPEWNIĆ SIĘ, ŻE PRODUKT JEST UŻYWANY ZGODNIE Z OBOWIĄZUJĄCYM PRAWEM. FIRMA NSS NIE PONOSI ODPOWIEDZIALNOŚCI ZA UŻYCIE TEGO PRODUKTU DO CELÓW NIEZGODNYCH Z PRAWEM.

W PRZYPADKU NIEZGODNOŚCI NINIEJSZEGO PODRĘCZNIKA Z OBOWIĄZUJĄCYM PRAWEM, WYŻSZY PRIORYTET BĘDZIE MIAŁO OBOWIĄZUJĄCE PRAWO.

### Informacje dotyczące przepisów

### Komisja FCC

Wprowadzenie zmian lub modyfikacji produktu, które nie zostały wyraźnie zatwierdzone przez stronę odpowiedzialną za zapewnienie zgodności z przepisami, może spowodować anulowanie autoryzacji użytkownika do korzystania z tego produktu.

Zgodność z przepisami komisji FCC: To urządzenie było testowane i zostało uznane za zgodne z limitami dla urządzeń cyfrowych klasy A, określonymi w części 15 przepisów komisji FCC. Te limity określono w celu zapewnienia uzasadnionej ochrony przed szkodliwymi zakłóceniami w środowisku komercyjnym. To urządzenie generuje, wykorzystuje i może emitować energię o częstotliwościach radiowych i powodować zakłócenia łączności radiowej, jeżeli nie jest zainstalowane i użytkowane zgodnie z podręcznikiem użytkownika. Użycie tego urządzenia w budynkach mieszkalnych możne powodować szkodliwe zakłócenia. W takich okolicznościach użytkownik jest zobowiązany do eliminacji tych zakłóceń na własny koszt.

#### Warunki komisji FCC

To urządzenie jest zgodne z wymaganiami określonymi w części 15 przepisów komisji FCC. Korzystanie z tego urządzenia jest uzależnione od dwóch warunków:

- 1. Urządzenie nie może powodować szkodliwych zakłóceń.
- 2. Urządzenie musi być odporne na zakłócenia zewnętrzne, łącznie z zakłóceniami powodującymi nieprawidłowe funkcjonowanie.

#### Deklaracja zgodności z dyrektywami Unii Europejskiej

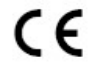

Ten produkt i ewentualnie dostarczone z nim akcesoria oznaczono symbolem "CE" potwierdzającym zgodność z odpowiednimi ujednoliconymi normami europejskimi, uwzględnionymi w dyrektywie 2014/30/UE dotyczącej kompatybilności elektromagnetycznej (EMC), dyrektywie 2014/35/UE dotyczącej sprzętu elektrycznego przewidzianego do stosowania w określonych granicach napięcia (LVD) i dyrektywie 2011/65/UE w sprawie ograniczenia stosowania niektórych niebezpiecznych substancji w sprzęcie elektrycznym i elektronicznym (RoHS).

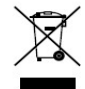

Dyrektywa 2012/19/UE w sprawie zużytego sprzętu elektrycznego i elektronicznego (WEEE): Produktów oznaczonych tym symbolem nie wolno utylizować na obszarze Unii Europejskiej jako niesegregowane odpady komunalne. Aby zapewnić prawidłowy recykling, należy zwrócić ten produkt do lokalnego dostawcy przy zakupie równoważnego nowego urządzenia lub utylizować go w wyznaczonym punkcie zbiórki. Więcej informacji zamieszczono w następującej witrynie internetowej: www.recyclethis.info

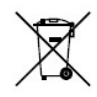

Dyrektywa 2006/66/WE w sprawie baterii i akumulatorów: Ten produkt zawiera baterię, której nie wolno utylizować na obszarze Unii Europejskiej jako niesegregowane odpady komunalne. Szczegółowe informacje dotyczące baterii zamieszczono w dokumentacji produktu. Bateria jest oznaczona tym symbolem, który może także zawierać litery wskazujące na zawartość kadmu (Cd), ołowiu (Pb) lub rtęci (Hg). Aby zapewnić prawidłowy recykling, należy zwrócić baterię do dostawcy lub wyznaczonego punktu zbiórki. Więcej informacji zamieszczono w następującej witrynie internetowej: www.recyclethis.info

### Zgodność z kanadyjską normą ICES-003

To urządzenie spełnia wymagania norm CAN ICES-3 (A)/NMB-3(A).

### Symbole użyte w Podręczniku

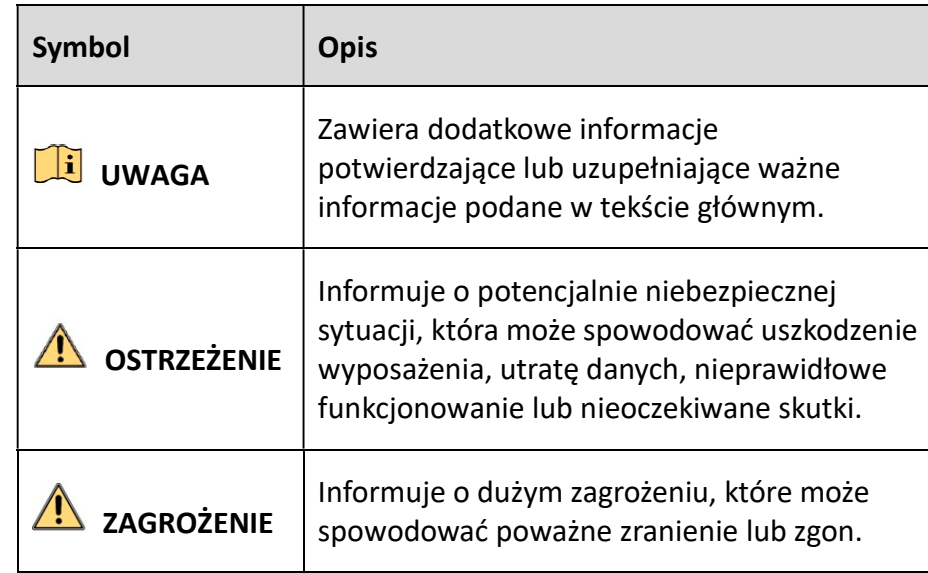

Znaczenie symboli użytych w tym dokumencie jest następujące.

### Zalecenia dotyczące bezpieczeństwa

- Instalator i/lub użytkownik końcowy są zobowiązani do prawidłowego skonfigurowania wszystkich haseł i innych ustawień zabezpieczeń.
- Produkt powinien być użytkowany zgodnie z rozporządzeniami dotyczącymi bezpiecznego korzystania z urządzeń elektrycznych, obowiązującymi w danym kraju lub regionie. Szczegółowe informacje zamieszczono w sekcji zawierającej dane techniczne.
- Napięcie wejściowe powinno być zgodne ze standardem SELV (Safety Extra Low Voltage), ponadto zgodnie z normą IEC60950-1 urządzenie powinno być zasilane prądem od 100 do 240 V AC lub 12 V DC ze źródła z ograniczeniem prądowym. Szczegółowe informacje zamieszczono w sekcji zawierającej dane techniczne.
- Nie wolno podłączać kilku urządzeń do jednego zasilacza, ponieważ jego przeciążenie może spowodować przegrzanie lub zagrożenie pożarowe.
- Należy upewnić się, że wtyczka jest prawidłowo podłączona do gniazda sieci elektrycznej.
- Jeżeli urządzenie wydziela dym lub intensywny zapach albo emituje hałas, należy niezwłocznie wyłączyć zasilanie i odłączyć przewód zasilający, a następnie skontaktować się z centrum serwisowym.

### Działania prewencyjne i środki ostrożności

Przed podłączeniem i uruchomieniem urządzenia należy uwzględnić następujące zalecenia:

- Urządzenie powinno być zainstalowane w odpowiednio wentylowanym miejscu, w którym nie występuje pył.
- Urządzenie jest przystosowane do użytku tylko w budynkach.
- Należy chronić urządzenie przed płynami.
- Warunki w otoczeniu urządzenia powinny być zgodne ze specyfikacjami fabrycznymi.
- Urządzenie powinno być prawidłowo przymocowane do wspornika lub półki. Silne udary mechaniczne lub wstrząsy na skutek upadku urządzenia mogą spowodować uszkodzenie jego wrażliwych podzespołów elektronicznych.
- Należy używać urządzenia z zasilaczem awaryjnym (UPS), jeżeli jest to możliwe.
- Przed podłączeniem i odłączeniem akcesoriów i wyposażenia zewnętrznego należy wyłączyć zasilanie urządzenia.
- W urządzeniu należy zainstalować dysk twardy zalecany przez producenta.
- Nieprawidłowe użycie lub wymiana baterii może spowodować wybuch. Baterie należy wymieniać tylko na baterie tego samego typu lub ich odpowiedniki. Zużyte baterie należy utylizować zgodnie z zaleceniami producenta.

### Najważniejsze cechy produktu

### Ogólne

- Do urządzenia można podłączyć kamery Turbo HD oraz kamery analogowe;
- Obsługa protokołu UTC (Coaxitron) do połączenia z kamerą za pośrednictwem przewodu koncentrycznego;
- Do urządzenia można podłączyć kamery AHD;
- Do urządzenia można podłączyć kamery HDCVI;
- Do urządzenia można podłączyć kamery IP;
- Strumień podwójny obsługiwany jest przez każdy kanał, Podstrumień obsługuje rozdzielczość do WD1;
- Strumień główny rejestratorów cyfrowych obsługuje rozdzielczość do 3 Mpx na pierwszym kanale rejestratorów DVR z 4-kanałowym wejściem wideo, na pierwszych dwóch kanałach rejestratorów DVR z 8-kanałowym wejściem wideo i na pierwszych 4 kanałach rejestratorów DVR z 16-kanałowym wejściem wideo.
- Jeśli kamera 3 Mpx jest podłączona do kanału, który obsługuje rozdzielczości sygnału wejściowego do 1080p, sygnał wejściowy będzie wyświetlany w rozdzielczości 1080p. Jeśli zmieniono rozdzielczość sygnału z 3 Mpx na 1080p, wówczas rozdzielczość sygnału w standardzie PAL zostanie zmieniona na 1080p/25 Hz, natomiast rozdzielczość sygnału w standardzie NTSC zostanie zmieniona na 1080p/30 Hz;
- Rejestratory obsługują tryb 4 Mpx LITE. Po wyłączeniu trybu 4 Mpx LITE istnieje możliwość podłączenia sygnału 4 Mpx.
- Możliwość niezależnej konfiguracji każdego kanału, w tym rozdzielczości, liczby klatek na sekundę, szybkości transmisji, jakości obrazu itp.;
- Kodowanie zarówno strumieni wideo, jak i strumieni audio-wideo; synchronizacja dźwięku z obrazem podczas kodowania złożonego strumienia;
- Obsługa kompresji H.264+ zapewniającej wysoką jakość wideo przy niższej szybkości transmisji bitów;
- Włączanie i wyłączanie jednym przyciskiem standardu H.264+;
- Obsługa konfiguracji czułości w trybie nocnym i dziennym oraz regulacji jasności promiennika podczerwieni podłączonych kamer analogowych, które obsługują te parametry;
- Obsługa technologii znaku wodnego.

### Monitoring lokalny

- Wyjście HDMI o rozdzielczości do 4K (3840 × 2160) w BCS-B-0801-4KE i BCS-B-1602-4KE
- Obsługa 1/4/6/8/9/16/25/36 ekranów w podglądzie na żywo, możliwość regulacji sekwencji wyświetlania ekranów;
- Obsługa przełączania pomiędzy grupami kanałów, automatycznego przełączania pomiędzy kolejnymi kanałami oraz ręcznego przełączania kanałów w obrębie ekranu podglądu na żywo; możliwość regulacji interwału automatycznego przełączania.
- Wyjście CVBS pełni jedynie funkcję wyjścia dodatkowego lub wyjścia podglądu na żywo;
- Obsługa menu szybkiej konfiguracji podglądu na żywo;
- Możliwość maskowania wybranego kanału podglądu na żywo;
- Obsługa detekcji ruchu, detekcji sabotażu sygnału wideo, alarmu nietypowego sygnału wideo, alarmu zaniku sygnału wideo i alarmu analizy treści obrazu wideo (VCA);
- Rejestratory dwudyskowe obsługują czterokanałowe VCA (detekcja przekroczenia linii i detekcja wtargnięcia). W przypadku kanałów analogowych funkcje detekcji przekroczenia linii i wtargnięcia kolidują z innymi funkcjami VCA, takimi jak detekcja nagłej zmiany sceny, twarzy lub pojazdu oraz funkcje kolorowej mapy danych i liczenia ludzi. Jednocześnie można włączyć tylko jedną z tych funkcji;
- Obsługa maski prywatności;
- Ustawienia wstępne PTZ, patrole i wzorce.
- Powiększanie/pomniejszanie obrazu poprzez kliknięcie myszą oraz śledzenie PTZ poprzez kliknięcie i przeciągnięcie.

### Zarządzanie dyskami twardymi

- Każdy dysk o maksymalnej pojemności 10 TB
- Możliwość podłączenia 8 dysków sieciowych: 8 dysków NAS, 8 dysków IP SAN lub maksymalnie 8 dysków NAS i IP SAN;
- Możliwość podglądu pozostałego czasu nagrywania na dysku HDD;
- Obsługa magazynu w chmurze;

# **I** UWAGA

- Obsługa systemu powiadamiania o błędach S.M.A.R.T. i detekcji niedziałających sektorów;
- Obsługa funkcji uśpienia dysku HDD;
- Obsługa różnych atrybutów dysku HDD: nadmiarowość, tylko do odczytu, do odczytu/zapisu (R/W);
- Zarządzanie grupą dysków HDD;
- Zarządzanie przydziałem dysku HDD; możliwość przypisania poszczególnym kanałom różnej ilości miejsca na dysku.

#### Nagrywanie i odtwarzanie

- Konfiguracja harmonogramu nagrywania w czasie świąt;
- Cykliczne i niecykliczne tryby nagrywania;
- Możliwość ustawienia parametrów kodowania sygnału wideo w trybie zwykłym i w trybie nagrywania w momencie wystąpienia zdarzenia;
- Różne typy nagrywania: ręczne, nieprzerwane, wyzwolone przez alarm, wyzwolone przez ruch, wyzwolone przez ruch lub alarm, wyzwolone przez ruch i alarm, wyzwolone przez zdarzenie;
- Możliwość skonfigurowania 8 przedziałów nagrywania i przypisania im różnych typów nagrywania;
- Obsługa kodowania zerokanałowego;
- Możliwość jednoczesnego nagrywania strumienia głównego i podstrumienia;
- Możliwość nagrywania wstępnego i nagrywania przedłużonego w trybie nagrywania wyzwolonego przez detekcję ruchu; możliwość nagrywania wstępnego w trybie nagrywania ręcznego i według harmonogramu;
- Wyszukiwanie plików nagrań według zdarzeń (wejście alarmowe/detekcja ruchu).
- Możliwość dodania niestandardowych znaczników, wyszukiwania i odtwarzania według znaczników;
- Funkcja blokowania i odblokowania plików nagrań;
- Lokalne nagrywanie nadmiarowe;
- Po podłączeniu źródła sygnału Turbo HD, AHD lub HDCVI w prawym dolnym rogu ekranu podglądu na żywo przez 5 sekund będą się wyświetlać informacje obejmujące m.in. rozdzielczość i liczbę klatek na sekundę. Po podłączeniu urządzenia do wejścia CVBS w prawym dolnym rogu ekranu podglądu na żywo przez 5 sekund będą się wyświetlać informacje o standardzie NTSC lub PAL.
- Wyszukiwanie i odtwarzanie nagranych plików według numeru kamery, typu nagrywania, czasu rozpoczęcia i zakończenia nagrywania itp;
- Funkcja inteligentnego odtwarzania, która umożliwia identyfikację najistotniejszych fragmentów nagrania;
- Możliwość lokalnego/zdalnego odtwarzania strumienia głównego lub podstrumienia;
- Możliwość powiększenia dowolnego obszaru podczas odtwarzania;
- Możliwość wielokanałowego odtwarzania wstecz;
- Obsługa wstrzymywania odtwarzania, szybkiego i wolnego przewijania do przodu oraz przeskakiwania do przodu i do tyłu w trakcie odtwarzania poprzez przesunięcie suwaka na pasku postępu;
- Synchroniczne odtwarzanie 4/8/16-kanałowe:

### Kopia zapasowa

- Eksportowanie danych na urządzenie USB i dysk SATA;
- Eksportowanie przyciętych plików wideo podczas odtwarzania;
- Możliwość eksportowania kopii zapasowej plików wideo i plików rejestru, plików wideo i plików odtwarzanych lub tylko plików odtwarzanych;
- Zarządzanie urządzeniami kopii zapasowych i konserwacja tych urządzeń.

### Alarmy i wyjątki

- Możliwość konfiguracji czasu uzbrajania wejścia/wyjścia alarmu;
- Obsługa alarmów zaniku sygnału wideo, detekcji ruchu, sabotażu sygnału wideo, nietypowego sygnału wideo, niezgodności pomiędzy rozdzielczością wejściowego sygnału wideo i rozdzielczością nagrywania, nieuprawnionego logowania, przerwania połączenia z siecią, konfliktu adresów IP, nietypowego nagrywania/rejestrowania zdjęć, błędu dysku HDD, braku miejsca na dysku HDD itp.;
- Alarm wyzwala monitorowanie w trybie pełnego ekranu, sygnał dźwiękowy, powiadomienie centrum monitorowania, przesyłanie wiadomości e-mail i wysłanie sygnału do wyjściowego urządzenia alarmowego;
- Obsługa alarmu detekcji VCA;

### Li UWAGA

- Obsługa przesyłania sygnału alarmowego za pośrednictwem przewodu koncentrycznego;
- Automatyczne przywrócenie ustawień po awarii systemu.

#### Inne funkcje lokalne

- Ręczna i automatyczna diagnostyka jakości obrazu wideo;
- Możliwość sterownia zdalnego i za pomocą myszy;
- Trójpoziomowe zarządzanie użytkownikami; użytkownik o uprawnieniach administratora może tworzyć wiele kont użytkowników i definiować ich uprawnienia obsługi, w tym uprawnienie dostępu do dowolnego strumienia;
- Możliwość zapisania w rejestrze i wyszukania wszystkich typów działań, w tym zdarzeń alarmowych i nietypowych;
- Ręczne wyzwalanie i usuwanie alarmów;
- Importowanie i eksportowanie plików konfiguracji urządzeń;
- Automatyczne pobieranie informacji o typie kamery;
- Funkcja logowania do urządzenia za pomocą wzoru odblokowania dostępna dla użytkownika o statusie administratora;
- Możliwość podglądu znaków hasła;
- Możliwość eksportowania pliku GUID w celu resetowania hasła.

#### Funkcje sieciowe

- Obsługa protokołu IPv6;
- Obsługa protokołów TCP/IP, PPPoE, DHCP, DNS, DDNS, NTP, SADP, SMTP, NFS, iSCSI, UPnP™ i HTTPS;
- Obsługa dostępu przez usługę P2P.
- Obsługa protokołu TCP, UDP i RTP do emisji pojedynczej;
- Automatyczne/ręczne mapowanie portów za pośrednictwem protokołu UPnP™;

 Zdalne wyszukiwanie, odtwarzanie, pobieranie, blokowanie i odblokowanie plików nagrań oraz wznowienie pobierania plików po przerwaniu połączenia;

Instrukcja obsługi cyfrowego rejestratora wideo

- Zdalna konfiguracja parametrów; zdalne importowanie/eksportowanie parametrów urządzenia;
- Zdalne wyświetlanie informacji o stanie urządzenia, alarmów i rejestrze systemowym;
- Zdalne sterowanie za pomocą klawiatury;
- Zdalne formatowanie dysku HDD i uaktualnianie oprogramowania;
- Zdalne zamykanie i ponowne uruchamianie systemu;
- Obsługa zdalnego uaktualniania za pośrednictwem serwera FTP;
- Transparentna transmisja kanałowa za pośrednictwem magistrali RS-485;
- Informacje o alarmie i nietypowym działaniu urządzenia mogą zostać przesłane do zdalnego hosta;
- Zdalne rozpoczynanie/zatrzymywanie nagrywania;
- Zdalne rozpoczynanie/zatrzymywanie działania wyjściowego urządzenia alarmowego;
- Zdalne sterowanie PTZ;
- Dwukierunkowa komunikacja dźwiękowa i nadawanie sygnału dźwiękowego;
- Możliwość konfiguracji limitu przepustowości wyjściowej.
- Dostęp do serwera sieciowego;
- Jeśli włączono protokół DHCP, można włączyć domyślny adres serwera DNS lub wyłączyć go i edytować adres preferowanego oraz alternatywnego serwera DNS.

#### Możliwość rozbudowy i rozwoju oprogramowania

- Zestaw narzędzi dla programistów (SDK) do tworzenia aplikacji obsługiwanych w systemie Windows i Linux;
- Udostępnienie kodu źródłowego oprogramowania w celach demonstracyjnych;
- Wsparcie techniczne i szkolenie dla deweloperów systemu aplikacji.

# 1.1 Panel przedni

### Panel przedni 1:

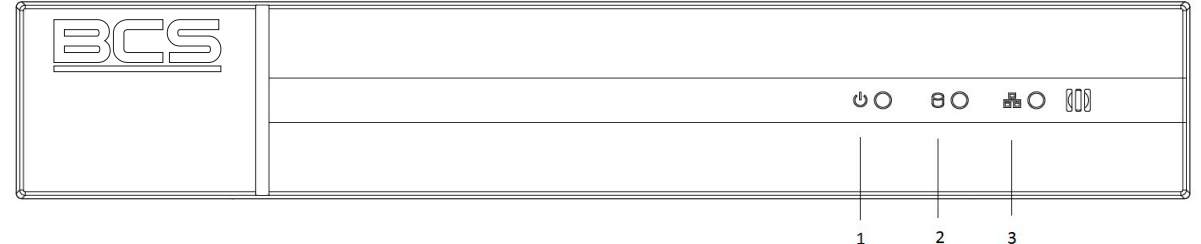

Rysunek 1–1 Panel przedni BCS-B-XVR0401, BCS-B-XVR0401-5M, BCS-B-XVR0801, BCS-B-XVR0801-4KE, BCS-B-XVR1601

### Panel przedni 2:

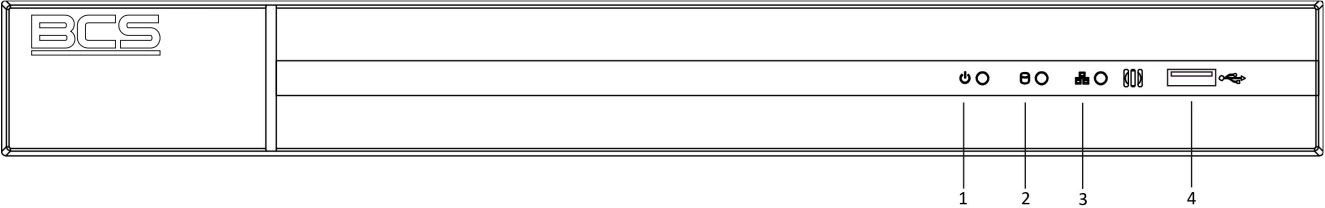

Rysunek 1–2 Panel przedni BCS-B-XVR1602, BCS-B-XVR1602-4KE

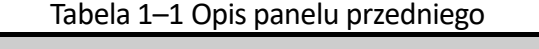

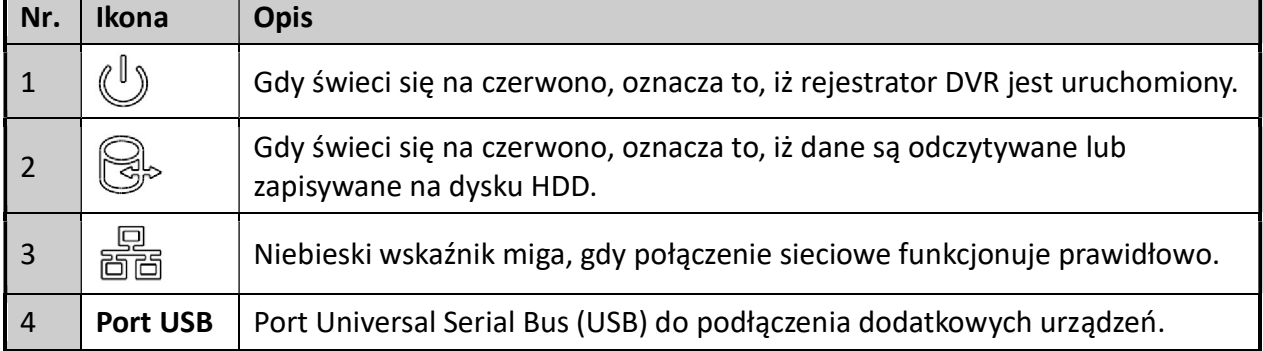

### 1.2 Korzystanie z pilota zdalnego sterowania na podczerwień

Rejestratorem DVR można także sterować za pomocą dołączonego pilota zdalnego sterowania na podczerwień, przedstawionego na Rysunek 1–3.

# **Li** UWAGA

Przed skorzystaniem z pilota zdalnego sterowania, należy zainstalować w nim dwie baterie typu AAA.

Instrukcja obsługi cyfrowego rejestratora wideo

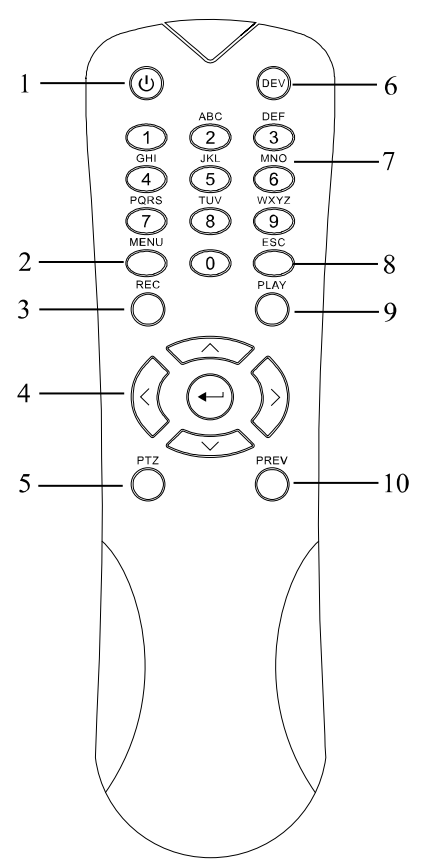

Rysunek 1–3 Pilot zdalnego sterowania

Przyciski na pilocie zdalnego sterowania odpowiadają przyciskom na panelu przednim. Zgodnie z informacjami przedstawionymi w Tabela 1–2, przyciski te obejmują:

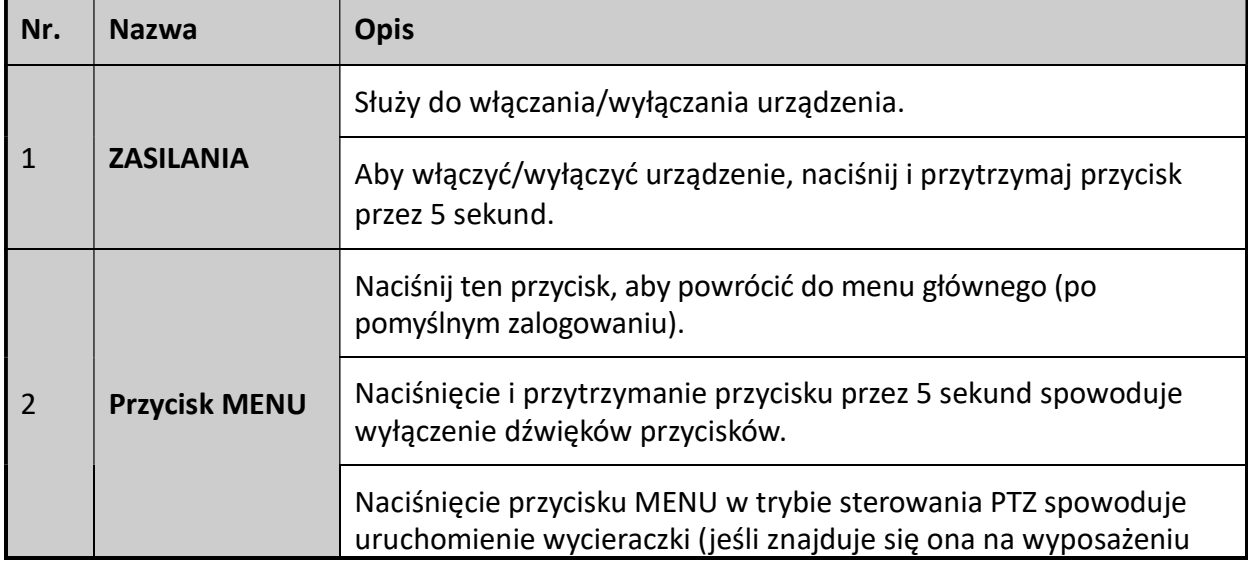

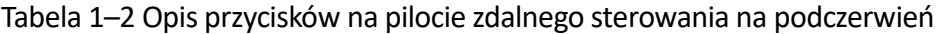

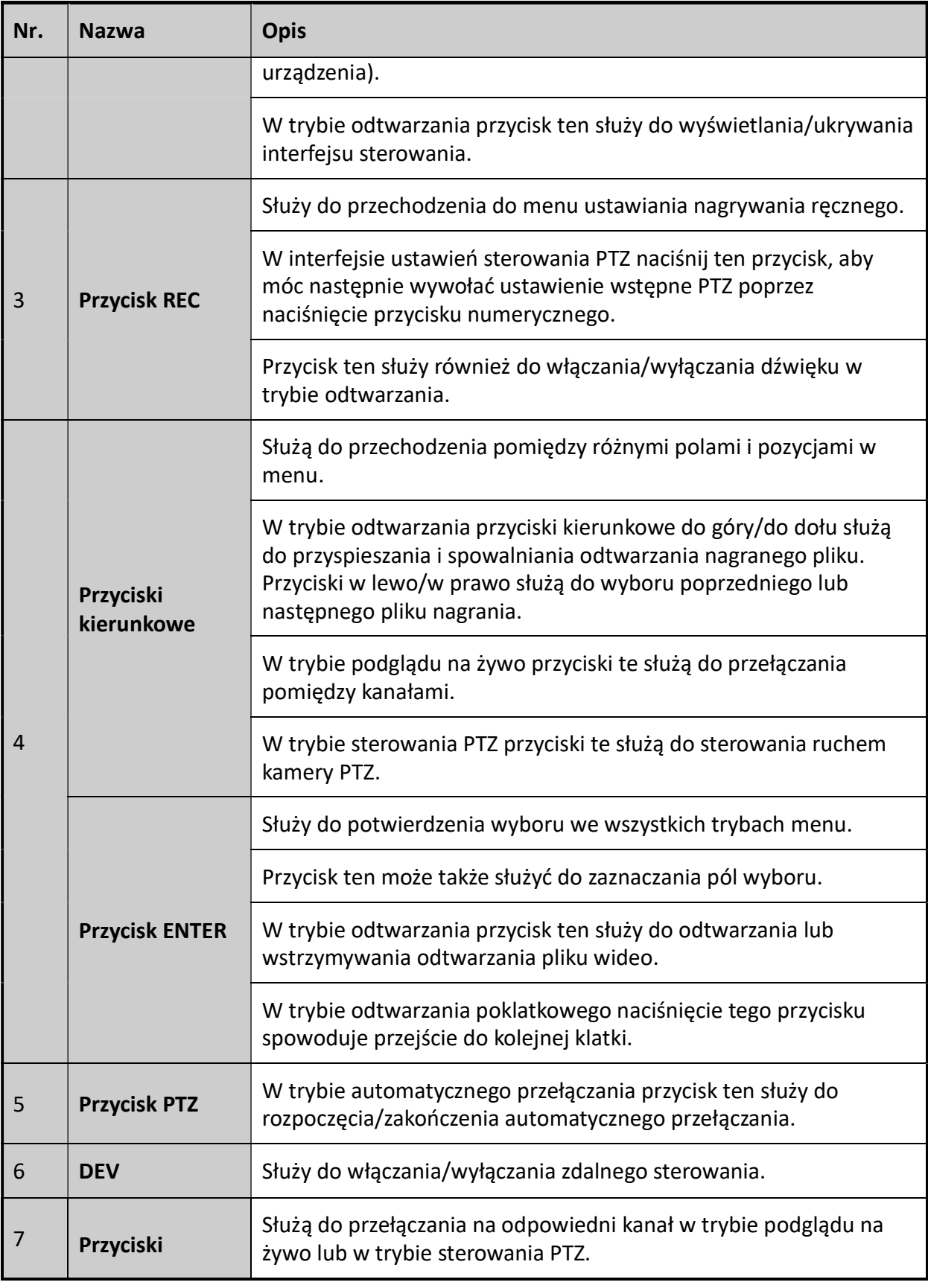

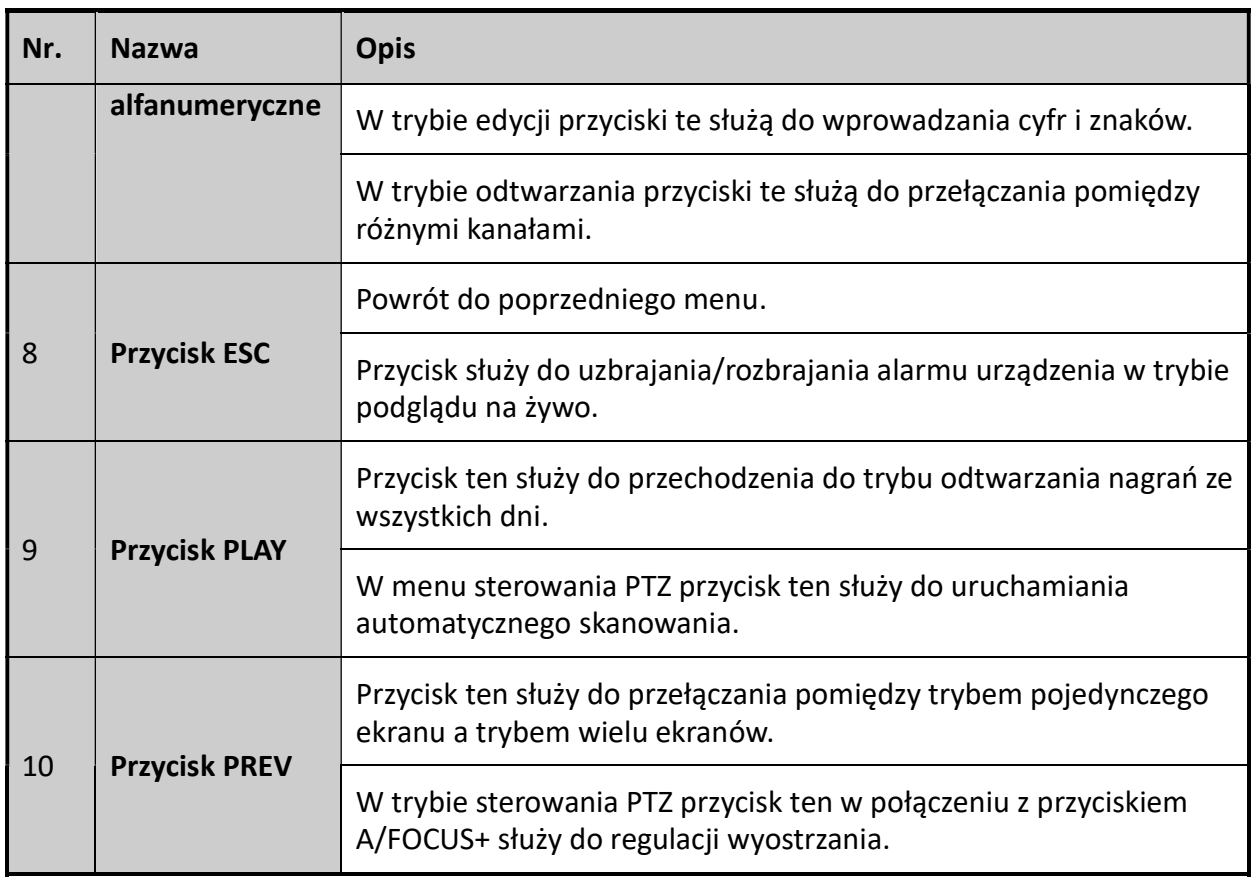

#### Rozwiązywanie problemów z pilotem zdalnego sterowania:

# **Li** UWAGA

Należy upewnić się, że baterie zostały prawidłowo zainstalowane w pilocie zdalnego sterowania. Należy skierować pilota zdalnego sterowania w kierunku odbiornika podczerwieni na panelu przednim.

W przypadku braku reakcji po naciśnięciu dowolnego przycisku na pilocie zdalnego sterowania należy postępować zgodnie z poniższą procedurą rozwiązywania problemów.

Krok 1: Przejdź do odpowiedniego interfejsu, wybierając za pomocą myszki lub przycisków na panelu przednim opcje: Menu > Configuration > General > More Settings.

Krok 2: Sprawdź i zapamiętaj nr rejestratora DVR. Domyślny numer rejestratora DVR to 255. Numer ten jest obsługiwany przez wszystkie piloty zdalnego sterowania na podczerwień.

Krok 3: Naciśnij przycisk DEV na pilocie zdalnego sterowania.

Krok 4: Wprowadź nr rejestratora DVR w kroku 2.

Krok 5: Naciśnij przycisk ENTER na pilocie zdalnego sterowania.

Jeżeli niebieski wskaźnik stanu na panelu przednim zostanie włączony, oznacza to że pilot zdalnego sterowania funkcjonuje prawidłowo. Jeżeli niebieski wskaźnik stanu na panelu przednim nie zostanie włączony i nie będzie reakcji po naciśnięciu dowolnego przycisku na pilocie, upewnij się, że spełnione są następujące warunki:

Krok 1: Baterie są zainstalowane prawidłowo, a ich bieguny nie zostały odwrócone.

Krok 2: Baterie są nowe i naładowane.

Krok 3: Sygnał pilota zdalnego sterowania na podczerwień nie jest blokowany przez przeszkody.

Jeśli pilot zdalnego sterowania nadal nie działa prawidłowo, należy go wymienić i spróbować ponownie lub skontaktować się ze sprzedawcą urządzenia.

### 1.3 Korzystanie z myszy komputerowej USB

Do obsługi rejestratora DVR można także użyć zwykłej myszki USB z 3 przyciskami (lewym/prawym/przyciskiem przewijania). Aby skorzystać z myszy USB:

Krok 1: Podłącz mysz USB do jednego z interfejsów USB na panelu przednim rejestratora DVR.

Krok 2: Mysz powinna zostać wykryta automatycznie. W sporadycznych wypadkach, jeżeli mysz nie zostanie wykryta, przyczyną może być niezgodność urządzeń i należy skorzystać z listy urządzeń zalecanych przez dostawcę.

Korzystanie z myszy komputerowej:

| <b>Nazwa</b>                     | Czynność              | <b>Opis</b>                                                                                                    |
|----------------------------------|-----------------------|----------------------------------------------------------------------------------------------------|
| Kliknięcie lewym<br>przyciskiem  | Pojedyncze kliknięcie | Widok na żywo: wybór kanału i wyświetlanie<br>menu szybkich ustawień.<br>Menu: wybór i wprowadzanie.                                                                                                    |
|                                  | Dwukrotne kliknięcie  | Widok na żywo: przełączanie trybu<br>jednoekranowego i wieloekranowego.                                                                                                    |
|                                  | Przeciągnięcie        | Sterowanie PTZ: Rotacja.<br>Maska prywatności i detekcja ruchu: wybór<br>obszaru docelowego.<br>Powiększenie cyfrowe: przeciąganie<br>i wybieranie obszaru docelowego.<br>Widok na żywo: przeciąganie znacznika<br>na pasku kanału/czasu. |
| Kliknięcie prawym<br>przyciskiem | Pojedyncze kliknięcie | Widok na żywo: wyświetlanie menu.<br>Menu: zamykanie bieżącego menu<br>i wyświetlanie menu wyższego poziomu.                                                                                                    |

Tabela 1–3 Opis funkcji myszy komputerowej

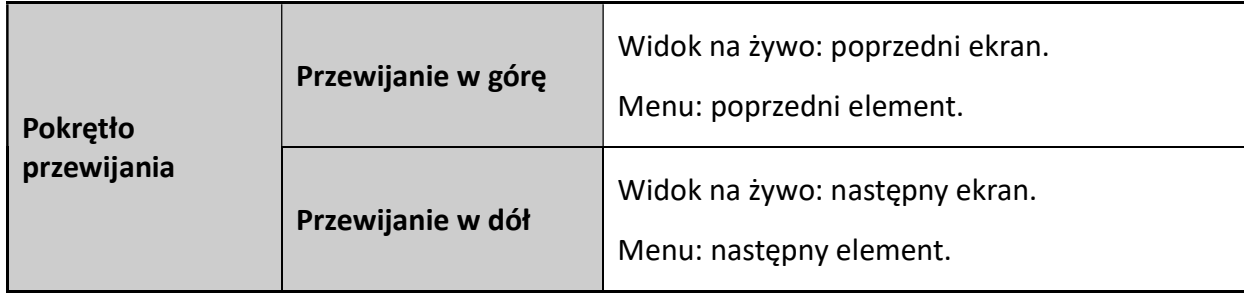

## 1.4 Opis metod wprowadzania informacji

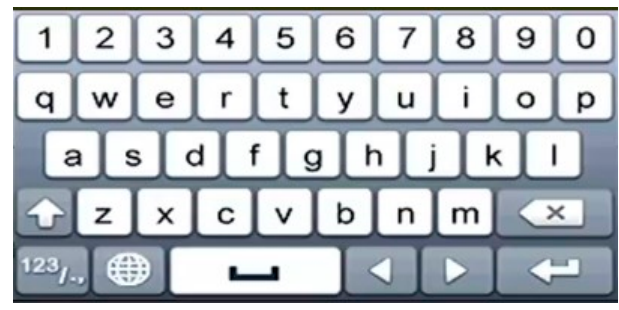

Rysunek 1–4 Klawiatura programowa

Opis przycisków na klawiaturze ekranowej:

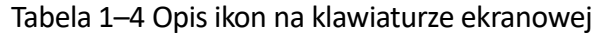

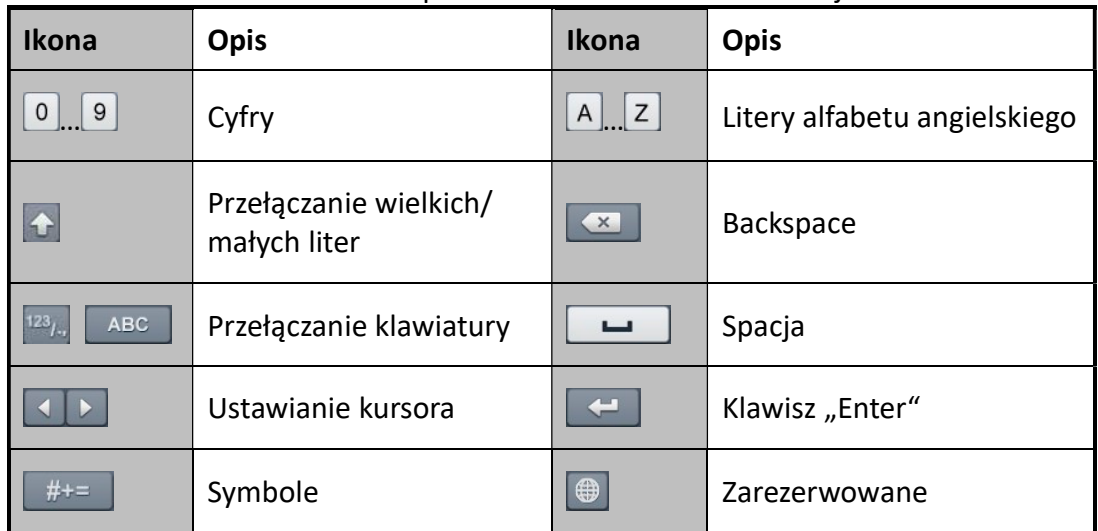

# 1.5 Panel tylny

# **Li** UWAGA

Układ portów na panelu tylnym różni się w zależności od modelu rejestratora. Aby uzyskać więcej informacji, należy zapoznać się z posiadanym urządzeniem. Poniższe rysunki mają jedynie charakter orientacyjny.

### Panel tylny 1:

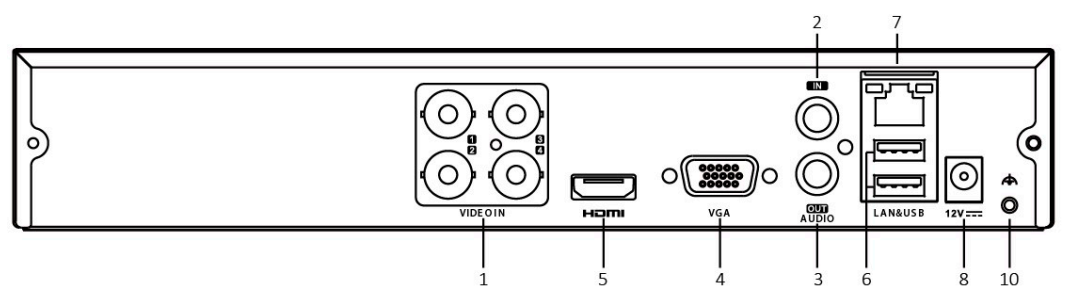

Rysunek 1–5 Panel tylny BCS-B-XVR0401

### Panel tylny 2:

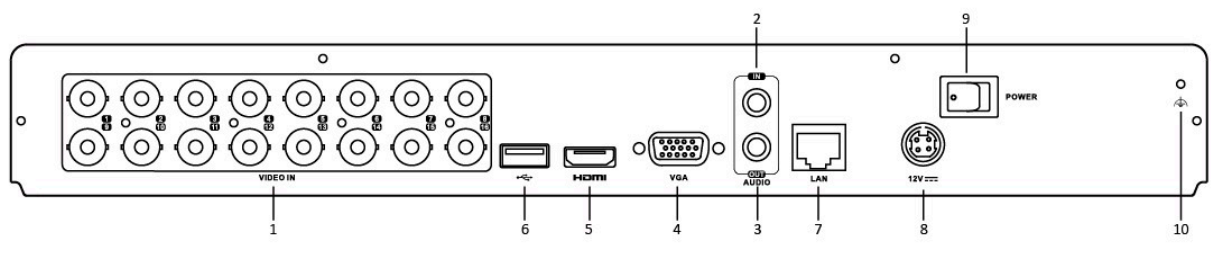

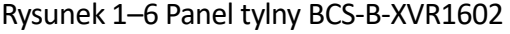

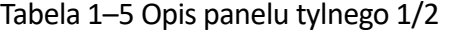

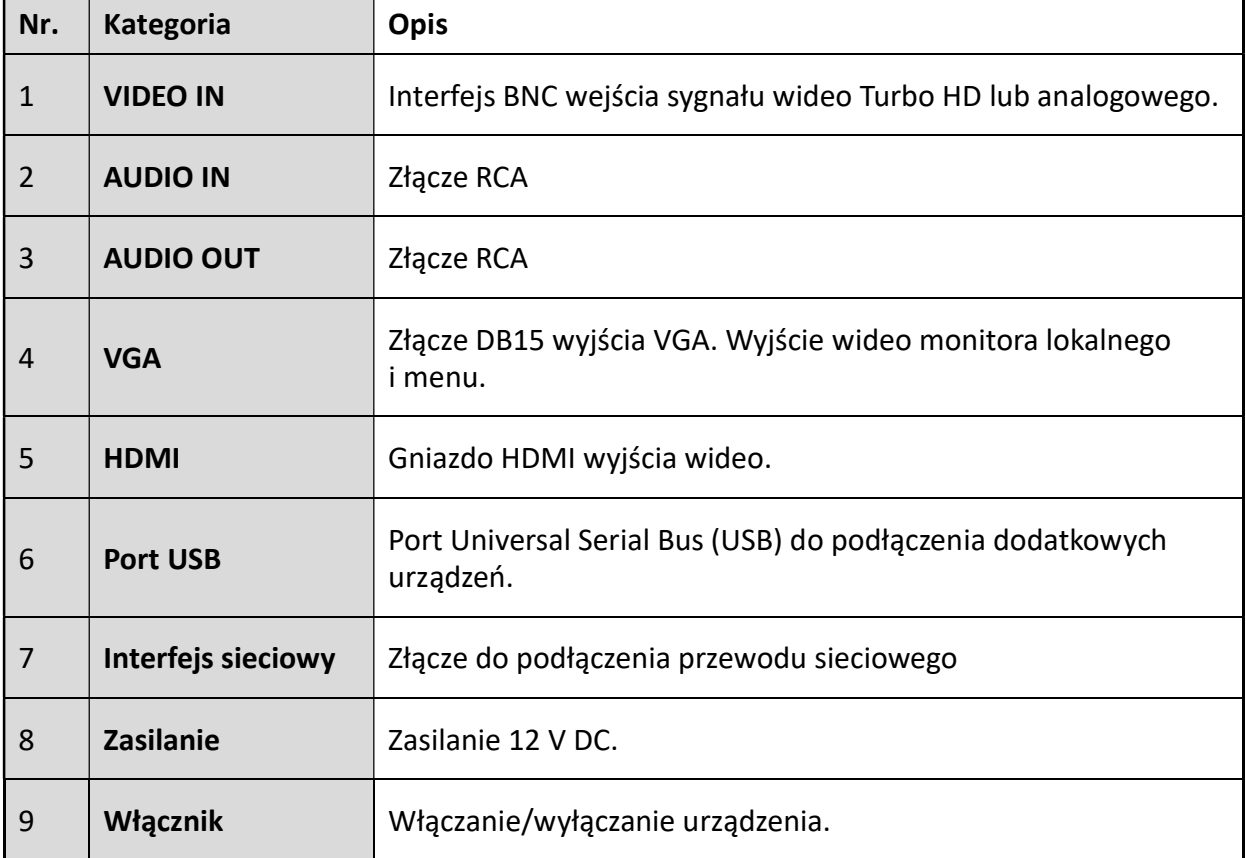

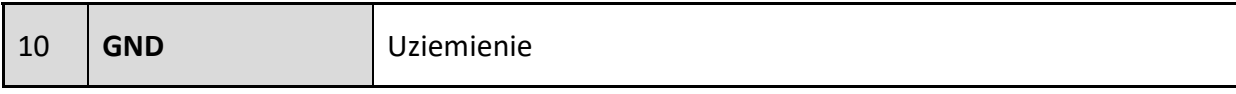

# Rozdział 2 Wprowadzenie ROZDZIAŁ 2. WPROWADZENIE

# 2.1 Uruchamianie i wyłączanie rejestratora DVR

### Cel

Przestrzeganie odpowiednich procedur uruchamiania i wyłączania rejestratora DVR to kluczowy warunek przedłużenia żywotności urządzenia.

### Zanim rozpoczniesz:

Sprawdź, czy napięcie znamionowe zewnętrznego zasilacza jest zgodne z wymaganiami rejestratora DVR i czy uziemienie działa prawidłowo.

### Uruchamianie rejestratora DVR

Krok 1: Sprawdź, czy zasilacz jest podłączony do gniazda sieci elektrycznej. ZDECYDOWANIE zalecane jest zasilanie urządzenia przy użyciu zasilacza awaryjnego (UPS).

Krok 2: Naciśnij przełącznik zasilania znajdujący się na panelu tylnym, aby uruchomić urządzenie. Wskaźnik LED zasilania zacznie się świecić, sygnalizując uruchamianie urządzenia.

Krok 3: Po uruchomieniu urządzenia wskaźnik LED zasilania będzie się nadal świecić.

### Wyłączanie rejestratora DVR

Istnieją dwie prawidłowe metody wyłączania rejestratora DVR. Aby wyłączyć rejestrator DVR:

### OPCJA 1: Wyłączanie standardowe

Krok 1: Wyświetl menu Zamykanie systemu.

Menu > Shutdown

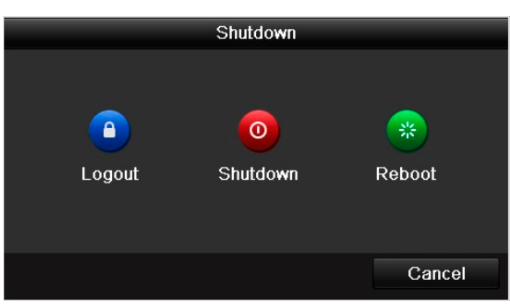

Rysunek 2–1 Zamykania systemu

Krok 2: Wybierz przycisk Shutdown.

Krok 3: Kliknij przycisk Yes.

Krok 4: Po wyświetleniu się komunikatu naciśnij przełącznik zasilania znajdujący się na panelu tylnym.

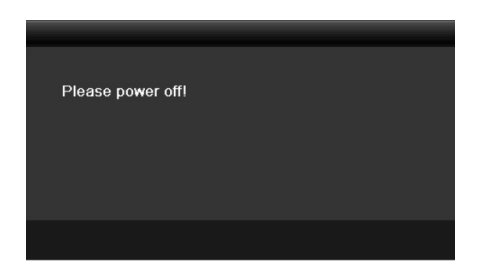

Rysunek 2–2 Komunikat dotyczący wyłączania

#### Ponowne uruchamianie rejestratora DVR

Aby ponownie uruchomić rejestrator DVR, można skorzystać z menu wyłączania urządzenia (Rysunek 2–1).

Krok 1: Wyświetl menu Zamykanie systemu, klikając Menu > Shutdown.

Krok 2: Kliknij przycisk Logout, aby się wylogować lub przycisk Reboot, aby ponownie uruchomić rejestrator DVR.

### 2.2 Aktywacja urządzenia

Cel

Podczas uzyskiwania dostępu do urządzenia po raz pierwszy należy je aktywować, konfigurując hasło administratora. Nie można wykonać żadnych operacji przed aktywacją. Urządzenie można też aktywować przy użyciu przeglądarki internetowej, aplikacji BCS Basic Tools lub oprogramowania klienckiego.

Krok 1: Wprowadź to samo hasło w polu tworzenia nowego hasła Create New Password i potwierdzenia nowego hasła Confirm New Password.

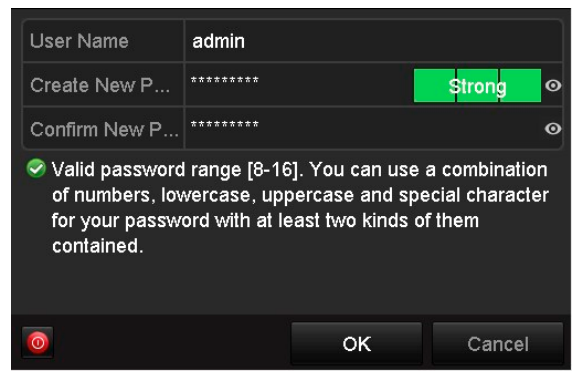

Rysunek 2–3 Ustawianie hasła administratora

#### $\sqrt{N}$ **OSTRZEŻENIE**

ZALECANE JEST STOSOWANIE SILNEGO HASŁA — zdecydowanie zalecane jest utworzenie własnego silnego hasła (co najmniej osiem znaków należących do co najmniej trzech z następujących kategorii: wielkie litery, małe litery, cyfry i znaki specjalne) w celu zapewnienia lepszej ochrony urządzenia. Zalecane jest również regularne resetowanie hasła. Zwłaszcza w systemie z restrykcyjnymi zabezpieczeniami resetowanie hasła co miesiąc lub co tydzień zapewnia lepszą ochronę urządzenia.

Instrukcja obsługi cyfrowego rejestratora wideo

Krok 2: Kliknij przycisk OK, aby zapisać hasło i aktywować urządzenie.

**Li** UWAGA

- Obsługa podglądu znaków hasła. Kliknij ikonę  $\bullet$ , aby wyświetlić znaki hasła. Kliknii ponownie ikonę, aby ukryć znaki hasła.
- W przypadku aktualizacji do nowej wersji urządzenia następujące okno dialogowe jest wyświetlane po uruchomieniu urządzenia. Można kliknąć przycisk YES i wykonać instrukcje wyświetlane przez kreatora w celu skonfigurowania silnego hasła.

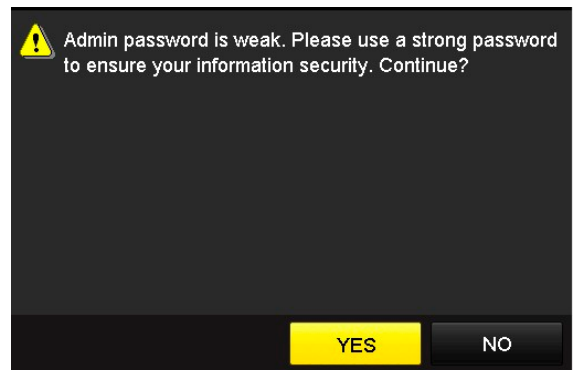

Rysunek 2–4 Ostrzeżenie

Krok 3: Po aktywacji urządzenia wyświetli się okno uwagi przedstawione na rysunku poniżej.

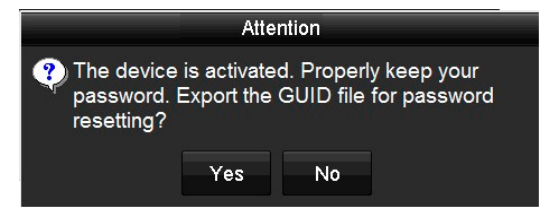

Rysunek 2–5 Uwaga

Krok 4: (Opcjonalnie) Kliknij przycisk Yes, aby eksportować plik GUID. Wyświetli się interfejs resetowania hasła. Kliknij przycisk Export, aby wyeksportować plik GUID do pamięci USB i zresetować hasło.

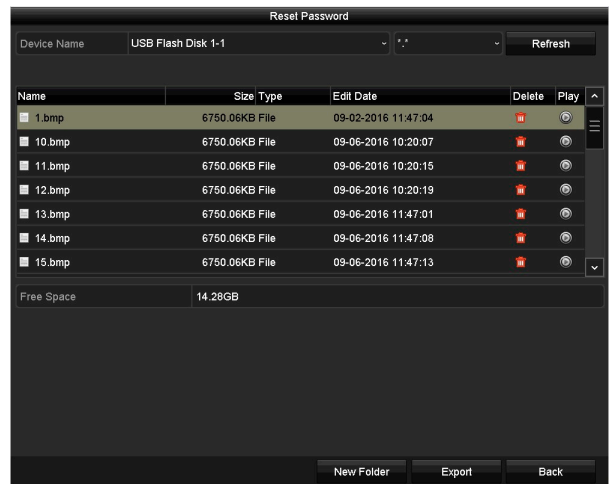

Rysunek 2–6 Eksportowanie pliku GUID

Krok 5: Po eksportowaniu pliku GUID wyświetli się okno uwagi przedstawione na rysunku poniżej. Kliknij przycisk Yes, aby duplikować hasło lub naciśnij przycisk No, aby anulować.

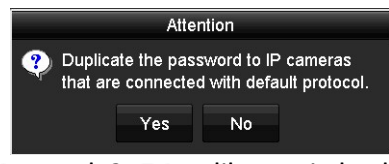

Rysunek 2–7 Duplikowanie hasła

# 2.3 Logowanie przy użyciu wzorca odblokowującego

Cel

Użytkownicy o statusie administratora mogą skonfigurować wzór odblokowania wykorzystywany do logowania do urządzenia.

### 2.3.1 Konfigurowanie wzorca odblokowującego

Po aktywowaniu urządzenia można wyświetlić następujące okno umożliwiające skonfigurowanie wzorca odblokowującego.

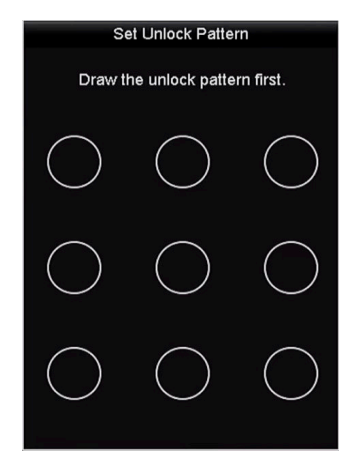

Rysunek 2–8 Konfigurowanie wzorca odblokowującego

Krok 1: Korzystając z myszy komputerowej, nakreśl wzorzec łączący dziewięć punktów na ekranie. Zwolnij przycisk myszy po nakreśleniu wzorca.

Instrukcja obsługi cyfrowego rejestratora wideo

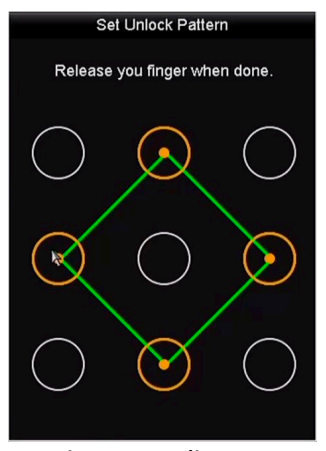

Rysunek 2–9 Kreślenie wzorca

# **I** UWAGA

- Aby nakreślić wzorzec, należy połączyć co najmniej 4 punkty.
- Każdy punkt można połączyć tylko jeden raz.

Krok 2: Nakreśl ten sam wzorzec, aby go potwierdzić. Jeżeli dwa wzorce pasują do siebie, procedura konfiguracji zostanie ukończona pomyślnie.

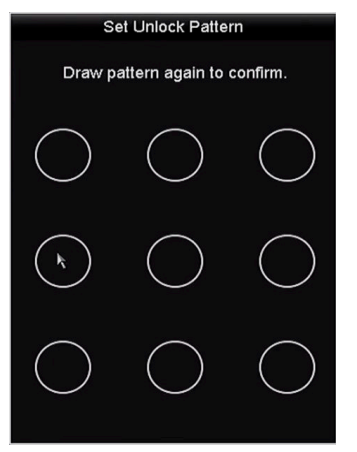

Rysunek 2–10 Potwierdzanie wzoru

# **Li** UWAGA

Jeżeli dwa wzorce są różne, należy ponownie skonfigurować wzorzec.

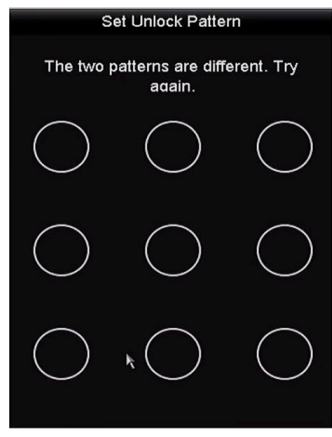

Rysunek 2–11 Resetowanie wzoru

### 2.3.2 Logowanie przy użyciu wzorca odblokowującego

### Li UWAGA

- Tylko użytkownik admin jest uprawniony do odblokowania urządzenia.
- Przed odblokowaniem urządzenia należy skonfigurować wzorzec odblokowujący. Patrz Rozdział 2.3.1 Konfigurowanie wzorca odblokowującego.

Krok 1: Kliknij ekran prawym przyciskiem myszy i wybierz menu umożliwiające wyświetlenie odpowiedniego okna.

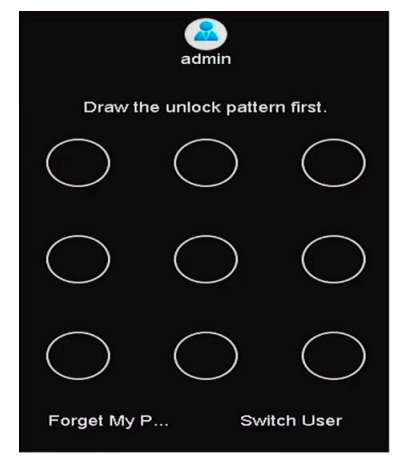

Rysunek 2–12 Kreślenie wzorca odblokowującego

Krok 2: Nakreśl wstępnie zdefiniowany wzorzec, aby odblokować urządzenie i wyświetlić menu.

### **i** UWAGA

- Kliknij prawy przycisk myszy, aby zalogować się w standardowy sposób.
- Jeżeli nie pamiętasz wzorca, możesz wybrać opcję Forget My Pattern lub Switch User, aby wyświetlić standardowe okno logowania.
- Jeżeli nakreślony wzorzec różni się od skonfigurowanego wzorca, należy spróbować ponownie.
- Jeśli 7 razy wprowadzono nieprawidłowy wzór, konto zostanie zablokowane na 1 minutę.

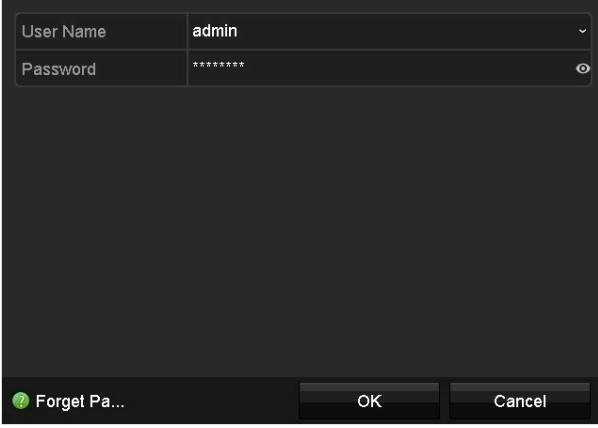

Rysunek 2–13 Standardowe okno logowania

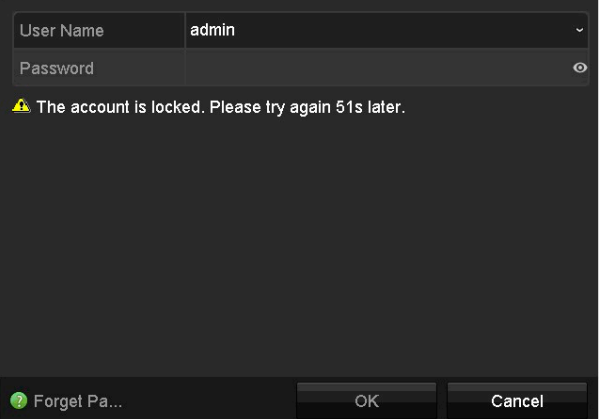

Rysunek 2–14 Blokowanie konta

# 2.4 Podstawowa konfiguracja przy użyciu kreatora startowego

### 2.4.1 Konfigurowanie wejścia sygnału za pomocą kreatora

### Cel

Po uruchomieniu urządzenia i zalogowaniu się wyświetli się kreator konfiguracji wejścia sygnału.

Aby skonfigurować wejście sygnału, można także przejść do odpowiedniego interfejsu, wybierając opcje: Menu > Camera > Signal Input Status.

Krok 1: Zaznacz pole wyboru, aby wybrać jeden z dostępnych typów wejścia sygnału: HD/CVBS lub IP.

Krok 2: Kliknij przycisk Apply, aby zapisać ustawienia.

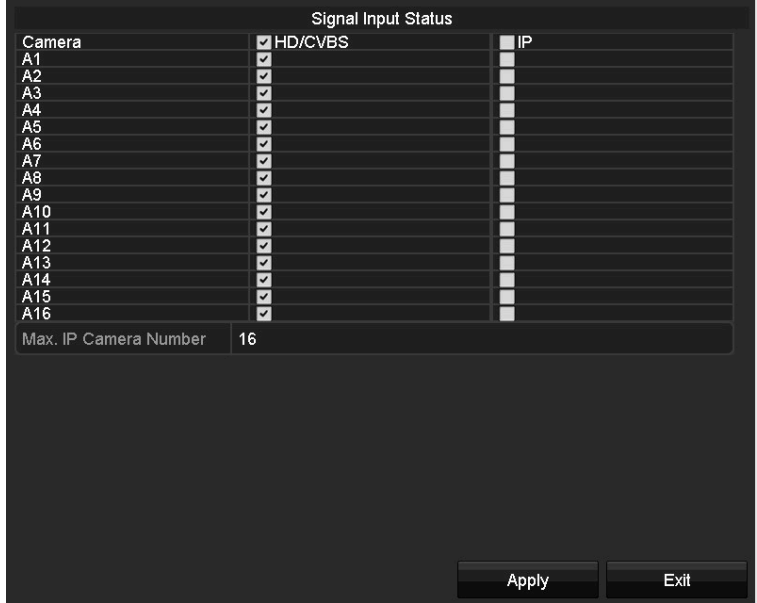

Rysunek 2–15 Konfigurowanie typu wejścia sygnału

# **i** UWAGA

Aby uzyskać szczegółowe informacje o wejściu sygnału, należy zapoznać się z Rozdział 2.8 Konfigurowanie kanału sygnału wejściowego.

### 2.4.2 Podstawowa konfiguracja przy użyciu kreatora

### Cel

Domyślnie kreator konfiguracji uruchamia się po włączeniu urządzenia. Aby zakończyć konfigurację podstawową, należy postępować zgodnie z komunikatami kreatora.

### Wybieranie języka:

Krok 1: Wybierz język z listy rozwijanej.

#### Krok 2: Kliknij przycisk Apply.

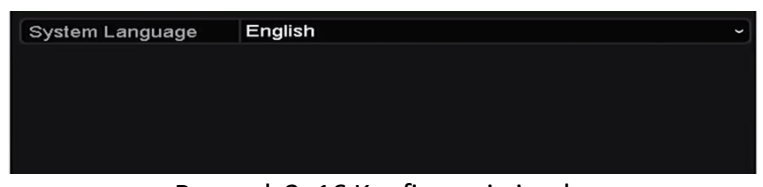

Rysunek 2–16 Konfiguracja języka

#### Korzystanie z Kreatora konfiguracji:

Krok 1: Kreator startowy może poprowadzić użytkownika przez proces konfigurowania istotnych ustawień urządzenia. Jeśli nie chcesz w danym momencie skorzystać z kreatora startowego, kliknij przycisk Exit. Aby skorzystać z kreatora startowego po kolejnym uruchomieniu urządzenia, zaznacz pole wyboru "Start wizard when device starts?".

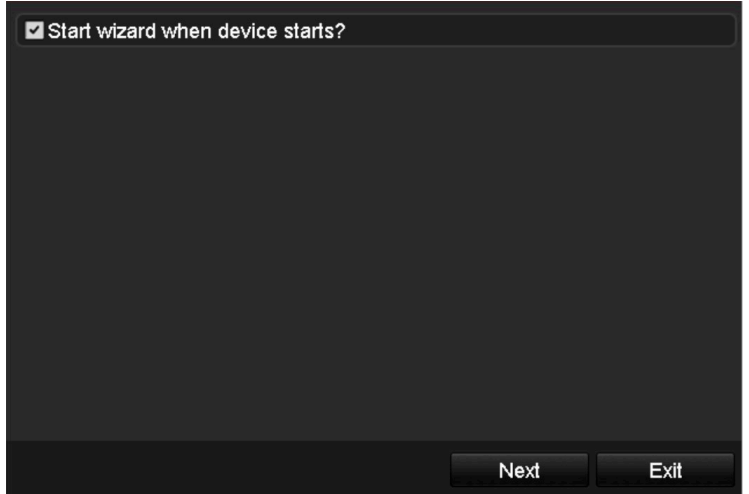

Rysunek 2–17 Interfejs kreatora startowego

Krok 2: Kliknij przycisk Next, aby przejść do interfejsu zmiany hasła.

- 1) Wprowadź hasło administratora w polu Admin Password.
- 2) (Opcjonalnie) Zaznacz pole wyboru nowego hasła administratora New Admin Password, wprowadź nowe hasło w polu New Password i potwierdź je.
- 3) (Opcjonalnie) Zaznacz pole wyboru Enable Pattern Unlock i narysuj wzór odblokowania. Aby zmienić wzór, kliknij ikonę **ik przy opcji Draw Unlock Pattern**. Więcej informacji znajdziesz w Rozdziale 2.3 Logowanie przy użyciu wzorca odblokowującego.
- 4) (Opcjonalnie) Kliknij ikonę <sup>\$</sup> przy opcji Export GUID, aby eksportować plik GUID do podłączonej pamięci USB i zresetować hasło. Aby uzyskać więcej informacji, należy zapoznać się z Rozdziałem 15.4.3 Edytowanie użytkownika.

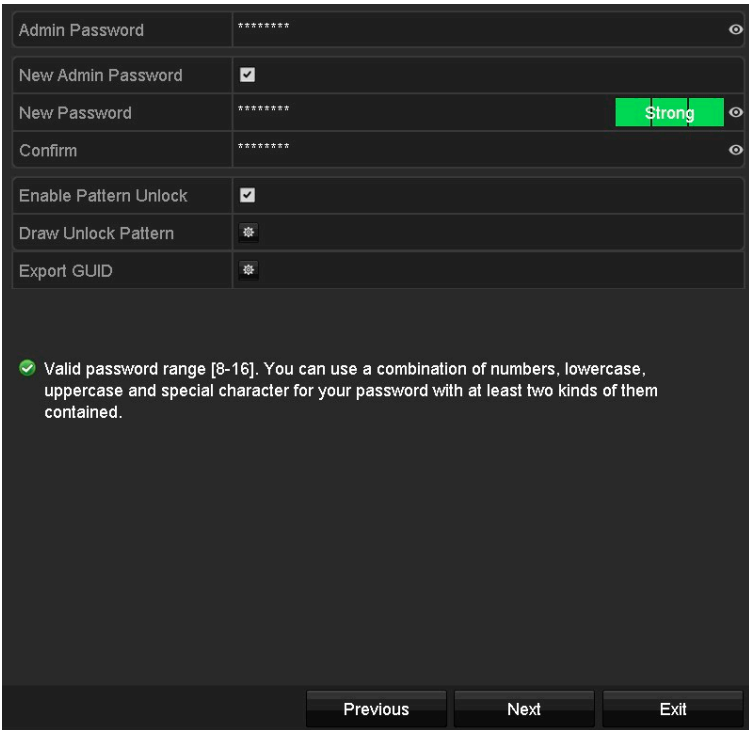

Rysunek 2–18 Zmiana hasła

# **Li** UWAGA

Obsługa podglądu znaków hasła. Kliknij ikonę  $\bigcirc$ , aby wyświetlić znaki hasła. Kliknij ponownie ikonę, aby ukryć znaki hasła.

Krok 3: Kliknij przycisk Next. Wyświetli się okno uwagi przedstawione na poniższym rysunku. Kliknij przycisk Yes, aby duplikować hasło urządzenia i zapisać je w pamięci kamery IP podłączonej do rejestratora za pośrednictwem domyślnego protokołu. Kliknij przycisk No, aby przejść do interfejsu ustawień daty i godziny.

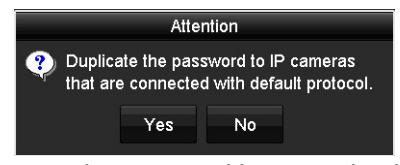

Rysunek 2–19 Duplikowanie hasła

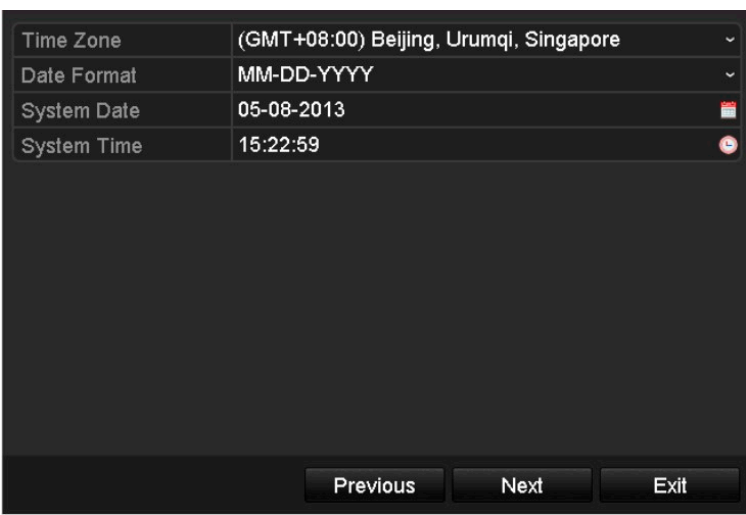

Rysunek 2–20 Ustawienia daty i godziny

Krok 4: Po ustawieniu czasu kliknij przycisk Next, aby przejść do interfejsu kreatora konfigurowania ogólnych ustawień sieci przedstawionego na poniższym rysunku.

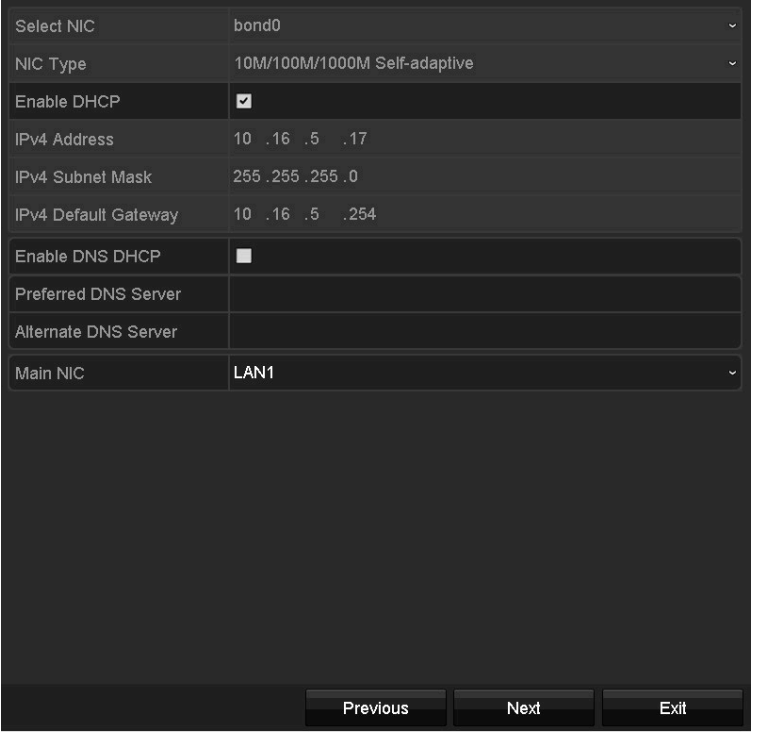

Rysunek 2–21 Konfiguracja ogólnych ustawień sieci

## **Li** UWAGA

Jeżeli włączono DHCP, zaznacz pole wyboru Enable DNS DHCP lub odznacz je i edytuj ustawienie dla Preferred DNS Server i Alternate DNS Server.

Krok 5: Kliknij przycisk Next po skonfigurowaniu podstawowych parametrów sieci.

Uruchomiony zostanie interfejs P2P. Skonfiguruj parametry P2P zgodnie z własnymi wymaganiami. Szczegółowe informacje znajdziesz w 11.2.2 Konfiguracja usługi HP2P.

Instrukcja obsługi cyfrowego rejestratora wideo

Krok 6: Kliknij przycisk Next, aby przejść do interfejsu zaawansowanych parametrów sieciowych. Możesz włączyć usługę DDNS i ustawić pozostałe porty zgodnie z własnymi wymaganiami.

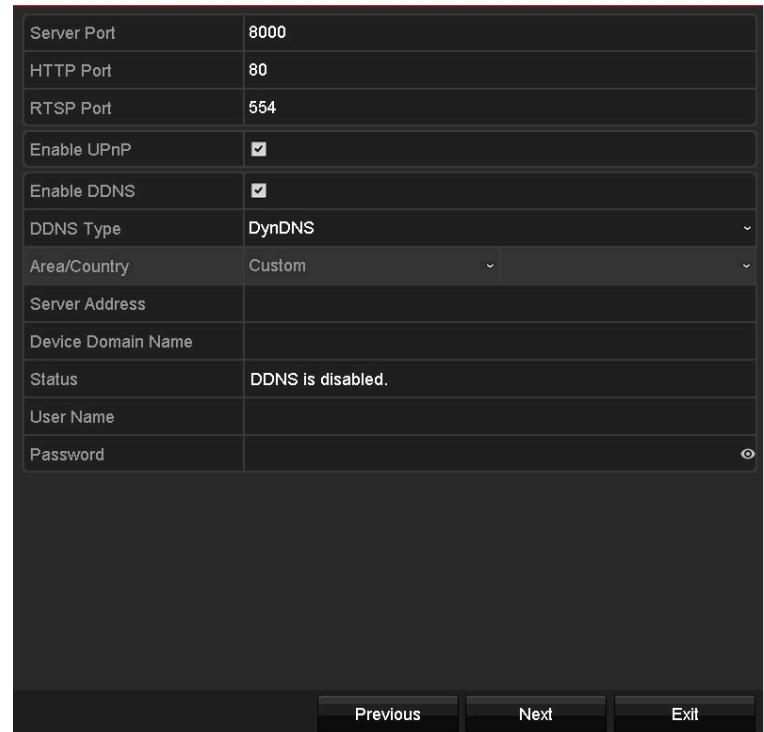

Rysunek 2–22 Ustawianie zaawansowanych parametrów sieciowych

Krok 7: Po zakończeniu konfiguracji zaawansowanych parametrów sieciowych kliknij przycisk Next, aby przejść do interfejsu zarządzania dyskami HDD przedstawionego na poniższym rysunku.

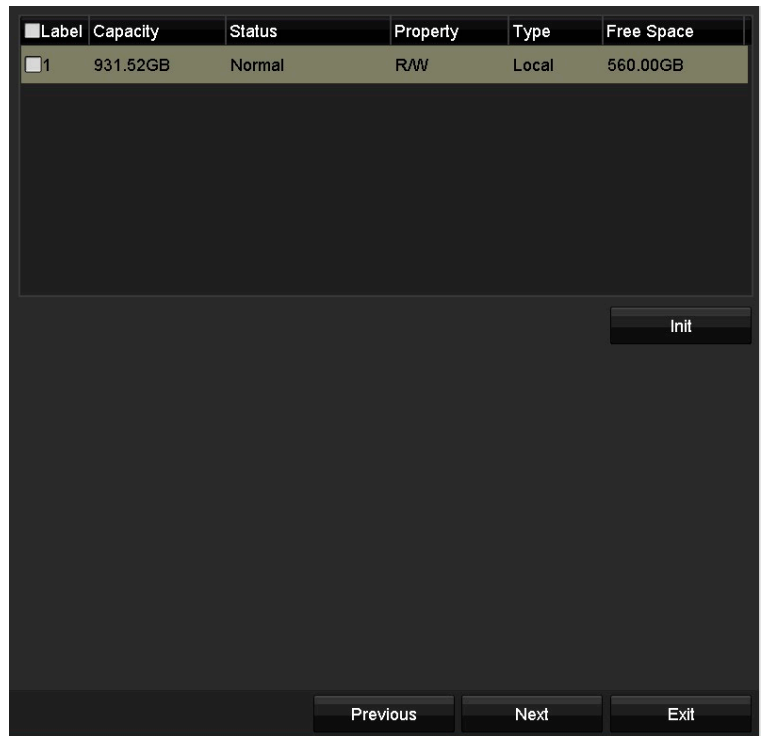

Rysunek 2–23 Zarządzanie dyskami HDD

Krok 8: Aby zainicjować dysk twardy, kliknij przycisk Init. W procesie inicjowania wszystkie dane zapisane na dysku HDD zostaną usunięte.

Krok 9: Kliknij przycisk Next, aby przejść do interfejsu zarządzania kamerami IP.

Krok 10: Dodaj kamerę IP.

- 1) Kliknij przycisk Search, aby wyszukać kamery IP połączone z siecią. W kolumnie Security wyświetlone zostaną informacje o stanie aktywności urządzeń: Active (Aktywne) lub Inactive (Nieaktywne). Przed dodaniem kamery internetowej upewnij się, że jest ona aktywna. Jeżeli kamera jest nieaktywna, można kliknąć ikonę nieaktywności, aby skonfigurować hasło i aktywować kamerę. Można też wybrać kilka kamer z listy i kliknąć przycisk One-touch Activate, aby aktywować kamery zbiorczo.
- 2) Kliknij przycisk Add, aby dodać kamerę.
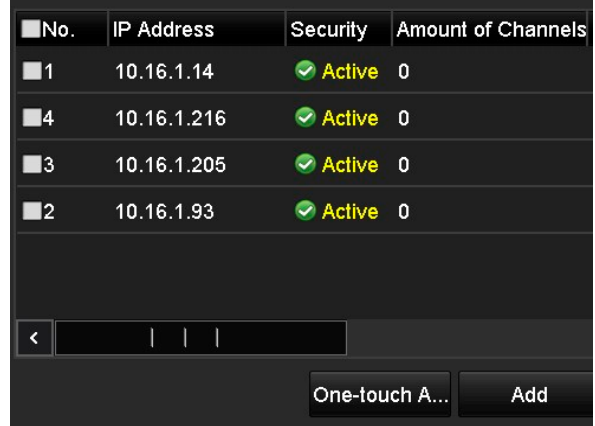

Rysunek 2–24 Zarządzanie kamerami IP

Krok 11: Po zakończeniu konfiguracji kamer IP kliknij przycisk Next, aby przejść do interfejsu Ustawień Nagrywania.

Krok 12: Kliknij ikonę  $\frac{1}{2}$ , aby włączyć nieprzerwane nagrywanie lub nagrywanie detekcji ruchu na wszystkich kanałach urządzenia.

| Continuous       | 寮        |    |      |
|------------------|----------|----|------|
| Motion Detection | 察        |    |      |
|                  |          |    |      |
|                  |          |    |      |
|                  |          |    |      |
|                  |          |    |      |
|                  |          |    |      |
|                  |          |    |      |
|                  |          |    |      |
|                  |          |    |      |
|                  |          |    |      |
|                  | Previous | OK | Exit |

Rysunek 2–25 Ustawienia nagrywania

Krok 13: Kliknij przycisk OK, aby zakończyć konfigurację przy pomocy kreatora.

## 2.5 Logowanie i wylogowywanie

### 2.5.1 Logowanie użytkownika

Cel

Aby móc skorzystać z menu i innych funkcji, należy się najpierw zalogować do interfejsu urządzenia.

Krok 1: Wybierz nazwę użytkownika z listy rozwijanej User Name.

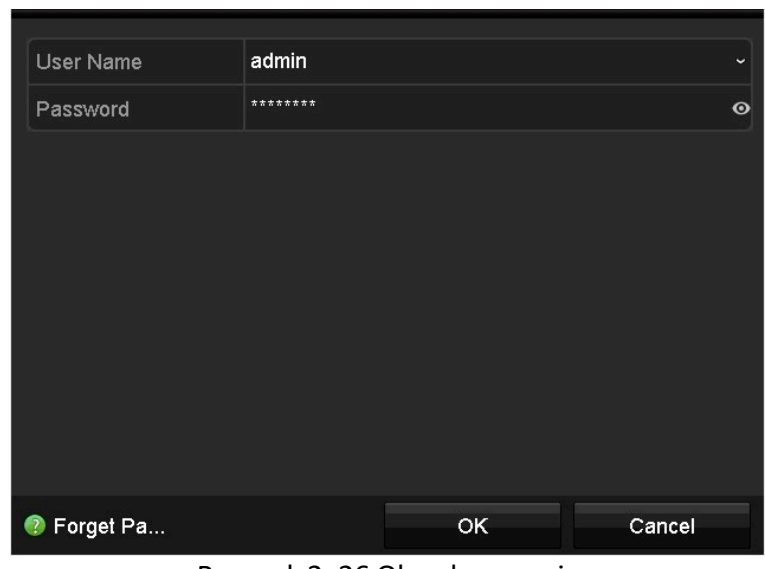

Rysunek 2–26 Okno logowania

Krok 2: Wprowadź hasło w polu Password.

Krok 3: Kliknij przycisk OK, aby się zalogować.

### **UWAGA**

- Obsługa podglądu znaków hasła. Kliknij ikonę ©, aby wyświetlić znaki hasła. Kliknij ponownie ikonę, aby ukryć znaki hasła.
- Jeśli w interfejsie logowania 7 razy wprowadzono nieprawidłowe hasło dostępu do konta użytkownika o statusie administratora, wówczas zostanie ono zablokowane na 60 sekund. Jeśli 5 razy wprowadzono nieprawidłowe hasło dostępu do konta użytkownika o statusie operatora, wówczas zostanie ono zablokowane na 60 sekund.

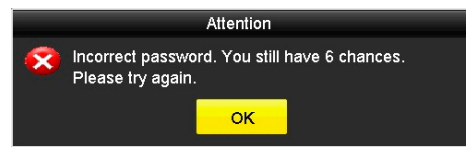

Rysunek 2–27 Ochrona konta użytkownika o statusie administratora

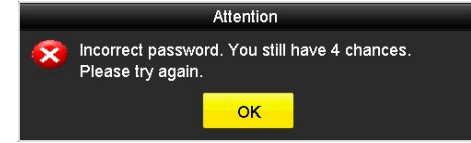

Rysunek 2–28 Ochrona konta użytkownika o statusie operatora

### 2.5.2 Wylogowanie użytkownika

#### Cel

Po wylogowaniu się urządzenie będzie działać w trybie podglądu na żywo. Jeśli chcesz kontynuować obsługę urządzenia, ponownie zaloguj się, wprowadzając nazwę użytkownika i hasło.

#### Krok 1: Wyświetl menu Zamykanie systemu.

Menu > Shutdown

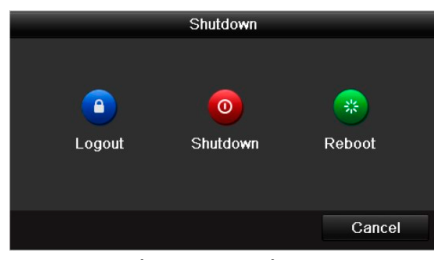

Instrukcja obsługi cyfrowego rejestratora wideo

Rysunek 2–29 Wylogowanie

Krok 2: Kliknij przycisk Logout.

## **I** UWAGA

Po wylogowaniu się z systemu nie można korzystać z funkcji menu. Konieczne jest wprowadzenie nazwy użytkownika i hasła w celu odblokowania systemu.

### 2.6 Resetowanie hasła

#### Cel

Jeśli nie pamiętasz hasła dostępu do konta administratora, możesz zresetować hasło, importując w tym celu plik GUID. Po aktywacji urządzenia plik GUID musi zostać wyeksportowany i zapisany w lokalnej pamięci USB (więcej informacji na ten temat zamieszczono w Rozdział 2.2 Aktywacja urządzenia).

Krok 1: W interfejsie logowania użytkownika kliknij opcję Forget Password, aby wyświetlić interfejs importowania pliku GUID.

|                      |                    | Reset Password |                     |        |             |                |    |
|----------------------|--------------------|----------------|---------------------|--------|-------------|----------------|----|
| Device Name          | USB Flash Disk 1-1 |                | $\frac{1}{2}$       |        |             | Refresh        |    |
|                      |                    |                |                     |        |             |                |    |
| Name                 |                    | Size Type      | <b>Edit Date</b>    |        | Delete      | Play $\sim$    |    |
| 4.6mp                |                    | 6750.06KB File | 09-02-2016 11:50:28 |        | 童           | $\bullet$      |    |
| $\blacksquare$ 5.bmp |                    | 6750.06KB File | 09-02-2016 11:50:32 |        | 宣           | $\circledcirc$ |    |
| 6.bmp                |                    | 6750.06KB File | 09-02-2016 11:50:42 |        | 宣           | $^{\circ}$     |    |
| $\blacksquare$ 7.bmp |                    | 6750.06KB File | 09-02-2016 11:52:10 |        | 童           | $\circledcirc$ |    |
| ■ 8.bmp              |                    | 6750.06KB File | 09-02-2016 11:52:16 |        | 宣           | $\bullet$      |    |
| $\blacksquare$ 9.bmp |                    | 6750.06KB File | 09-02-2016 11:52:24 |        | 宣           | $\circledcirc$ | ≡  |
| GUID_583574624_20160 |                    | 128B File      | 09-06-2016 14:10:37 |        | 宣           | $\circledcirc$ | v. |
| Free Space           |                    | 14.26GB        |                     |        |             |                |    |
|                      |                    |                |                     |        |             |                |    |
|                      |                    |                |                     |        |             |                |    |
|                      |                    |                |                     |        |             |                |    |
|                      |                    |                |                     |        |             |                |    |
|                      |                    |                |                     |        |             |                |    |
|                      |                    |                |                     |        |             |                |    |
|                      |                    |                | New Folder          | Import | <b>Back</b> |                |    |
|                      |                    |                |                     |        |             |                |    |

Rysunek 2–30 Importowanie pliku GUID

Krok 2: Wybierz plik GUID zapisany w pamięci USB i kliknij przycisk Import, aby wyświetlić interfejs Reset Password.

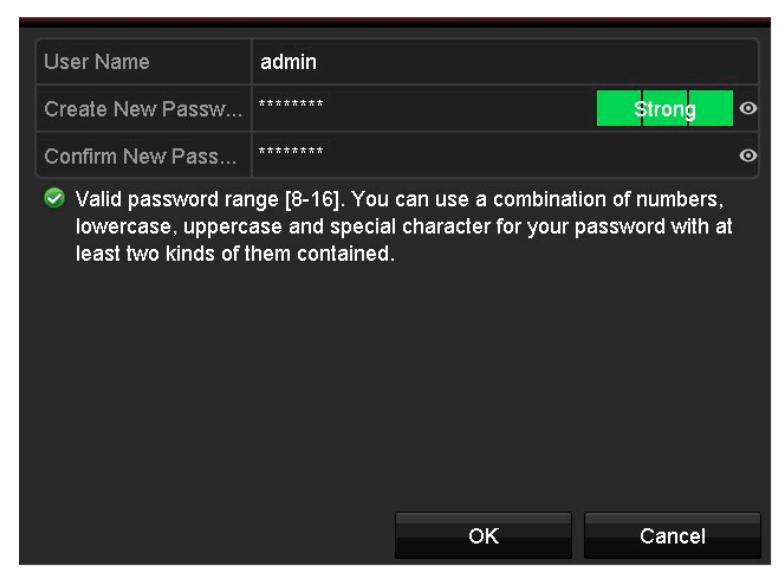

Rysunek 2–31 Resetowanie hasła

Krok 3: Wprowadź nowe hasło i je potwierdź.

Krok 4: Kliknij przycisk OK, aby zapisać nowe hasło. Wówczas wyświetli się okno uwagi przedstawione na rysunku poniżej.

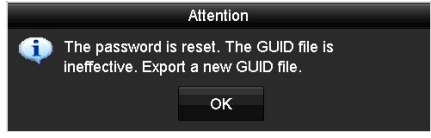

Rysunek 2–32 Zakończenie importowania pliku GUID

Krok 5: Kliknij przycisk OK. Wyświetli się okno uwagi przedstawione na poniższym rysunku przypominające o konieczności duplikowania hasła rejestratora w ustawieniach kamer IP połączonych z rejestratorem za pośrednictwem domyślnego protokołu. Kliknij przycisk Yes, aby duplikować hasło lub naciśnij przycisk No, aby anulować.

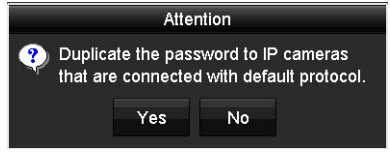

Rysunek 2–33 Duplikowanie hasła

## UWAGA

- Aby móc odzyskać zapomniane hasło, należy najpierw eksportować plik GUID.
- Po zresetowaniu hasła plik GUID stanie się nieaktualny. Należy wówczas eksportować nowy plik GUID. Aby uzyskać więcej informacji, należy zapoznać się z Rozdziałem 15.4.3 Edytowanie użytkownika.

## 2.7 Dodawanie i podłączanie kamer internetowych

## 2.7.1 Aktywacja kamery internetowej

### Cel

Przed dodaniem kamery internetowej upewnij się, że jest ona aktywna.

Krok 1: Aby przejść do interfejsu IP Camera Management, należy wybrać opcję Add IP Camera z menu wywoływanego prawym przyciskiem myszy w trybie podglądu na żywo lub należy wybrać następujące opcje: Menu > Camera > IP Camera.

Instrukcja obsługi cyfrowego rejestratora wideo

Wykryte kamery IP połączone z tą samą siecią, z którą połączony jest rejestrator, zostaną wyświetlone na liście. W kolumnie Security wyświetlone zostaną informacje o stanie aktywności kamer: Active (Aktywne) lub Inactive (Nieaktywne).

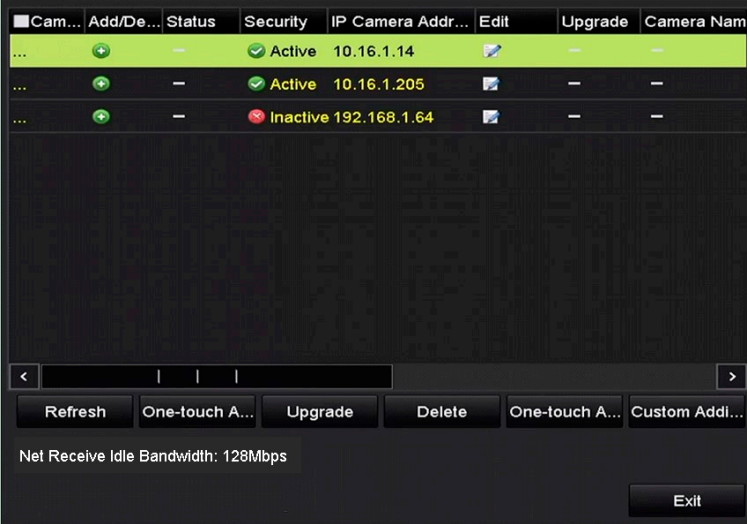

Rysunek 2–34 Zarządzanie kamerami internetowymi

Krok 2: Kliknij ikonę nieaktywności kamery, aby wyświetlić poniższe okno i aktywować kamerę. Można też wybrać kilka kamer z listy i kliknąć przycisk One-touch Activate, aby aktywować kamery zbiorczo.

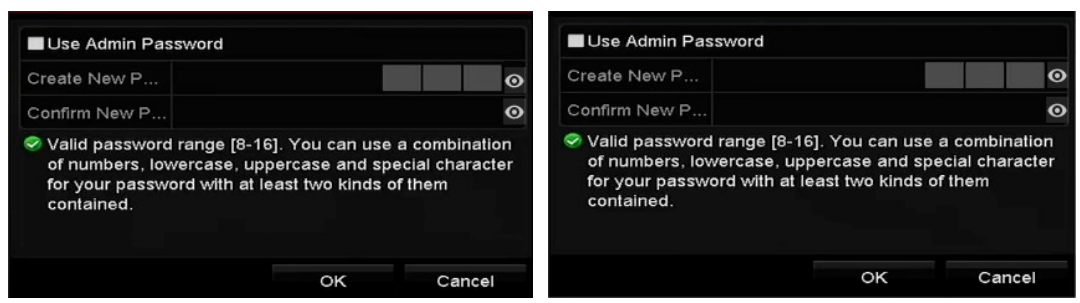

Rysunek 2–35. Aktywacja kamery

Krok 3: Skonfiguruj hasło kamery, aby ją aktywować.

Use Admin Password: Po zaznaczeniu tego pola wyboru hasło dostępu do kamery (kamer) będzie takie samo, jak hasło dostępu administratora do rejestratora DVR.

Create New Password: jeżeli hasło administratora nie jest używane, należy utworzyć i potwierdzić nowe hasło dla kamery.

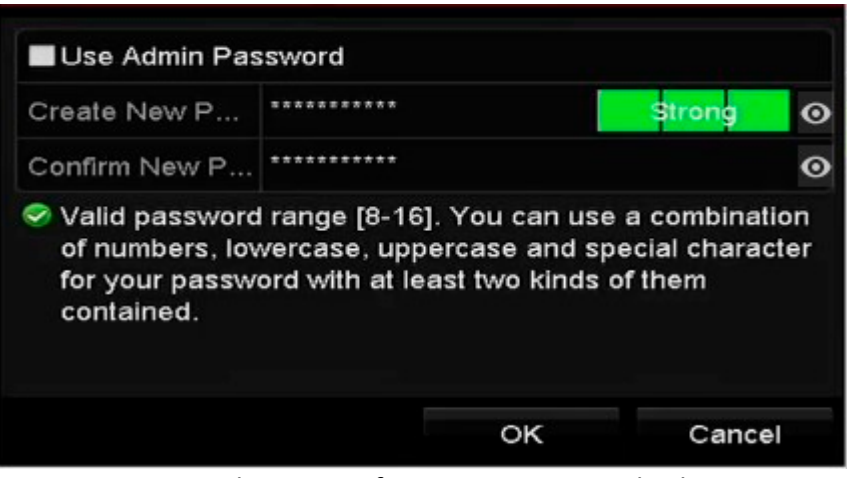

Rysunek 2–36 Konfigurowanie nowego hasła

### <sup>1</sup>N OSTRZEŻENIE

ZALECANE JEST STOSOWANIE SILNEGO HASŁA — zdecydowanie zalecane jest utworzenie własnego silnego hasła (co najmniej osiem znaków należących do co najmniej trzech z następujących kategorii: wielkie litery, małe litery, cyfry i znaki specjalne) w celu zapewnienia lepszej ochrony urządzenia. Zalecane jest również regularne resetowanie hasła. Zwłaszcza w systemie z restrykcyjnymi zabezpieczeniami resetowanie hasła co miesiąc lub co tydzień zapewnia lepszą ochronę urządzenia.

Krok 4: Kliknij przycisk OK, aby zakończyć aktywację kamery IP. Stan kamery zostanie zmieniony na Active.

### 2.7.2 Dodawanie kamery IP połączonej z siecią

#### Cel

Aby móc wyświetlić podgląd na żywo lub nagrać obraz wideo, należy najpierw dodać kamery sieciowe do listy podłączonych urządzeń w ustawieniach rejestratora DVR.

#### Zanim rozpoczniesz:

Upewnij się, że połączenie sieciowe zostało ustanowione prawidłowo. Szczegółowe informacje na temat sprawdzania i konfigurowania sieci znajdziesz w Rozdział 11 Ustawienia sieciowe.

OPCJA 1:

Krok 1: Aby przejść do interfejsu IP Camera Management, należy wybrać opcję Add IP Camera z menu wywoływanego prawym przyciskiem myszy w trybie podglądu na żywo lub należy wybrać następujące opcje: Menu > Camera > IP Camera.

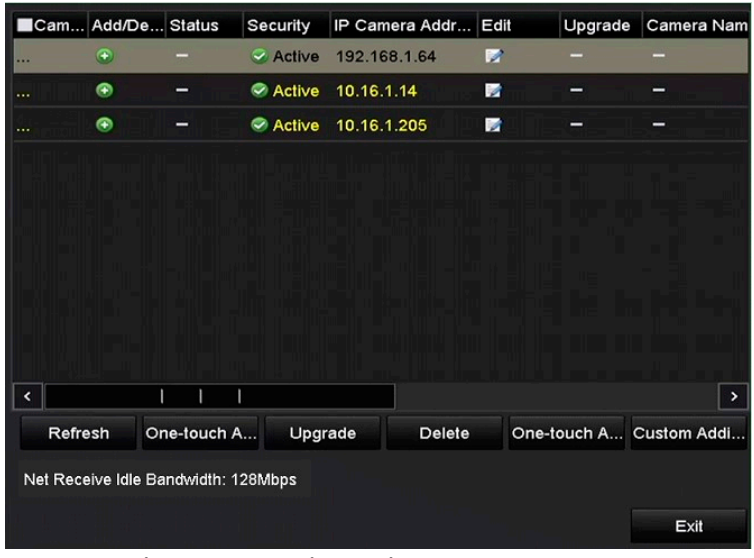

Rysunek 2–37 Zarządzanie kamerami internetowymi

Krok 2: Kamery w trybie online w tym samym segmencie sieci zostaną wykryte i wyświetlone na liście kamer.

Krok 3: Wybierz kamerę IP z listy i kliknij przycisk **(b)**, aby ją dodać (hasło dostępu do kamery będzie takie samo, jak hasło dostępu administratora do rejestratora DVR). Kliknij przycisk One-touch Adding, aby dodać wszystkie kamery na liście (hasło dostępu do kamer będzie takie samo, jak hasło dostępu administratora do rejestratora DVR).

## **I** UWAGA

Upewnij się, że dodawana kamera została już wcześniej aktywowana poprzez ustawienie hasła dostępu administratora oraz upewnij się, iż hasło to jest takie samo, jak hasło dostępu administratora do rejestratora DVR.

Krok 4: (Dotyczy tylko koderów z wieloma kanałami) Zaznacz pole wyboru Channel Port w wyskakującym oknie, jak przedstawiono na poniższym rysunku, a następnie kliknij przycisk OK, aby dodać wiele kanałów.

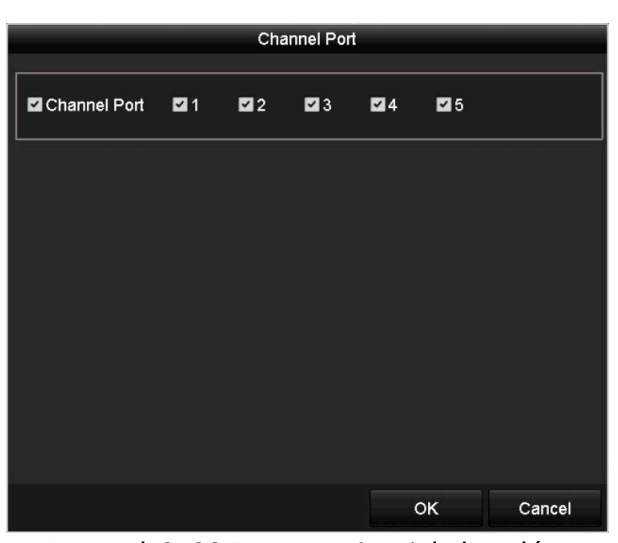

Rysunek 2–38 Zaznaczenie wielu kanałów

#### OPCJA 2:

Krok 1: W oknie Zarządzanie kamerami internetowymi kliknij przycisk Custom Adding, aby wyświetlić okno Dodawanie kamery internetowej (niestandardowe).

|                  |                          | Add IP Camera (Custom)    |                     |             |  |  |  |
|------------------|--------------------------|---------------------------|---------------------|-------------|--|--|--|
| No.              | <b>IP Address</b>        | <b>Amount of Channels</b> | <b>Device Model</b> | Pı          |  |  |  |
|                  | 10.16.1.93               | п                         | <b>IP</b> Dome      | н           |  |  |  |
|                  |                          |                           |                     |             |  |  |  |
|                  |                          |                           |                     | >           |  |  |  |
|                  | IP Camera Address        | 10.16.1.93                |                     |             |  |  |  |
| Protocol         |                          |                           |                     |             |  |  |  |
|                  | Management Port          | 8000                      |                     |             |  |  |  |
|                  | <b>Transfer Protocol</b> | Auto                      |                     |             |  |  |  |
| <b>User Name</b> |                          | admin                     |                     |             |  |  |  |
|                  | <b>Admin Password</b>    |                           |                     |             |  |  |  |
|                  | Continue to Add          |                           |                     |             |  |  |  |
|                  |                          | Search                    | Add                 | <b>Back</b> |  |  |  |

Rysunek 2–39 Niestandardowy tryb dodawania kamery internetowej

Krok 2: Można edytować adres IP, protokół, port zarządzania i inne informacje dotyczące dodawanej kamery internetowej.

## **Li** UWAGA

Jeśli kamera IP, którą chcesz dodać, nie została aktywowana, można ją aktywować, korzystając z listy kamer IP w interfejsie zarządzania kamerami IP (IP Camera Management).

Krok 3: Kliknij przycisk Add, aby dodać kamerę.

W przypadku pomyślnie dodanych kamer IP w kolumnie Security wyświetlone zostaną informacje o poziomie bezpieczeństwa hasła dostępu do kamery: Strong Password (Silne hasło), Weak Password (Słabe hasło) lub Risky Password (Hasło niespełniające wymagań bezpieczeństwa).

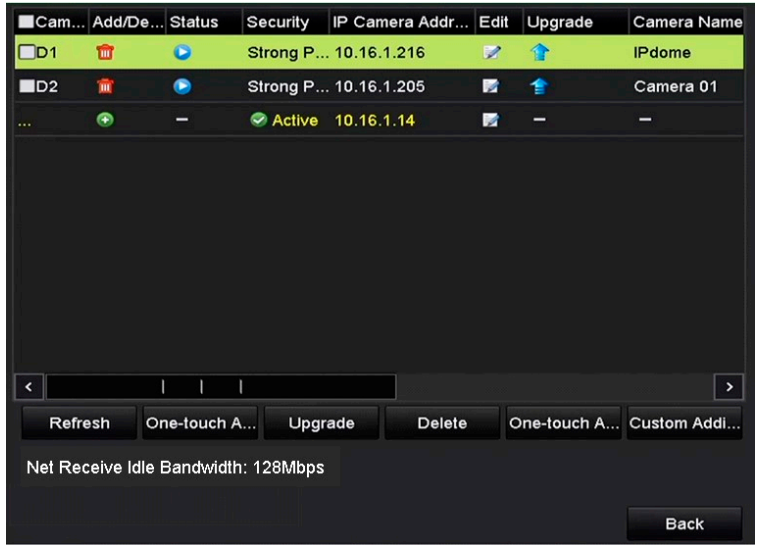

Rysunek 2–40 Pomyślnie dodane kamery IP

Aby uzyskać informacje o maksymalnej liczbie kamer IP, które można podłączyć do poszczególnych modeli rejestratorów DVR, zajrzyj do specyfikacji.

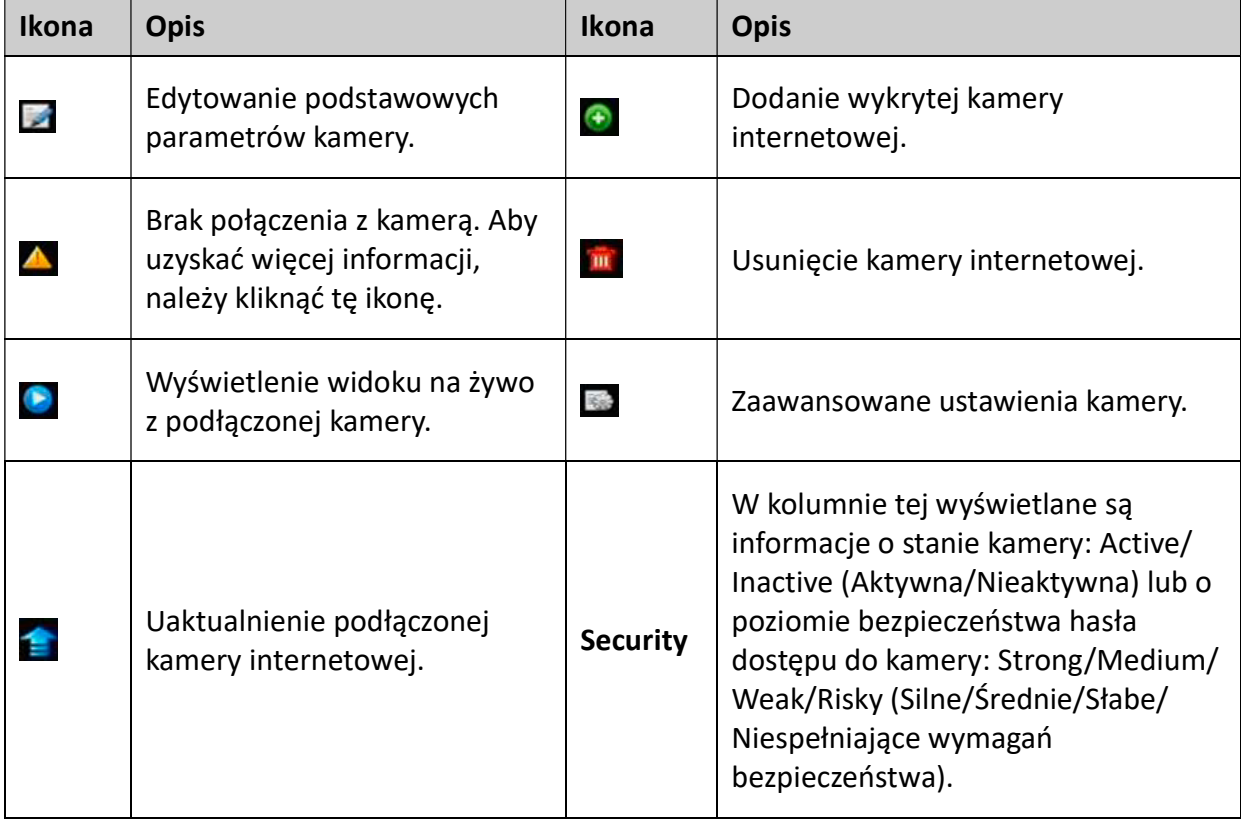

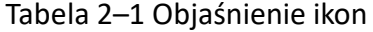

## 2.7.3 Edytowanie parametrów podłączonej kamery IP

#### Cel

Po dodaniu kamery IP jej podstawowe parametry są wyświetlane w interfejsie i można je edytować.

Krok 1: Kliknij ikonę A, aby edytować parametry. Można edytować adres IP, protokół i inne parametry kamery.

| IP Camera No.<br>D <sub>1</sub><br>10.16.1.250<br>IP Camera Address<br>ONVIF<br>Protocol<br>80<br>Management Port<br>$\overline{1}$<br>Channel Port<br>Auto<br><b>Transfer Protocol</b><br>admin<br>User Name<br>Admin Password | Edit IP Camera |         |
|----------------------------------------------------------------------------------------------------|----------------|---------|
|                                                                                                    |                |         |
|                                                                                                    |                |         |
|                                                                                                    |                | u       |
|                                                                                                    |                |         |
|                                                                                                    |                | w       |
|                                                                                                    |                | ×.      |
|                                                                                                    |                |         |
|                                                                                                    |                | $\odot$ |
|                                                                                                    |                |         |
| OK<br>Cancel                                                                                                    |                |         |

Rysunek 2–41 Edytowanie parametrów kamery IP

Channel Port: Jeśli podłączone urządzenie to urządzenie kodujące z wieloma kanałami, wówczas można wybrać kanał do połączenia poprzez wybór numeru portu kanału z listy rozwijanej.

Krok 2: Kliknij przycisk OK, aby zapisać ustawienia i zamknąć interfejs edytowania parametrów.

Krok 3: Przeciągnij w prawo poziomy pasek przewijania i kliknij ikonę  $\rightarrow$ , aby edytować parametry zaawansowane.

|                     | <b>Advanced Settings</b> |    |        |
|---------------------|--------------------------|----|--------|
| Network<br>Password |                          |    |        |
| IP Camera No.       | D <sub>1</sub>           |    |        |
| IP Camera Address   | 10.16.1.250              |    |        |
| Management Port     | 8000                     |    |        |
|                     |                          |    |        |
|                     |                          |    |        |
|                     |                          |    |        |
|                     |                          |    |        |
|                     |                          |    |        |
|                     |                          |    |        |
|                     |                          |    |        |
|                     |                          |    |        |
|                     | Apply                    | OK | Cancel |

Rysunek 2–42 Konfiguracja sieciowa kamery

Krok 4: Można edytować informacje dotyczące sieci i hasło kamery.

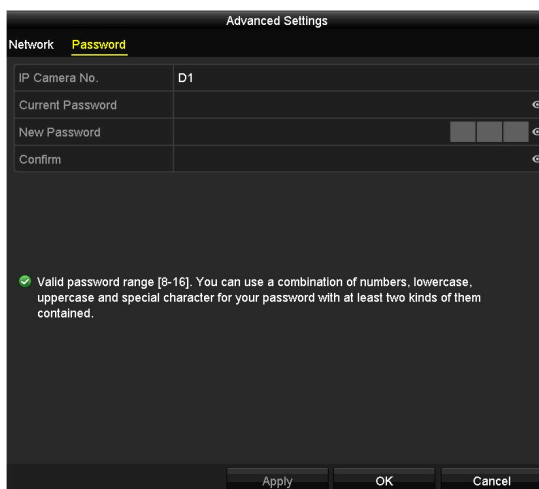

Rysunek 2–43 Konfiguracja hasła kamery

Krok 5: Kliknij przycisk OK, aby zapisać ustawienia i zamknąć okno.

## 2.8 Konfigurowanie kanału sygnału wejściowego

Cel

Skonfiguruj typy wejść sygnału analogowego oraz IP.

Krok 1: Przejdź do interfejsu Signal Input Status.

Menu > Camera > Signal Input Status.

Krok 2: Zaznacz pole wyboru, aby wybrać jeden z dostępnych typów wejścia sygnału: HD/CVBS lub IP. Jeśli wybrano opcję HD/CVBS, wówczas do wybranego kanału można podłączyć cztery źródła różnych typów analogowych sygnałów wejściowych, w tym sygnałów Turbo HD, AHD, HDCVI i CVBS. Jeśli wybrano opcję IP, wówczas do wybranego kanału można podłączyć kamerę IP.

| Signal Input Status IP Camera IP Camera Import/Export |                 |            |
|-------------------------------------------------------|-----------------|------------|
| Camera                                                | <b>ZHD/CVBS</b> | <b>DIP</b> |
| A1                                                    | ☑               |            |
| A2                                                    | ☑               | m          |
| A <sub>3</sub>                                        | ☑               | T          |
| A4                                                    | ☑               |            |
| A <sub>5</sub>                                        | ☑               | U          |
| A <sub>6</sub>                                        | ☑               | Ŧ          |
| A7                                                    | ☑               |            |
| A <sub>8</sub>                                        | ☑               | ×          |
| A <sub>9</sub>                                        | ☑               | U          |
| A10                                                   | ☑               | m          |
| A11                                                   | ☑               | u          |
| A12                                                   | ⊡               | ×          |
| A13<br>A14                                            | ⊡<br>☑          | П          |
| A15                                                   | ☑               | ×          |
| A16                                                   | ☑               | u          |
|                                                       |                 |            |
| Max. IP Camera Number   16                            |                 |            |
|                                                       |                 |            |

Rysunek 2–44 Konfigurowanie typu wejścia sygnału

Krok 3: Kliknij przycisk Apply, aby zapisać ustawienia.

## **I** UWAGA

 Możliwość podłączenia czterech rodzajów źródeł analogowego sygnału wejściowego, w tym sygnału Turbo HD, AHD, HDCVI i CVBS. Typ analogowego sygnału wejściowego zostanie automatycznie rozpoznany. Ponadto do rejestratora można jednocześnie podłączyć źródła różnych typów sygnałów.

Instrukcja obsługi cyfrowego rejestratora wideo

- Sygnał wejściowy o rozdzielczości 3 Mpx może być wyświetlany na pierwszym kanale rejestratorów DVR z 4-kanałowym wejściem wideo, na pierwszych dwóch kanałach rejestratorów DVR z 8-kanałowym wejściem wideo i na pierwszych czterech kanałach rejestratorów DVR z 16-kanałowym wejściem wideo.
- Po podłączeniu źródła sygnału Turbo HD, AHD lub HDCVI w prawym dolnym rogu ekranu podglądu na żywo przez 5 sekund będą się wyświetlać informacje obejmujące m.in. rozdzielczość i liczbę klatek na sekundę (np. 720p25). Po podłączeniu urządzenia do wejścia CVBS w prawym dolnym rogu ekranu podglądu na żywo przez 5 sekund będą się wyświetlać informacje o standardzie NTSC lub PAL. Jeśli do kanału nie podłączono żadnego źródła sygnału wideo, wówczas na ekranie nie wyświetli się komunikat z informacjami o typie wejściowego sygnału wideo. Jeśli podłączono źródło nieobsługiwanego typu sygnału wejściowego, wówczas na ekranie nie wyświetli się żaden komunikat o sygnale wideo. Aby uzyskać więcej informacji o obsługiwanych rozdzielczościach analogowego sygnału wejściowego, należy zapoznać się ze specyfikacjami.
- Maksymalną liczbę dostępnych kamer IP można sprawdzić w polu tekstowym Max. IP Camera Number.

# Rozdział 3 Podgląd na żywo ROZDZIAŁ 3. PODGLĄD NA ŻYWO

## 3.1 Wprowadzenie do funkcji widoku na żywo

W widoku na żywo wyświetlany jest obraz wideo z poszczególnych kamer w czasie rzeczywistym. Po włączeniu rejestratora DVR automatycznie wyświetli się ekran podglądu na żywo. Interfejs ten znajduje się także na samym szczycie hierarchii poziomów menu, a zatem kilkukrotne naciśnięcie przycisku ESC (dokładna liczba naciśnięć zależy od bieżącego poziomu menu) spowoduje przejście do ekranu podglądu na żywo.

### Ikony widoku na żywo

W prawym górnym rogu ekranu podglądu na żywo wyświetlane są ikony wszystkich kanałów informujące o stanie nagrywania i występowaniu alarmu w danym kanale. Dzięki temu wiadomo, czy sygnał danego kanału jest nagrywany oraz użytkownik otrzymuje informacje o alarmie tuż po jego wystąpieniu.

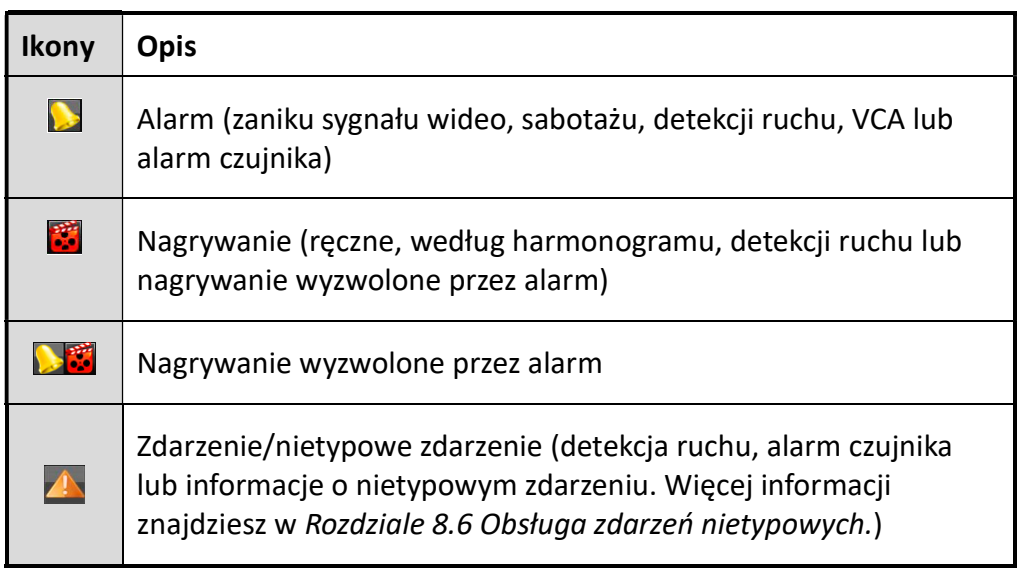

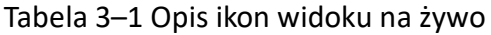

## 3.2 Operacje w trybie widoku na żywo

W trybie widoku na żywo dostępnych jest wiele funkcji. Poniżej opisano poszczególne funkcje.

- Single Screen: na monitorze wyświetla się tylko jeden ekran.
- Multi-screen: na monitorze jednocześnie wyświetla się wiele ekranów.
- Start Auto-switch: Automatyczne przełączanie do następnego ekranu. Przed skorzystaniem z funkcji automatycznego przełączania należy skonfigurować w menu konfiguracji czas wyświetlania poszczególnych ekranów. Menu>Configuration>Live View>Dwell Time.
- **Start Recording:** obsługiwane tryby nagrywania to nagrywanie standardowe i nagrywanie detekcji ruchu.
- Output Mode: wybierz tryb wyjścia Standard, Jasny, Łagodny lub Intensywny.
- Playback: odtwarzanie plików wideo nagranych w bieżącym dniu.
- Aux/Main Monitor: rejestrator DVR sprawdza, czy do głównego i dodatkowego interfejsu wyjściowego podłączone są urządzenia. Po włączeniu wyjścia dodatkowego nie można wykonać żadnych działań na sygnale wychodzącym przez wyjście główne, można natomiast wykonać podstawowe działania w trybie podglądu na żywo na sygnale wychodzącym przez wyjście dodatkowe.

W przypadku rejestratorów dwudyskowych wyposażonych w wyjście CVBS wyjście VGA/HDMI jest wyjściem głównym, natomiast wyjście CVBS jest wyjściem dodatkowym. Priorytet wyjść przedstawiono w Tabela 3–2.

Rejestratory jednodyskowe nie posiadają wyjścia CVBS. Wyjście VGA/HDMI jest wyjściem głównym. Priorytet wyjść przedstawiono w Tabela 3–3.

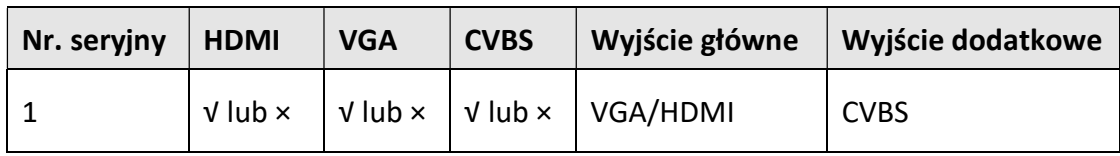

Tabela 3–2 Priorytety wyjść rejestratorów z serii dwudyskowej

Tabela 3–3 Priorytety wyjść rejestratorów jednodyskowych

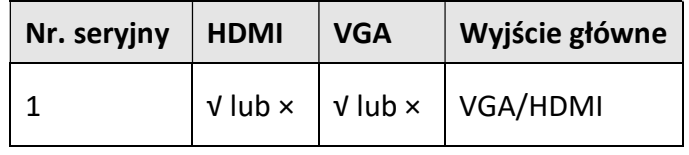

## **I** UWAGA

Symbol √ oznacza, iż interfejs jest wykorzystywany, natomiast symbol × oznacza, iż interfejs nie jest wykorzystywany lub połączenie jest nieprawidłowe. Interfejsy HDMI, VGA i CVBS mogą być wykorzystywane jednocześnie.

## 3.2.1 Korzystanie z myszy komputerowej w widoku na żywo

Aby uzyskać więcej informacji na temat obsługi myszy w trybie podglądu na żywo, należy się zapoznać z Tabela 3–4.

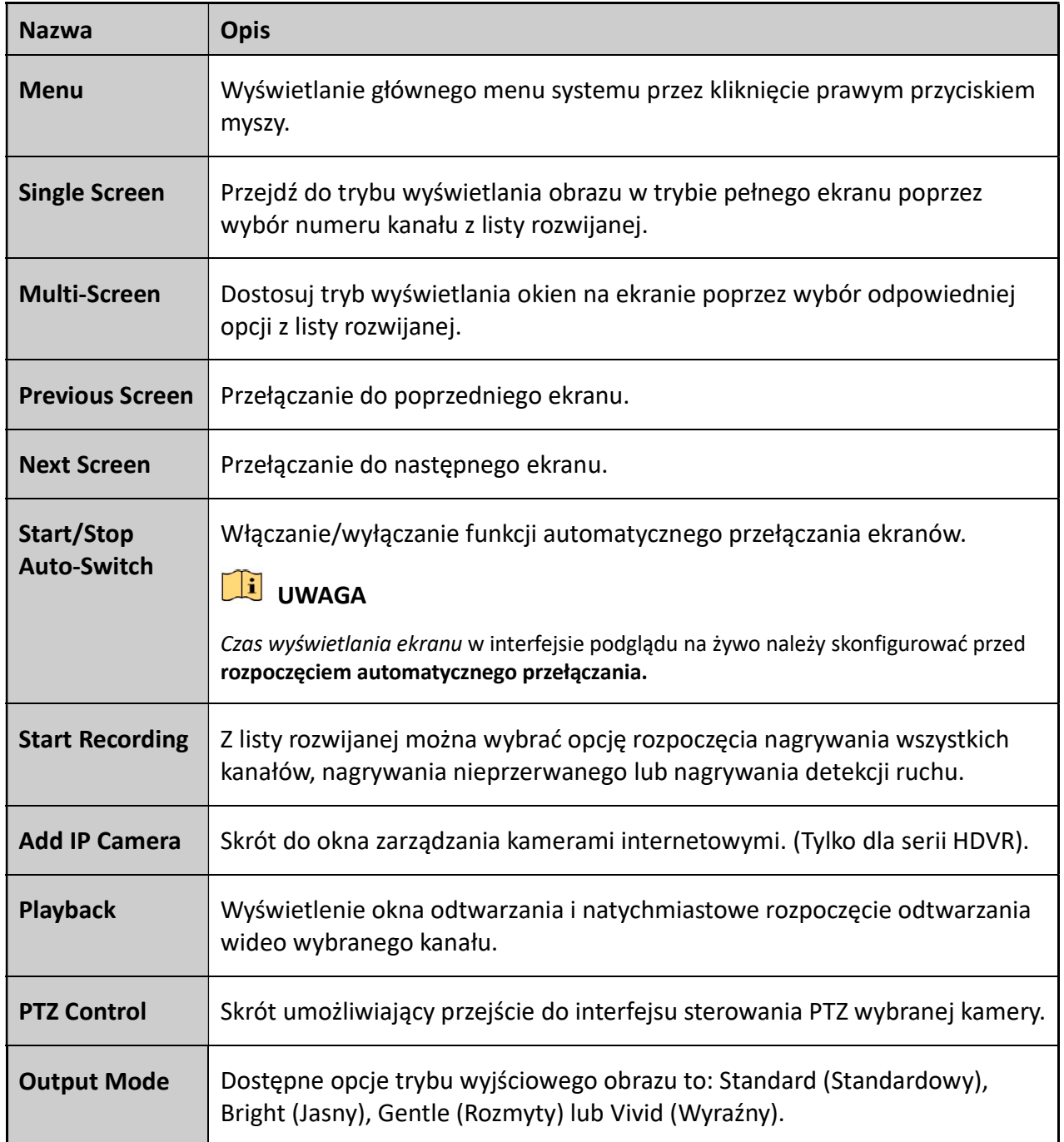

Tabela 3–4 Korzystanie z myszy komputerowej w widoku na żywo

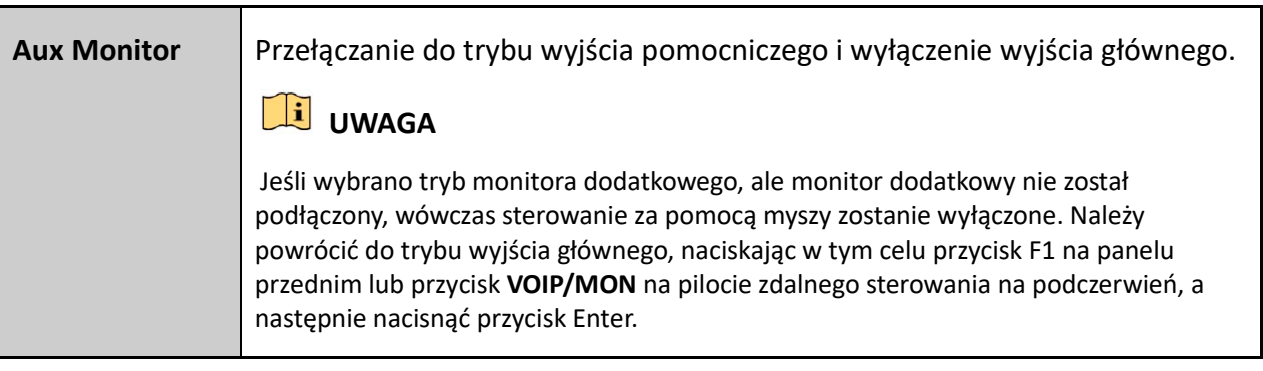

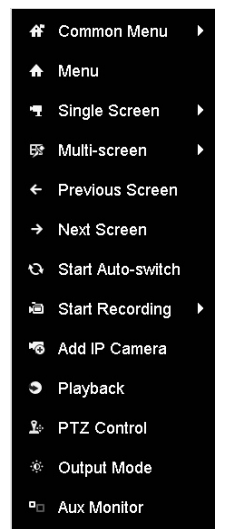

Rysunek 3–1 Menu wyświetlane prawym przyciskiem myszy

### 3.2.2 Przełączanie pomiędzy wyjściem głównym i dodatkowym

## **I** UWAGA

- Rejestratory DVR z serii dwu dyskowej obsługują funkcję przełączania pomiędzy wyjściem głównym i dodatkowym. Więcej informacji na temat relacji pomiędzy wyjściem głównym i pomocniczym znajdziesz w tabelach, w Rozdziale 3.2 Operacje w trybie widoku na żywo.
- W przypadku rejestratorów DVR wyposażonych w wyjście CVBS pełni ono jedynie funkcję wyjścia dodatkowego lub wyjścia podglądu na żywo.

Krok 1: Za pomocą myszy dwukrotnie kliknij ekran wyjścia HDMI/VGA. Wyświetli się poniższe okno komunikatu.

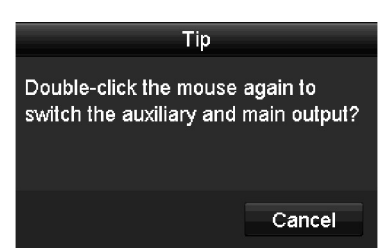

Rysunek 3–2 Przełączanie pomiędzy wyjście głównym a dodatkowym

Krok 2: Ponownie dwukrotnie kliknij ekran za pomocą myszy, aby przełączyć wyjście główne na wyjście dodatkowe lub kliknij przycisk Cancel, aby anulować tę operację.

Krok 3: Wybierz opcję Menu Output Mode z menu wywoływanego prawym przyciskiem myszy.

Krok 4: W wyskakującym okienku komunikatu wybierz opcję Yes, aby ponownie uruchomić urządzenie i ustawić wybrane wyjście jako wyjście główne.

## $\begin{bmatrix} i \\ j \end{bmatrix}$  IIWAGA

Dla ustawienia Menu Output Mode dostępnego w Menu>Configuration>General>More Settings możesz wybrać opcję Auto i HDMI/VGA, a następnie ponownie uruchomić urządzenie, aby przełączyć główne wyjście.

### 3.2.3 Pasek narzędzi szybkich ustawień w trybie widoku na żywo

Po kliknięciu ekranu każdego kanału wyświetla się pasek narzędzi szybkiej konfiguracji.

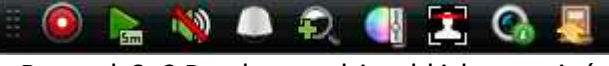

Rysunek 3–3 Pasek narzędzi szybkich ustawień

Opisy ikon paska narzędzi szybkiej konfiguracji zamieszczono w Tabela 3–5.

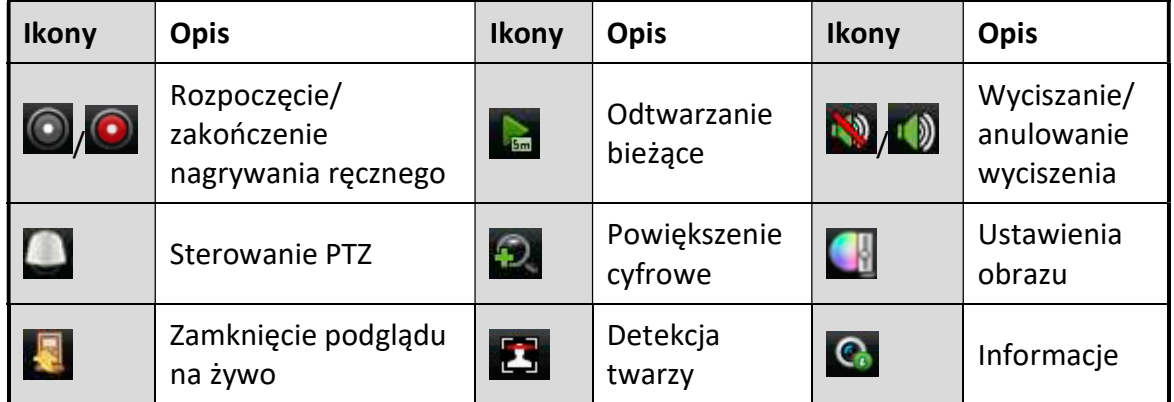

Tabela 3–5 Opis ikon paska narzędzi szybkich ustawień

ubiegłych minut. Jeżeli nagranie nie zostanie odnalezione, oznacza to, że nie nagrywano przez pięć ubiegłych minut.

Æ Funkcja cyfrowego powiększenia umożliwia powiększenie wybranego obszaru i wyświetlenie go w trybie pełnego ekranu. Kliknij obraz podglądu na żywo i zaznacz obszar, który chcesz powiększyć, jak przedstawiono na Rysunek 3–4.

**Odtwarzanie bieżące umożliwia wyświetlenie tylko nagrań wykonanych w ciągu pięciu** 

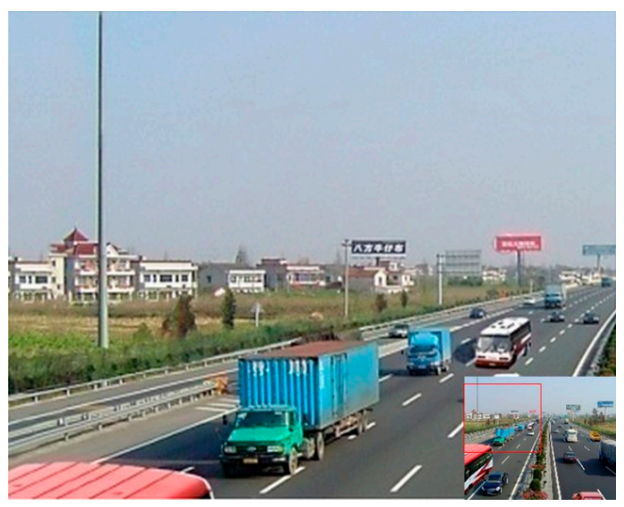

Rysunek 3–4 Powiększenie cyfrowe

Ikona Ustawienia obrazu **kla** umożliwia wyświetlanie menu Ustawienia obrazu. Aby dostosować parametry obrazu, takie jak jasność, kontrast i nasycenie, przeciągnij myszą suwak lub kliknij ikonę  $\degree$ . Więcej informacji znajdziesz w Rozdziale 13.3 Konfigurowanie parametrów wideo.

|                            | <b>Image Settings</b> |           | $\overline{\mathbf{x}}$ |
|----------------------------|-----------------------|-----------|-------------------------|
| Time Segment ~ 00:00-24:00 |                       |           | $\bullet$               |
| Mode                       | Custom                |           | v                       |
| ö.                         | f6                    | 146       | $\ddot{\circ}$          |
| $\bullet$                  |                       | 255<br>G  | $\hat{c}$               |
| $\circ$                    |                       | 255<br>۰  | ¢                       |
|                            |                       |           |                         |
|                            |                       |           |                         |
|                            |                       |           |                         |
|                            |                       |           |                         |
|                            |                       |           |                         |
|                            |                       |           |                         |
|                            |                       |           |                         |
|                            |                       | <b>OK</b> |                         |

Rysunek 3–5 Ustawienia obrazu

Kliknięcie tej ikony uruchamia detekcję -rzy. Wyświetli się okno dialogowe przedstawione na Rysunek 3–6. Kliknij przycisk Yes, aby włączyć wyświetlanie podglądu na żywo kanału w trybie pełnego ekranu. Kliknij przycisk  $\mathbf x$ , aby zamknąć tryb pełnego ekranu.

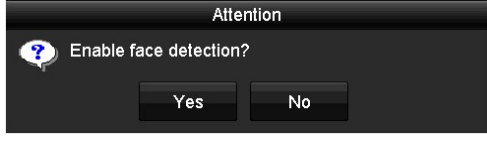

Rysunek 3–6 Włączanie detekcji twarzy

### LI UWAGA

Funkcję detekcji twarzy można skonfigurować tylko wtedy, gdy funkcja ta jest obsługiwana przez podłączoną kamerę.

 Przesuń mysz na ikonę informacji, aby wyświetlić informacje o strumieniu w czasie rzeczywistym, w tym liczbę klatek na sekundę, szybkość transmisji, rozdzielczość i typ strumienia.

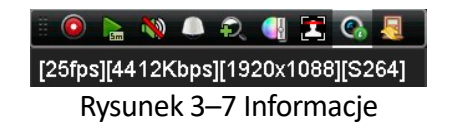

## 3.3 Kodowanie zerokanałowe

#### Cel

Czasami konieczne jest zdalne wyświetlanie widoku z wielu kanałów w czasie rzeczywistym przy użyciu przeglądarki internetowej lub systemu zarządzania klientami (CMS, Client Management System) w celu zmniejszenia zapotrzebowania na przepustowość bez obniżenia jakości obrazu. W tym celu można skorzystać z opcji kodowania zerokanałowego.

Krok 1: Wyświetl okno Ustawienia widoku na żywo.

Menu> Configuration> Live View

Krok 2: Wybierz kartę Channel-Zero Encoding.

| Enable Channel-Zero Enc |         |            |
|-------------------------|---------|------------|
| <b>Frame Rate</b>       | 12fps   |            |
| Max. Bitrate Mode       | General | $\check{}$ |
| Max. Bitrate(Kbps)      | 1024    |            |

Rysunek 3–8 Kodowanie zerokanałowe widoku na żywo

Krok 3: Aby włączyć kodowanie zerokanałowe, zaznacz pole wyboru znajdujące się po prawej stronie funkcji Enable Channel-Zero Encoding.

Krok 4: Skonfiguruj ustawienia Liczba klatek na sekundę, Tryb maks. szybkości transmisji bitów i Maks. szybkość transmisji bitów.

Krok 5: Kliknij przycisk Apply, aby aktywować ustawienia.

Krok 6: Po skonfigurowaniu kodowania zerokanałowego można wyświetlić widok z szesnastu kanałów na pojedynczym ekranie w kliencie zdalnym lub przeglądarce internetowej.

## 3.4 Dostosowanie ustawień widoku na żywo

#### Cel

Ustawienia widoku na żywo można dostosować zgodnie z wymaganiami. Można skonfigurować interfejs wyjściowy, czas zatrzymania wyświetlanego ekranu, wyciszenie lub anulowanie wyciszenia dźwięku, numer ekranu dla poszczególnych kanałów itp.

Krok 1: Wyświetl okno Ustawienia widoku na żywo.

#### Menu> Configuration> Live View

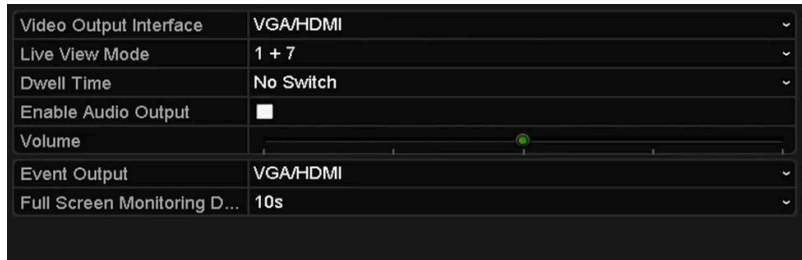

Rysunek 3–9 Ogólne ustawienia widoku na żywo

W tym menu dostępne są następujące ustawienia:

● Video Output Interface: Wybierz wyjście, którego ustawienia chcesz skonfigurować.

Jeśli obsługiwane jest wyjście CVBS, dla interfejsu wyjścia wideo możesz wybrać opcję Main CVBS i HDMI/VGA. W przypadku modeli nieposiadających wyjścia CVBS dostępny interfejs wyjścia wideo to HDMI/VGA.

- Live View Mode: Wybierz tryb wyświetlania podglądu na żywo.
- Dwell Time: określony w sekundach czas zatrzymania przed automatycznym przełączeniem kanałów w widoku na żywo.
- Enable Audio Output: Funkcja ta służy do włączenia/wyłączenia sygnału audio z wybranej kamery w trybie podglądu na żywo.
- Volume: Regulacja głośności wyjściowego sygnału audio.
- Event Output: wyjście dla wyświetlania wideo związanego ze zdarzeniami. Jeśli urządzenie obsługuje różne interfejsy, za pomocą tego parametru można ustawić inny interfejs wyjścia sygnału wideo, niż ten wybrany w parametrze interfejsu wyjścia wideo.
- Full Screen Monitoring Dwell Time: określony w sekundach czas wyświetlania ekranu zdarzenia alarmowego.

Krok 2: Ustaw kolejność wyświetlania obrazów z różnych kamer.

1) Kliknij zakładkę View i z listy rozwijanej wybierz opcję Video Output Interface.

| Video Output Interface    |   | <b>VGA/HDMI</b> |                                        |    |                                        |                |                            |                                              |                                        |
|---------------------------|---|-----------------|----------------------------------------|----|----------------------------------------|----------------|----------------------------|----------------------------------------------|----------------------------------------|
| Camera Camera Name        | ۸ | D               |                                        | ø  |                                        | $\overline{3}$ |                            | ŋ                                            |                                        |
| $R$ A1<br>Camera 01       |   |                 | D1 =<br>$\boxed{2}$                    |    | A1<br>$\boxed{2}$                      |                | A3<br>$\Box$               |                                              | $\Box$<br>A4                           |
| Camera 02<br>7A2          |   |                 |                                        |    |                                        |                |                            |                                              |                                        |
| Camera 03<br>7A3          |   | 5               |                                        | 6  |                                        | $\overline{a}$ |                            | ø                                            |                                        |
| Camera 04<br>7A4          |   |                 | A <sub>5</sub><br>$\boxed{\mathbf{x}}$ |    | A <sub>6</sub><br>$\boxed{\mathbf{x}}$ |                | A7<br>$\boxed{\mathbf{x}}$ |                                              | A <sub>8</sub><br>$\boxed{\mathbf{x}}$ |
| 7A5<br>Camera 05          |   | 5               |                                        | 10 |                                        | 面              |                            | 12                                           |                                        |
| 4A6<br>Camera 06          |   |                 | A <sub>9</sub><br>$\boxed{\mathbf{x}}$ |    | A10 <b>E</b>                           |                | A11 <b>E</b>               |                                              | A12 <b>E</b>                           |
| $+ A7$<br>Camera 07       |   |                 |                                        |    |                                        |                |                            |                                              |                                        |
| Camera 08<br>7A8          |   | 13              |                                        | 14 |                                        | 丽              |                            | <b>TG</b>                                    |                                        |
| 7A9<br>Camera 09          |   |                 | A13 <b>E</b>                           |    | A <sub>14</sub> 8                      |                | A <sub>15</sub> 8          |                                              | A16 8                                  |
| $+ A10$<br>Camera 10      |   |                 |                                        |    |                                        |                |                            |                                              |                                        |
| <b>T A11</b><br>Camera 11 | w |                 | 0000000                                |    |                                        |                |                            | $\overline{G}$ $\overline{G}$ $\overline{G}$ | $\rightarrow$ P:1/2                    |
|                           |   |                 |                                        |    |                                        |                |                            |                                              |                                        |

Rysunek 3–10 Podgląd na żywo – kolejność wyświetlania obrazu z kamer

- 2) Kliknij okno, aby je wybrać, a następnie dwukrotnie kliknij na liście kamer nazwę kamery, z której obraz chcesz wyświetlić. Wybranie opcji "X" oznacza, iż w danym oknie nie będzie wyświetlany obraz z żadnej kamery.
- 3) Kliknij ikonę R, aby rozpocząć wyświetlanie podglądu na żywo wszystkich kanałów w wybranej kolejności lub kliknij ikonę ka aby zatrzymać wyświetlanie podglądu na żywo wszystkich kanałów. Kliknij ikonę **kolu** lub ikonę **kolu**, aby przejść do poprzedniej lub do kolejnej strony interfejsu.
- 4) Kliknij przycisk Apply.

## 3.5 Ręczna diagnostyka jakości obrazu wideo

#### **Cel**

Diagnostykę jakości obrazu wideo z kanałów analogowych można przeprowadzić ręcznie, a wyniki diagnostyki zostaną wyświetlone na liście.

#### Krok 1: Przejdź do interfejsu Manual Video Quality Diagnostics.

Menu > Manual > Manual Video Quality Diagnostics

| <b>Manual Video Quality Diagnostics</b> |  |                                                                                   |  |  |  |  |  |  |  |  |
|-----------------------------------------|--|-----------------------------------------------------------------------------------|--|--|--|--|--|--|--|--|
| <b>Z</b> Analog                         |  | MZA1 MZA2 MZA3 MZA4 MZA5 MZA6 MZA7 MZA8<br>ZA9 ZA10 ZA11 ZA12 ZA13 ZA14 ZA15 ZA16 |  |  |  |  |  |  |  |  |

Rysunek 3–11 Diagnostyka jakości obrazu wideo

Krok 2: Wybierz kanały, których diagnostykę chcesz przeprowadzić, zaznaczając odpowiednie pola wyboru.

Krok 3: Kliknij przycisk Diagnose. Wyniki diagnostyki zostaną wyświetlone na liście. Wyświetlony zostanie stan obrazu wideo i czas diagnostyki wybranych kanałów.

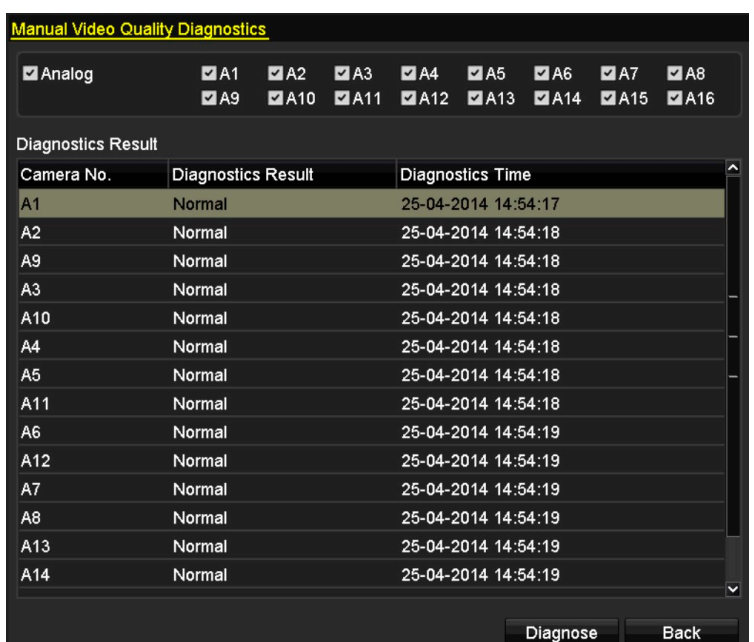

Rysunek 3–12 Wyniki diagnostyki

# **Li** UWAGA

- Podłącz kamerę do urządzenia w celu przeprowadzenia diagnostyki jakości obrazu wideo.
- Za pomocą diagnostyki można wykryć trzy rodzaje nieprawidłowości: rozmazany obraz (Blurred Image), nietypową jasność (Abnormal Brightness) oraz zniekształcenia kolorów (Color Cast).

# Rozdział 4 Sterowanie PTZ ROZDZIAŁ 4. STEROWANIE PTZ

## 4.1 Konfigurowanie ustawień PTZ

**Cel** 

Wykonanie procedury konfigurowania parametrów PTZ. Przed rozpoczęciem sterowania PTZ należy skonfigurować parametry PTZ.

Krok 1: Wyświetl okno Ustawienia PTZ.

Menu >Camera> PTZ

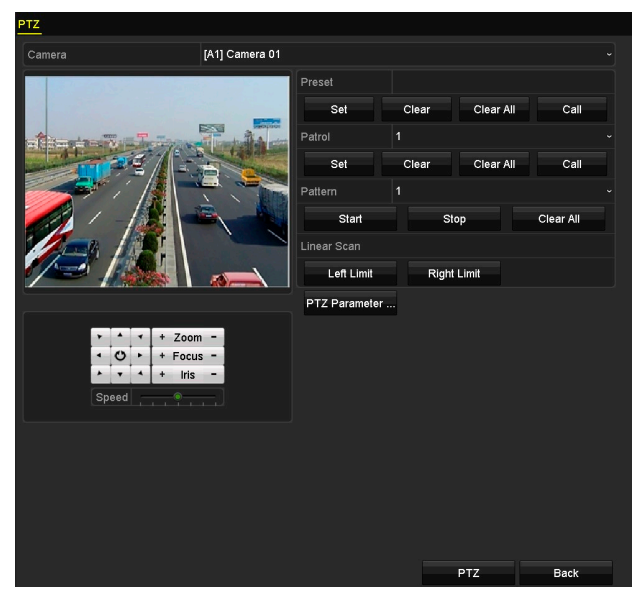

Rysunek 4–1 Ustawienia PTZ

Krok 2: Z listy rozwijanej Camera wybierz kamerę, której ustawienia PTZ chcesz skonfigurować.

Krok 3: Kliknij przycisk PTZ Parameters, aby skonfigurować parametry PTZ.

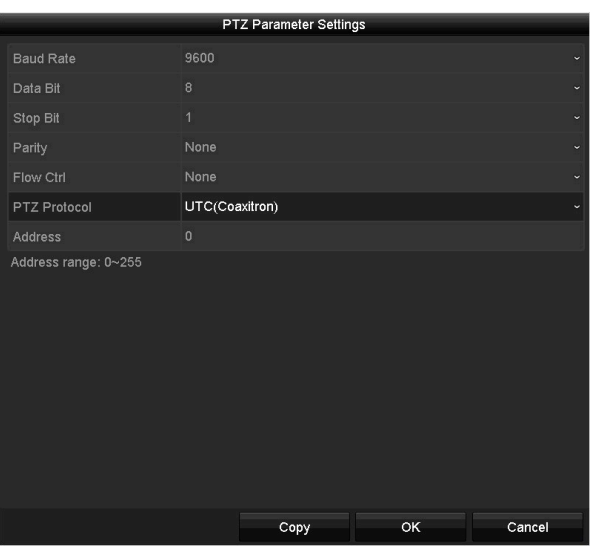

Rysunek 4–2 Ogólne ustawienia PTZ

Krok 4: Wybierz z listy rozwijanej parametry kamery PTZ.

## **I** UWAGA

- Wszystkie parametry powinny być takie same, jak parametry kamery PTZ.
- Jako protokół sterowania PTZ kamerą/kamerą kopułkową podłączoną do rejestratora za pośrednictwem przewodu koncentrycznego można wybrać protokół UTC (Coaxitron). Należy się upewnić, że wybrany protokół jest obsługiwany przez podłączoną kamerę/kamerę kopułkową.
- Kamery AHD i HDCVI obsługują sterowanie za pośrednictwem przewodu koncentrycznego.
- Po wybraniu protokołu Coaxitron nie można skonfigurować żadnego z pozostałych parametrów, takich jak szybkość transmisji, bit danych, zatrzymania i parzystości oraz sterowanie przepływem.

Krok 5: (Opcjonalnie) Kliknij przycisk Copy, aby skopiować ustawienia i zastosować je do innych kanałów. Wybierz kanały, których ustawienia chcesz skopiować i kliknij przycisk OK, aby wrócić do interfejsu ustawień parametrów PTZ.

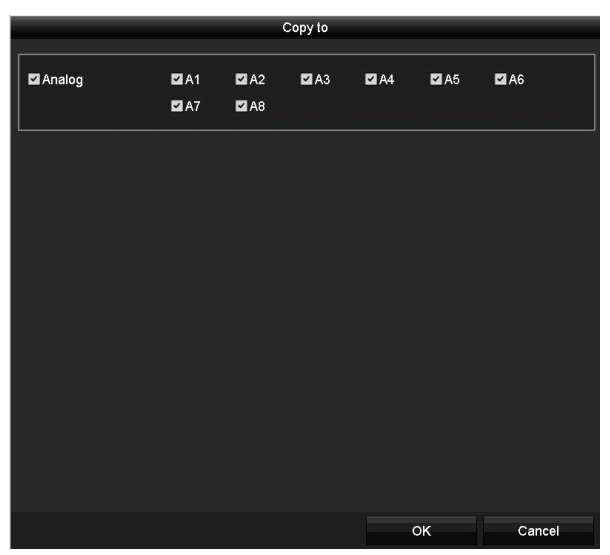

Rysunek 4–3 Kopiowanie ustawień w celu zastosowania do innych kanałów

Krok 6: Kliknij przycisk OK, aby zapisać ustawienia.

Zanim rozpoczniesz:

## 4.2 Konfigurowanie ustawień wstępnych, patroli i wzorców PTZ

### Zanim rozpoczniesz:

Upewnij się, że ustawienia wstępne, patrole i wzorce są obsługiwane przez protokoły PTZ.

### 4.2.1 Dostosowanie ustawień wstępnych

### Cel

Wykonanie czynności związanych z konfigurowaniem lokalizacji ustawienia wstępnego, na które powinna być kierowana kamera PTZ po wystąpieniu określonego zdarzenia.

Krok 1: Wyświetl okno Ustawienia PTZ.

Menu>Camera>PTZ

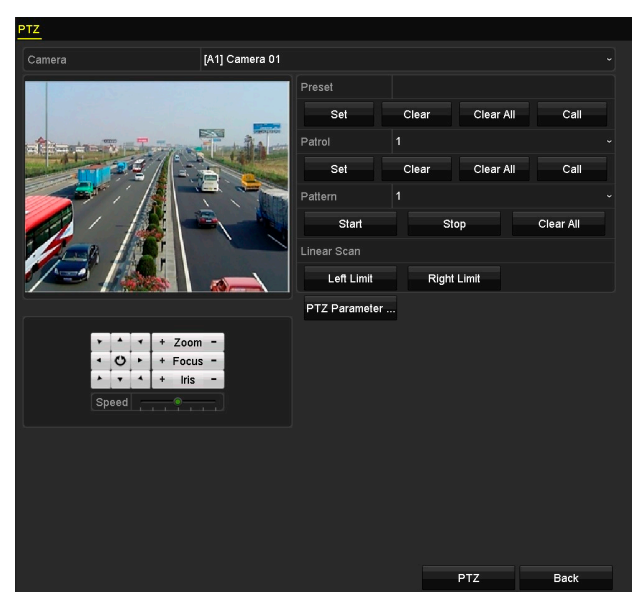

Rysunek 4–4 Ustawienia PTZ

Krok 2: Korzystając z przycisku kierunkowego, skieruj kamerę na lokalizację, dla której chcesz skonfigurować ustawienie wstępne. W ustawieniu wstępnym można też zapisać parametry powiększenia i ostrości.

Krok 3: Wprowadź numer ustawienia wstępnego (1–255) w polu tekstowym i kliknij przycisk Set, aby powiązać lokalizację z ustawieniem wstępnym.

Aby zapisać więcej ustawień wstępnych, powtórz kroki od 2 do 3.

Kliknij przycisk Clear, aby usunąć informacje o położeniu kamery zapisane w ustawieniu wstępnym lub kliknij przycisk Clear All, aby usunąć informacje o położeniu kamery zapisane we wszystkich ustawieniach wstępnych.

### 4.2.2 Wywoływanie ustawień wstępnych

#### Cel

Ta funkcja umożliwia skierowanie kamery na określoną lokalizację, taką jak okno, po wystąpieniu określonego zdarzenia.

Krok 1: Kliknij przycisk PTZ w prawym dolnym rogu okna ustawień PTZ.

Można też nacisnąć przycisk PTZ na panelu przednim, kliknąć ikonę Sterowanie PTZ  $\Box$  na pasku szybkich ustawień lub wybrać opcję PTZ w menu wyświetlanym po kliknięciu prawym przyciskiem myszy, aby wyświetlić panel sterowania PTZ.

Krok 2: Z rozwijanej listy wybierz opcję Camera.

Krok 3: Kliknij zakładkę General, aby wyświetlić ustawienia ogólne sterowania PTZ.

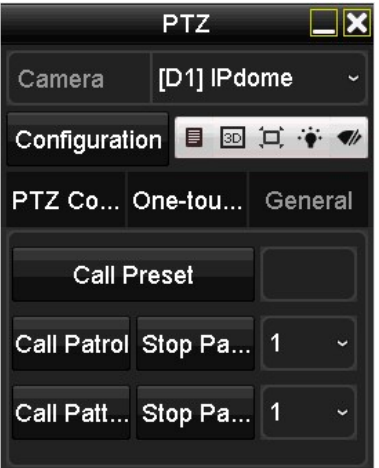

Rysunek 4–5 Panel sterowania PTZ – ustawienia ogólne

Krok 4: Kliknij w odpowiednim polu tekstowym, aby wprowadzić numer ustawienia wstępnego.

Krok 5: Kliknij przycisk Call Preset, aby wywołać ustawienie wstępne.

### **i** UWAGA

Po podłączeniu kamery/kamery kopułkowej za pomocą przewodu koncentrycznego i wybraniu protokołu UTC (Coaxitron) jako protokołu sterowania PTZ można wywołać ustawienie wstępne 95 w celu przejścia do menu podłączonej kamery/kamery kopułkowej. Do obsługi menu użyj przycisków kierunkowych znajdujących się w interfejsie panelu sterowania PTZ.

### 4.2.3 Dostosowanie patroli

#### Cel

Można skonfigurować patrole, tak aby kierować kamerę PTZ na punkty kluczowe i zatrzymywać ją przez określony czas przed skierowaniem na następną lokalizację. Punkty kluczowe są określone przez ustawienia wstępne. Ustawienia wstępne można skonfigurować, wykonując czynności opisane w sekcji "Dostosowanie ustawień wstępnych".

### Krok 1: Wyświetl okno Ustawienia PTZ.

#### Menu>Camera>PTZ

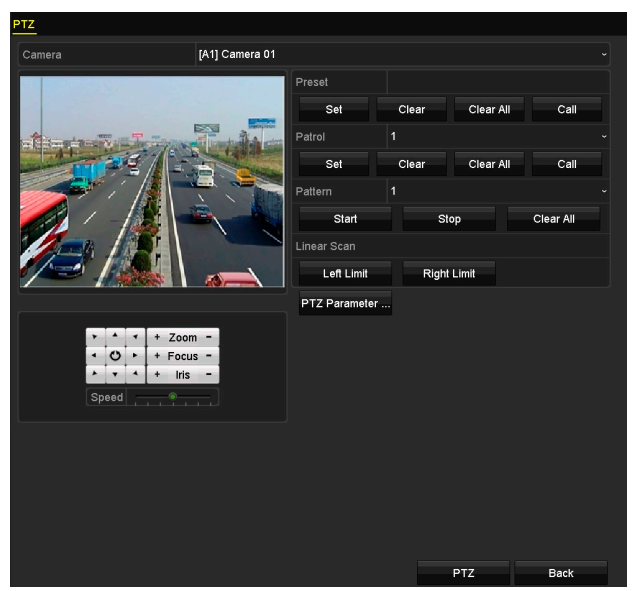

Instrukcja obsługi cyfrowego rejestratora wideo

Rysunek 4–6 Ustawienia PTZ

Krok 2: Wybierz numer patrolu z listy rozwijanej patroli.

Krok 3: Kliknij przycisk Set, aby dodać punkty kluczowe patrolu.

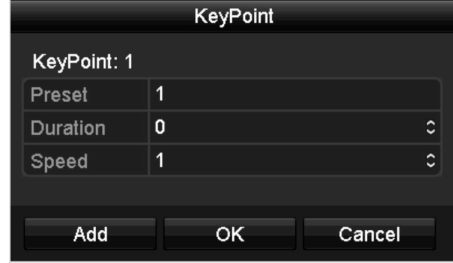

Rysunek 4–7 Konfiguracja punktów kluczowych

Krok 4: Skonfiguruj parametry punktów kluczowych, takie jak numer punktu, czas zatrzymania w punkcie kluczowym i szybkość patrolu. Punkt kluczowy jest określony przez ustawienie wstępne. Numer punktu kluczowego określa kolejność przechodzenia kamery PTZ od jednego punktu kluczowego do kolejnego podczas patrolowania. Parametr Duration określa przedział czasu zatrzymania się w danym punkcie kluczowym. Parametr Speed określa szybkość przechodzenia kamery PTZ od jednego punktu kluczowego do kolejnego.

Krok 5: Kliknij przycisk Add, aby dodać następny punkt kluczowy do patrolu, lub kliknij przycisk OK w celu zapisania punktu kluczowego w patrolu.

Można usunąć wszystkie punkty kluczowe, klikając przycisk Clear dla wybranego patrolu, lub kliknąć przycisk Clear All w celu usunięcia wszystkich punktów kluczowych wszystkich patroli.

### 4.2.4 Wywoływanie patroli

#### Cel

Wywołanie patrolu powoduje przełączanie PTZ zgodnie ze wstępnie zdefiniowaną ścieżką patrolu.

Krok 1: Kliknij przycisk PTZ znajdujący się w prawym dolnym rogu interfejsu ustawień PTZ;

Można też nacisnąć przycisk PTZ na panelu przednim, kliknąć ikonę Sterowanie PTZ na pasku szybkich ustawień lub wybrać opcję PTZ w menu wyświetlanym po kliknięciu prawym przyciskiem myszy, aby wyświetlić panel sterowania PTZ.

Krok 2: Kliknij zakładkę General, aby wyświetlić ustawienia ogólne sterowania PTZ.

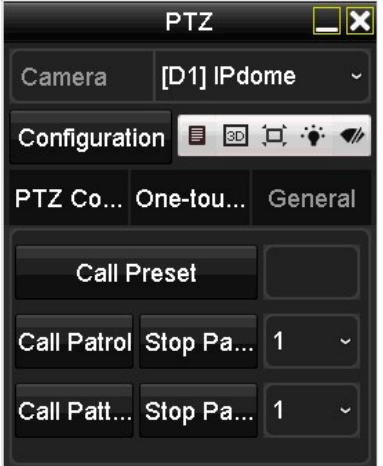

Rysunek 4–8 Ustawienia ogólne na panelu PTZ

Krok 3: Wybierz patrol z listy rozwijanej i kliknij przycisk Call Patrol, aby go wywołać.

Krok 4: Można kliknąć przycisk Stop Patrol, aby anulować wywołanie patrolu.

### 4.2.5 Dostosowanie wzorców

#### Cel

Wzorce można konfigurować, rejestrując zmiany ustawień PTZ. Można wywołać wzorzec, aby zmieniać ustawienia PTZ zgodnie ze wstępnie zdefiniowaną ścieżką.

Krok 1: Wyświetl okno Ustawienia PTZ.

Menu > Camera > PTZ

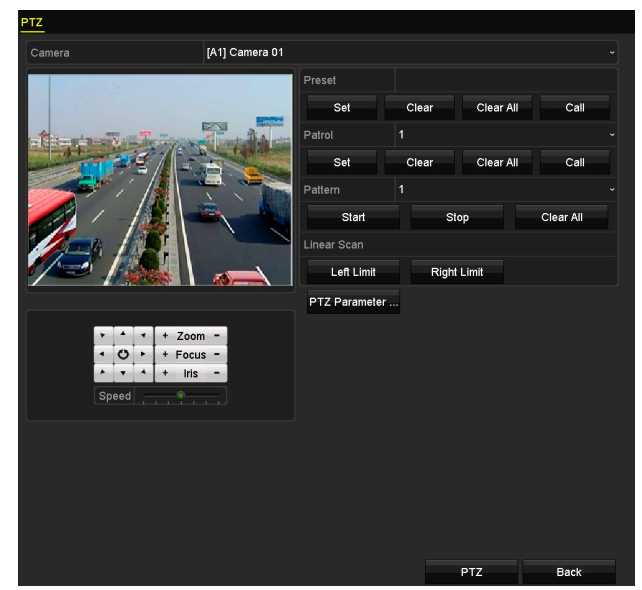

Rysunek 4–9 Ustawienia PTZ

Krok 2: Wybierz numer wzorca z listy rozwijanej.

Krok 3: Kliknij przycisk Start i klikaj odpowiednie przyciski na panelu sterowania, aby przesuwać kamerę PTZ, a następnie kliknij przycisk Stop w celu zatrzymania kamery.

Zmiana ustawień PTZ zostanie zarejestrowana jako wzorzec.

### 4.2.6 Wywoływanie wzorców

#### Cel

Wykonanie procedury przesuwania kamery PTZ zgodnie z wstępnie zdefiniowanymi wzorcami.

Krok 1: Kliknij przycisk PTZ znajdujący się w prawym dolnym rogu interfejsu ustawień PTZ;

Można też nacisnąć przycisk PTZ na panelu przednim, kliknąć ikonę Sterowanie PTZ na pasku szybkich ustawień lub wybrać opcję PTZ w menu wyświetlanym po kliknięciu prawym przyciskiem myszy, aby wyświetlić panel sterowania PTZ.

Krok 2: Kliknij zakładkę General, aby wyświetlić ustawienia ogólne sterowania PTZ.

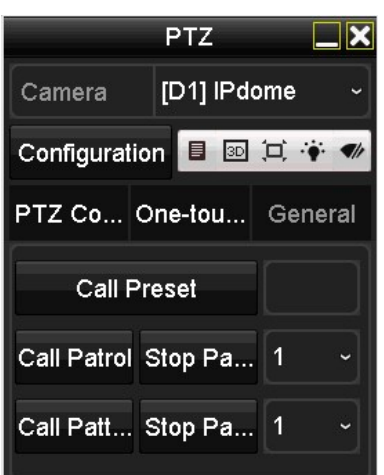

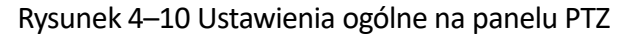

Krok 3: Kliknij przycisk Call Pattern, aby wywołać wzorzec.

Krok 4: Kliknij przycisk Stop Pattern, aby anulować wywołanie wzorca.

### 4.2.7 Dostosowanie ograniczeń skanowania poziomego

#### Cel

Korzystając z funkcji Skanowanie poziome, można wyzwalać skanowanie poziome we wstępnie zdefiniowanym zakresie.

## **Li** UWAGA

Ta funkcja jest obsługiwana tylko przez niektóre modele.

#### Krok 1: Wyświetl okno Ustawienia PTZ.

Menu > Camera > PTZ

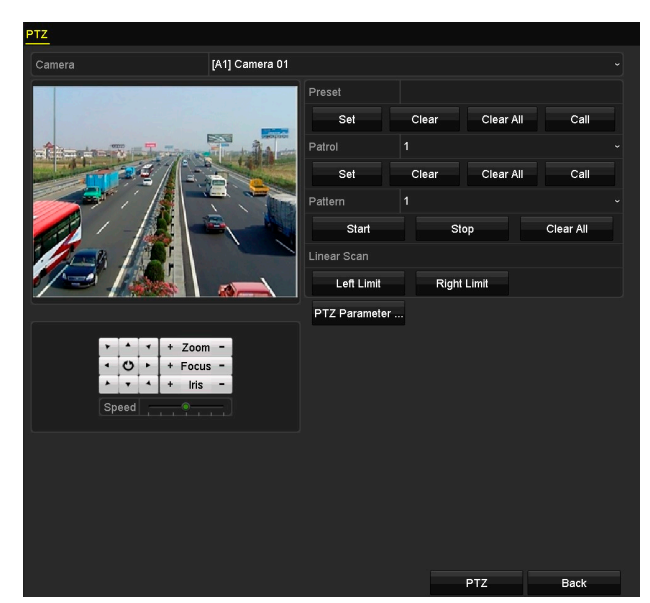

Rysunek 4–11 Ustawienia PTZ

Krok 2: Korzystając z przycisku kierunkowego, skieruj kamerę na lokalizację, dla której chcesz skonfigurować ograniczenia, i kliknij przycisk Left Limit lub Right Limit, aby przypisać ograniczenia do tej lokalizacji.

Instrukcja obsługi cyfrowego rejestratora wideo

## **I** UWAGA

Szybkoobrotowa kamera kopułkowa rozpoczyna skanowanie poziome od lewego do prawego położenia granicznego, dlatego lewe położenie graniczne powinno znajdować się na lewo od prawego położenia granicznego, a kąt między położeniami granicznymi nie powinien być większy niż 180°.

### 4.2.8 Wywoływanie skanowania poziomego

### Cel

Wykonanie procedury wywołania skanowania poziomego we wstępnie zdefiniowanym zakresie.

Krok 1: Kliknij przycisk PTZ znajdujący się w prawym dolnym rogu interfejsu ustawień PTZ;

Można też nacisnąć przycisk PTZ na panelu przednim lub kliknąć ikonę Sterowanie PTZ na pasku szybkich ustawień, aby wyświetlić menu ustawień PTZ w trybie widoku na żywo.

Krok 2: Kliknij zakładkę One-touch, aby wyświetlić interfejs funkcji sterowania PTZ jednym dotknięciem.

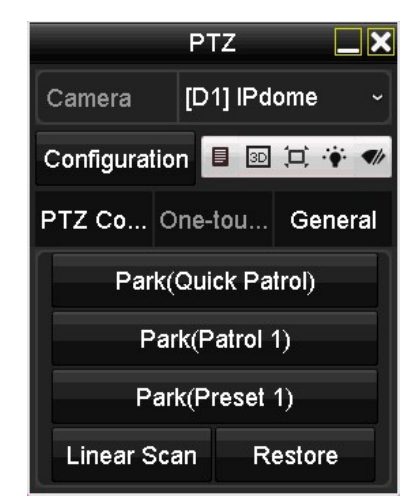

Rysunek 4–12 Sterowanie PTZ jednym dotknięciem

Krok 3: Kliknij przycisk Linear Scan, aby rozpocząć skanowanie poziome. Ponowne kliknięcie przycisku Linear Scan powoduje zatrzymanie skanowania.

Można kliknąć przycisk Restore, aby usunąć zdefiniowane lewe i prawe położenie graniczne. Nowe ustawienia zostaną uwzględnione po ponownym uruchomieniu kamery kopułkowej.

### 4.2.9 Wstrzymanie jednym dotknięciem

#### Cel

Niektóre modele szybkoobrotowej kamery kopułkowej można skonfigurować, tak aby automatycznie wykonywały określoną procedurę (skanowanie, ustawienie wstępne, patrol itp.) po określonym czasie braku aktywności (wstrzymania).

Krok 1: Kliknij przycisk PTZ znajdujący się w prawym dolnym rogu interfejsu ustawień PTZ;

Można też nacisnąć przycisk PTZ na panelu przednim lub kliknąć ikonę Sterowanie PTZ na pasku szybkich ustawień, aby wyświetlić menu ustawień PTZ w trybie widoku na żywo.

Krok 2: Kliknij zakładkę One-touch, aby wyświetlić interfejs funkcji sterowania PTZ jednym dotknięciem.

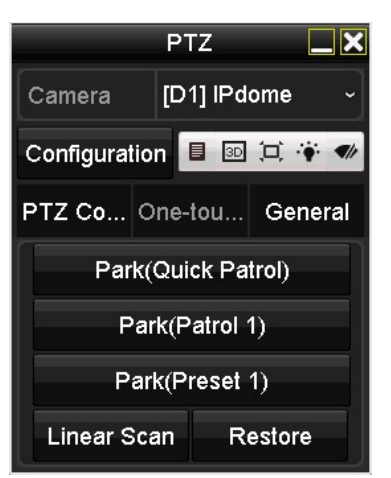

Rysunek 4–13 Sterowanie PTZ jednym dotknięciem

Krok 3: Dostępne są 3 typy zatrzymania jednym dotknięciem. Kliknij odpowiedni przycisk, aby aktywować zatrzymanie.

Park (Quick Patrol): Po czasie wstrzymania kamera kopułkowa rozpoczyna patrol od zdefiniowanego ustawienia wstępnego 1 do ustawienia wstępnego 32. Niezdefiniowane ustawienia wstępne są pomijane.

Park (Patrol 1): Po upłynięciu czasu zatrzymania kamera kopułkowa rozpocznie ruch zgodnie ze zdefiniowaną wcześniej trasą patrolu 1.

Park (Preset 1): po czasie wstrzymania kamera kopułkowa jest kierowana na lokalizację określoną przez ustawienie wstępne nr 1.

### Li UWAGA

Czas zatrzymania można ustawić jedynie za pośrednictwem interfejsu konfiguracji szybkoobrotowej kamery kopułkowej. Domyślna wartość to 5 s.

Krok 4: Kliknij przycisk ponownie, aby dezaktywować to ustawienie.

## 4.3 Panel sterowania PTZ

Dostępne są dwa sposoby wyświetlania panelu sterowania PTZ.

### OPCJA 1:

W interfejsie ustawień PTZ kliknij przycisk PTZ znajdujący się w prawym dolnym rogu, obok przycisku Back.

### OPCJA 2:

W trybie podglądu na żywo naciśnij przycisk sterowania PTZ znajdujący się na panelu przednim lub na pilocie zdalnego sterowania. Możesz także kliknąć ikonę sterowania PTZ znajdującą się na pasku szybkiej konfiguracji lub wybrać opcję sterowania PTZ z menu wywoływanego prawym przyciskiem myszy.

Instrukcja obsługi cyfrowego rejestratora wideo

Aby przejść do interfejsu ustawień PTZ, kliknij przycisk Configuration znajdujący się w interfejsie panelu sterowania.

### **Li** UWAGA

W trybie sterowania PTZ po podłączeniu myszy komputerowej do urządzenia wyświetlany jest panel PTZ. Jeżeli mysz nie jest podłączona, w lewym dolnym rogu okna pojawia się ikona sygnalizująca przełączenie kamery do trybu sterowania PTZ.

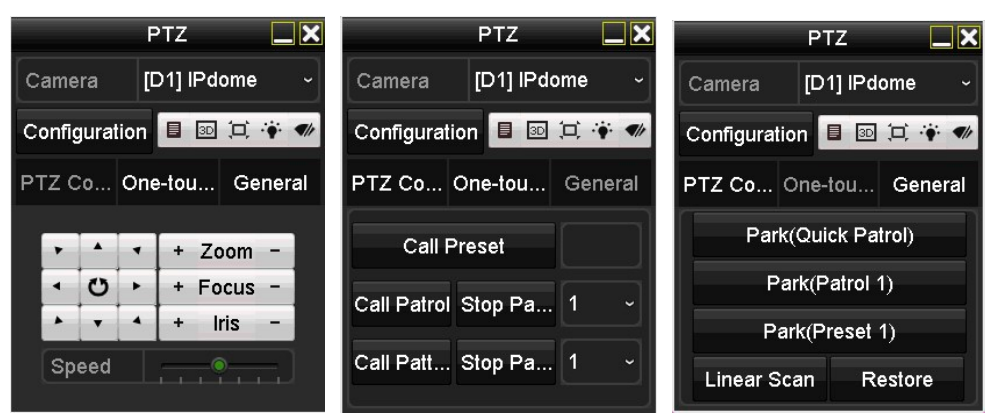

Rysunek 4–14 Panel sterowania PTZ

Opisy ikon panelu PTZ zamieszczono w Tabela 4–1.

Tabela 4–1 Opis ikon panelu PTZ

| Ikona                                                                                                    | Opis                                                                                   | Ikona     | Opis                                                                       | Ikona   | Opis                                                                        |
|----------------------------------------------------------------------------------------------------|----------------------------------------------------------------------------------------|-----------|----------------------------------------------------------------------------|---------|-----------------------------------------------------------------------------|
| $\begin{array}{c c c c c} \hline \bullet & \bullet & \bullet \\ \hline \bullet & \bullet & \bullet \\ \hline \bullet & \bullet & \bullet \\ \hline \bullet & \bullet & \bullet \end{array}$ | Przyciski<br>kierunkowe<br>i przycisk<br>automatycznego<br>cyklicznego<br>przełączania | ٠         | Zwiększanie<br>wartości<br>powiększenia,<br>ostrości<br><i>i</i> przysłony |         | Zmniejszanie<br>wartości<br>powiększenia,<br>ostrości<br><i>i</i> przysłony |
|                                                                                                    | Szybkość zmiany<br>położenia PTZ                                                       |           | Włączanie/<br>wyłączanie<br>oświetlenia                                    |         | Włączanie/<br>wyłączanie<br>wycieraczki                                     |
| 3D                                                                                                    | Zoom 3D                                                                                | 耳         | Wyśrodkowani<br>e obrazu                                                   | 目       | Menu                                                                        |
| <b>PTZ Control</b>                                                                                                    | Przełączanie<br>do sterowania<br>PTZ                                                   | One-touch | Przełączanie<br>do sterowania<br>jednym<br>dotknięciem                     | General | Przełączanie<br>do ustawień<br>ogólnych                                     |
| ×                                                                                                    | Zakończenie                                                                            | E         | Minimalizacja<br>okien                                                     |         |                                                                             |

# Rozdział 5 Ustawienia nagrywania ROZDZIAŁ 5. USTAWIENIA NAGRYWANIA

## 5.1 Konfigurowanie parametrów kodowania

#### Zanim rozpoczniesz:

Krok 1: Upewnij się, że dysk twardy został zainstalowany. Jeżeli nie, zainstaluj i zainicjuj dysk twardy (Wybierz opcje: Menu > HDD > General).

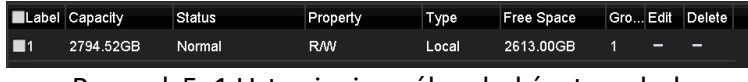

Rysunek 5–1 Ustawienia ogólne dysków twardych

Krok 2: Kliknij zakładkę Advanced, aby sprawdzić tryb magazynowania danych na dysku HDD. (Wybierz opcje Menu > HDD > Advanced > Storage Mode).

- 1) Jeżeli tryb dysku twardego to Quota, skonfiguruj maksymalny rozmiar przechowywanych plików nagrań. Więcej informacji znajdziesz w Rozdziale 12.4 Konfigurowanie trybu przydziałów.
- 2) Jeżeli tryb dysku twardego to Group, skonfiguruj grupę dysku twardego. Więcej informacji znajdziesz w Rozdziale 5.9 Konfigurowanie grupy dysków HDD.

| <b>Storage Mode</b> |            |                                  |                                  |                                  |                                  |                                         |                                  |                                  |  |
|---------------------|------------|----------------------------------|----------------------------------|----------------------------------|----------------------------------|-----------------------------------------|----------------------------------|----------------------------------|--|
| Mode                |            | Group                            |                                  |                                  |                                  |                                         |                                  |                                  |  |
| Record on HDD Group |            | $\overline{1}$                   | ×                                |                                  |                                  |                                         |                                  |                                  |  |
| <b>Z</b> Analog     | 2A1<br>ZA9 | $\blacksquare$ A2<br><b>ZA10</b> | $\blacksquare$ A3<br><b>MA11</b> | $\blacksquare$ A4<br><b>ZA12</b> | $\blacksquare$ A5<br><b>MA13</b> | $\blacksquare$ A6<br>$\blacksquare$ A14 | $\blacksquare$ A7<br><b>ZA15</b> | $\blacksquare$ A8<br><b>ZA16</b> |  |
| P Camera            | ZD1        | 2D2                              |                                  |                                  |                                  |                                         |                                  |                                  |  |
|                     |            |                                  |                                  |                                  |                                  |                                         |                                  |                                  |  |
|                     |            |                                  |                                  |                                  |                                  |                                         |                                  |                                  |  |
|                     |            |                                  |                                  |                                  |                                  |                                         |                                  |                                  |  |
|                     |            |                                  |                                  |                                  |                                  |                                         |                                  |                                  |  |
| Enable HDD Sleeping |            | $\blacksquare$                   |                                  |                                  |                                  |                                         |                                  |                                  |  |

Rysunek 5–2 Zaawansowane ustawienia dysku twardego

#### Kroki

Krok 1: Aby skonfigurować parametry kodowania, przejdź do interfejsu parametrów nagrywania.

Menu>Record>Parameters

| Camera                     | [A1] Camera 01          |                       |                             |  |
|----------------------------|-------------------------|-----------------------|-----------------------------|--|
| <b>Camera Resolution</b>   | NO VIDEO                |                       |                             |  |
| <b>Encoding Parameters</b> | Main Stream(Continuous) |                       | Main Stream(Event)          |  |
| Stream Type                | Video & Audio           |                       | v Video & Audio             |  |
| Resolution                 | 960*1080(1080P Lite)    |                       | $\sim$ 960*1080(1080P Lite) |  |
| <b>Bitrate Type</b>        | Variable                |                       | v Variable                  |  |
| <b>Video Quality</b>       | Medium                  | $\tilde{\phantom{a}}$ | Medium                      |  |
| <b>Frame Rate</b>          | <b>Full Frame</b>       | $\sim$                | <b>Full Frame</b>           |  |
| Max. Bitrate Mode          | General                 |                       | General                     |  |
| Max. Bitrate(Kbps)         | 1280                    |                       | $-1280$                     |  |
| Max. Bitrate Range Reco    | 2304~3840(Kbps)         |                       | 2304~3840(Kbps)             |  |
| Max. Average Bitrate(Kb    | 1024                    |                       | 1024                        |  |
|                            |                         |                       |                             |  |
| Enable H.264+              | k                       |                       |                             |  |
| More Setting               |                         |                       |                             |  |

Rysunek 5–3 Parametry nagrywania

Krok 2: Ustaw parametry nagrywania.

- 1) Wybierz zakładkę Record, aby skonfigurować parametry nagrywania.
- 2) Wybierz kamerę z listy rozwijanej Camera.
- 3) Wyświetl rozdzielczość kamery w polu Camera Resolution.

### Li UWAGA

Po podłączeniu źródła sygnału Turbo HD, AHD lub HDCVI do rejestratorów DVR z serii F na ekranie wyświetlą się informacje, w tym informacje o typie sygnału wejściowego, rozdzielczości i liczbie klatek na sekundę (np. Turbo HD 720p25). Po podłączeniu źródła sygnału do wejścia CVBS wyświetlone zostaną informacje o standardzie NTSC lub PAL.

4) Skonfiguruj parametry nieprzerwanego nagrywania strumienia głównego i nagrywania strumienia głównego w momencie wystąpienia zdarzenia: Typ Strumienia: Ustaw typ strumienia, wybierając opcję Video lub Video & Audio.

Resolution: Ustaw rozdzielczość nagrywania.

## **I** UWAGA

- W przypadku rejestratorów DVR z serii BCS-B-XVR0401, BCS-B-XVR0801, BCS-B-XVR1601 oraz BCS-B-XVR1602, jeśli kamera 3 Mpx jest podłączona do kanału, który obsługuje rozdzielczości sygnału wejściowego do 1080p, sygnał wejściowy będzie wyświetlany w rozdzielczości 1080p. Jeśli zmieniono rozdzielczość sygnału z 3 Mpx na 1080p, wówczas rozdzielczość sygnału w standardzie PAL zostanie zmieniona na 1080p/25 Hz, natomiast rozdzielczość sygnału w standardzie NTSC zostanie zmieniona na 1080p/30 Hz.
- Rejestratory BCS-B-XVR0401, BCS-B-XVR0801, BCS-B-XVR1601 oraz BCS-B-XVR1602 obsługują tryb 4 Mpx LITE. Po wyłączeniu trybu 4 Mpx LITE istnieje możliwość podłączenia sygnału 4 Mpx.
- Możliwość podłączenia czterech rodzajów źródeł analogowego sygnału wejściowego, w tym sygnału Turbo HD, AHD, HDCVI i CVBS. Typ analogowego sygnału wejściowego zostanie automatycznie rozpoznany. Ponadto do rejestratora można jednocześnie podłączyć źródła różnych typów sygnałów.
- Jeśli ustawiona rozdzielczość kodowania jest inna niż rozdzielczość podłączonej kamery, wówczas parametry kodowania zostaną automatycznie dostosowane do rozdzielczości kamery. Na przykład, jeśli rozdzielczość podłączonej kamery to 720p, wówczas rozdzielczość kodowania strumienia głównego zostanie automatycznie dostosowana i wyniesie 720p.
- Rozdzielczość 960 x 1080 pikseli (1080p Lite) jest dostępna po włączeniu opcji 1080p Lite w interfejsie ustawień zaawansowanych (wybierz opcje: Record > Advanced Settings). Aby uzyskać więcej informacji, należy zapoznać się z Rozdział 5.12 Konfigurowanie trybu 1080p Lite.
- Aby uzyskać informacje o rozdzielczościach obsługiwanych przez różne modele, należy zapoznać się z specyfikacjami w aneksie.

Bitrate Type: Ustaw typ szybkości transmisji (Bitrate Type) jako zmienny (Variable) lub stały (Constant).

Video Quality: Ustaw jakość obrazu wideo podczas nagrywania. Dostępnych jest 6 poziomów ustawienia jakości.

# **UWAGA**

Jeśli wybrano opcję nagrywania strumienia głównego kamery IP w momencie wystąpienia zdarzenia, wówczas nie można skonfigurować typu strumienia, rozdzielczości, szybkości transmisji i jakości obrazu wideo.

Frame Rate: Ustaw liczbę klatek na sekundę podczas nagrywania.

Max. Bitrate Mode: Wybierz jeden z dwóch dostępnych trybów maksymalnej szybkości transmisji: General (Ogólny) lub Custom (Niestandardowy).

Max Bitrate (Kbps): Wybierz jedną z dostępnych wartości lub ustaw niestandardową maksymalną szybkość transmisji podczas nagrywania.

Max. Bitrate Range Recommended: Przedział zalecanych wartości maksymalnej szybkości transmisji zamieszczono w celach informacyjnych.

Max. Average Bitrate (Kbps): Ustaw maksymalną średnią szybkość transmisji, która określa średnią ilość danych przesyłanych w jednostce czasu.

Krok 3: Zaznacz pole wyboru obok opcji Enable H.264+, aby włączyć tę funkcję. Włączenie tego trybu zapewnia wysoką jakość wideo przy zmniejszonej szybkości transmisji bitów.

### **UWAGA**

- Po włączeniu standardu H.264+ nie można skonfigurować parametrów, takich jak typ szybkości transmisji, jakość obrazu wideo, tryb maksymalnej szybkości transmisji, maksymalna szybkość transmisji w kB/s i przedział zalecanej maksymalnej szybkości transmisji.
- Standardy H.264+ i SVC nie mogą być wykorzystywane równocześnie.
- Standard H.264+ musi być obsługiwany przez podłączoną kamerę i dodany do ustawień rejestratora DVR za pomocą obsługiwanego protokołu.
- Aby aktywować nowe ustawienia po włączeniu standardu H.264+, należy ponownie uruchomić urządzenie.

Krok 4: Kliknij przycisk More Settings, aby skonfigurować więcej parametrów.

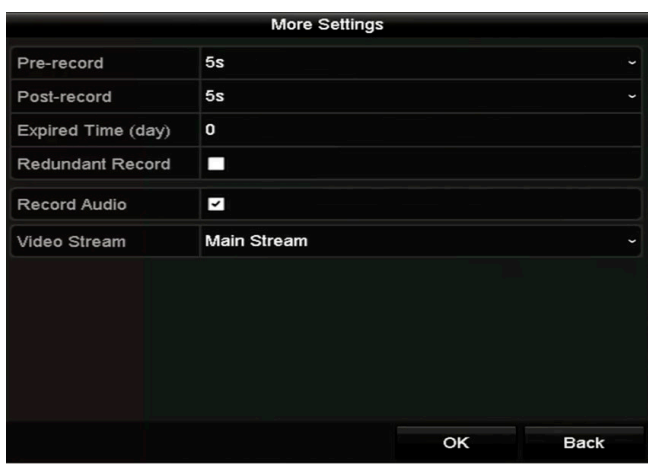

Rysunek 5–4 Więcej ustawień parametrów nagrywania

Pre-record: Skonfigurowany czas nagrywania przed zaplanowanym terminem lub zdarzeniem. Na przykład, jeśli nagrywanie wyzwolone przez alarm powinno rozpocząć się o 10:00, a ustawiony czas nagrywania wstępnego to 5 sekund, wówczas nagrywanie rozpocznie się o godzinie 09:59:55. Post-record: Skonfigurowany czas nagrywania po zdarzeniu lub zaplanowanym terminie. Na przykład, jeśli nagrywanie wyzwolone przez alarm zakończy się o 11:00, a ustawiony czas nagrywania przedłużonego to 5 sekund, wówczas nagrywanie będzie kontynuowane do godziny 11:00:05. Expired Time: Czas przechowywania plików nagrań na dyskach HDD. Po przekroczeniu tego czasu nagrania będą usuwane. Jeśli ustawiona wartość parametru to 0, wówczas pliki będą stale przechowywane. Ustawiając czas przechowywania plików należy wziąć pod uwagę pojemność dysków HDD.

Redundant Record: Po włączeniu nagrywania nadmiarowego nagrywane pliki są zapisywane na nadmiarowym dysku HDD. Zobacz Rozdział 5.8 Konfigurowanie nagrywania nadmiarowego. Record Audio: Po włączeniu tej funkcji nagrywany będzie obraz z dźwiękiem, zamiast samego obrazu. Video Stream: Dostępne opcje nagrywania to: Main stream, Sub-stream oraz Dual-stream. Po wybraniu podstrumienia można nagrywać przez dłuższy czas przy takiej samej ilości miejsca do magazynowania.

# **Li** UWAGA

- Opcja Redundant Record jest dostępna tylko wówczas, gdy tryb dysku HDD to tryb grupy dysków (Group).
- Aby móc skorzystać z funkcji nagrywania nadmiarowego, należy zainstalować nadmiarowy dysk HDD. Aby uzyskać szczegółowe informacje, należy zapoznać się z Rozdział 12.3.2 Konfigurowanie właściwości dysku twardego.
- W ustawieniach kamer sieciowych nie można edytować parametrów nagrywania strumienia głównego w momencie wystąpienia zdarzenia.

Krok 5: Kliknij przycisk Apply, aby zapisać ustawienia.

Krok 6: Opcjonalnie można kliknąć przycisk Copy, aby skopiować ustawienia i w miarę potrzeby zastosować do innych kanałów analogowych.

### **Li** UWAGA

Typ analogowego sygnału wejściowego zostanie automatycznie rozpoznany. Ponadto do rejestratora można jednocześnie podłączyć źródła różnych typów sygnałów. Dzięki temu ustawienia wybranego kanału analogowego można skopiować i zastosować do innego kanału analogowego.

| Copy to |  |  |                                        |  |  |    |
|---------|--|--|----------------------------------------|--|--|----|
| Analog  |  |  | $AA$ $AA$ $AA$ $AA$ $AA$               |  |  | A6 |
|         |  |  | $AA7$ $AA8$ $AA9$ $AA10$ $AA11$ $AA12$ |  |  |    |
|         |  |  | ■A13 ■A14 ■A15 ■A16                    |  |  |    |
|         |  |  |                                        |  |  |    |

Rysunek 5–5 Kopiowanie ustawień kamery

Krok 7: Ustaw parametry kodowania podstrumienia.

1) Wybierz zakładkę Sub-Stream.

| Record<br>Substream      |                                   |
|--------------------------|-----------------------------------|
| Camera                   | [A1] Camera 01<br>$\checkmark$    |
| Stream Type              | Video<br>$\ddot{}$                |
| Resolution (maximum val  | 352°288(CIF)<br>$\checkmark$      |
| <b>Bitrate Type</b>      | Constant<br>$\checkmark$          |
| Video Quality            | Medium<br>$\checkmark$            |
| Frame Rate               | <b>Full Frame</b><br>$\checkmark$ |
| Max. Bitrate Mode        | General<br>$\ddot{}$              |
| Max. Bitrate (Kbps) (max | 512<br>$\checkmark$               |
| Max. Bitrate Range Reco  | 384~640(Kbps)                     |

Rysunek 5–6 Kodowanie podstrumienia

- 2) Wybierz kamerę z listy rozwijanej Camera.
- 3) Skonfiguruj parametry.
- 4) Kliknij przycisk Apply, aby zapisać ustawienia.
- 5) (Opcjonalnie) Jeśli ustawienia parametrów można zastosować do innych kamer, wówczas należy kliknąć przycisk Copy, aby skopiować ustawienia i zastosować do innych kanałów.

### **Li** UWAGA

Jeśli do rejestratora DVR z serii 1 i 2 dyskowych (bez 4K i 5M) podłączono źródło sygnału wejściowego w rozdzielczości 3 Mpx, wówczas liczba klatek na sekundę podstrumienia nie może przekroczyć 12.

# 5.2 Konfigurowanie harmonogramu nagrywania

### Li UWAGA

Rejestratory BCS-B-XVR0401, BCS-B-XVR0801, BCS-B-XVR1601 obsługują nagrywanie w trybie ciągłym, wyzwolone przez ruch oraz zdarzenie. Inne modele obsługują nagrywanie w trybie nieprzerwanym, wyzwalane alarmem, detekcją ruchu, detekcją ruchu lub alarmem, detekcją ruchu i alarmem lub wyzwalane przez zdarzenie.

#### Cel

Ustaw harmonogram nagrywania. Nagrywanie automatycznie rozpocznie się i zakończy zgodnie z ustawionym harmonogramem.

Krok 1: Przejdź do interfejsu harmonogramu nagrywania.

#### Menu > Record > Schedule

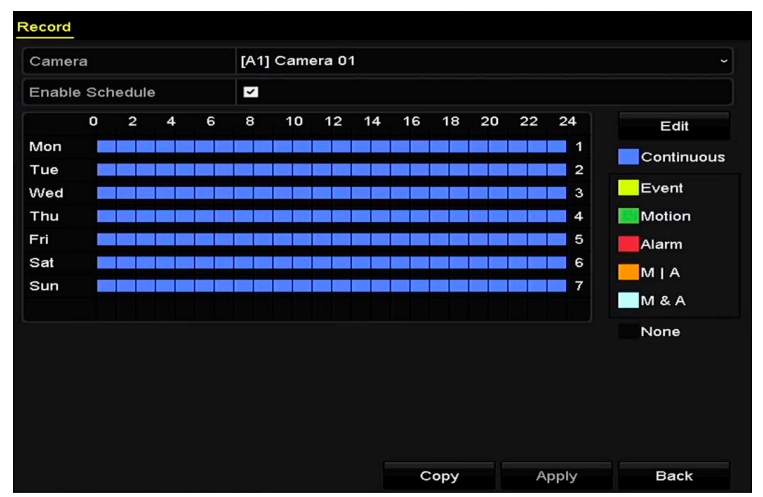

Rysunek 5–7 Harmonogram nagrywania

Poszczególne rodzaje nagrywania oznaczono ikonami w różnych kolorach.

Continuous: zaplanowane nagrywanie.

Event: nagrywanie wyzwalane przez wszystkie alarmy dotyczące zdarzeń.

Motion: nagrywanie wyzwalane przez funkcję detekcji ruchu.

Alarm: nagrywanie wyzwalane przez alarm.

M/A: nagrywanie wyzwalane przez funkcję detekcji ruchu lub alarm.

M&A: nagrywanie wyzwalane przez funkcję detekcji ruchu i alarm.

Krok 2: Z listy rozwijanej Camera wybierz kamerę, którą chcesz skonfigurować.

Krok 3: Aby włączyć harmonogram, zaznacz pole wyboru Enable Schedule.

Krok 4: Ustaw harmonogram nagrywania.

#### Edytowanie harmonogramu

- 1) Kliknij przycisk Edit.
- 2) W tym oknie można wybrać dzień, dla którego zostanie skonfigurowany harmonogram.
- 3) Aby zaplanować nagrywanie całodobowe, zaznacz pole wyboru obok pozycji All Day.

| Edit           |                 |                  |            |                      |  |  |  |  |
|----------------|-----------------|------------------|------------|----------------------|--|--|--|--|
| Weekday        | Mon             |                  |            | $\checkmark$         |  |  |  |  |
| All Day        | ☑               | Type             | Continuous | $\checkmark$         |  |  |  |  |
| Start/End Time | 00:00-24:00     | Type<br>O        | Motion     | $\ddot{\phantom{0}}$ |  |  |  |  |
| Start/End Time | $00:00 - 00:00$ | G<br>Type        | Continuous | $\ddot{\phantom{0}}$ |  |  |  |  |
| Start/End Time | 00:00-00:00     | 0<br>Type        | Continuous | $\ddot{\phantom{0}}$ |  |  |  |  |
| Start/End Time | $00:00 - 00:00$ | O<br>Type        | Continuous | $\ddot{\phantom{0}}$ |  |  |  |  |
| Start/End Time | $00:00 - 00:00$ | Type<br>o        | Continuous | $\checkmark$         |  |  |  |  |
| Start/End Time | $00:00 - 00:00$ | Type<br>G        | Continuous | $\ddot{\phantom{0}}$ |  |  |  |  |
| Start/End Time | $00:00 - 00:00$ | 6<br><b>Type</b> | Continuous | $\ddot{\phantom{0}}$ |  |  |  |  |
| Start/End Time | $00:00-00:00$   | G<br>Type        | Continuous | $\ddot{\phantom{0}}$ |  |  |  |  |
|                |                 |                  |            |                      |  |  |  |  |
|                | Apply<br>Copy   | OK               | Cancel     |                      |  |  |  |  |

Rysunek 5–8 Edytowanie harmonogramu – tryb całodobowy

4) Aby ustawić inny harmonogram, odznacz pole wyboru trybu całodobowego All Day i ustaw czas rozpoczęcia/zakończenia nagrywania.

| All Day        |                        | Type | Continuous | $\overline{\phantom{a}}$ |
|----------------|------------------------|------|------------|--------------------------|
| Start/End Time | 00:00-00:00            | Type | Continuous |                          |
| Start/End Time | 00 : 00 : 00 : 00 : 00 | Type | Continuous |                          |
| Start/End Time | 00:00-00:00            | Type | Continuous |                          |

Rysunek 5–9 Edytowanie harmonogramu – ustawianie przedziałów czasowych

# **Li** UWAGA

- Dla każdego dnia można skonfigurować maksymalnie osiem przedziałów czasowych. Przedziały czasowe nie mogą na siebie zachodzić.
- Aby włączyć nagrywanie wyzwolone przez zdarzenie, detekcję ruchu, alarm, M | A (detekcję ruchu lub alarm) oraz M & A (detekcję ruchu i alarm), należy skonfigurować ustawienia detekcji ruchu, wejść alarmu lub VCA. Aby uzyskać szczegółowe informacje, należy zapoznać się z Rozdziałem 8.1, 8.7 i 9.
- 5) Powtórz powyżej opisane kroki od 1 do 4, aby ustawić harmonogram nagrywania w czasie pozostałych dni tygodnia. Aby zastosować ustawienia harmonogramu także do innych dni, kliknij przycisk Copy.

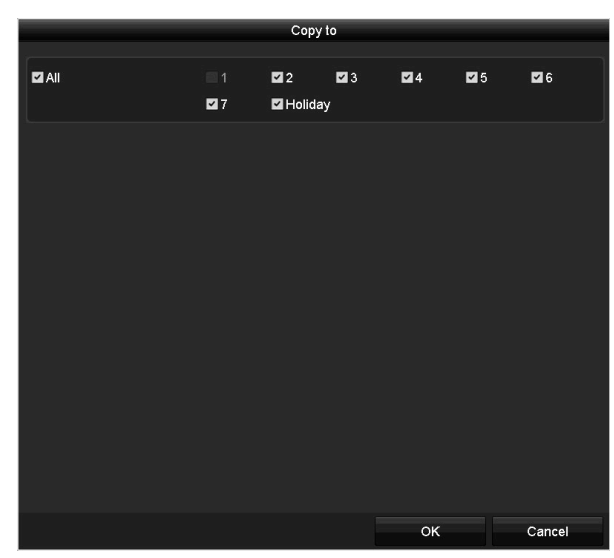

Rysunek 5–10 Kopiowanie harmonogramu do innych dni

# **Li** UWAGA

Opcja Holiday jest dostępna po włączeniu harmonogramu świąt w ustawieniach świąt. Patrz Rozdział 5.7 Konfigurowanie nagrywania w dni wolne od pracy.

6) Kliknij przycisk OK, aby zapisać ustawienie i ponownie wyświetlić menu wyższego poziomu.

#### Zaznaczanie przedziałów harmonogramu

1) Kliknij ikonę koloru na liście zdarzeń po prawej stronie interfejsu, aby wybrać typ nagrywania.

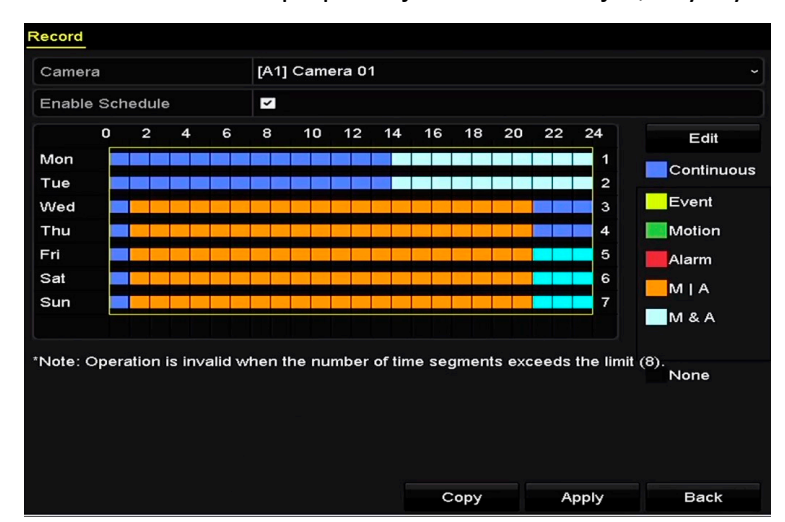

Rysunek 5–11 Zaznaczanie przedziałów harmonogramu nagrywania

- 2) Kliknij myszą punkt na harmonogramie i przeciągnij.
- 3) Kliknij punkt poza obszarem tabeli harmonogramu, aby zakończyć zaznaczanie.

Powtórz krok 4, aby ustawić harmonogram dla innych kanałów. Jeśli ustawienia można zastosować do innych kanałów, kliknij przycisk Copy, a następnie wybierz kanał, do którego chcesz zastosować  $U$ ustawienia. Instrukcja obs $\int_{\Gamma}$ rowego rege $\int_{\Gamma}$ rowego regestratora wideo.

Krok 5: Aby zapisać ustawienia, kliknij przycisk Apply w interfejsie nagrywania.

zdarzenie to może zostać przeanalizowane przez rejestrator DVR, co może prowadzić do

# 5.3 Konfigurowanie nagrywania detekcji ruchu

#### Cel

Skonfigurowanie parametrów detekcji ruchu. Po wykryciu ruchu w trybie podglądu na żywo, zdarzenie to może zostać przeanalizowane przez rejestrator DVR, co może prowadzić do wyzwolenia różnego rodzaju działań. Włączenie detekcji ruchu spowoduje wyzwolenie nagrywania określonych kanałów lub monitorowania w trybie pełnoekranowym, ostrzeżenia dźwiękowego, przesłania powiadomienia do centrum monitoringu, przesłania wiadomości e-mail i tym podobnych działań.

Krok 1: Wyświetl okno Detekcja ruchu.

Menu>Camera>Motion

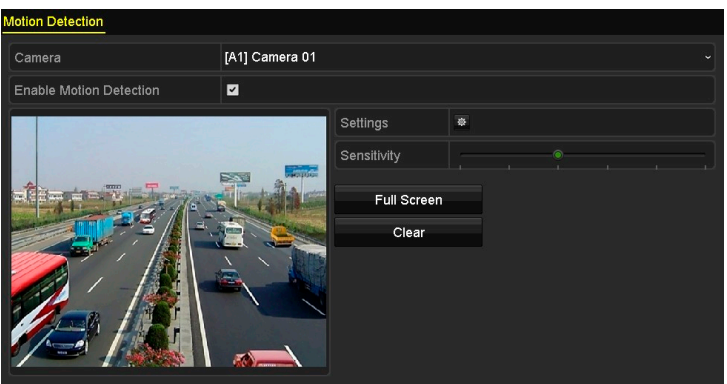

Rysunek 5–12 Detekcja ruchu

Krok 2: Ustaw detekcję ruchu.

- 1) Z listy rozwijanej Camera wybierz kamerę, którą chcesz skonfigurować.
- 2) Zaznacz pole wyboru Enable Motion Detection.
- 3) Przeciągnij wskaźnik myszy, aby wyznaczyć obszar detekcji ruchu.

Jeżeli chcesz skonfigurować detekcję ruchu dla całego obrazu z kamery, kliknij przycisk Full Screen. Aby usunąć obszar detekcji ruchu, kliknij przycisk Clear.

| <b>Motion Detection</b> |                |             |   |  |   |
|-------------------------|----------------|-------------|---|--|---|
| Camera                  | [A1] Camera 01 |             |   |  | ÷ |
| Enable Motion Detection | ◘              |             |   |  |   |
|                         |                | Settings    | 拳 |  |   |
|                         |                | Sensitivity |   |  |   |
|                         |                | Full Screen |   |  |   |
|                         |                | Clear       |   |  |   |
|                         |                |             |   |  |   |
|                         |                |             |   |  |   |
|                         |                |             |   |  |   |
|                         |                |             |   |  |   |

Rysunek 5–13 Detekcja ruchu – Maskowanie

4) Kliknij ikonę  $\frac{4}{3}$ , aby wyświetlić okno z informacjami o kanale.

| Settings                                       |                     |  |                                                                                |  |  |  |  |
|------------------------------------------------|---------------------|--|--------------------------------------------------------------------------------|--|--|--|--|
| Trigger Channel Arming Schedule Linkage Action |                     |  |                                                                                |  |  |  |  |
| <b>Analog</b>                                  | ■A13 ■A14 ■A15 ■A16 |  | <b>ZIA1 ZIA2 ZIA3 ZIA4 MEA5 MEA6</b><br>$AA7$ $AA8$ $AA9$ $AA10$ $AA11$ $AA12$ |  |  |  |  |

Rysunek 5–14 Ustawienia detekcji ruchu

- 5) Wybierz kanały, w których nagrywanie będzie rozpoczynać się po wykryciu ruchu.
- 6) Kliknij przycisk Apply, aby zapisać ustawienia.
- 7) Kliknij przycisk OK, aby ponownie wyświetlić menu wyższego poziomu.
- 8) Zamknij menu Motion Detection.

Krok 3: Skonfiguruj harmonogram.

Zapoznaj się z krokiem 4 w Rozdział 5.2 Konfigurowanie harmonogramu nagrywania i jako typ nagrywania wybierz detekcję ruchu.

# 5.4 Konfigurowanie nagrywania wyzwalanego przez alarmy

#### **Cel**

Skonfigurowanie nagrywania wyzwalanego przez alarmy.

Krok 1: Przejdź do interfejsu ustawień alarmu.

Menu > Configuration > Alarm

| <b>Alarm Status</b><br>Alarm Input | Alarm Output |                   |                     |  |  |  |  |  |
|------------------------------------|--------------|-------------------|---------------------|--|--|--|--|--|
| <b>Alarm Input List</b>            |              |                   |                     |  |  |  |  |  |
| Alarm Input No.                    | Alarm Name   | Alarm Type        | $\hat{\phantom{a}}$ |  |  |  |  |  |
| 10.16.1.250:8000<-1                |              | N.O               |                     |  |  |  |  |  |
| 10.16.1.250:8000<-2                |              | N.O               |                     |  |  |  |  |  |
| 10.16.1.250:8000<-3                | N.O          |                   |                     |  |  |  |  |  |
| 10.16.1.250:8000<-4                |              | N.O               |                     |  |  |  |  |  |
| $10.101$ $10.00000$ $z$            |              | $\overline{M}$    | $\checkmark$        |  |  |  |  |  |
| <b>Alarm Output List</b>           |              |                   |                     |  |  |  |  |  |
| Alarm Output No.                   | Alarm Name   | <b>Dwell Time</b> |                     |  |  |  |  |  |
| 10.16.1.250:8000->1                |              | 5s                |                     |  |  |  |  |  |
| 10.16.1.250:8000->2                |              | 5s                |                     |  |  |  |  |  |
|                                    |              |                   |                     |  |  |  |  |  |
|                                    |              |                   |                     |  |  |  |  |  |
|                                    |              |                   |                     |  |  |  |  |  |
|                                    |              |                   |                     |  |  |  |  |  |

Rysunek 5–15 Ustawienia alarmów

#### Krok 2: Kliknij zakładkę Alarm Input.

| Alarm Input No. | 10.16.1.250:8000<-1 | $\checkmark$ |
|-----------------|---------------------|--------------|
| Alarm Name      |                     |              |
| Type            | N.O                 | $\checkmark$ |
| Enable          | $\checkmark$        |              |
| Settings        | 春                   |              |

Rysunek 5–16 Ustawienia alarmów —wejście alarmowe

- 1) Wybierz Numer wejścia alarmowego i skonfiguruj parametry alarmu.
- 2) Wybierz typ wejścia alarmowego N.O (zwierne) lub N.C (rozwierne).
- 3) Zaznacz pole wyboru Setting.
- 4) Kliknij przycisk  $\frac{1}{2}$ .

|                        |                 |                   | Settings              |                    |      |     |
|------------------------|-----------------|-------------------|-----------------------|--------------------|------|-----|
| <b>Trigger Channel</b> | Arming Schedule |                   | <b>Linkage Action</b> | <b>PTZ Linking</b> |      |     |
| Analog                 | A1              | A2                | A3                    | A4                 | A5   | A6  |
|                        | A7              | A8                | A9                    | A10                | BA11 | A12 |
|                        | A13             | AA4               | A15                   | A16                |      |     |
| <b>IP Camera</b>       | $\Box$ D1       | $\blacksquare$ D2 |                       |                    |      |     |

Rysunek 5–17 Obsługa alarmów

- 5) Wybierz kanał, w którym nagrywanie będzie wyzwalane przez alarmy.
- 6) Zaznacz pole wyboru  $\blacktriangledown$ , aby wybrać kanał.
- 7) Kliknij przycisk Apply, aby zapisać ustawienia.
- 8) Kliknij przycisk OK, aby ponownie wyświetlić menu wyższego poziomu.

Aby skonfigurować inne parametry wejścia alarmu, powtórz kroki od 1 do 8.

Jeśli ustawienia mogą także zostać zastosowane do innych wejść alarmu, kliknij przycisk Copy i wybierz numer wejścia alarmu, do którego chcesz zastosować ustawienia.

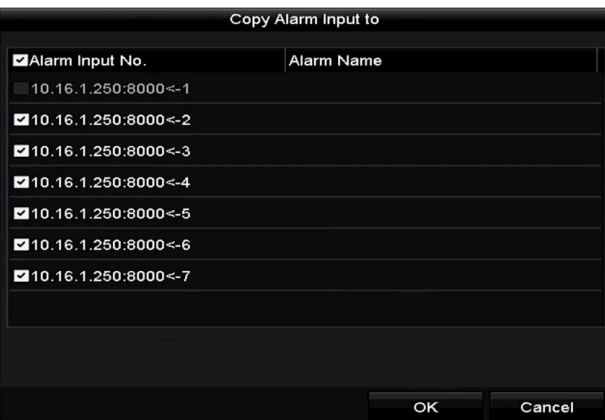

Rysunek 5–18 Kopiowanie wejścia alarmowego

Krok 3: Skonfiguruj harmonogram.

Zapoznaj się z krokiem 4 w Rozdział 5.2 Konfigurowanie harmonogramu nagrywania i jako typ nagrywania wybierz nagrywanie alarmu.

# 5.5 Konfigurowanie nagrywania wyzwalanego przez zdarzenia

#### Cel

Nagrywanie wyzwalane przez zdarzenia można skonfigurować przy użyciu menu. Obsługiwane są zdarzenia związane z wykryciem ruchu, alarmami i funkcją VCA (wykonywanie zdjęć twarzy lub detekcja twarzy, przekroczenia linii, wtargnięcia, wejścia w obszar, opuszczenia obszaru, bezcelowego przebywania, zgromadzeń ludzi, szybkiego ruchu, parkowania, bagażu pozostawionego bez nadzoru, usunięcia obiektu, nietypowego zaniku sygnału audio, nagłej zmiany natężenia dźwięku i braku ostrości).

### **Li** UWAGA

- Rejestratory DVR z serii dwudyskowej obsługują czterokanałowe VCA (detekcja przekroczenia linii i detekcja wtargnięcia). Funkcja detekcji nietypowego sygnału audio jest obsługiwana przez kanały z dźwiękiem.
- W przypadku kanałów analogowych funkcje detekcji przekroczenia linii i wtargnięcia kolidują z innymi funkcjami VCA, takimi jak detekcja nagłej zmiany sceny, twarzy lub pojazdu oraz funkcje kolorowej mapy danych i liczenia ludzi. Jednocześnie można włączyć tylko jedną z tych funkcji.

Krok 1: Wyświetl ustawienia VCA i wybierz kamerę, dla której chcesz skonfigurować ustawienia.

Menu > Camera > VCA

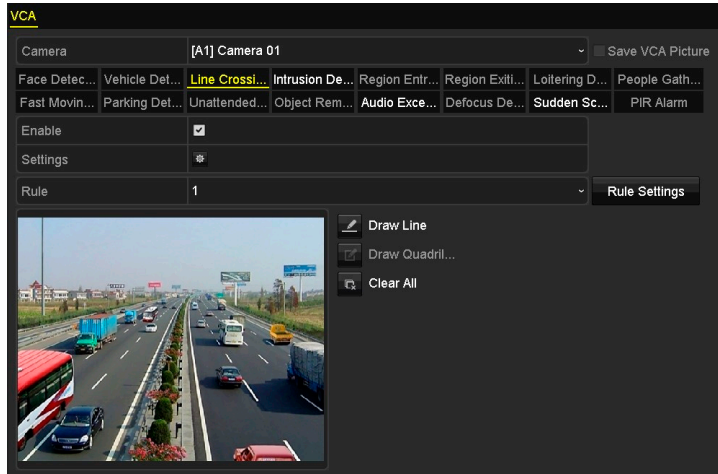

Rysunek 5–19 Ustawienia VCA

Krok 2: Skonfiguruj reguły detekcji zdarzeń VCA. Więcej szczegółów znajdziesz w kroku 6 w Rozdziale 9.3 Detekcja przekroczenia linii.

Krok 3: Kliknij ikonę  $\ddot{\bullet}$ , aby skonfigurować działania powiązane z alarmami dotyczącymi zdarzeń VCA.

Wybierz zakładkę Trigger Channel i wybierz jeden lub więcej kanałów, z których sygnał zacznie być nagrywany w momencie wyzwolenia alarmu VCA.

Krok 4: Kliknij przycisk Apply, aby zapisać ustawienia.

| Settings               |                   |     |                   |                       |      |        |
|------------------------|-------------------|-----|-------------------|-----------------------|------|--------|
| <b>Trigger Channel</b> | Arming Schedule   |     |                   | <b>Linkage Action</b> |      |        |
| Analog                 | $Z$ A1            | A2  | $\blacksquare$ A3 | A4                    | A5   | A6     |
|                        | MAT               | A8  | A9                | AA10                  | AA11 | AA2    |
|                        | AA3               | AA4 | A15               | AA16                  |      |        |
|                        |                   |     |                   |                       |      |        |
| IP Camera              | $\blacksquare$ D1 |     |                   |                       |      |        |
|                        |                   |     |                   |                       |      |        |
|                        |                   |     |                   |                       |      |        |
|                        |                   |     |                   |                       |      |        |
|                        |                   |     |                   |                       |      |        |
|                        |                   |     |                   |                       |      |        |
|                        |                   |     |                   |                       |      |        |
|                        |                   |     | Apply             |                       | OK   | Cancel |

Rysunek 5–20 Konfigurowanie kamery wyzwalanej przez alarmy VCA

### **Li** UWAGA

Funkcja powiązania PTZ jest dostępna tylko w ustawieniach VCA kamer internetowych.

Krok 5: Przejdź do interfejsu ustawień harmonogramu nagrywania (wybierz opcje: Menu > Record > Schedule > Record Schedule), a następnie wybierz nagrywanie zdarzenia (Event). Więcej informacji znajdziesz w kroku 2 w Rozdziale 5.2 Konfigurowanie harmonogramu nagrywania.

# 5.6 Konfigurowanie nagrywania ręcznego

#### Cel

Wykonaj czynności opisane w procedurze, aby skonfigurować parametry nagrywania ręcznego. Korzystając z funkcji nagrywania ręcznego, należy ręcznie anulować nagrywanie. Nagrywanie ręczne ma wyższy priorytet niż zaplanowane nagrywanie.

Krok 1: Przejdź do interfejsu nagrywania ręcznego.

#### Menu > Manual

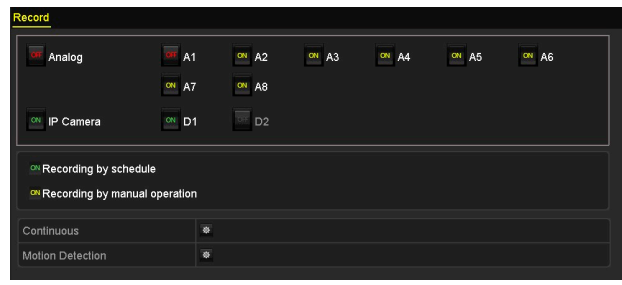

Rysunek 5–21 Nagrywanie ręczne

Krok 2: Włącz nagrywanie ręczne.

Kliknij ikonę stanu **Rian** znajdującą się po lewej stronie kamery. Ikona zmieni się na **RN**.

Możesz także kliknąć ikonę stanu **kwa** znajdującą się przy opcji Analog, aby włączyć ręczne nagrywanie wszystkich kanałów.

Krok 3: Wyłącz funkcję nagrywania ręcznego.

Kliknij ikonę stanu **X**. Ikona zmieni się na **197**.

Możesz także kliknąć ikonę stanu **zw** znajdującą się przy opcji **Analog**, aby wyłączyć ręczne nagrywanie wszystkich kanałów.

### Li UWAGA

Po ponownym uruchomieniu urządzenia wszystkie włączone ustawienia nagrywania ręcznego zostaną usunięte.

# 5.7 Konfigurowanie nagrywania w dni wolne od pracy

#### Cel

Skonfigurowanie harmonogramu nagrywania w dni wolne od pracy w określonym roku. Konieczne może być przygotowanie innego planu nagrywania w dni wolne od pracy.

Krok 1: Wyświetl ustawienia Nagrywanie.

#### Menu > Record

Krok 2: Wybierz opcję Holiday znajdującą się na pasku po lewej stronie.

| <b>Holiday Settings</b> |                      |                |                   |                 |      |  |
|-------------------------|----------------------|----------------|-------------------|-----------------|------|--|
| No.                     | <b>Holiday Name</b>  | <b>Status</b>  | <b>Start Date</b> | <b>End Date</b> | Edit |  |
|                         | Holiday1             | Enabled 1.Jan  |                   | $1.$ Jan        | M    |  |
| $\overline{2}$          | Holiday2             | Disabled 1.Jan |                   | $1$ .Jan        | 訬    |  |
| 3                       | Holiday3             | Disabled 1.Jan |                   | 1.Jan           | 誟    |  |
| 4                       | Holiday4             | Disabled 1.Jan |                   | 1.Jan           | 宯    |  |
| 5                       | Holidav <sub>5</sub> | Disabled 1.Jan |                   | 1.Jan           | 訬    |  |
| 6                       | Holiday6             | Disabled 1.Jan |                   | 1.Jan           | 宯    |  |
| 7                       | Holiday7             | Disabled 1.Jan |                   | 1.Jan           | 宯    |  |
| 8                       | Holidav <sub>8</sub> | Disabled 1.Jan |                   | 1.Jan           | 誟    |  |
| $\overline{9}$          | Holiday9             | Disabled 1.Jan |                   | 1.Jan           | 宯    |  |
| 10                      | Holiday10            | Disabled 1.Jan |                   | 1.Jan           | 宯    |  |
| 11                      | Holiday11            | Disabled 1.Jan |                   | 1.Jan           | 芝    |  |
| 12                      | Holiday12            | Disabled 1.Jan |                   | 1.Jan           | 宯    |  |
|                         |                      |                |                   |                 |      |  |

Rysunek 5–22 Ustawienia dni wolnych od pracy

Krok 3: Włącz harmonogram Edycja dni wolnych od pracy.

1) Kliknij przycisk , aby wyświetlić okno Edycja.

|                   | Edit     |                 |                      |
|-------------------|----------|-----------------|----------------------|
| Holiday Name      | Holiday1 |                 |                      |
| Enable            | П        |                 |                      |
| Mode              | By Month |                 | $\ddot{\phantom{1}}$ |
| <b>Start Date</b> | Jan      | $\frac{1}{2}$ 1 | $\ddot{\phantom{1}}$ |
| End Date          | Jan      | $\sim$ 1        | $\checkmark$         |
|                   |          |                 |                      |
|                   |          |                 |                      |
|                   |          |                 |                      |
|                   |          |                 |                      |
|                   |          |                 |                      |
|                   |          |                 |                      |
|                   | Apply    | OK              | Cancel               |

Rysunek 5–23 Edycja ustawień dni wolnych od pracy

2) Zaznacz pole wyboru Enable.

3) Wybierz tryb z listy rozwijanej.

Dostępne są trzy formaty daty, których można użyć do konfigurowania harmonogramu dni wolnych od pracy. Dostępne opcje to: By Month, By Week i By Date.

- 4) Ustaw datę rozpoczęcia i zakończenia.
- 5) Kliknij przycisk Apply, aby zapisać ustawienia.
- 6) Kliknij przycisk OK, aby zamknąć okno Edycja.

Krok 4: Ustaw harmonogram nagrywania.

Zapoznaj się z Rozdziałem 5.2 Konfigurowanie harmonogramu nagrywania i wybierz z listy rozwijanej Schedule opcję Holiday lub zaznacz przedział nagrywania na osi czasu świąt.

|                |                 | Edit    |   |      |                  |                      |
|----------------|-----------------|---------|---|------|------------------|----------------------|
| Schedule       |                 | Holiday |   |      |                  |                      |
| All Day        | o de            |         |   | Type | Motion           | $\check{ }$          |
| Start/End Time | 00:00-24:00     |         | 0 | Type | Motion   Alarr ~ |                      |
| Start/End Time | 00:00-00:00     |         | 0 | Type | Continuous       | $\ddot{\phantom{0}}$ |
| Start/End Time | 00:00-00:00     |         | ۰ | Type | Continuous       | $\ddot{\phantom{0}}$ |
| Start/End Time | $00:00-00:00$   |         | 0 | Type | Continuous       | $\checkmark$         |
| Start/End Time | $00:00-00:00$   |         | 0 | Type | Continuous       | $\ddot{}$            |
| Start/End Time | 00:00-00:00     |         | 0 | Type | Continuous       | $\checkmark$         |
| Start/End Time | $00:00 - 00:00$ |         | 0 | Type | Continuous       | $\checkmark$         |
| Start/End Time | 00:00-00:00     |         | G | Type | Continuous       |                      |
|                |                 |         |   |      |                  |                      |
|                | Copy            | Apply   |   | OK   | Cancel           |                      |

Rysunek 5–24 Edytowanie harmonogramu – święta

## **UWAGA**

- Dla każdego dnia można skonfigurować maksymalnie osiem przedziałów czasowych. Przedziały czasowe nie powinny nakładać się.
- W tabeli czasowej kanału wyświetlane są zarówno ustawienia harmonogramu nagrywania w czasie świąt oraz w dni powszednie.
- Powtórz opisany powyżej krok 4, aby ustawić harmonogram nagrywania w czasie świąt dla innych kanałów. Jeśli ustawienia harmonogramu nagrywania w czasie świąt można także zastosować do innych kanałów, kliknij przycisk Copy, a następnie wybierz kanał, do którego chcesz zastosować ustawienia.

### 5.8 Konfigurowanie nagrywania nadmiarowego

#### Cel

Włączenie funkcji nagrywania nadmiarowego, umożliwiającej zapisywanie plików nagrań nie tylko na dysku twardym, przystosowanym do odczytu i zapisu, ale również na dodatkowym dysku twardym w celu zapewnienia wyższego poziomu bezpieczeństwa danych i niezawodności.

#### Zanim rozpoczniesz:

Przed zmianą atrybutu dysku na Redundant (Nadmiarowy), należy zmienić tryb magazynowania w zaawansowanych ustawieniach dysku HDD na Group (Grupa dysków). Aby uzyskać więcej informacji, zobacz Rozdział 12.3 Zarządzanie grupą dysków twardych. Powinien być dostępny co najmniej jeden dodatkowy dysk twardy przystosowany do odczytu/zapisu.

Krok 1: Wyświetl okno Informacje o dyskach twardych.

Menu> HDD

| <b>ELabel Capacity</b> Status    | Property Type Free Space Group Edit Delete |             |                             |                               |  |
|----------------------------------|--------------------------------------------|-------------|-----------------------------|-------------------------------|--|
| $\blacksquare$ 1 931.51GB Normal | R/W                                        | Local       | $-865GB$ 1 $\blacksquare$ - |                               |  |
| ■ 3 931.51GB Normal              | <b>RM</b>                                  | Local 931GB |                             | $\blacksquare$ $\blacksquare$ |  |

Rysunek 5–25 Ustawienia ogólne dysków twardych

Krok 2: Wybierz pozycję HDD i kliknij przycisk , aby wyświetlić okno Ustawienia lokalnych dysków twardych.

1) W ustawieniach parametru atrybuty dysku HDD Property wybierz opcję Redundant.

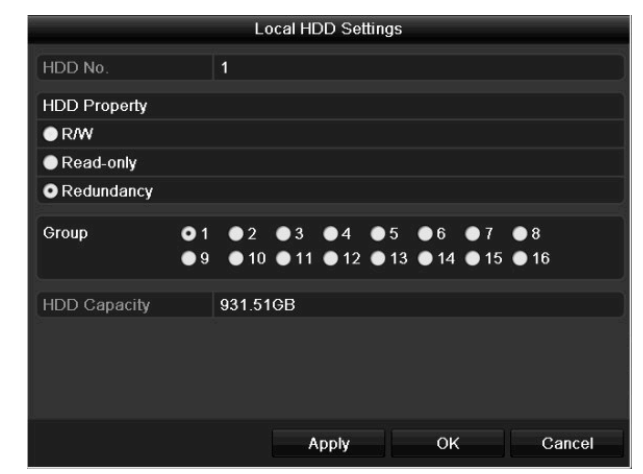

Rysunek 5–26 Edycja ogólnych ustawień dysku twardego

- 2) Kliknij przycisk Apply, aby zapisać ustawienia.
- 3) Kliknij przycisk OK, aby ponownie wyświetlić menu wyższego poziomu.

Krok 3: Wyświetl ustawienia Nagrywanie.

Menu> Record> Parameters

- 1) Wybierz zakładkę Record.
- 2) Wybierz kamerę, którą chcesz skonfigurować.
- 3) Kliknij przycisk More Settings.

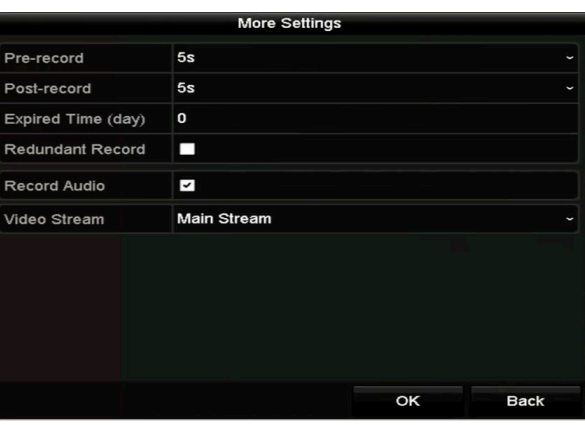

Rysunek 5–27 Dodatkowe ustawienia

- 4) Aby ustawić nagrywanie na dysku nadmiarowym, zaznacz pole wyboru Redundant Record.
- 5) Kliknij przycisk OK, aby zapisać ustawienia.
- 6) Jeśli ustawienia parametrów kodowania można także zastosować do innych kanałów, kliknij przycisk Copy, a następnie wybierz kanał, do którego chcesz zastosować ustawienia.

### 5.9 Konfigurowanie grupy dysków HDD

#### Cel

Można grupować dyski twarde i zapisywać pliki nagrań w określonej grupie dysków twardych.

Krok 1: Wyświetl ustawienia dysków twardych.

Menu>HDD>Advanced

Krok 2: Wybierz zakładkę Storage Mode.

Sprawdź, czy dla dysku twardego wybrano tryb magazynu Grupa. Jeżeli nie, skonfiguruj ustawienie Grupa. Aby uzyskać więcej informacji, zobacz Rozdział 12.3 Zarządzanie grupą dysków twardych.

Krok 3: Wybierz opcję General znajdującą się na pasku po lewej stronie.

Kliknij przycisk  $\mathbb Z$ , aby wyświetlić okno edycyjne.

Krok 4: Konfigurowanie grupy dysków twardych.

- 1) Wybierz numer grupy dysków twardych.
- 2) Kliknij przycisk Apply, aby zapisać ustawienia.
- 3) Kliknij przycisk OK, aby ponownie wyświetlić menu wyższego poziomu.

Krok 5: Powtórz powyższe kroki, aby skonfigurować więcej grup dysków twardych.

Krok 6: Wybierz kanały, z których pliki nagrań chcesz zapisywać w grupie dysków twardych.

1) Przejdź do interfejsu Storage Mode.

Menu>HDD>Advanced> Storage Mode

| Mode                |                                   | Group                      |                                         |                           |                                  |                                   |                                               |                                  | $\checkmark$ |
|---------------------|-----------------------------------|----------------------------|-----------------------------------------|---------------------------|----------------------------------|-----------------------------------|-----------------------------------------------|----------------------------------|--------------|
| Record on HDD Group |                                   | $\overline{1}$             |                                         |                           |                                  |                                   |                                               |                                  | $\checkmark$ |
| <b>Z</b> Analog     | 2A1<br>$\blacksquare$ A9          | $\n  2 A2\n$<br>2A10       | $\blacksquare$ A3<br>$\blacksquare$ A11 | ZAA<br>$\blacksquare$ A12 | $\blacksquare$ A5<br><b>ZA13</b> | 2A6<br>$\blacksquare$ A14         | $\blacksquare$ A7<br><b>Z</b> A <sub>15</sub> | $\blacksquare$ A8<br><b>ZA16</b> |              |
| P Camera            | ZD1                               | ZD2                        | <b>ZD3</b>                              | ZD4                       | ZD5                              | D6                                | ZD7                                           | ZD8                              |              |
|                     | <b>ZD9</b><br>$Z$ D <sub>17</sub> | <b>ZD10</b><br><b>ZD18</b> | <b>ZD11</b><br><b>ZD19</b>              | ZD12<br>2D20              | <b>ZD13</b><br>ZD21              | $Z$ D <sub>14</sub><br>$\n  22\n$ | $Z$ D <sub>15</sub><br>ZD23                   | <b>ZD16</b><br>D24               |              |
|                     | ZD25                              | ZD26                       | ZD27                                    | $\n  28\n$                | ZD29                             | <b>ZD30</b>                       | <b>ZD31</b>                                   | <b>ZD32</b>                      |              |
|                     |                                   |                            |                                         |                           |                                  |                                   |                                               |                                  |              |
|                     |                                   |                            |                                         |                           |                                  |                                   |                                               |                                  |              |
| Enable HDD Sleeping |                                   | ◘                          |                                         |                           |                                  |                                   |                                               |                                  |              |

Rysunek 5–28 Zaawansowane ustawienia dysków HDD

- 2) Z listy rozwijanej Record on HDD Group wybierz numer grupy dysków, na których chcesz nagrywać pliki.
- 3) Zaznacz kanały, które chcesz zapisywać w tej grupie.
- 4) Kliknij przycisk Apply, aby zapisać ustawienia.

### **Li** UWAGA

Po skonfigurowaniu grupy dysków HDD można skonfigurować ustawienia nagrywania zgodnie z procedurą opisaną w Rozdziale od 5.2 do 5.7.

# 5.10 Ochrona plików

#### Cel

Aby chronić nagrane pliki przed zastąpieniem nowymi nagraniami, można je zablokować lub zmienić atrybut dysku HDD na tylko do odczytu.

#### Ochrona plików nagrań poprzez ich zablokowanie

Krok 1: Przejdź do interfejsu ustawień eksportowania.

Menu> Export

| Normal                   |                                |                                            |             |                    |                          |                            |                          |             |                      |  |  |
|--------------------------|--------------------------------|--------------------------------------------|-------------|--------------------|--------------------------|----------------------------|--------------------------|-------------|----------------------|--|--|
| Analog                   | $Z$ A1                         | ZA2                                        | $2 A3$      | $\blacksquare$ A4  | <b>Z</b> A5              | 2A6                        | $\blacksquare$ A7        | <b>Z</b> A8 |                      |  |  |
|                          | $Z$ A9                         | <b>ZA10</b>                                | <b>ZA11</b> | $\blacksquare$ A12 | <b>Z</b> A <sub>13</sub> | 2A14                       | <b>Z</b> A <sub>15</sub> | <b>ZA16</b> |                      |  |  |
| <b>Z</b> IP Camera       | ND1                            | D2                                         | <b>ZD3</b>  | ZD4                | ZD5                      | <b>ZD6</b>                 | <b>MD7</b>               | ZD8         |                      |  |  |
|                          | $\P$ D9                        | ZD10                                       |             |                    |                          | <b>ZD11 ZD12 ZD13 ZD14</b> | <b>ZD15</b>              | <b>ZD16</b> |                      |  |  |
|                          | $Z$ <sub>D</sub> <sub>17</sub> | ZD18                                       |             |                    |                          |                            |                          |             |                      |  |  |
| Start/End time of record |                                | 02-04-2016 13:40:49 -- 02-17-2016 10:23:16 |             |                    |                          |                            |                          |             |                      |  |  |
| <b>Record Mode</b>       |                                | Main Stream                                |             |                    |                          |                            |                          |             |                      |  |  |
| Record Type              |                                | All                                        |             |                    |                          |                            |                          |             |                      |  |  |
| File Type                |                                | All                                        |             |                    |                          |                            |                          |             | $\ddot{\phantom{1}}$ |  |  |
| <b>Start Time</b>        |                                | 02-17-2016                                 |             |                    | ₩                        | 00:00:00                   |                          |             | G                    |  |  |
| <b>End Time</b>          |                                | 02-17-2016                                 |             |                    |                          | 23:59:59                   |                          |             |                      |  |  |

Rysunek 5–29 Eksport

Krok 2: Wybierz kanały, które chcesz analizować, zaznaczając pole wyboru ...

Krok 3: Ustaw tryb i typ nagrywania, typ plików oraz czas rozpoczęcia i zakończenia nagrywania.

Krok 4: Kliknij przycisk Search, aby wyświetlić wyniki.

| List<br>Chart     |                                | Search result |                           |             |                      |
|-------------------|--------------------------------|---------------|---------------------------|-------------|----------------------|
| Camera No.        | Start/End Time                 | Size Play     | Lock                      |             |                      |
| $\n  1\n$         | 08-12-2015 16:29:38--16:34:    | 121,50MB      | ₽                         |             |                      |
| $\blacksquare$ D1 | 08-12-2015 16:34:56--17:17:    | 1016.88МВ     | ⊋                         |             |                      |
| $\blacksquare$ D1 | 08-12-2015 17:17:24 -- 18:00:  | 1016.50MB     | ⊋                         |             |                      |
| $\blacksquare$ D1 | 08-12-2015 18:00:31--18:45:    | 1016.48MB     | ⊋                         |             |                      |
| $\blacksquare$ D1 | 08-12-2015 18:45:28--18:55:    | 214.99MB      | ⊋                         |             |                      |
| $\blacksquare$ D1 | 09-12-2015 08:53:17--09:25:    | 801.94MB      | ₽                         |             |                      |
| ID1               | 09-12-2015 09:25:24 -- 09:27 : | 49.76MB       | ₽                         |             |                      |
| $\blacksquare$ D1 | 09-12-2015 09:30:12--10:08:    | 967.23MB      | ⊋                         |             |                      |
| $\blacksquare$ D1 | 09-12-2015 10:08:33--10:46:    | 1016.39MB     | ₽                         |             | للمستخلص             |
| $\P D1$           | 09-12-2015 10:46:03--11:23:    | 1016.53MB     | ÷                         |             |                      |
| ID1               | 09-12-2015 11:23:36 -- 12:00:  | 1017.30MB     | ⊋                         |             |                      |
| $\blacksquare$ D1 | 09-12-2015 12:00:09--12:36:    | 1017.12MB     | ⊋                         |             |                      |
| $\PD1$            | 09-12-2015 12:36:24--13:12:    | 1017.07MB     | ⊋                         |             |                      |
| $\blacksquare$ D1 | 09-12-2015 13:12:18--13:48:    | 1016.68MB     | ٠                         |             |                      |
| $\blacksquare$ D1 | 09-12-2015 13:48:42 -- 14:25 : | 1017.20MB     | م                         |             |                      |
| $\blacksquare$ D1 | 09-12-2015 14:25:44--15:02:    | 1016.53MB     | ⊋                         |             |                      |
| $\blacksquare$ D1 | 09-12-2015 15:02:52--15:39:    | 1016,77MB     | ⊋                         |             |                      |
| $\blacksquare$ D1 | 09-12-2015 15:39:22--16:15     | 1017.30MB     | ٠                         | $\check{~}$ |                      |
| Total: 22 P: 1/1  |                                |               | <b>DECK REAL PROPERTY</b> |             |                      |
|                   |                                |               |                           |             |                      |
|                   |                                |               |                           |             |                      |
| Total size: 0B    |                                |               | Evnert All                |             | <b>Rank</b><br>Evned |

Rysunek 5–30 Eksportowanie – wyniki wyszukiwania

Krok 5: Zabezpiecz pliki nagrań.

1) Znajdź pliki nagrań, które chcesz zabezpieczyć, a następnie kliknij ikonę (a, aby zastąpić ją ikoną **Sygnalizującą zablokowanie pliku.** 

# **Li** UWAGA

Nie można zablokować plików nagrań, jeżeli nagrywanie nie zostało ukończone.

2) Kliknij ikonę  $\blacksquare$ , aby zastąpić ją ikoną  $\blacksquare$  sygnalizującą odblokowanie pliku i usunięcie zabezpieczenia pliku.

#### Ochrona plików nagrań poprzez zmianę atrybutu dysku HDD na tylko do odczytu

#### Zanim rozpoczniesz:

Aby edytować właściwość dysku twardego, należy skonfigurować tryb magazynu dysku Grupa. Zobacz Rozdział 12.3 Zarządzanie grupą dysków twardych.

Krok 1: Wyświetl ustawienia dysków twardych.

Menu> HDD

| Label Capacity Status            | Property Type Free Space Group Edit Delete |             |                                |  |  |
|----------------------------------|--------------------------------------------|-------------|--------------------------------|--|--|
| $\blacksquare$ 1 931.51GB Normal | RM.                                        |             | Local 865GB 1 $\blacksquare$ - |  |  |
| $\blacksquare$ 3 931.51GB Normal | <b>RM</b>                                  | Local 931GB |                                |  |  |

Rysunek 5–31 Ustawienia ogólne dysków twardych

Krok 2: Wybierz przycisk  $\mathbb{Z}$ , aby edytować dysk twardy, który chcesz zabezpieczyć.

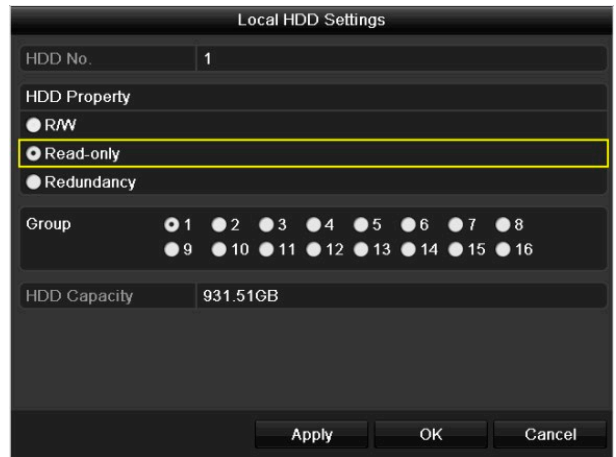

Rysunek 5–32 Edycja ustawień ogólnych dysku twardego

Krok 3: Dla dysku twardego ustaw właściwość "tylko do odczytu".

Krok 4: Kliknij przycisk OK, aby zapisać ustawienia i ponownie wyświetlić menu wyższego poziomu.

### Li UWAGA

- Nie można zapisywać plików na dysku twardym przeznaczonym tylko do odczytu. Aby zapisywać pliki na dysku twardym, należy zmienić właściwość na Odczyt/zapis.
- Jeśli dostępny jest tylko jeden dysk HDD skonfigurowany jako dysk tylko do odczytu, wówczas rejestrator DVR nie będzie mógł nagrać żadnych plików. Dostępny jest tylko tryb widoku na żywo.
- Jeśli atrybut dysku HDD zostanie zmieniony na tylko do odczytu w trakcie zapisywania plików na dysku, wówczas pliki te zostaną zapisane na kolejnym dysku HDD do odczytu i zapisu. Jeżeli dostępny jest tylko jeden dysk twardy, nagrywanie zostanie zatrzymane.

# 5.11 Włączanie i wyłączanie jednym przyciskiem standardu H.264+ używanego do kodowania sygnału z kamer analogowych

Cel

Dla kamer analogowych możliwe jest włączanie i wyłączanie standardu H.264+ jednym przyciskiem.

#### Zadanie 1: Włączanie jednym przyciskiem standardu H.264+ używanego do kodowania sygnału ze wszystkich kamer analogowych

Krok 1: Przejdź do menu Record

#### Menu > Record

Krok 2: Kliknij przycisk Advanced, aby przejść do interfejsu ustawień zaawansowanych.

| <b>Advanced Settings</b>        |        |         |  |
|---------------------------------|--------|---------|--|
| H.264+ for All the Analog Camer | Enable | Disable |  |
| 1080P Lite Mode                 | ☑      |         |  |
| Overwrite                       | ◘      |         |  |
|                                 |        |         |  |

Rysunek 5–33 Ustawienia zaawansowane

Krok 3: Kliknij przycisk Enable, aby włączyć standard H.264+ w celu kodowania sygnału ze wszystkich kamer analogowych. Wyświetli się poniższe okno uwagi.

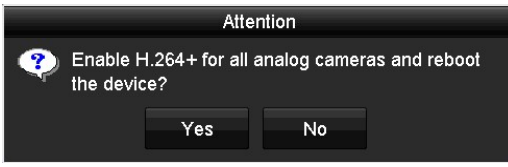

Rysunek 5–34 Okno uwagi

Krok 4: Kliknij przycisk Yes, aby włączyć tę funkcję i ponownie uruchomić urządzenie w celu wprowadzenia nowych ustawień.

### **Li** UWAGA

Jeśli włączono już standard H.264+ do kodowania sygnału ze wszystkich kamer, wówczas po kliknięciu przycisku Enable wyświetli się poniższe okno uwagi z informacją, iż standard H.264+ jest już używany do kodowania sygnału ze wszystkich kamer analogowych.

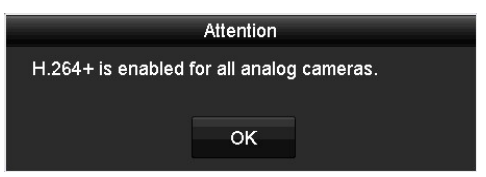

Rysunek 5–35 Okno uwagi

#### Zadanie 2: Wyłączanie jednym przyciskiem standardu H.264+ używanego do kodowania sygnału ze wszystkich kamer analogowych

Krok 1: Przejdź do menu Record

Menu > Record

Krok 2: Kliknij przycisk Advanced, aby przejść do interfejsu ustawień zaawansowanych.

| <b>Advanced Settings</b>        |                        |                |
|---------------------------------|------------------------|----------------|
| H.264+ for All the Analog Camer | Enable                 | <b>Disable</b> |
| 1080P Lite Mode                 | ◡                      |                |
| Overwrite                       | $\vert\downarrow\vert$ |                |

Rysunek 5–36 Ustawienia zaawansowane

Krok 3: Kliknij przycisk Disable, aby wyłączyć standard H.264+ używany do kodowania sygnału ze wszystkich kamer analogowych. Wyświetli się poniższe okno uwagi.

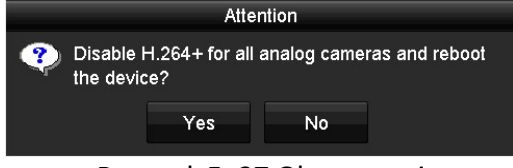

Rysunek 5–37 Okno uwagi

Krok 4: Kliknij przycisk Yes, aby włączyć tę funkcję i ponownie uruchomić urządzenie w celu wprowadzenia nowych ustawień.

# **UWAGA**

Jeśli wyłączono już standard H.264+ używany do kodowania sygnału ze wszystkich kamer, wówczas po kliknięciu przycisku Disable wyświetli się poniższe okno uwagi z informacją, iż standard H.264+ nie jest już używany do kodowania sygnału ze wszystkich kamer analogowych.

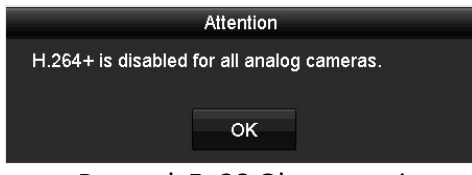

Rysunek 5–38 Okno uwagi

# 5.12 Konfigurowanie trybu 1080p Lite

#### Cel

Po włączeniu trybu 1080p Lite obraz kodowany jest (w czasie rzeczywistym) w rozdzielczości 1080p Lite. Jeśli tryb 1080p Lite nie jest włączony, wówczas obraz kodowany jest (nie w czasie rzeczywistym) w rozdzielczości do 1080p.

#### Zadanie 1: Włączanie trybu 1080p Lite

Krok 1: Przejdź do menu Record

Menu > Record

Krok 2: Kliknij przycisk Advanced, aby przejść do interfejsu ustawień zaawansowanych.

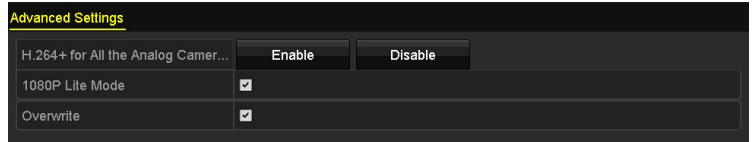

Rysunek 5–39 Interfejs ustawień zaawansowanych

Krok 3: Zaznacz pole wyboru 1080P Lite Mode i kliknij przycisk Apply. Wyświetli się okno uwagi. Po włączeniu trybu 1080p Lite kanały analogowe nie będą przesyłać sygnału w rozdzielczości 3 Mpx

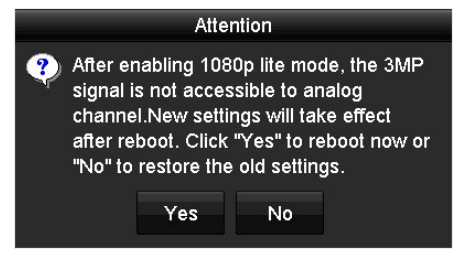

Rysunek 5–40 Uwaga

Krok 4: Kliknij przycisk Yes, aby ponownie uruchomić urządzenie w celu wprowadzenia nowych ustawień.

#### Zadanie 2: Wyłączanie trybu 1080p Lite

Krok 1: Przejdź do menu Record

Menu > Record

Krok 2: Kliknij przycisk Advanced, aby przejść do interfejsu ustawień zaawansowanych.

Krok 3: Odznacz pole wyboru 1080P Lite Mode i kliknij przycisk Apply. Wyświetli się poniższe okno uwagi:<br>uwagi:

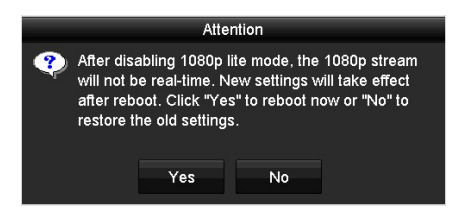

Rysunek 5–41 Uwaga

Krok 4: Kliknij przycisk Yes, aby ponownie uruchomić urządzenie i wprowadzić nowe ustawienia lub kliknij przycisk No, aby przywrócić poprzednie ustawienia.

# Rozdział 6 Odtwarzanie ROZDZIAŁ 6. ODTWARZANIE

# 6.1 Odtwarzanie plików nagrań

### 6.1.1 Odtwarzanie bieżące

#### Cel

Odtwarzanie nagranych plików wideo z określonego kanału w trybie widoku na żywo. Przełącznik

kanałów jest obsługiwany.

#### Odtwarzanie bieżące indywidualnych kanałów

Wybierz kanał w trybie widoku na żywo i kliknij przycisk na pasku szybkich ustawień.

### $\boxed{\mathbf{i}}$  UWAGA

W trybie odtwarzania bieżącego odtwarzane są tylko pliki nagrań zapisane w ciągu pięciu ubiegłych minut w danym kanale.

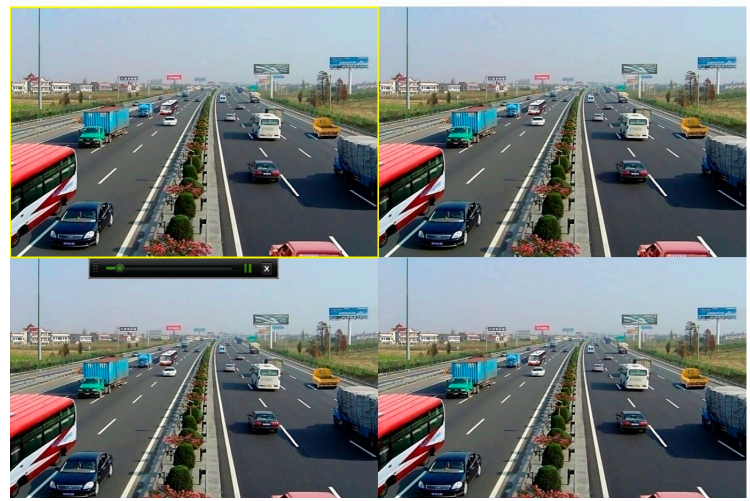

Rysunek 6–1 Odtwarzanie bieżące

### 6.1.2 Odtwarzanie w trybie wyszukiwania zwykłego

#### Odtwarzanie indywidualnych kanałów

#### Wyświetl okno Odtwarzanie.

W trybie podglądu na żywo kliknij kanał prawym przyciskiem myszy i wybierz z menu opcję Playback, jak pokazano na poniższym rysunku:

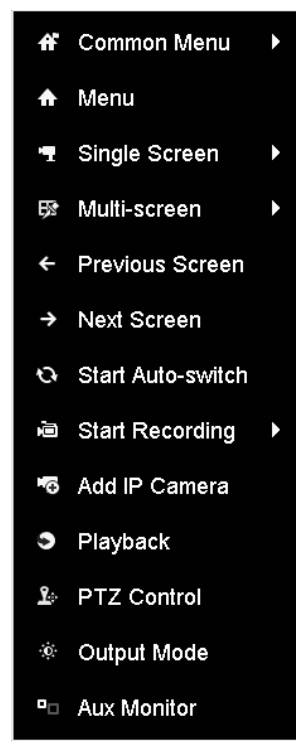

Rysunek 6–2 Menu wywoływane prawym przyciskiem myszy w trybie podglądu na żywo

#### Odtwarzanie według czasu

#### Cel

Odtwarzanie plików wideo nagranych w określonym czasie. Można równocześnie odtwarzać wiele kanałów i przełączać kanały.

Krok 1: Wyświetl okno Odtwarzanie.

#### Menu>Playback

Krok 2: Zaznacz pola wyboru kanałów na liście, a następnie kliknij dwukrotnie, aby wybrać datę w kalendarzu.

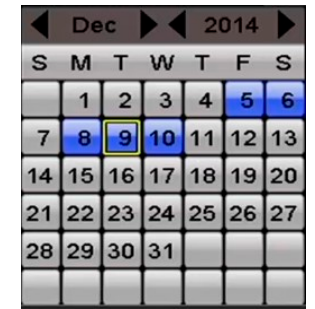

Instrukcja obsługi cyfrowego rejestratora wideo

Rysunek 6–3 Kalendarz odtwarzania

# **Li** UWAGA

Jeżeli dostępne są pliki nagrań wykonanych przez określoną kamerę w danym dniu w kalendarzu, ikona tego dnia jest wyświetlana jako  $\frac{9}{10}$ . W przeciwnym wypadku jest ona wyświetlana jako  $\frac{1}{10}$ .

#### Okno odtwarzania

Z listy rozwijanej w interfejsie odtwarzania wybierz strumień główny (Main Stream) lub podstrumień (Sub Stream).

Możesz także skorzystać z paska narzędzi znajdującego się w dolnej części interfejsu Playback w celu sterowania odtwarzaniem, jak przedstawiono na poniższym rysunku.

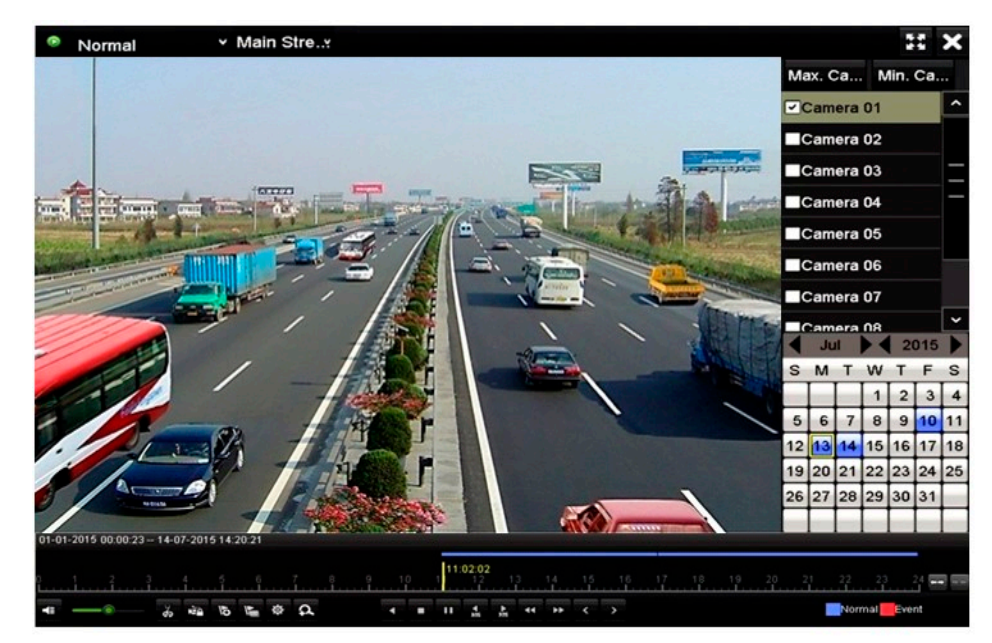

Rysunek 6–4 Interfejs odtwarzania

Wybierz kanał (kanały), jeśli chcesz odtworzyć inny kanał lub jednocześnie odtwarzać kilka kanałów.

| 01-01-2015 00:00:23 - 14-07-2015 16:10:27 |  |  |  |  |  |  |  |  |  |  |  |  |       |  |
|-------------------------------------------|--|--|--|--|--|--|--|--|--|--|--|--|-------|--|
|                                           |  |  |  |  |  |  |  |  |  |  |  |  |       |  |
|                                           |  |  |  |  |  |  |  |  |  |  |  |  | Event |  |

Rysunek 6–5 Pasek narzędzi odtwarzania

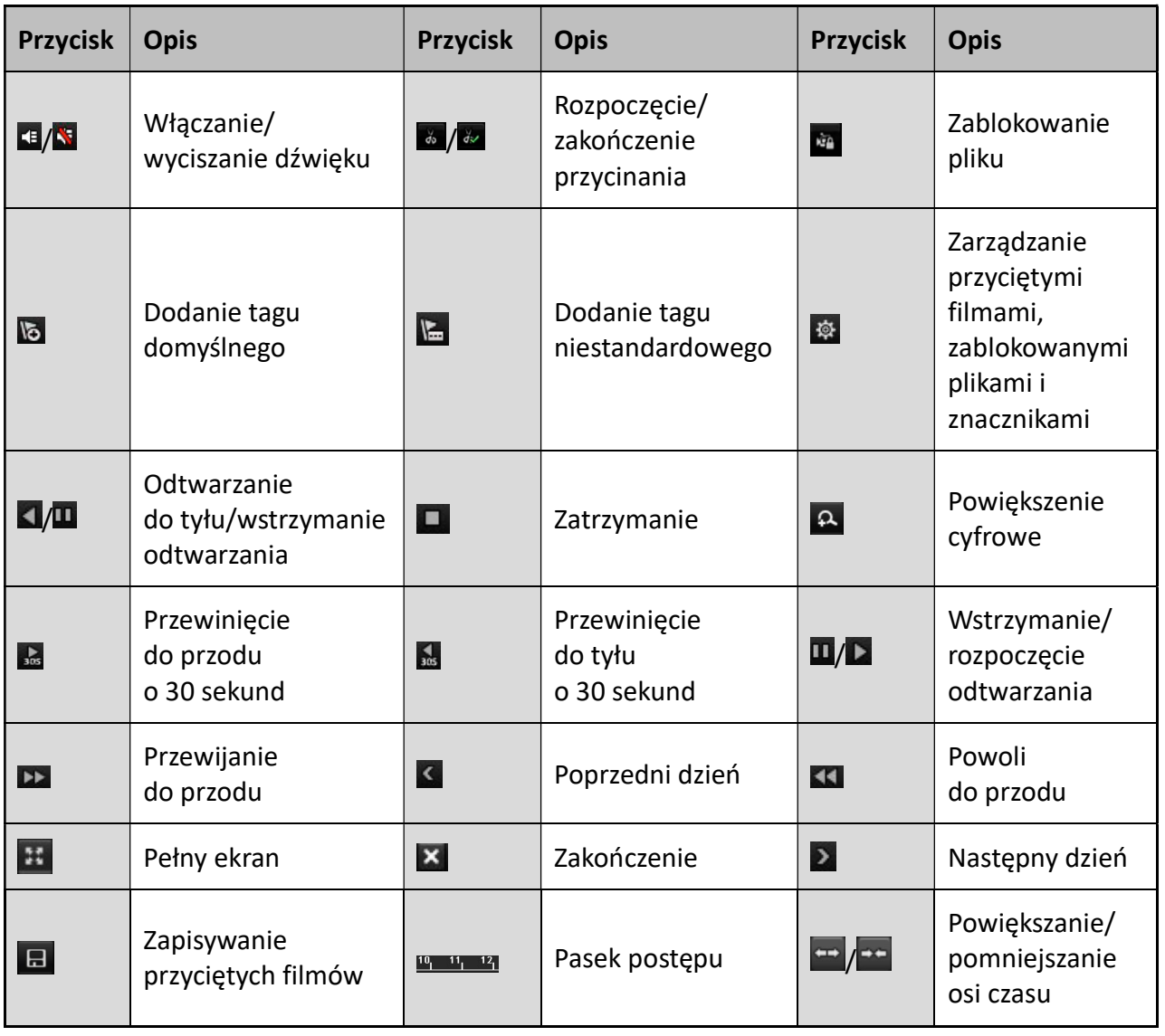

#### Tabela 6–1 Opis paska narzędzi odtwarzania

# **Li** UWAGA

Funkcja włączania/wyłączania nakładki z informacjami o punkcie sprzedaży (POS) jest obsługiwana tylko przez wybrane modele. Jeśli funkcja nakładki POS zostanie włączona podczas odtwarzania, wówczas informacje o punkcie sprzedaży zostaną wyświetlone na obrazie wideo. Obsługiwana jest także funkcja wyszukiwania słów kluczowych.

# **I** UWAGA

- Na pasku 01-01-2015 00:00:23-14-07-2015 16:10:27 wyświetlane są informacje o czasie rozpoczęcia i zakończenia nagrywania plików.
- **C**oznacza standardowe nagrywanie (ręczne lub według harmonogramu); **C**oznacza nagrywanie w momencie wystąpienia zdarzenia (detekcji ruchu, alarmu, detekcji ruchu lub alarmu, detekcji ruchu i alarmu).

 Pasek postępu odtwarzania: za pomocą myszy kliknij dowolny punkt na pasku postępu, aby zlokalizować specjalne klatki.

Instrukcja obsługi cyfrowego regele obsługi cyfrowego rejestratora wideo regele obsługi cyfrowego regele obsłu<br>Do też obsługi cyfrowego regele obsługi cyfrowego regele obsługi cyfrowego regele obsługi cyfrowego regele obs

### 6.1.3 Odtwarzanie w trybie wyszukiwania zdarzeń

#### Cel

Odtwarzanie plików nagranych na jednym lub kilku kanałach zgodnie z kryteriami wyszukiwania typu zdarzenia (detekcji ruchu, otrzymania wejściowego sygnału alarmowego lub zdarzenia VCA). Przełącznik kanałów jest obsługiwany.

Krok 1: Wyświetl okno Odtwarzanie.

Menu>Playback

Krok 2: Kliknij listę rozwijaną **o Normal – i wybierz opcję** <sup>n Event</sup>, aby przejść do interfejsu Event Playback.

Krok 3: Ustawiając kryteria wyszukiwania jako typ zdarzenia wybierz Alarm Input, Motion lub VCA oraz określ czas rozpoczęcia i zakończenia nagrywania.

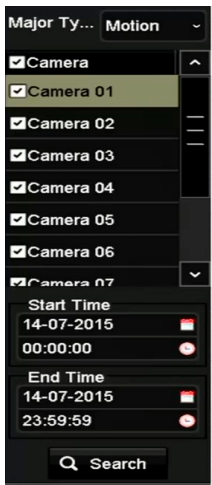

Rysunek 6–6 Wyszukiwanie plików wideo według detekcji ruchu

Krok 4: Kliknij przycisk Search. Pliki nagrań odpowiadające kryteriom wyszukiwania zostaną wyświetlone na liście.

Krok 5: Wybierz pliki nagrań i kliknij przycisk  $\bigcirc$ , aby je odtworzyć.

Kliknij przycisk Back, aby wrócić do interfejsu wyszukiwania.

Jeśli wyzwolony został tylko jeden kanał, kliknięcie przycisku **spowoduje przejście do interfejsu** odtwarzania danego kanału w trybie pełnego ekranu (Full-screen Playback).

Jeśli wyzwolono kilka kanałów, kliknięcie przycisku **od spowoduje przejście do interfejsu** synchronicznego odtwarzania (Synchronous Playback). Zaznacz pole wyboru 4, aby wybrać jeden kanał do odtworzenia lub wybierz kilka kanałów do odtwarzania synchronicznego.

## **Li** UWAGA

Maksymalna liczba kanałów, które można odtworzyć synchronicznie różni się w zależności od modelu urządzenia.

Instrukcja obsługi cyfrowego rejestratora wideo

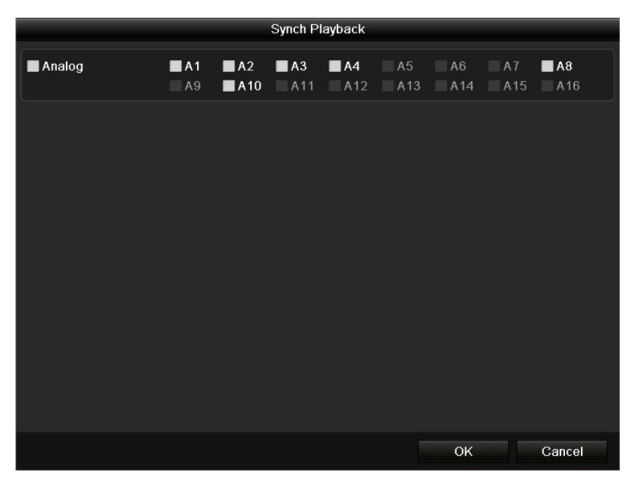

Rysunek 6–7 Wybór kanałów do synchronicznego odtworzenia

Krok 6: W interfejsie Event Playback z listy rozwijanej strumieni do odtworzenia można wybrać strumień główny (Main Stream) lub podstrumień (Sub-stream).

Korzystając z paska narzędzi w dolnej części okna odtwarzania, można sterować odtwarzaniem.

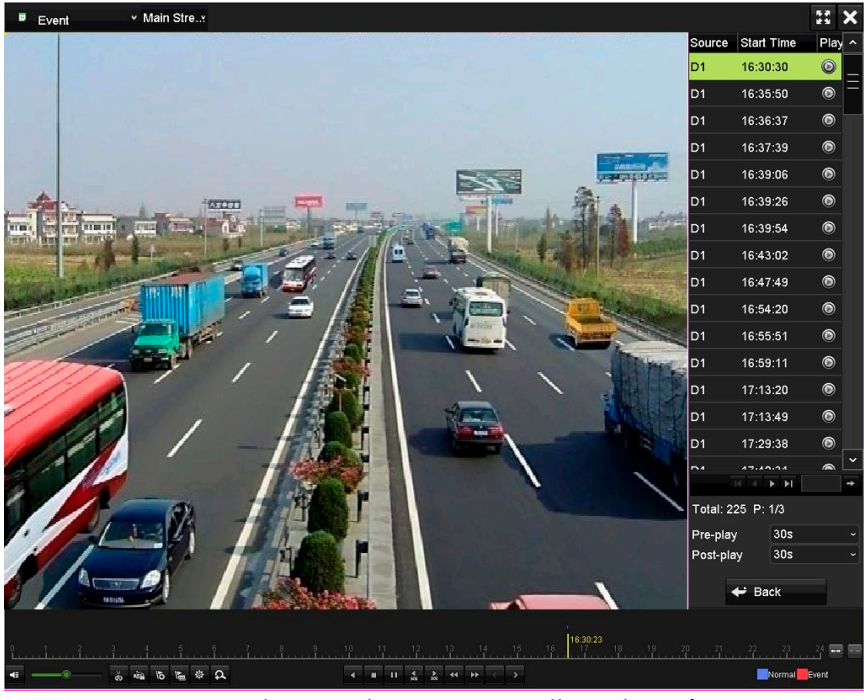

Rysunek 6–8 Odtwarzanie według zdarzeń

W celu odtworzenia plików nagranych w momencie wystąpienia zdarzenia można skonfigurować funkcje odtwarzania wstępnego i odtwarzania przedłużonego.

Pre-play: Funkcja ta służy do ustawienia czasu przed wystąpieniem zdarzenia, od którego rozpoczyna się odtwarzanie. Na przykład, jeśli nagrywanie wyzwolone przez alarm rozpoczęło się o 10:00, a ustawiony czas odtwarzania wstępnego to 5 sekund, wówczas odtworzony zostanie obraz wideo zarejestrowany od godziny 09:59:55.

Instrukcja obsługi cyfrowego regele obsługi cyfrowego rejestratora wideo regele obsługi cyfrowego regele obsłu<br>Do też obsługi cyfrowego regele obsługi cyfrowego regele obsługi cyfrowego regele obsługi cyfrowego regele obs

Post-play: Funkcja ta służy do ustawienia czasu po wystąpieniu zdarzenia, do którego kontynuowane jest odtwarzanie. Na przykład, jeśli nagrywanie wyzwolone przez alarm zakończyło się o 11:00, a ustawiony czas odtwarzania przedłużonego to 5 sekund, wówczas odtworzony zostanie obraz wideo zarejestrowany do godziny 11:00:05.

Krok 7: Można kliknąć przycisk  $\leq$ lub  $\geq$ , aby wybrać poprzednie lub następne zdarzenie. Aby uzyskać informacje o przyciskach na pasku narzędzi, należy zapoznać się z Tabela 6–1.

### 6.1.4 Odtwarzanie według tagów

**Cel** 

Korzystając z tagów wideo, można zapisywać powiązane informacje, dotyczące na przykład osób i lokalizacji w określonym czasie, i uwzględniać je podczas odtwarzania. Znacznika (znaczników) można także użyć w celu wyszukania plików nagrań i ustawienia punktu w czasie nagrania.

#### Przed rozpoczęciem odtwarzania według znaczników

Krok 1: Wyświetl okno Odtwarzanie.

#### Menu>Playback

Krok 2: Wyszukaj i odtwórz pliki nagrań. Aby uzyskać więcej informacji na temat wyszukiwania i odtwarzania plików nagrań, zajrzyj do Rozdziału 6.1.2 Odtwarzanie w trybie wyszukiwania zwykłego.

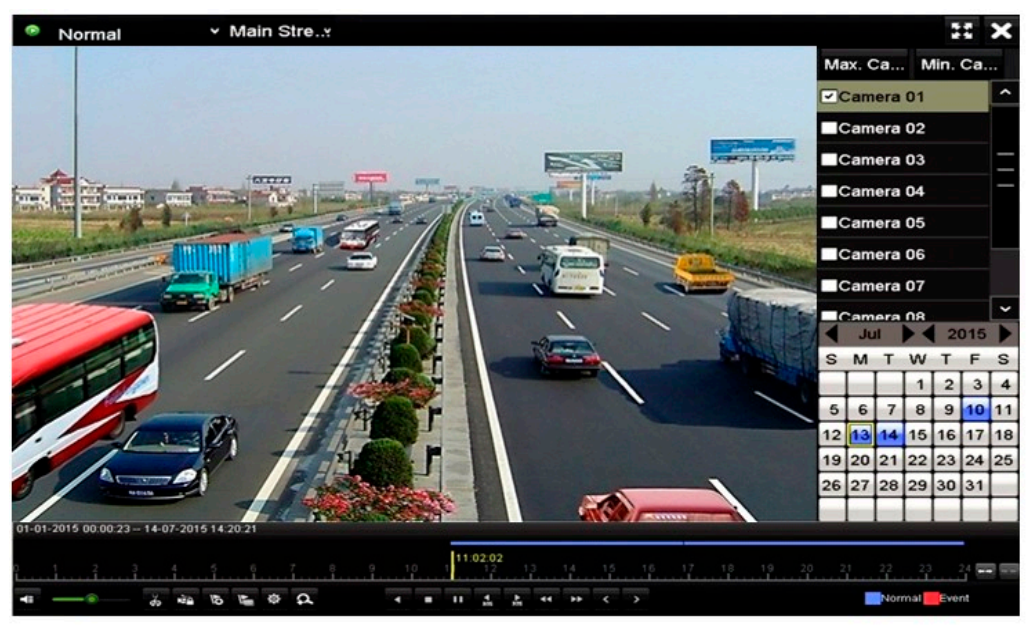

Rysunek 6–9 Odtwarzanie według czasu

Kliknij przycisk **b**, aby dodać tag domyślny.

Kliknij przycisk  $\blacktriangleright$ , aby dodać tag niestandardowy i wprowadzić nazwę tagu.

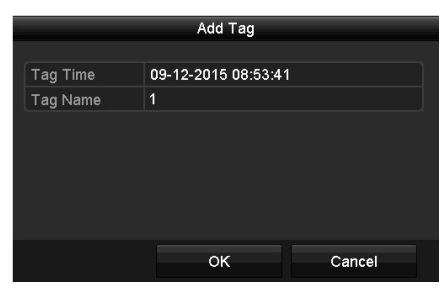

Instrukcja obsługi cyfrowego rejestratora wideo

Rysunek 6–10 Dodawanie znaczników

### **Li** UWAGA

Do pojedynczego pliku wideo można dodać maksymalnie sześćdziesiąt cztery tagi.

Krok 3: Zarządzanie tagami.

Kliknij przycisk  $\ddot{\bullet}$ , aby sprawdzić, edytować lub usunąć znacznik (znaczniki).

|                    |            |                    |            | <b>File Management</b> |                          |        |
|--------------------|------------|--------------------|------------|------------------------|--------------------------|--------|
| <b>Video Clips</b> |            | <b>Locked File</b> | <u>Tag</u> |                        |                          |        |
| Cam Tag Name       |            |                    |            | Time                   | Edit                     | Delete |
| A1                 | <b>TAG</b> |                    |            | 13-07-2015 11:01:00    | F.                       | 面      |
| A1                 | <b>TAG</b> |                    |            | 13-07-2015 11:01:01    | V.                       | m      |
| A1                 | <b>TAG</b> |                    |            | 13-07-2015 11:01:03    | $\overline{\mathscr{L}}$ | ÎШ     |
| A1                 | <b>TAG</b> |                    |            | 13-07-2015 11:01:05    | V                        | m      |
| A1                 | <b>TAG</b> |                    |            | 13-07-2015 11:01:06    | V.                       | Ē      |
|                    |            |                    |            |                        |                          |        |
|                    |            |                    |            |                        |                          |        |
|                    |            |                    |            |                        |                          |        |
|                    |            |                    |            |                        |                          |        |
|                    |            |                    |            |                        |                          |        |
| Total: 5 P: 1/1    |            |                    |            |                        | $ 4 - 4 - 3 - 3 $        |        |
|                    |            |                    |            |                        |                          | Cancel |
|                    |            |                    |            |                        |                          |        |

Rysunek 6–11 Zarządzanie tagami

#### Kroki

Krok 1: Z listy rozwijanej w interfejsie Playback wybierz opcję znacznika: Tag.

Krok 2: Wybierz kanały, edytuj godzinę rozpoczęcia i godzinę zakończenia, a następnie kliknij przycisk Search, aby wyświetlić okno Wynik wyszukiwania.

# **Li** UWAGA

Można wprowadzić słowo kluczowe w polu tekstowym  $\frac{1}{2}$ <sup>keyword</sup> **a** aby wyszukać wybrany tag.

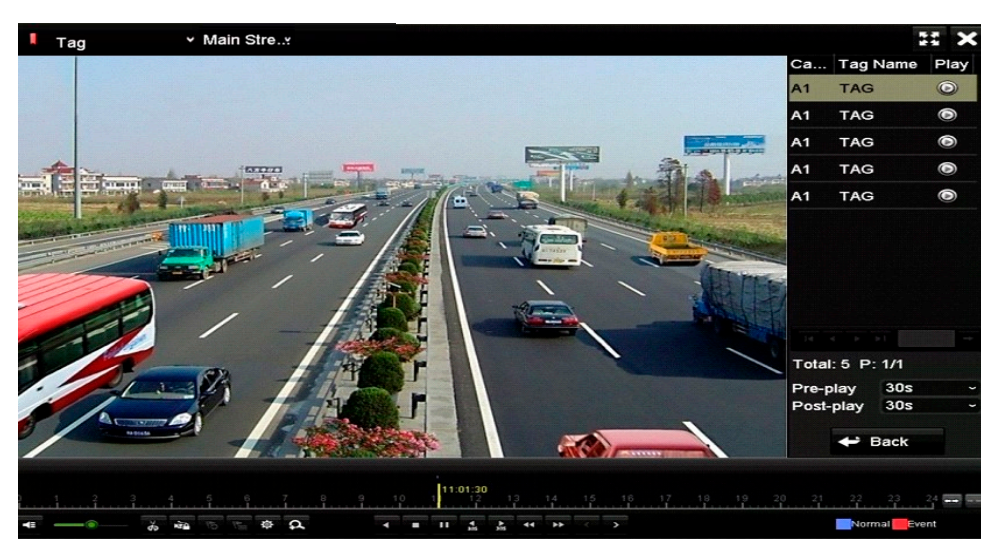

Instrukcja obsługi cyfrowego rejestratora wideo

Rysunek 6–12 Wyszukiwanie plików wideo według znaczników

Krok 3: Kliknij przycisk  $\bullet$ , aby odtworzyć plik.

Kliknij przycisk Back, aby wrócić do interfejsu wyszukiwania.

# **I** UWAGA

- Można skonfigurować odtwarzanie z wyprzedzeniem i odtwarzanie z opóźnieniem.
- Można kliknąć przycisk < lub 2, aby wybrać poprzedni lub następny tag. Aby uzyskać informacje o przyciskach na pasku narzędzi, należy zapoznać się z Tabela 6–1.

### 6.1.5 Odtwarzanie przy użyciu funkcji inteligentnego wyszukiwania

#### Cel

Funkcja odtwarzania inteligentnego ułatwia pomijanie mniej przydatnych informacji. W trybie odtwarzania inteligentnego system analizuje obraz wideo przedstawiający wykryte poruszające się obiekty lub informacje VCA, oznacza je zielonym kolorem i odtwarza z normalną szybkością, podczas gdy obraz wideo bez poruszających się obiektów jest odtwarzany z szybkością 16x. Można konfigurować reguły i obszary odtwarzania inteligentnego.

#### Zanim rozpoczniesz:

Aby uzyskać użyteczne wyniki wyszukiwania, należy włączyć i skonfigurować odpowiedni typ zdarzenia dla kamery internetowej. W tej sekcji omówiono detekcję wtargnięć jako przykład.

Krok 1: Zaloguj się do kamery internetowej przy użyciu przeglądarki internetowej i włącz funkcję detekcji wtargnięć, zaznaczając odpowiednie pole wyboru. Aby przejść do interfejsu konfiguracji detekcji ruchu, wybierz opcje: Configuration > Advanced Configuration > Events > Intrusion Detection.

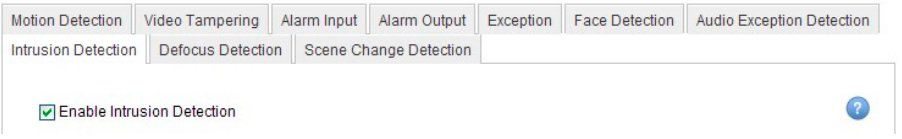

Rysunek 6–13 Konfiguracja detekcji wtargnięcia w ustawieniach kamery IP

Krok 2: Skonfiguruj wymagane parametry detekcji wtargnięć, takie jak obszar, harmonogram zabezpieczenia i metody powiązania. Aby uzyskać szczegółowe instrukcje, skorzystaj z podręcznika użytkownika inteligentnej kamery internetowej.

#### Kroki

Krok 1: Wyświetl okno Odtwarzanie.

Menu>Playback

Krok 2: Z listy rozwijanej znajdującej się w lewym górnym rogu interfejsu wybierz opcję Smart.

Krok 3: Wybierz kamerę z listy.

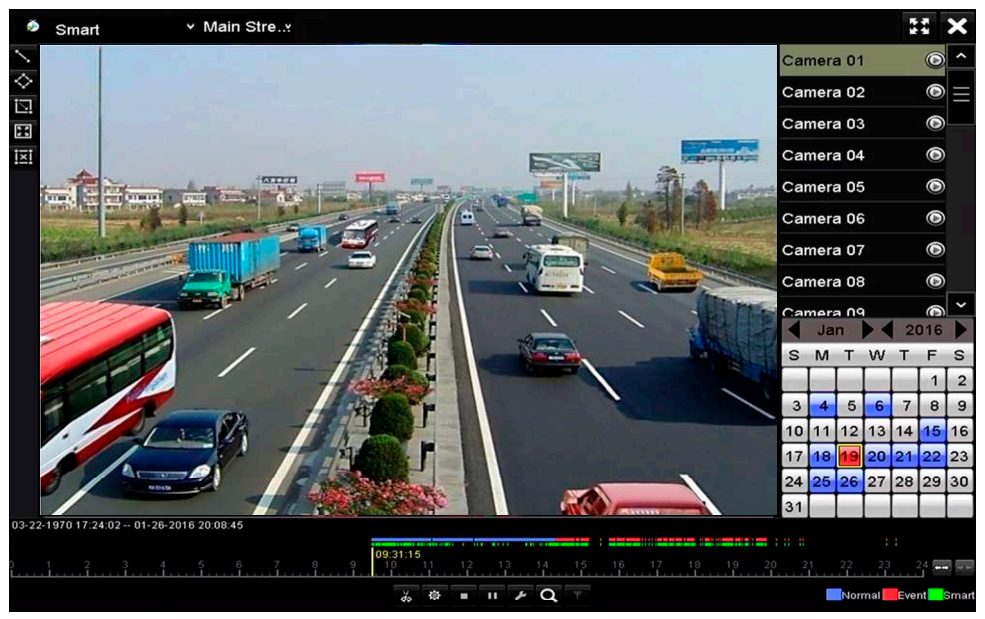

Rysunek 6–14 Interfejs inteligentnego odtwarzania

Krok 4: Wybierz datę w kalendarzu i kliknij przycisk  $\bullet$ , aby odtworzyć pliki zarejestrowane w danym dniu.

Aby uzyskać informacje o przyciskach na pasku narzędzi funkcji inteligentnego odtwarzania, należy zapoznać się z Tabela 6–2.

Instrukcja obsługi cyfrowego rejestratora wideo

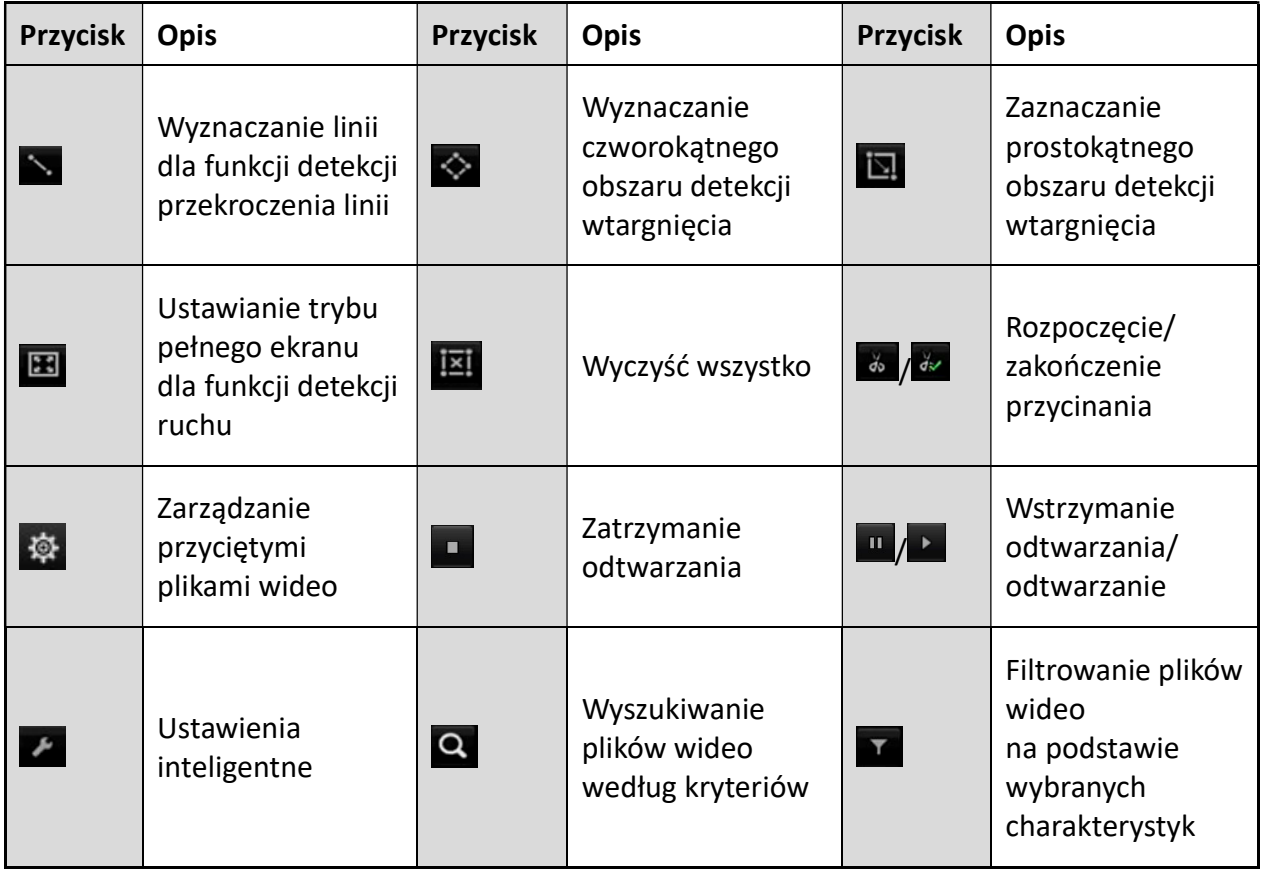

Tabela 6–2 Szczegółowe objaśnienie paska narzędzi funkcji inteligentnego odtwarzania

Krok 5: Ustaw reguły i obszary inteligentnego wyszukiwania zdarzeń VCA lub zdarzeń detekcji ruchu.

#### Detekcja przekroczenia linii

Wybierz przycisk i kliknij obraz, aby określić punkt rozpoczęcia i zakończenia linii.

#### Detekcja wtargnięcia

Kliknij przycisk i określ cztery punkty, aby wyznaczyć czworokątny obszar detekcji wtargnięcia. Można wyznaczyć tylko jeden obszar.

#### Detekcja ruchu

Kliknij przycisk  $\Box$ , a następnie kliknij i przytrzymaj lewy przycisk myszy, aby ręcznie wyznaczyć obszar detekcji. Można też kliknąć przycisk **B**, aby ustawić pełny ekran jako obszar detekcji.

Krok 6: Kliknij przycisk **(A)**, aby skonfigurować inteligentne ustawienia.

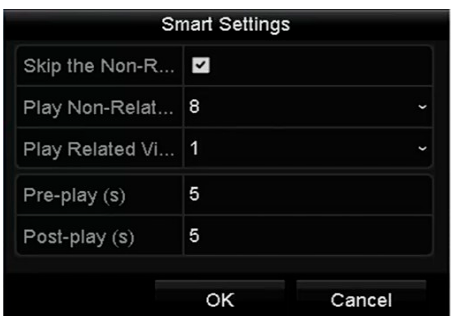

Instrukcja obsługi cyfrowego rejestratora wideo

Rysunek 6–15 Ustawienia wyszukiwania inteligentnego

Skip the Non-Related Video: Jeśli funkcja ta jest włączona, wówczas nieistotne treści wideo nie zostaną odtworzone.

Play Non-Related Video at: Funkcja ta służy do ustawienia szybkości odtwarzania nieistotnych treści wideo. Dostępne opcje to odtwarzanie z maksymalnie 8/4/2/1 razy większą szybkością.

Play Related Video at: Funkcja ta służy do ustawienia szybkości odtwarzania istotnych treści wideo. Dostępne opcje to odtwarzanie z maksymalnie 8/4/2/1 razy większą szybkością.

### **i** IIWAGA

Funkcja odtwarzania wstępnego i przedłużonego nie jest dostępna podczas odtwarzania nagrań detekcii ruchu.

Krok 7: Kliknij przycisk  $\alpha$ , aby wyszukać i odtworzyć pasujące pliki wideo.

Krok 8: (Opcjonalnie) Można kliknąć przycisk **W**, aby filtrować wyszukiwane pliki wideo na podstawie wymaganych charakterystyk, takich jak płeć i wiek osoby i korzystanie przez nią z okularów.

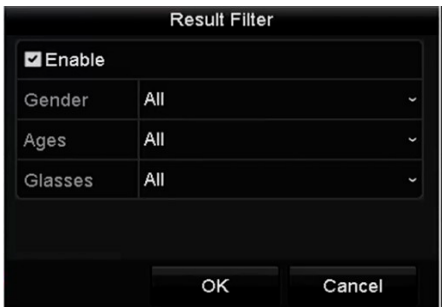

Rysunek 6–16 Konfigurowanie filtru wyników

## **Li** UWAGA

Funkcja filtrowania wyników jest obsługiwana jedynie przez kamery IP.

### 6.1.6 Odtwarzanie według dzienników systemu

#### Cel

Odtwarzanie plików nagrań skojarzonych z kanałami po wyszukiwaniu dzienników systemu.

Krok 1: Wyświetl okno Informacje o rejestrze.

Menu>Maintenance>Log Information

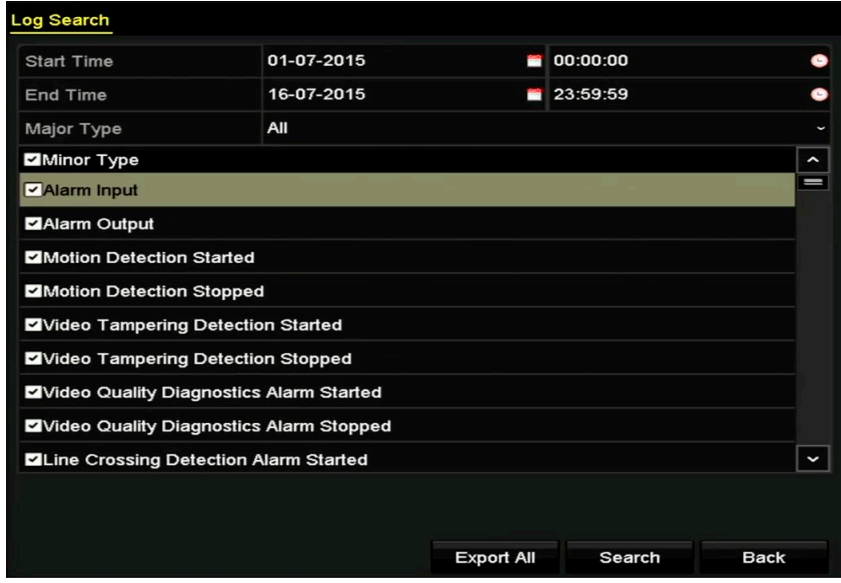

Rysunek 6–17 Wyszukiwanie dzienników systemu

Krok 2: Kliknij zakładkę Log Search, aby przejść do interfejsu wyszukiwania w rejestrze systemowym. Ustaw wyszukiwaną godzinę i typ, a następnie kliknij przycisk Search.

|                |                     |                                          | <b>Search Result</b> |                |                              |                |   |
|----------------|---------------------|------------------------------------------|----------------------|----------------|------------------------------|----------------|---|
| No.            | Major Type          | Time                                     | Minor Type           | Parameter Play |                              | Details $\sim$ |   |
|                | Information         | 10-07-2015 09:53:59 Local HDD Infor N/A  |                      |                |                              | ۰              | Ш |
| $\overline{2}$ | T Operation         | 10-07-2015 09:53:59 Power On             |                      | N/A            | I                            | O              |   |
| 3              | • Information       | 10-07-2015 09:54:05 Start Recording      |                      | N/A            | $^{\circ}$                   | O              |   |
| 4              | T Operation         | 10-07-2015 09:54:08 Local Operation: N/A |                      |                | I                            | Q              |   |
| 5              | • Information       | 10-07-2015 09:54:25 HDD S.M.A.R.T.       |                      | N/A            |                              | S              |   |
| 6              | <b>Information</b>  | 10-07-2015 09:54:32 Start Recording      |                      | N/A            | $^{\circ}$                   | Ç              |   |
| 7              | <b>T</b> Operation  | 10-07-2015 09:54:32 Local Operation: N/A |                      |                | $^{\circ}$                   | Ç              |   |
| 8              | T Operation         | 10-07-2015 09:54:32 Local Operation: N/A |                      |                | $\bullet$                    | O              |   |
| 9              | <b>A</b> Exception  | 10-07-2015 09:55:32 IP Camera Disco N/A  |                      |                | ◉                            | Ç              |   |
| 10             | <b>Information</b>  | 10-07-2015 10:04:09 System Running N/A   |                      |                |                              | ୢ              |   |
|                |                     |                                          |                      |                |                              |                | ١ |
|                | Total: 1690 P: 1/17 |                                          |                      |                | $\blacktriangleright$ 1<br>٠ |                |   |
|                |                     |                                          |                      | Export         |                              | <b>Back</b>    |   |

Rysunek 6–18 Wyniki wyszukiwania dzienników systemu

Krok 3: Wybierz dziennik z plikiem nagrania i kliknij przycisk . aby wyświetlić okno Odtwarzanie.

### **I**JJ UWAGA

Jeżeli w dzienniku nie zapisano pliku nagrania z żądaną sygnaturą czasową, zostanie wyświetlony komunikat "No result found".

Instrukcja obsługi cyfrowego rejestratora wideo

Krok 4: Zarządzanie odtwarzaniem.

Korzystając z paska narzędzi w dolnej części okna odtwarzanie, można sterować odtwarzaniem.

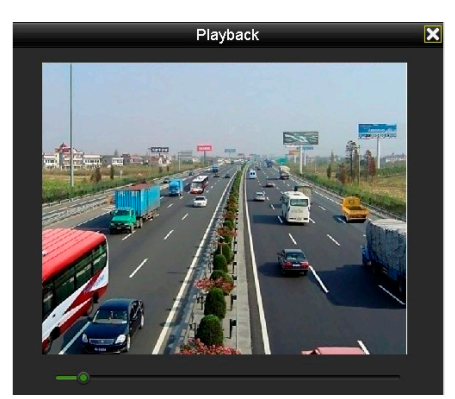

Rysunek 6–19 Odtwarzanie według rejestru

### 6.1.7 Odtwarzanie według przedziałów czasowych

Cel

Pliki wideo można odtwarzać równocześnie na ekranie w różnych podrzędnych przedziałach czasowych.

Krok 1: Wyświetl okno Odtwarzanie.

Menu>Playback

Krok 2: Wybierz pozycję Sub-periods z listy rozwijanej po lewej stronie w górnej części strony, aby wyświetlić okno Odtwarzanie według przedziałów czasowych.

Krok 3: Wybierz datę i rozpocznij odtwarzanie pliku wideo.

Krok 4: Z listy rozwijanej wybierz liczbę ekranów wyświetlanych w trybie podziału ekranu. Można skonfigurować maksymalnie szesnaście linii podziału ekranu.
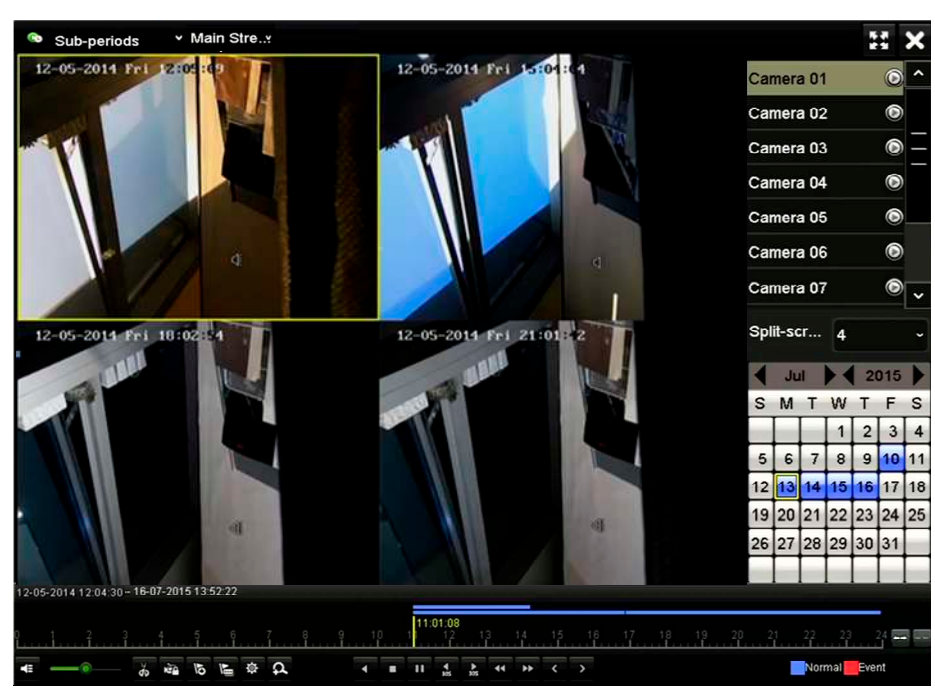

Instrukcja obsługi cyfrowego rejestratora wideo

Rysunek 6–20 Odtwarzanie według przedziałów czasowych

### **Li** UWAGA

Zgodnie ze skonfigurowaną liczbą linii podziału ekranu można podzielić pliki wideo, nagrane w określonym dniu, na przeciętne segmenty do odtwarzania. Jeżeli na przykład nagrano pliki wideo w godzinach od 16:00 do 22:00 i wybrano sześć linii podziału ekranu, można odtwarzać na ekranie równocześnie jednogodzinne segmenty plików wideo.

### 6.1.8 Odtwarzanie pliku zewnętrznego

#### Cel

Wykonanie poniższych kroków w celu wyszukania i odtworzenia plików na urządzeniach zewnętrznych.

Krok 1: Wyświetl okno Odtwarzanie.

Menu>Playback

Krok 2: Wybierz pozycję External File z listy rozwijanej po lewej stronie w górnej części okna.

Pliki są wyświetlane na liście po prawej stronie.

Można kliknąć przycisk <sup>Q Refresh</sup>, aby odświeżyć listę.

Krok 3: Wybierz i kliknij przycisk  $\bigcirc$ , aby rozpocząć odtwarzanie.

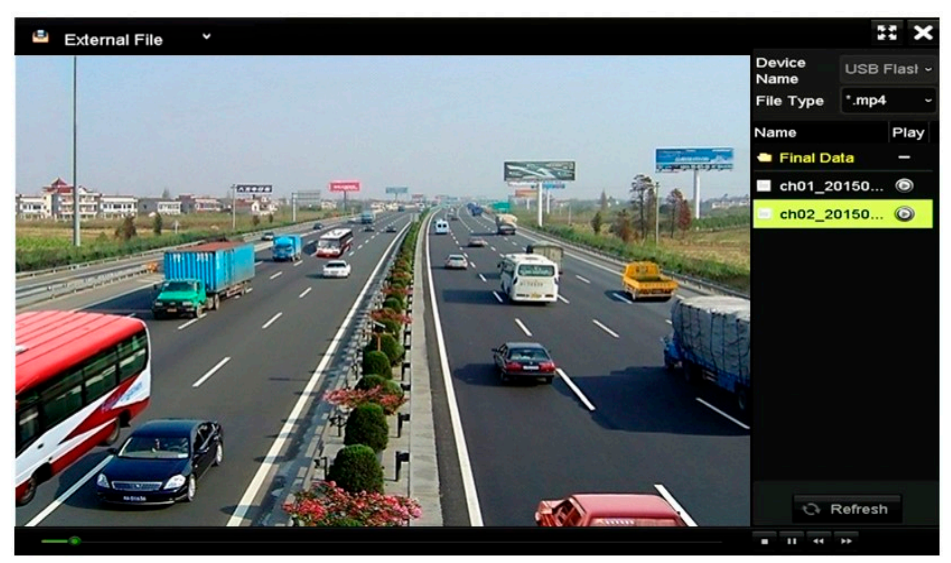

Rysunek 6–21 Odtwarzanie pliku zewnętrznego

## 6.2 Pomocnicze funkcje odtwarzania

### 6.2.1 Poklatkowe odtwarzanie do tyłu

**Cel** 

Funkcja ta służy do odtwarzania plików wideo klatka po klatce w celu sprawdzenia szczegółów zarejestrowanych na obrazie wideo podczas wystąpienia nietypowego zdarzenia.

Krok 1: Przejdź do interfejsu Playback i klikaj przycisk KI do momentu, gdy szybkość odtwarzania zmieni się na pojedynczą klatkę.

Krok 2: Pojedyncze kliknięcie ekranu odtwarzania spowoduje odtworzenie lub odtworzenie wstecz jednej klatki filmu. Aby zatrzymać odtwarzanie, należy użyć przycisku **u** znajdującego się na pasku narzędzi.

### 6.2.2 Powiększenie cyfrowe

Kliknij przycisk  $\Omega$  na pasku sterowania odtwarzaniem, aby wyświetlić okno Powiększenie cyfrowe.

Za pomocą myszy zaznacz czerwonym prostokątem obszar obrazu, który zostanie 16-krotnie powiększony.

Krok 1: Kliknij przycisk  $\overline{P}$  na pasku sterowania odtwarzaniem, aby wyświetlić okno Powiększenie cyfrowe.

Krok 2: Za pomocą myszy zaznacz czerwonym prostokątem obszar obrazu, który zostanie 16-krotnie powiększony.

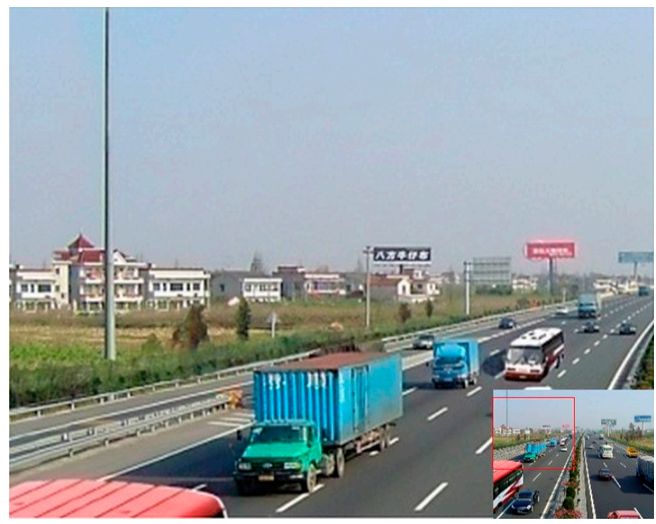

Instrukcja obsługi cyfrowego rejestratora wideo

Rysunek 6–22 Wyznaczanie obszaru powiększenia cyfrowego

Krok 3: Kliknij obraz prawym przyciskiem myszy, aby zamknąć okno powiększenia cyfrowego.

### 6.2.3 Odtwarzanie wstecz wielu kanałów

#### Cel

Pliki nagrane na kilku kanałach można jednocześnie odtworzyć wstecz. Urządzenie obsługuje jednoczesne odtwarzanie wstecz do 16 kanałów.

Krok 1: Wyświetl okno Odtwarzanie.

#### Menu>Playback

Krok 2: Aby wybrać kilka kanałów, zaznacz więcej niż jedno pole wyboru oraz kliknij datę w kalendarzu.

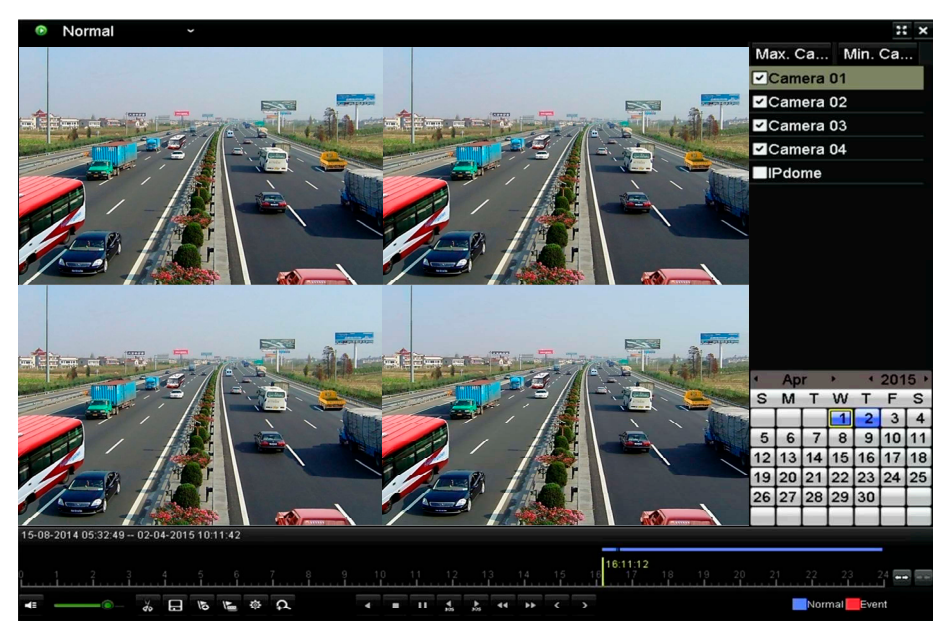

Rysunek 6–23 Interfejs synchronicznego odtwarzania 4 kanałów

Krok 3: Kliknij przycisk **14**, aby odtworzyć wstecz pliki nagrań.

# Rozdział 7 Kopia zapasowa ROZDZIAŁ 7. KOPIA ZAPASOWA

## 7.1 Tworzenie kopii zapasowej plików nagrań

#### Zanim rozpoczniesz:

Podłącz urządzenie (urządzenia) kopii zapasowej do rejestratora.

## 7.1.1 Tworzenie kopii zapasowej w trybie zwykłego wyszukiwania plików wideo

**Cel** 

Kopie zapasowe plików nagrań można zapisywać na różnych urządzeniach, takich jak urządzenia USB (pamięci typu flash, dyski twarde USB, nagrywarki USB), nagrywarki SATA i dyski twarde e-SATA.

#### Tworzenie kopii zapasowych przy użyciu pamięci USB typu flash i dysków twardych USB

Krok 1: Wyświetl okno Eksport.

Menu>Export>Normal/Picture

Krok 2: Wybierz kamery do wyszukiwania.

Krok 3: Ustaw kryteria wyszukiwania i kliknij przycisk Search, aby przejść do interfejsu wyników wyszukiwania.

| Normal                   |     |             |                   |                                           |     |          |             |             |    |
|--------------------------|-----|-------------|-------------------|-------------------------------------------|-----|----------|-------------|-------------|----|
| <b>Z</b> Analog          | 2A1 | PA2         | $\blacksquare$ A3 | $\blacksquare$ A4                         | 2A5 | $7 AG$   | <b>ZIA7</b> | 7A8         |    |
| P Camera                 | 2D1 | 7D2         |                   |                                           |     |          |             |             |    |
| Start/End time of record |     |             |                   | 01-01-2015 00:00:23 - 16-07-2015 15:09:21 |     |          |             |             |    |
| Record Mode              |     | Main Stream |                   |                                           |     |          |             |             | J  |
| Record Type              |     | All         |                   |                                           |     |          |             |             | t  |
| File Type                |     | All         |                   |                                           |     |          |             |             | ł. |
| Start Time               |     | 01-07-2015  |                   |                                           | o a | 00:00:00 |             |             | O  |
| End Time                 |     | 16-07-2015  |                   |                                           | ×   | 23:59:59 |             |             | 6  |
|                          |     |             |                   |                                           |     |          |             |             |    |
|                          |     |             |                   |                                           |     |          |             |             |    |
|                          |     |             |                   |                                           |     |          |             |             |    |
|                          |     |             |                   |                                           |     |          |             |             |    |
|                          |     |             |                   |                                           |     |          | Search      | <b>Back</b> |    |

Rysunek 7–1 Zwykłe wyszukiwanie plików wideo do zapisania w kopii zapasowej

Krok 4: Pasujące pliki wideo są wyświetlane w trybie Wykres lub Lista.

Kliknij przycisk  $\bullet$ , aby odtworzyć plik nagrania, jeżeli chcesz go sprawdzić.

Zaznacz pola wyboru po lewej stronie plików wideo, których kopie zapasowe chcesz utworzyć.

### **I** UWAGA

Rozmiar wybranych plików jest wyświetlany po lewej stronie w dolnej części okna.

|                   |                       | Search result    |                   |             |                 |                |
|-------------------|-----------------------|------------------|-------------------|-------------|-----------------|----------------|
| Chart<br>List     |                       |                  |                   |             |                 |                |
| Camera No.        | <b>Start/End Time</b> | Size Play        | Lock              | $\sim$      |                 |                |
| $\Box$ A1         | 10-07-2015 09:54:05-  | 589.39MB         | $\mathbf{r}$      | Ξ           |                 |                |
| $\blacksquare$ A1 | 10-07-2015 18:18:30-  | 24.41MB          | P.                |             |                 |                |
| $\blacksquare$ A1 | 13-07-2015 11:00:53-  | 412.54MB         | a P               |             |                 |                |
| $\blacksquare$ A1 | 13-07-2015 16:54:28-  | 577.05MB         | P.                |             |                 |                |
| AA1               | 13-07-2015 22:31:39-  | 1014.32MB        | ₽                 |             | 09:54:25<br>00% |                |
| AA1               | 14-07-2015 08:25:26 - | 605.48MB         | ⊷                 |             |                 | $\blacksquare$ |
| TA1               | 14-07-2015 14:20:28-  | 408.62MB         | ÷                 |             |                 |                |
| $\blacksquare$ A1 | 14-07-2015 18:19:57-  | 1014.42MB        | P.                |             |                 |                |
| AA1               | 15-07-2015 04:11:25-  | 1014.38MB        | ⊷                 |             |                 |                |
| AA1               | 15-07-2015 13:59:43-  | 1014.12MB        | ⊷                 |             |                 |                |
| BA1               | 15-07-2015 23:47:30-  | 1014.20MB        | ⊷                 |             |                 |                |
| AA1               | 16-07-2015 09:40:23-- | 683.24MB         | ⊷                 |             |                 |                |
| $\blacksquare$ A2 | 13-07-2015 16:54:28-  | 1567.70KB        | ਿ                 | $\check{ }$ |                 |                |
| Total: 99 P: 1/1  |                       | $14$ $4$ $3$ $4$ |                   |             |                 |                |
| Total size: 0B    |                       |                  | <b>Export All</b> |             | Export          | <b>Back</b>    |

Rysunek 7–2 Wyniki zwykłego wyszukiwania plików wideo do zapisania w kopii zapasowej

Krok 5: Wybierz pliki wideo do eksportowania z zestawienia Wykres lub Lista i kliknij przycisk Export, aby przejść do interfejsu Export.

Można także kliknąć przycisk Export All (Eksportuj wszystko), aby zaznaczyć wszystkie pliki wideo w celu utworzenia ich kopii zapasowych i przejść do interfejsu Export.

|                        |     |                           | Export           |                     |   |             |
|------------------------|-----|---------------------------|------------------|---------------------|---|-------------|
| Device Name            |     | <b>USB Flash Disk 1-1</b> | J                | "mp4;"zip           | ٦ | Refresh     |
| SaveType               | MP4 |                           | J                |                     |   |             |
| Name                   |     | Size Type                 | <b>Edit Date</b> |                     |   | Delete Play |
| <b>Final Data</b>      |     | Folder                    |                  | 01-12-2013 09:29:56 | m |             |
| ch01_2015071600<br>$=$ |     | 992.56MB File             |                  | 16-07-2015 14:12:16 | m |             |
| ch02_2015071613<br>$=$ |     | 76.55MB File              |                  | 16-07-2015 14:13:22 | m | ı           |
|                        |     |                           |                  |                     |   |             |
|                        |     |                           |                  |                     |   |             |
|                        |     |                           |                  |                     |   |             |
|                        |     |                           |                  |                     |   |             |
|                        |     |                           |                  |                     |   |             |
| Free Space             |     | 6357.23MB                 |                  |                     |   |             |
|                        |     | <b>New Folder</b>         | Format           | Export              |   | <b>Back</b> |

Rysunek 7–3 Eksportowanie do pamięci USB plików wideo wyszukanych w standardowy sposób

Krok 6: Wybierz z listy rozwijanej urządzenie kopii zapasowej. Można także wybrać format pliku w celu filtrowania plików zapisanych na urządzeniu kopii zapasowej.

Krok 7: Wybierz typ zapisu.

Krok 8: Aby rozpocząć proces tworzenia kopii zapasowej, kliknij przycisk Export w interfejsie Export.

1) W wyskakującym oknie komunikatu zaznacz odpowiednie pole wyboru, aby eksportować pliki wideo, pliki rejestru lub odtwarzane pliki i zapisać je na urządzeniu kopii zapasowej.

Instrukcja obsługi cyfrowego rejestratora wideo

2) Kliknij przycisk OK, aby potwierdzić

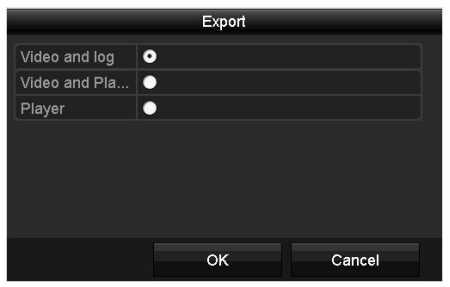

Rysunek 7–4 Tworzenie kopii zapasowej

Krok 9: Po zakończeniu procesu tworzenia kopii zapasowej wyświetli się komunikat. Kliknij przycisk OK, aby potwierdzić

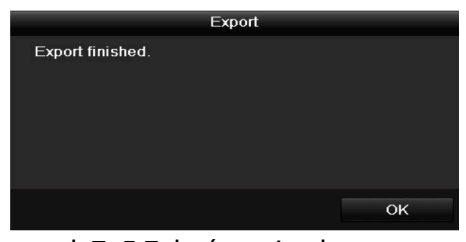

Rysunek 7–5 Zakończenie eksportowania

## **Li** UWAGA

Aby utworzyć kopię zapasową za pomocą nagrywarki płyt ze złączem USB lub SATA, należy postępować zgodnie z opisanymi powyżej instrukcjami. Należy wykonać opisane powyżej kroki.

### 7.1.2 Tworzenie kopii zapasowej w trybie wyszukiwania zdarzeń

Cel

Tworzenie kopii plików nagrań związanych ze zdarzeniami przy użyciu urządzeń USB (pamięci typu flash, dyski twarde, nagrywarki), nagrywarki SATA lub dysku twardego e-SATA. Obsługiwane są szybkie i zwykłe kopie zapasowe.

Krok 1: Wyświetl okno Eksport.

Menu > Export > Event

Krok 2: Wybierz kamery do wyszukiwania.

Krok 3: Wybierz typ zdarzenia: wejście alarmowe, ruch, lub VCA.

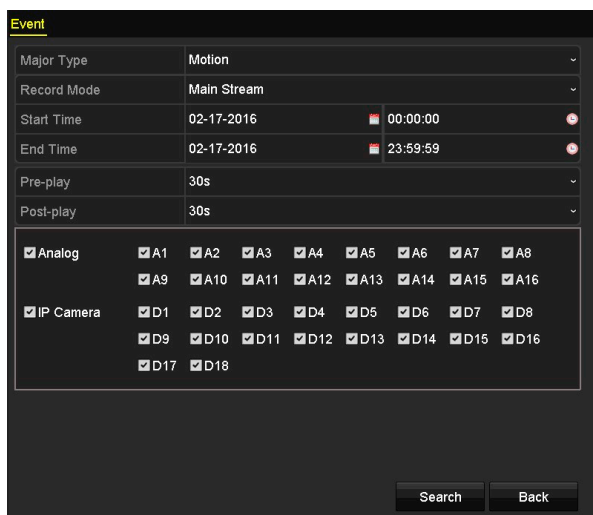

Instrukcja obsługi cyfrowego rejestratora wideo

Rysunek 7–6 Wyszukiwanie zdarzeń do zapisania w kopii zapasowej

Krok 4: Ustaw kryteria wyszukiwania i kliknij przycisk Search, aby przejść do interfejsu wyników wyszukiwania. Pasujące pliki wideo są wyświetlane w trybie Wykres lub Lista.

Krok 5: Wybierz pliki wideo w oknie Wykres lub Lista, które chcesz wyeksportować.

|                   |                |                | Search result         |                         |             |        |             |
|-------------------|----------------|----------------|-----------------------|-------------------------|-------------|--------|-------------|
| Chart<br>List     |                |                |                       |                         |             |        |             |
| Source            | Camera No. HDD |                | <b>Event Time</b>     | Size Play               |             |        |             |
| $\Box$ D1         | D <sub>1</sub> | 1              | 13-07-2015 17:51:48-- | 4535.04KB               |             |        |             |
| $\blacksquare$ D1 | D <sub>1</sub> | 1              | 13-07-2015 17:57:53-  | 2452.46KB               |             |        |             |
| $\blacksquare$ D1 | D <sub>1</sub> | $\blacksquare$ | 13-07-2015 17:59:32-  | 2673.78KB               |             |        |             |
| $\blacksquare$ D1 | D <sub>1</sub> | $\blacksquare$ | 13-07-2015 18:00:08-  | 2468.02KB               |             |        |             |
| $\Box$ D1         | D <sub>1</sub> | 1              | 13-07-2015 18:00:47 - | 2485.31KB               |             |        |             |
| $\blacksquare$ D1 | D <sub>1</sub> | 1              | 13-07-2015 18:01:57-  | 2459.40KB               |             |        | ×.          |
| $\blacksquare$ D1 | D <sub>1</sub> | $\mathbf{1}$   | 13-07-2015 18:04:53-  | 2528.10KB               |             |        |             |
| $\blacksquare$ D1 | D <sub>1</sub> | $\blacksquare$ | 13-07-2015 18:06:21-  | 2608.41KB               |             |        |             |
| $\Box$ D1         | D <sub>1</sub> | $\mathbf{1}$   | 13-07-2015 18:06:43-  | 2826.09KB               |             |        |             |
| $\Box$ D1         | D <sub>1</sub> | 1              | 13-07-2015 18:07:25 - | 3128.92KB               |             |        |             |
| $\blacksquare$ D1 | D <sub>1</sub> | 1              | 13-07-2015 18:07:59-  | 3160.69KB               |             |        |             |
| $\Box$ D1         | D <sub>1</sub> | $\blacksquare$ | 13-07-2015 18:08:35-  | 2892.27KB               |             |        |             |
| $\Box$ D1         | D <sub>1</sub> | 1              | 13-07-2015 18:13:56-  | 3035.90KB               | $\check{ }$ |        |             |
| Total: 569 P: 1/6 |                |                |                       | $\blacktriangleright$ 1 | ł           |        |             |
| Total size: 0B    |                |                |                       | <b>Export All</b>       |             | Export | <b>Back</b> |

Rysunek 7–7 Wynik wyszukiwania zdarzeń

Krok 6: Wyeksportuj pliki wideo. Aby uzyskać więcej informacji, zobacz krok 5 w Rozdział 7.1.1 Tworzenie kopii zapasowej w trybie zwykłego wyszukiwania plików wideo.

## 7.1.3 Tworzenie kopii zapasowej klipów wideo

#### Cel

Przycięte pliki można bezpośrednio eksportować w trybie odtwarzania, korzystając w tym celu z urządzeń USB (pamięci USB, dysków HDD, nagrywarki płyt z interfejsem USB) lub nagrywarki płyt z interfejsem SATA.

Krok 1: Wyświetl okno Odtwarzanie.

Krok 2: Podczas odtwarzania użyj przycisków **loż** lub **kż** na pasku narzędzi odtwarzania, aby rozpocząć lub zakończyć przycinanie plików nagrań.

Krok 3: Kliknij przycisk  $\frac{1}{2}$ , aby przejść do interfejsu zarządzania plikami.

|                           |                    |                               | <b>File Management</b> |                                                                                                    |
|---------------------------|--------------------|-------------------------------|------------------------|----------------------------------------------------------------------------------------------------|
| <b>Video Clips</b>        | <b>Locked File</b> | Tag                           |                        |                                                                                                    |
| Camera No. Start/End Time |                    |                               | Size                   |                                                                                                    |
| $\n  D1\n$                |                    | 01-14-2015 22:15:22--22:15:22 | 62.97KB                |                                                                                                    |
| $\blacksquare$ D1         |                    | 01-14-2015 22:15:24--22:15:24 | 90.58KB                |                                                                                                    |
| $\blacksquare$ D1         |                    | 01-14-2015 22:15:25--22:15:26 | 180.88KB               |                                                                                                    |
| Total: 3 P: 1/1           |                    |                               | $p-1$                  | Camera with clip recording: 1<br>Start time:<br>01-14-2015 22:15:22<br>End time:<br>01-14-2015 22:15:22<br>Selected clips: 0 |
| Total size: 0B            |                    |                               | <b>Export All</b>      | Export<br>Cancel                                                                                                    |
|                           |                    |                               |                        |                                                                                                    |

Rysunek 7–8 Interfejs eksportowania przyciętych plików wideo

Krok 4: Wyeksportuj klipy wideo w trybie odtwarzania. Aby uzyskać więcej informacji, zobacz krok 5 w Rozdział 7.1.1 Tworzenie kopii zapasowej w trybie zwykłego wyszukiwania plików wideo.

## 7.2 Zarządzanie urządzeniami kopii zapasowych

Zarządzanie pamięciami USB typu flash oraz dyskami twardymi USB

Krok 1: Wyświetl okno Eksport.

|                                  |     |                           | Export            |                  |                     |   |             |  |
|----------------------------------|-----|---------------------------|-------------------|------------------|---------------------|---|-------------|--|
| Device Name                      |     | <b>USB Flash Disk 1-1</b> |                   | J                | "mp4;"zip           | ٠ | Refresh     |  |
| SaveType                         | MP4 |                           |                   |                  |                     |   |             |  |
| Name                             |     |                           | Size Type         | <b>Edit Date</b> |                     |   | Delete Play |  |
| <b>Final Data</b>                |     |                           | Folder            |                  | 01-12-2013 09:29:56 |   | m           |  |
| ch01_2015071600                  |     | 992.56MB File             |                   |                  | 16-07-2015 14:12:16 |   | m           |  |
| ch02_2015071613<br>$\frac{1}{2}$ |     | 76.55MB File              |                   |                  | 16-07-2015 14:13:22 |   | m           |  |
|                                  |     |                           |                   |                  |                     |   |             |  |
|                                  |     |                           |                   |                  |                     |   |             |  |
|                                  |     |                           |                   |                  |                     |   |             |  |
|                                  |     |                           |                   |                  |                     |   |             |  |
|                                  |     |                           |                   |                  |                     |   |             |  |
| <b>Free Space</b>                |     | 6357.23MB                 |                   |                  |                     |   |             |  |
|                                  |     |                           | <b>New Folder</b> | Format           | Export              |   | <b>Back</b> |  |

Rysunek 7–9 Zarządzanie urządzeniami magazynującymi

Krok 2: Zarządzanie urządzeniami kopii zapasowej.

Kliknij przycisk New Folder, jeżeli chcesz utworzyć nowy folder na urządzeniu kopii zapasowej.

Wybierz plik nagrania lub folder na urządzeniu kopii zapasowej i kliknij przycisk ... jeżeli chcesz usunąć ten element.

Kliknij przycisk Erase, jeżeli chcesz skasować pliki z dysku CD/DVD przystosowanego do wielokrotnego zapisu.

Kliknij przycisk Format, aby sformatować urządzenie kopii zapasowej.

### **Li** UWAGA

Jeżeli podłączone urządzenie magazynujące nie zostanie rozpoznane:

- Kliknij przycisk Refresh.
- Podłącz urządzenie ponownie.
- **Sprawdź zgodność produktów dostawcy.**

# Rozdział 8 Ustawienia alarmów ROZDZIAŁ 8. USTAWIENIA ALARMÓW

## 8.1 Konfigurowanie detekcji ruchu

Krok 1: W interfejsie zarządzania kamerą wybierz opcję Motion Detection, aby uruchomić interfejs detekcji ruchu, a następnie wybierz kamerę w celu skonfigurowania detekcji ruchu.

Menu> Camera> Motion

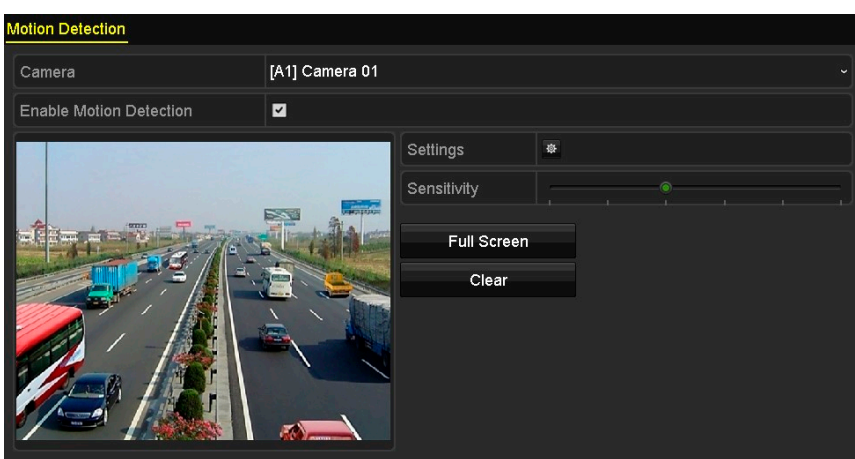

Rysunek 8–1 Konfiguracja detekcji ruchu

Krok 2: Ustaw obszar detekcji ruchu i czułość wykrywania.

Zaznacz pole wyboru X, aby włączyć detekcję ruchu. Zaznacz obszar (obszary) detekcji ruchu za pomocą myszy lub kliknij przycisk Full Screen, aby objąć detekcją ruchu obszar całego ekranu. Następnie przeciągnij suwak na pasku czułości, aby ustawić poziom czułości detekcji.

Kliknij przycisk  $\ddot{\bullet}$ , aby skonfigurować działania w odpowiedzi na alarm.

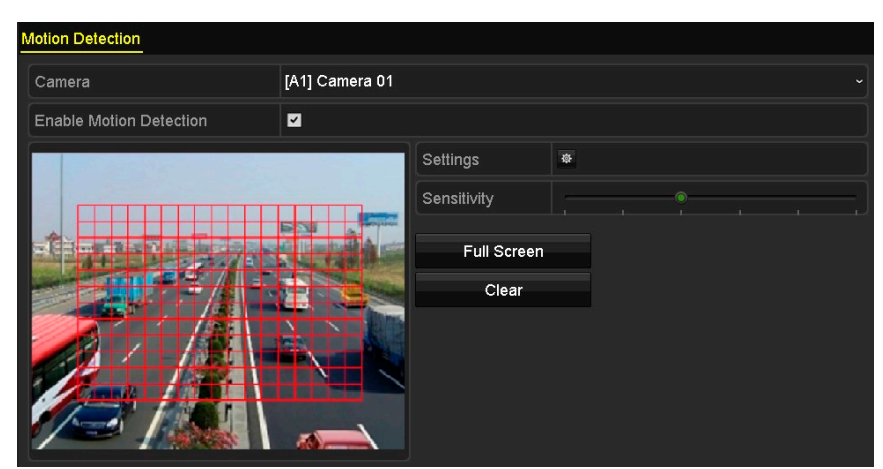

Rysunek 8–2 Ustawianie obszaru i czułości detekcji

Krok 3: Kliknij zakładkę Trigger Channel i wybierz jeden lub więcej kanałów, z których sygnał zacznie być nagrywany lub zostanie wyświetlony w trybie pełnego ekranu w momencie wyzwolenia alarmu detekcji ruchu.

| Settings                                       |  |  |                                                                                          |  |  |  |  |  |
|------------------------------------------------|--|--|------------------------------------------------------------------------------------------|--|--|--|--|--|
| Trigger Channel Arming Schedule Linkage Action |  |  |                                                                                          |  |  |  |  |  |
| Analog                                         |  |  | ZA1 ZA2 ZA3 ZA4 MA5 MA6<br>$AA7$ $AA8$ $AA9$ $AA10$ $AA11$ $AA12$<br>■A13 ■A14 ■A15 ■A16 |  |  |  |  |  |

Rysunek 8–3 Konfigurowanie kamer wyzwalanych przez funkcję detekcji ruchu

Krok 4: Skonfiguruj harmonogram zabezpieczenia kanału.

Wybierz kartę Arming Schedule, aby skonfigurować harmonogram zabezpieczenia kanału.

Wybierz dzień tygodnia i maksymalnie osiem przedziałów czasowych w każdym dniu. Można też kliknąć przycisk Copy, aby skopiować ustawienia przedziałów czasowych do innych dni.

### $\begin{bmatrix} 1 \\ 1 \end{bmatrix}$  I IWAGA

Przedziały czasowe nie powinny powtarzać się ani nakładać się.

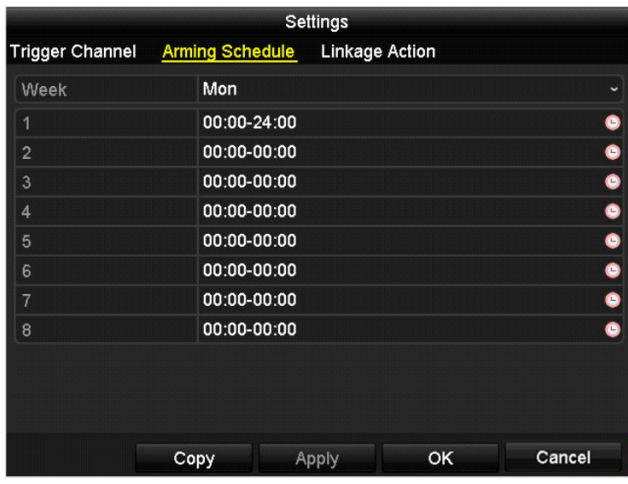

Rysunek 8–4 Konfigurowanie harmonogramu zabezpieczenia dla funkcji detekcji ruchu

Krok 5: Kliknij zakładkę Linkage Action, aby skonfigurować działania uruchamiane w odpowiedzi na alarm detekcji ruchu (zajrzyj do Rozdziału 8.7 Konfigurowanie akcji reagowania na alarmy).

Powtórz powyższe kroki, aby skonfigurować harmonogram zabezpieczenia dla innych dni tygodnia.

Kliknij przycisk OK, aby zakończyć konfigurację detekcji ruchu na danym kanale.

Krok 6: Aby skonfigurować detekcję ruchu na innym kanale, powtórz powyższe kroki lub skopiuj ustawienia jednego kanału i zastosuj je do innego kanału.

## **Li** UWAGA

Nie można skopiować ustawień wyzwalania kanału (Trigger Channel).

## 8.2 Konfigurowanie alarmów czujników

#### Cel

Funkcja ta służy do ustawienia działań podejmowanych w odpowiedzi na sygnał alarmowy przesłany przez zewnętrzny czujnik.

Krok 1: Wyświetl okno Ustawienia alarmów w menu Konfiguracja systemu i wybierz wejście alarmowe.

Menu> Configuration> Alarm

Wybierz zakładkę Alarm Input, aby przejść do interfejsu ustawień wejścia alarmu.

| Alarm Input<br><b>Alarm Status</b> | Alarm Output |                |                     |
|------------------------------------|--------------|----------------|---------------------|
| <b>Alarm Input List</b>            |              |                |                     |
| Alarm Input No.                    | Alarm Name   | Alarm Type     | $\hat{\phantom{a}}$ |
| 10.16.1.250:8000<-1                |              | N.O            |                     |
| 10.16.1.250:8000<-2                |              | N.O            |                     |
| 10.16.1.250:8000<-3                |              | N.O            |                     |
| 10.16.1.250:8000<-4                |              | N.O            |                     |
| $10.1012$ $1.250.00002$ $5$        |              | $\overline{M}$ | $\checkmark$        |
| <b>Alarm Output List</b>           |              |                |                     |
| Alarm Output No.                   | Alarm Name   | Dwell Time     |                     |
| 10.16.1.250:8000->1                |              | 5s             |                     |
| 10.16.1.250:8000->2                |              | 5s             |                     |
|                                    |              |                |                     |
|                                    |              |                |                     |
|                                    |              |                |                     |

Rysunek 8–5 Stan alarmów w konfiguracji systemu

Krok 2: Ustaw działania w odpowiedzi na sygnał przesłany do wybranego wejścia alarmu.

Zaznacz pole wyboru Enable i kliknij przycisk  $\bullet$ , aby ustawić działania podejmowane w odpowiedzi na sygnał alarmowy.

| Alarm Input No.   | 10.16.1.250:8000<-1 | $\tilde{}$ |
|-------------------|---------------------|------------|
| <b>Alarm Name</b> |                     |            |
| Type              | N.O                 | $\check{}$ |
| Enable            | $\checkmark$        |            |
| Settings          | 森                   |            |

Rysunek 8–6 Interfejs ustawień wejścia alarmu

Krok 3: Wybierz zakładkę Trigger Channel i wybierz jeden lub więcej kanałów, z których sygnał zacznie być nagrywany lub zostanie wyświetlony w trybie pełnego ekranu w momencie wyzwolenia wejścia alarmu.

Krok 4: Wybierz kartę Arming Schedule, aby skonfigurować harmonogram zabezpieczenia kanału.

Wybierz dzień tygodnia i maksymalnie osiem przedziałów czasowych w każdym dniu.

### **Li** UWAGA

Przedziały czasowe nie powinny powtarzać się ani nakładać się.

|                        |                        | Settings              |                    |             |
|------------------------|------------------------|-----------------------|--------------------|-------------|
| <b>Trigger Channel</b> | <b>Arming Schedule</b> | <b>Linkage Action</b> | <b>PTZ Linking</b> |             |
| Week                   | Mon                    |                       |                    | $\check{~}$ |
| 1                      | 00:00-24:00            |                       |                    | ۰           |
| $\overline{2}$         | 00:00-00:00            |                       |                    | $\bullet$   |
| 3                      | 00:00-00:00            |                       |                    | $\bullet$   |
| 4                      | 00:00-00:00            |                       |                    | $\bullet$   |
| 5                      | 00:00-00:00            |                       |                    | $\bullet$   |
| 6                      | 00:00-00:00            |                       |                    | $\bullet$   |
| $\overline{7}$         | 00:00-00:00            |                       |                    | $\bullet$   |
| 8                      | 00:00-00:00            |                       |                    | $\bullet$   |
|                        |                        |                       |                    |             |
|                        | Copy                   | Apply                 | OK                 | Cancel      |

Rysunek 8–7 Konfigurowanie harmonogramu zabezpieczenia wejścia alarmowego

Krok 5: Wybierz kartę Linkage Action, aby skonfigurować akcje reagowania na alarmy z wejścia alarmowego (zob. Rozdział 8.7 Konfigurowanie akcji reagowania na alarmy).

Powtórz powyższe kroki, aby skonfigurować harmonogram zabezpieczenia dla innych dni tygodnia. Można też użyć przycisku Copy, aby skopiować harmonogram zabezpieczenia do innych dni.

Krok 6: W razie potrzeby wybierz zakładkę PTZ Linking i ustaw działania PTZ podejmowane w odpowiedzi na sygnał przesłany do wejścia alarmu.

Skonfiguruj parametry powiązania PTZ i kliknij przycisk OK, aby potwierdzić ustawienia wejścia alarmowego.

## **i** IWAGA

Należy sprawdzić, czy kamera PTZ lub szybkoobrotowa kamera kopułkowa obsługuje powiązanie PTZ.

Jedno wejście alarmowe może wyzwalać ustawienia wstępne, patrol lub wzorzec kilku kanałów. Ustawienia wstępne, patrole lub wzorce mają jednak status wyłączności.

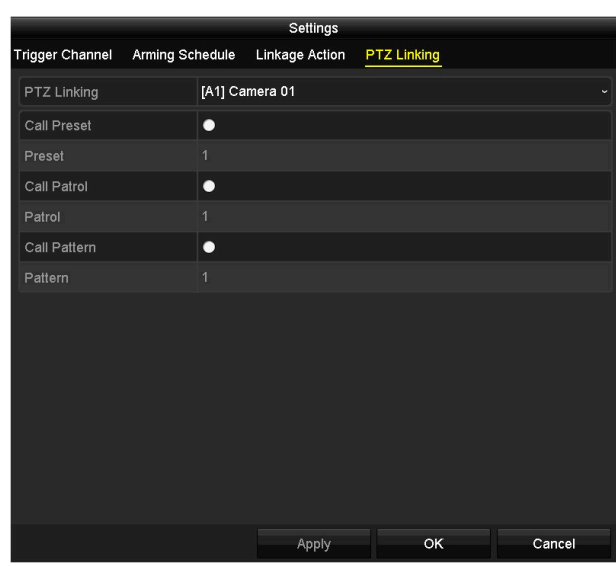

Rysunek 8–8 Konfigurowanie powiązania PTZ wejścia alarmowego

Krok 7: Aby skonfigurować działania podejmowane w odpowiedzi na sygnał przesłany do innego wejścia alarmu, powtórz powyższe kroki lub skopiuj ustawienia jednego wejścia alarmu i zastosuj je do innego wejścia.

| Copy Alarm Input to            |            |        |  |  |  |  |  |  |
|--------------------------------|------------|--------|--|--|--|--|--|--|
| Alarm Input No.                | Alarm Name |        |  |  |  |  |  |  |
| 10.16.1.250:8000<-1            |            |        |  |  |  |  |  |  |
| ■10.16.1.250:8000<-2           |            |        |  |  |  |  |  |  |
| ■10.16.1.250:8000<-3           |            |        |  |  |  |  |  |  |
| 210.16.1.250:8000 <sub>4</sub> |            |        |  |  |  |  |  |  |
| $210.16.1.250:8000< -5$        |            |        |  |  |  |  |  |  |
| 210.16.1.250:8000<6            |            |        |  |  |  |  |  |  |
| 210.16.1.250:8000<-7           |            |        |  |  |  |  |  |  |
|                                |            |        |  |  |  |  |  |  |
|                                |            |        |  |  |  |  |  |  |
|                                |            |        |  |  |  |  |  |  |
|                                | OK         | Cancel |  |  |  |  |  |  |

Rysunek 8–9 Kopiowanie ustawień wejścia alarmowego

## 8.3 Detekcja zaniku sygnału wideo

**Cel** 

Wykrycie zaniku sygnału wideo w kanale i wykonanie odpowiednich akcji.

Krok 1: W interfejsie zarządzania kamerą wybierz opcję Video Loss, aby uruchomić interfejs zaniku sygnału wideo, a następnie wybierz kanał, który chcesz skonfigurować.

Menu> Camera> Video Loss

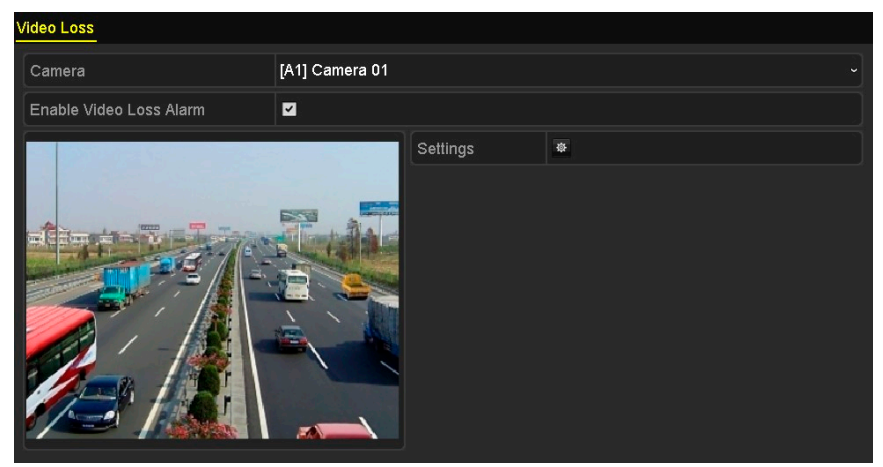

Rysunek 8–10 Konfiguracja detekcji zaniku sygnału wideo

Krok 2: Ustaw działania podejmowane w odpowiedzi na zanik sygnału wideo.

Aby włączyć alarm zaniku sygnału wideo, zaznacz pole wyboru Enable Video Loss Alarm.

Kliknii przycisk  $\frac{1}{2}$ . aby ustawić działania podejmowane w odpowiedzi na zanik sygnału wideo.

Krok 3: Skonfiguruj harmonogram zabezpieczenia kanału.

Wybierz kartę Arming Schedule, aby skonfigurować harmonogram zabezpieczenia kanału.

Wybierz dzień tygodnia i maksymalnie osiem przedziałów czasowych w każdym dniu. Można też kliknąć przycisk Copy, aby skopiować ustawienia przedziałów czasowych do innych dni.

### **I** UWAGA

Przedziały czasowe nie powinny powtarzać się ani nakładać się.

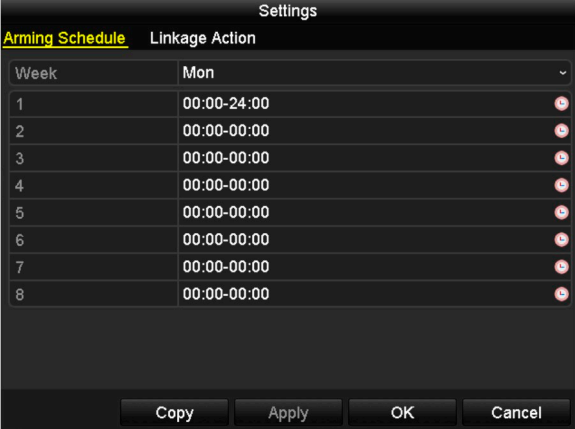

Rysunek 8–11 Konfigurowanie harmonogramu zabezpieczenia funkcji detekcji zaniku sygnału wideo

Powtórz powyższe kroki, aby ustawić harmonogram uzbrajania alarmu podczas pozostałych dni tygodnia. Można też użyć przycisku Copy, aby skopiować harmonogram zabezpieczenia do innych dni.

Krok 4: Wybierz kartę Linkage Action, aby skonfigurować akcję reagowania na alarm zaniku sygnału wideo (zob. Rozdział 8.7 Konfigurowanie akcji reagowania na alarmy).

Krok 5: Kliknij przycisk OK, aby potwierdzić ustawienia detekcji zaniku sygnału wideo kanału.

Powtórz powyższe kroki, aby skonfigurować pozostałe kanały lub kliknij przycisk Copy, aby skopiować ustawienia i zastosować do innych kanałów.

## 8.4 Detekcja sabotażu sygnału wideo

#### Cel

Wyzwolenie alarmu w przypadku przesłonięcia obiektywu i wykonanie odpowiednich akcji.

Krok 1: W interfejsie zarządzania kamerą wybierz opcję Video Tampering, aby uruchomić interfejs sabotażu sygnału wideo, a następnie wybierz kanał, który chcesz skonfigurować.

Menu> Camera> Video Tampering Detection

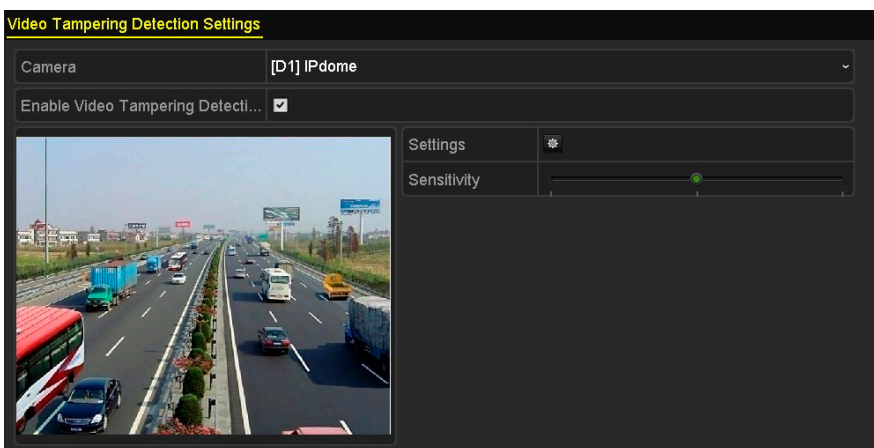

Rysunek 8–12 Interfejs sabotażu sygnału wideo

Krok 2: Zaznacz pole wyboru Enable Video Tampering Detection.

Krok 3: Przeciągnij suwak na pasku czułości, aby wybrać odpowiedni poziom czułości detekcji.

Krok 4: Kliknij przycisk  $\frac{1}{2}$ , aby ustawić działania podejmowane w odpowiedzi na sabotaż sygnału wideo. Skonfiguruj harmonogram zabezpieczenia i akcje reagowania na alarmy w kanale.

- 1) Kliknij zakładkę Arming Schedule, aby ustawić harmonogram uzbrajania alarmu i wykonywania powiązanych działań.
- 2) Wybierz dzień tygodnia i maksymalnie osiem przedziałów czasowych w każdym dniu.

## UWAGA

Przedziały czasowe nie powinny powtarzać się ani nakładać się.

|                        | Settings              |    |              |
|------------------------|-----------------------|----|--------------|
| <b>Arming Schedule</b> | <b>Linkage Action</b> |    |              |
| Week                   | Mon                   |    | $\checkmark$ |
| 1                      | 00:00-24:00           |    | ۰            |
| $\overline{2}$         | 00:00-00:00           |    |              |
| 3                      | 00:00-00:00           |    | $\bullet$    |
| $\overline{4}$         | 00:00-00:00           |    | $\bullet$    |
| 5                      | 00:00-00:00           |    |              |
| 6                      | 00:00-00:00           |    | $\bullet$    |
| 7                      | 00:00-00:00           |    |              |
| 8                      | 00:00-00:00           |    | $\bullet$    |
|                        |                       |    |              |
|                        |                       |    |              |
|                        |                       |    |              |
|                        | Copy<br>Apply         | OK | Cancel       |

Rysunek 8–13 Ustawianie harmonogramu uzbrajania alarmu sabotażu sygnału wideo

3) Wybierz kartę Linkage Action, aby skonfigurować akcję reagowania na alarm sabotażu sygnału wideo (zob. Rozdział 8.7 Konfigurowanie akcji reagowania na alarmy).

Powtórz powyższe kroki, aby ustawić harmonogram uzbrajania alarmu podczas pozostałych dni tygodnia. Można też użyć przycisku Copy, aby skopiować harmonogram zabezpieczenia do innych dni.

4) Kliknij przycisk OK, aby zakończyć konfigurację sabotażu sygnału wideo na danym kanale.

Powtórz powyższe kroki, aby skonfigurować pozostałe kanały lub kliknij przycisk Copy, aby skopiować ustawienia i zastosować do innych kanałów.

Krok 5: Kliknij przycisk Apply, aby zapisać i aktywować ustawienia.

## 8.5 Konfigurowanie całodobowej diagnostyki jakości obrazu wideo

#### Cel

Urządzenie obsługuje dwa tryby diagnostyki jakości obrazu wideo: ręczny i całodobowy. Wykonaj poniższe kroki, aby skonfigurować wartość progową diagnostyki i powiązane działania.

Krok 1: W interfejsie zarządzania kamerą wybierz opcję Video Quality Diagnostics Settings, aby uruchomić interfejs diagnostyki jakości obrazu wideo, a następnie wybierz kanał, który chcesz skonfigurować.

Menu> Camera> Video Quality Diagnostics

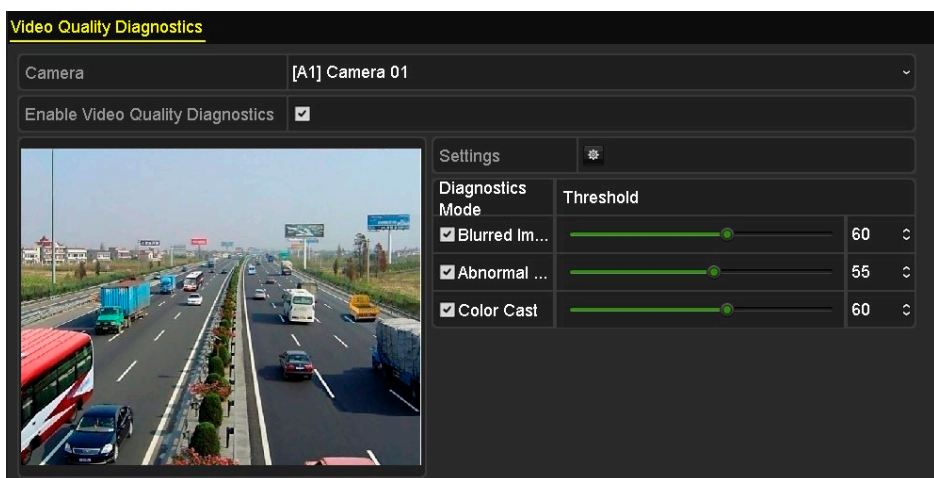

Rysunek 8–14 Interfejs diagnostyki jakości obrazu wideo

Krok 2: Aby włączyć diagnostykę jakości obrazu wideo, zaznacz pole wyboru Enable Video Quality Diagnostics.

### **Li** UWAGA

Aby móc skorzystać z diagnostyki jakości obrazu wideo, funkcja ta musi być obsługiwana przez wybraną kamerę.

Krok 3: Włącz, a następnie ustaw wartość progową dla trzech rodzajów nieprawidłowości wykrywanych w procesie diagnostyki: Rozmazany obraz, Nietypowa jasność oraz Zniekształcenia kolorów.

Zaznacz pole wyboru znajdujące się przy rodzaju nieprawidłowości wykrywanej w procesie diagnostyki, a następnie dostosuj wartość progową poprzez przesunięcie suwaka.

## **i** UWAGA

Im większa ustawiona wartość progowa, tym większe nieprawidłowości będą wykrywane.

Krok 4: Kliknij przycisk  $\ddot{\bullet}$ , aby ustawić działania podejmowane w odpowiedzi na nieprawidłowości wykryte w procesie diagnostyki jakości obrazu wideo. Skonfiguruj harmonogram zabezpieczenia i akcje reagowania na alarmy w kanale.

- 1) Kliknij zakładkę Arming Schedule, aby ustawić harmonogram uzbrajania alarmu i wykonywania powiązanych działań.
- 2) Wybierz dzień tygodnia i maksymalnie osiem przedziałów czasowych w każdym dniu.

## **I** UWAGA

Przedziały czasowe nie powinny powtarzać się ani nakładać się.

|                        |                                                                                                | Settings |    |              |
|------------------------|------------------------------------------------------------------------------------------------|----------|----|--------------|
| <b>Arming Schedule</b> | <b>Linkage Action</b>                                                                          |          |    |              |
| Week                   | Mon                                                                                            |          |    | $\checkmark$ |
| 1                      | 10:00-16:00                                                                                    |          |    | ۰            |
| $\overline{2}$         | $00:00-00:00$                                                                                  |          |    | ۰            |
| $\overline{3}$         | 00:00-00:00                                                                                    |          |    | ٠            |
| $\overline{4}$         | 00:00-00:00                                                                                    |          |    | ۰            |
| 5                      | 00:00-00:00                                                                                    |          |    | $\bullet$    |
| 6                      | 00:00-00:00                                                                                    |          |    | ۰            |
| $\overline{7}$         | $00:00-00:00$                                                                                  |          |    | ۰            |
| 8                      | 00:00-00:00                                                                                    |          |    | ۰            |
| daytime.               | "For getting an accurate feedback result, it is recommended to set the testing schedule in the |          |    |              |
|                        | Copy                                                                                           | Apply    | OK | Cancel       |

Rysunek 8–15 Ustawianie harmonogramu uzbrajania alarmu diagnostyki jakości obrazu wideo

3) Wybierz zakładkę Linkage Action , aby skonfigurować działania podejmowane w odpowiedzi na alarm diagnostyki jakości obrazu wideo (zajrzyj do Rozdziału 8.7 Konfigurowanie akcji reagowania na alarmy).

Powtórz powyższe kroki, aby ustawić harmonogram uzbrajania alarmu podczas pozostałych dni tygodnia. Można też użyć przycisku Copy, aby skopiować harmonogram zabezpieczenia do innych dni.

4) Kliknij przycisk OK, aby zakończyć konfigurację diagnostyki jakości obrazu wideo na danym kanale.

Krok 5: Kliknij przycisk Apply, aby zapisać i aktywować ustawienia.

Krok 6: (Opcjonalnie) Można skopiować ustawienia i zastosować je do innych kamer, klikając w tym celu przycisk Copy.

## 8.6 Obsługa zdarzeń nietypowych

#### Cel

Funkcja ta służy do konfiguracji działań podejmowanych w odpowiedzi na różne rodzaje nietypowych zdarzeń, na przykład:

- HDD Full: dysk twardy jest zapełniony.
- HDD Error: Błąd zapisu na dysku HDD, dysk HDD nie został sformatowany itp.
- Network Disconnected: przewód sieciowy został odłączony.
- IP Conflicted: duplikaty adresów IP.
- Illegal Login: niepoprawny identyfikator użytkownika lub hasło.
- Input/Recording Resolution Mismatch: Rozdzielczość urządzenia wejściowego jest mniejsza niż rozdzielczość nagrywania.

Record Exception: Brak miejsca do zapisywania plików nagrań.

Krok 1: Przejdź do interfejsu Exceptions i skonfiguruj działania podejmowane w odpowiedzi na różne zdarzenia nietypowe.

Menu> Configuration> Exceptions

| <b>Exception</b>            |                                             |
|-----------------------------|---------------------------------------------|
| <b>Enable Event Hint</b>    | $\overline{\mathbf{v}}$                     |
| <b>Event Hint Settings</b>  | 数                                           |
| <b>Exception Type</b>       | <b>HDD Full</b><br>$\overline{\phantom{a}}$ |
| Audible Warning             | ■                                           |
| Notify Surveillance Center  | п                                           |
| <b>Send Email</b>           |                                             |
| <b>Trigger Alarm Output</b> |                                             |

Rysunek 8–16 Interfejs konfiguracji zdarzeń nietypowych

Krok 2: Zaznacz pole wyboru Enable Event Hint, aby wyświetlić ikonę zdarzenia/nietypowego zdarzenia  $\triangle$  w momencie jego wystąpienia. Kliknij ikonę  $\triangle$ , aby wybrać szczegółowe komunikaty o zdarzeniu do wyświetlenia.

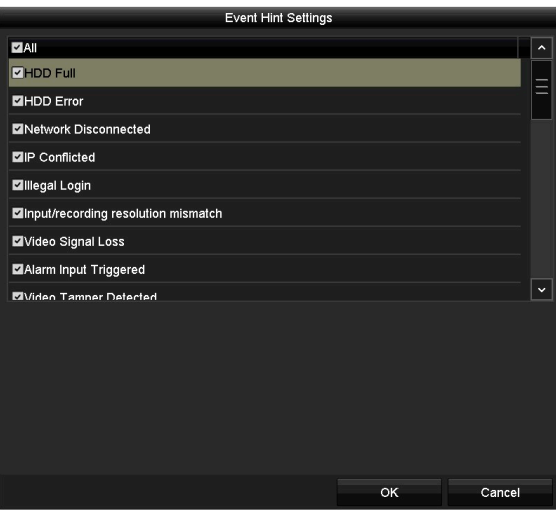

Rysunek 8–17 Ustawienia komunikatów o zdarzeniu

## **I** UWAGA

Kliknięcie ikony **wówczas, gdy pojawi się ona w interfejsie podglądu na żywo spowoduje** wyświetlenie szczegółowych informacji o nietypowym zdarzeniu. Kliknij przycisk Set, a następnie wybierz szczegółowe komunikaty o zdarzeniu do wyświetlenia.

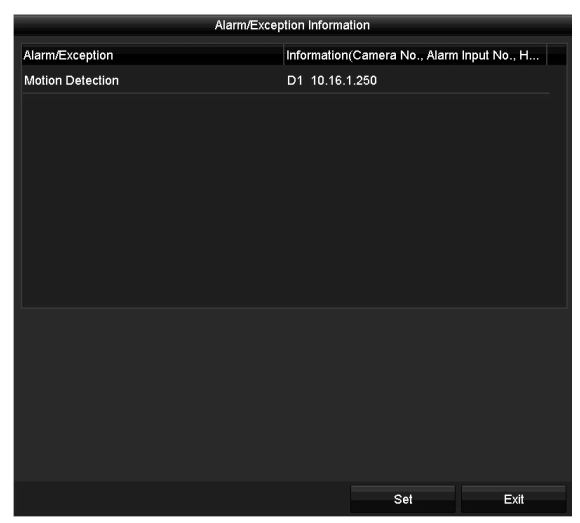

Rysunek 8–18 Szczegółowe informacje o zdarzeniu

Krok 3: Skonfiguruj powiązane działania alarmowe. Więcej informacji znajdziesz w Rozdziale 8.7 Konfigurowanie akcji reagowania na alarmy.

Krok 4: Kliknij przycisk Apply, aby zapisać ustawienia.

## 8.7 Konfigurowanie akcji reagowania na alarmy

#### Cel

Działania podejmowane w odpowiedzi na alarm zostaną aktywowane w momencie wystąpienia alarmu lub nietypowego zdarzenia. Działania te obejmują monitorowanie w trybie pełnego ekranu, wyemitowanie ostrzegawczego sygnału dźwiękowego (sygnału brzęczyka), przesłanie powiadomienia do centrum monitoringu, przesłanie wiadomości e-mail i wyzwolenie wyjściowego sygnału alarmowego.

#### Monitorowanie pełnoekranowe

W momencie wyzwolenia alarmu na lokalnym monitorze (obsługującym standard HDMI, VGA lub CVBS) zostanie wyświetlony w trybie pełnego ekranu obraz wideo z kanału alarmowego skonfigurowanego na potrzeby monitorowania w trybie pełnego ekranu.

Jeżeli alarmy zostaną wyzwolone równocześnie w kilku kanałach, ich obrazy pełnoekranowe będą przełączane co dziesięć sekund (domyślny czas zatrzymania). Aby ustawić inny czas wyświetlania obrazu, należy wybrać opcje: Menu > Configuration > Live View.

Po wyłączeniu alarmu automatyczne przełączanie zostanie przerwane i ponownie zostanie wyświetlone okno Widok na żywo.

#### Ostrzeżenie dźwiękowe

Włączenie krótkiego sygnału dźwiękowego po wykryciu alarmu.

#### Powiadomienie centrum monitoringu

Wysłanie sygnału wyjątku lub alarmu do zdalnego hosta alarmów po wystąpieniu określonego zdarzenia. Host alarmów jest komputerem, na którym zainstalowano aplikację Remote Client.

### **i** IIWAGA

Po skonfigurowaniu zdalnego hosta alarmów sygnał alarmu jest przesyłany automatycznie w trybie detekcji. Aby uzyskać więcej informacji na temat konfiguracji hosta alarmów, zobacz Rozdział 11.2.6 Konfigurowanie innych ustawień.

#### Prześlij wiadomość e-mail

Wysłanie do użytkownika lub użytkowników po wykryciu alarmu wiadomości e-mail z informacjami dotyczącymi alarmu.

Aby uzyskać więcej informacji na temat konfiguracji e-mail, zobacz Rozdział 11.2.8 Konfigurowanie ustawień e-mail.

#### Wyzwolenie wyjścia alarmowego

Wyzwolenie wyjścia alarmowego po wyzwoleniu alarmu.

Krok 1: Wyświetl okno Wyjście alarmowe.

Menu> Configuration> Alarm> Alarm Output

Wybierz wyjście alarmowe i skonfiguruj nazwę alarmu i czas zatrzymania.

| 10.16.1.250:8000->1         |
|-----------------------------|
| $\check{ }$                 |
|                             |
| 5s<br>$\tilde{\phantom{a}}$ |
| 寮                           |
|                             |

Rysunek 8–19 Interfejs ustawień wyjścia alarmu

## **I**J UWAGA

Jeśli z listy rozwijanej Dwell Time wybrano opcję Manually Clear, wówczas ustawienia można usunąć tylko w interfejsie alarmu dostępnym po wybraniu opcji: Menu > Manual > Alarm.

Krok 2: Kliknij przycisk  $\frac{1}{2}$ , aby ustawić harmonogram uzbrajania alarmu wyjścia.

Wybierz dzień tygodnia i maksymalnie osiem przedziałów czasowych w każdym dniu.

### $\begin{bmatrix} 1 \\ 1 \end{bmatrix}$  UWAGA

Przedziały czasowe nie powinny powtarzać się ani nakładać się.

|                        |             | Settings |    |              |
|------------------------|-------------|----------|----|--------------|
| <b>Arming Schedule</b> |             |          |    |              |
| Week                   | Mon         |          |    | $\checkmark$ |
| 1                      | 00:00-24:00 |          |    | $\bullet$    |
| $\overline{2}$         | 00:00-00:00 |          |    | $\bullet$    |
| 3                      | 00:00-00:00 |          |    | $\bullet$    |
| $\overline{4}$         | 00:00-00:00 |          |    | $\bullet$    |
| 5                      | 00:00-00:00 |          |    | $\bullet$    |
| 6                      | 00:00-00:00 |          |    | $\bullet$    |
| 7                      | 00:00-00:00 |          |    | $\bullet$    |
| 8                      | 00:00-00:00 |          |    | $\bullet$    |
|                        |             |          |    |              |
|                        |             |          |    |              |
|                        |             |          |    |              |
|                        | Copy        | Apply    | OK | Cancel       |

Rysunek 8–20 Ustawianie harmonogramu uzbrajania alarmu wyjścia

Krok 3: Powtórz powyższe kroki, aby ustawić harmonogram uzbrajania alarmu podczas pozostałych dni tygodnia. Można także kliknąć przycisk Copy w celu skopiowania harmonogramu uzbrajania alarmu i zastosowania go do innych dni.

Kliknij przycisk OK, aby zakończyć ustawianie harmonogramu uzbrajania alarmu wyjścia.

Krok 4: Kliknij przycisk Apply, aby zapisać ustawienia.

#### VCA<br><u>WCA</u> ROZDZIAŁ 9. ALARM VCA

#### **Cel**

Rejestrator DVR może odebrać alarm VCA (alarm detekcji przekroczenia linii, wtargnięcia, nagłej zmiany sceny lub nietypowego sygnału audio) przesłany z kamery analogowej. W tym celu należy najpierw włączyć i skonfigurować detekcję VCA w interfejsie ustawień kamery. Pozostałe funkcje detekcji VCA muszą być obsługiwane przez podłączoną kamerę IP.

### **i** UWAGA

- Rejestratory DVR z serii dwudyskowej obsługują czterokanałowe VCA (detekcja przekroczenia linii i detekcja wtargnięcia). Funkcja detekcji nietypowego sygnału audio jest obsługiwana przez kanały z dźwiękiem.
- W przypadku kanałów analogowych funkcje detekcji przekroczenia linii i wtargnięcia kolidują z innymi funkcjami VCA, takimi jak detekcja nagłej zmiany sceny, twarzy lub pojazdu oraz funkcje kolorowej mapy danych i liczenia ludzi. Jednocześnie można włączyć tylko jedną z tych funkcji.

## 9.1 Detekcja twarzy

#### **Cel**

Ta funkcja umożliwia detekcję twarzy na monitorowanej scenie i wykonanie określonych akcji po wyzwoleniu alarmu.

Krok 1: Wyświetl okno ustawień VCA.

Menu > Camera > VCA

Krok 2: Wybierz kamerę, dla której chcesz skonfigurować funkcję VCA.

Zaznacz pole wyboru Save VCA Picture, aby zapisać zarejestrowane zdjęcia detekcji VCA.

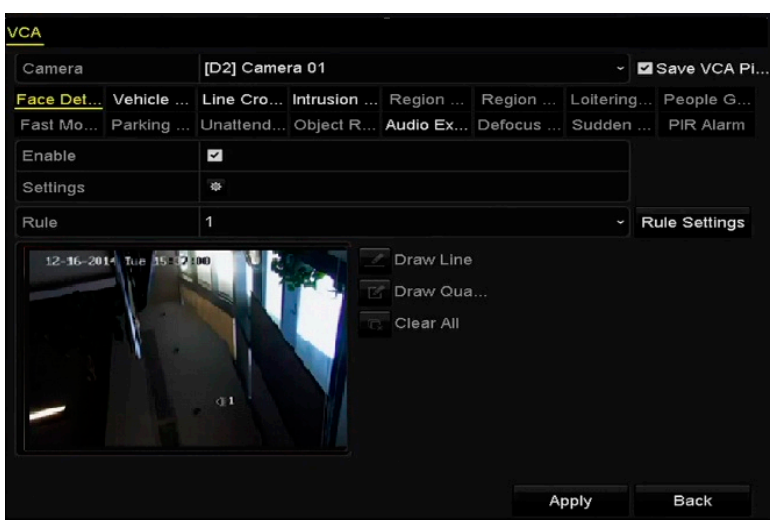

Instrukcja obsługi cyfrowego rejestratora wideo

Rysunek 9–1 Detekcja twarzy

Krok 3: Wybierz rodzaj detekcji VCA Face Detection.

Krok 4: Kliknij przycisk \* , aby wyświetlić okno ustawień detekcji twarzy. Skonfiguruj wyzwalany kanał, harmonogram zabezpieczenia i powiązaną akcję dla alarmu detekcji twarzy. Więcej informacji znajdziesz w krokach od 3 do 5 Rozdziału 8.1 Konfigurowanie detekcji ruchu.

Krok 5: Kliknij przycisk Rule Settings, aby skonfigurować reguły detekcji twarzy. Aby ustawić czułość detekcji, należy przeciągnąć suwak.

Sensitivity: Zakres 1-5. Im wyższa wartość, tym większa efektywność detekcji twarzy.

|             | <b>Rule Settings</b> |   |   |
|-------------|----------------------|---|---|
| No.         | 1                    |   |   |
| Sensitivity |                      | 3 | ¢ |

Rysunek 9–2 Ustawianie czułości detekcji twarzy

Krok 6: Kliknij przycisk Apply, aby potwierdzić ustawienia.

## 9.2 Detekcja pojazdów

Cel

Detekcja pojazdów umożliwia monitorowanie ruchu drogowego. Korzystając z tej funkcji, można wykryć przejeżdżający pojazd i wykonywać zdjęcie jego tablicy rejestracyjnej. Można wysłać sygnał alarmowy w celu powiadomienia centrum monitoringu i przekazać wykonane zdjęcie do serwera FTP.

Krok 1: Wyświetl okno ustawień VCA.

Menu> Camera> VCA

Krok 2: Wybierz kamerę, dla której chcesz skonfigurować funkcję VCA.

Zaznacz pole wyboru Save VCA Picture, aby zapisać zarejestrowane zdjęcia detekcji VCA.

Krok 3: Wybierz rodzaj detekcji VCA Vehicle Detection.

Krok 4: Zaznacz pole wyboru Enable, aby włączyć tę funkcję.

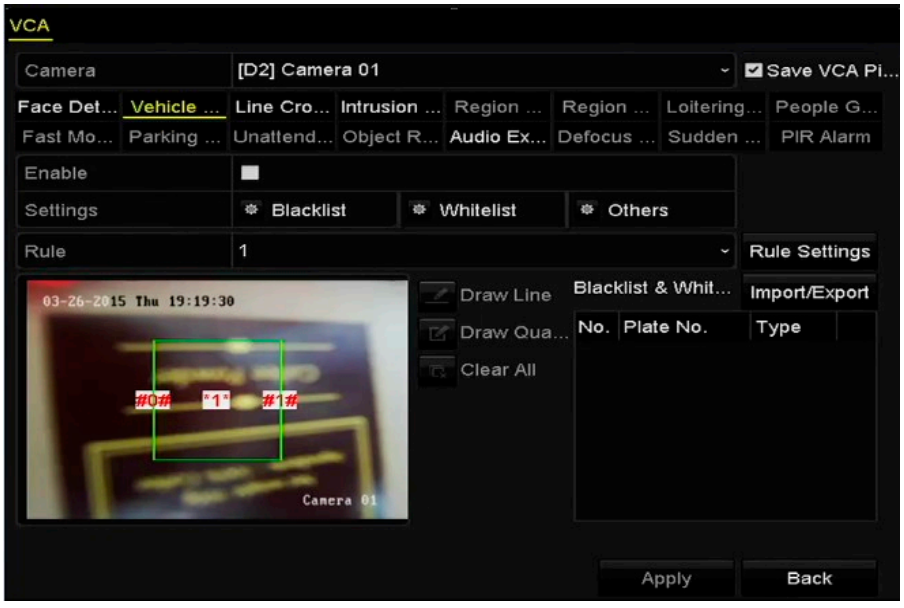

Instrukcja obsługi cyfrowego regele obsługi cyfrowego rejestratora wideo regele obsługi cyfrowego regele obsłu<br>Do też obsługi cyfrowego regele obsługi cyfrowego regele obsługi cyfrowego regele obsługi cyfrowego regele obs

Rysunek 9–3 Konfigurowanie detekcji pojazdów

Krok 5: Kliknij przycisk  $\frac{1}{2}$ , aby skonfigurować wyzwalany kanał, harmonogram zabezpieczenia oraz powiązane akcje w sekcjach Lista zabronionych, Lista dozwolonych oraz Inne.

Krok 6: Kliknij przycisk Rule Settings, aby wyświetlić okno ustawień reguł. Skonfiguruj ścieżkę, przekazywane zdjęcie i ustawienia nakładanych informacji. Dostępne są cztery ścieżki do wyboru.

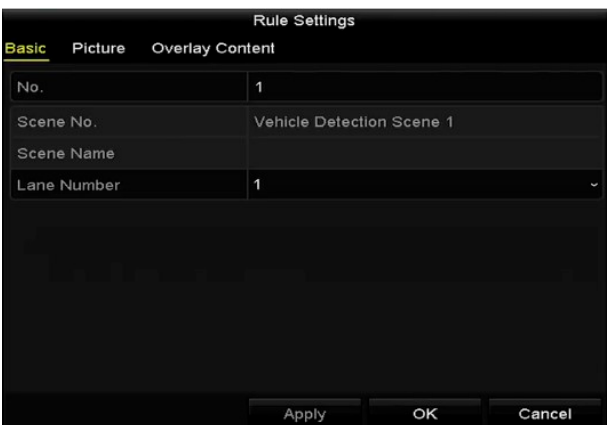

Rysunek 9–4 Ustawienia reguł

Krok 7: Kliknij Save, aby zapisać ustawienia.

## **Li** UWAGA

Aby uzyskać szczegółowe instrukcje dotyczące detekcji pojazdów, należy skorzystać z Podręcznika użytkownika kamery sieciowej.

## 9.3 Detekcja przekroczenia linii

#### Cel

Ta funkcja umożliwia detekcję osób, pojazdów i obiektów przekraczających wyznaczoną linię wirtualną. Można skonfigurować detekcję przekroczenia linii dwukierunkowo, od lewej do prawej lub od prawej do lewej. Można też ustawić czas trwania akcji reagowania na alarmy, takich jak monitorowanie pełnoekranowe, ostrzeżenie dźwiękowe itp.

Instrukcja obsługi cyfrowego rejestratora wideo

Krok 1: Wyświetl okno ustawień VCA.

Menu> Camera> VCA

Krok 2: Wybierz kamerę, dla której chcesz skonfigurować funkcję VCA.

Zaznacz pole wyboru Save VCA Picture, aby zapisać zarejestrowane zdjęcia detekcji VCA.

Krok 3: Wybierz rodzaj detekcji VCA Line Crossing Detection.

Krok 4: Zaznacz pole wyboru Enable, aby włączyć tę funkcję.

Krok 5: Kliknij przycisk  $\ddot{\bullet}$ , aby skonfigurować wyzwalany kanał, harmonogram zabezpieczenia i powiązane akcje dla alarmu detekcji przekroczenia linii.

Krok 6: Kliknij przycisk Rule Settings, aby skonfigurować reguły przekroczenia linii.

1) Wybierz kierunek przekroczenia linii spośród dostępnych opcji: "A<->B", "A->B" lub "B->A".

A<->B: Wyświetla się tylko strzałka po stronie B. Przekroczenie skonfigurowanej linii w obu

kierunkach zostanie wykryte i spowoduje wyzwolenie alarmu.

A->B: Tylko obiekt przekraczający wyznaczoną linię ze strony A na stronę B może być wykryty.

B->A: Tylko obiekt przekraczający wyznaczoną linię ze strony B na stronę A może być wykryty.

2) Aby ustawić czułość detekcji, należy przeciągnąć suwak.

Sensitivity: Zakres 1-100. Im wyższa wartość, tym częściej wyzwalany jest alarm detekcji.

3) Kliknij przycisk OK, aby zapisać ustawienia reguł i wrócić do interfejsu ustawień detekcji przekroczenia linii.

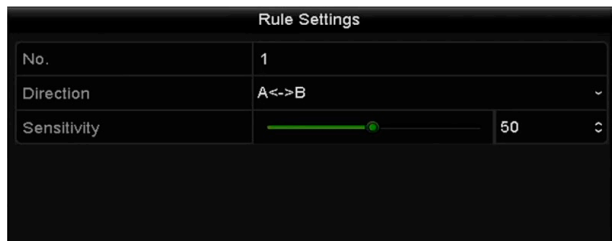

Rysunek 9–5 Konfigurowanie reguł detekcji przekroczenia linii

Krok 7: Kliknij przycisk 4 i wskaż dwa punkty w oknie podglądu, aby wyznaczyć linię wirtualną.

Instrukcja obsługi cyfrowego rejestratora wideo

Korzystając z przycisku <sup>d</sup> "można wyczyścić i ponownie wyznaczyć linię wirtualną.

## **I** UWAGA

Można skonfigurować maksymalnie cztery reguły.

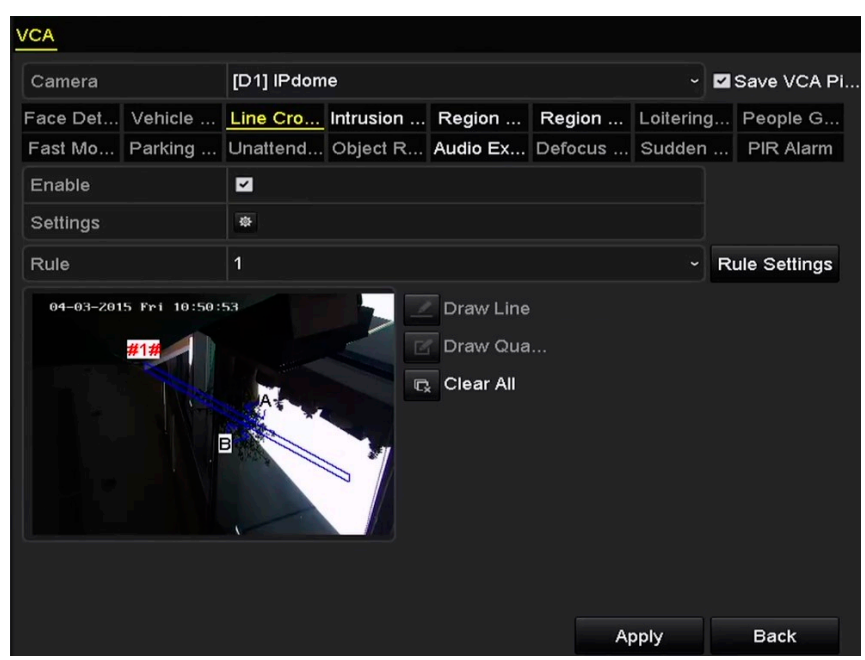

Rysunek 9–6 Wyznaczanie linii dla funkcji detekcji przekroczenia linii

Krok 8: Kliknij przycisk Apply, aby potwierdzić ustawienia.

## **I** UWAGA

Na jednym kanale nie można jednocześnie włączyć detekcji nagłej zmiany sceny i przekroczenia linii.

## 9.4 Detekcja wtargnięcia

#### Cel

Funkcja detekcji wtargnięcia umożliwia wykrywanie osób, pojazdów lub innych obiektów wkraczających do wstępnie wyznaczonej strefy wirtualnej lub przebywających bez uzasadnienia w tej strefie i wykonanie określonych akcji po wyzwoleniu alarmu.

Krok 1: Wyświetl okno ustawień VCA.

Menu> Camera> VCA

Krok 2: Wybierz kamerę, dla której chcesz skonfigurować funkcję VCA.

Zaznacz pole wyboru Save VCA Picture, aby zapisać zarejestrowane zdjęcia detekcji VCA.

Krok 3: Wybierz rodzaj detekcji VCA Intrusion Detection.

Krok 4: Zaznacz pole wyboru Enable, aby włączyć tę funkcję.

Krok 5: Kliknij przycisk  $\frac{1}{2}$ , aby skonfigurować wyzwalany kanał, harmonogram uzbrajania alarmu i działania powiązane z alarmem detekcji wtargnięcia.

Instrukcja obsługi cyfrowego rejestratora wideo

Krok 6: Kliknij przycisk Rule Settings, aby skonfigurować reguły detekcji wtargnięcia. Skonfiguruj poniższe parametry.

- 1) Threshold: Wartość progowa czasu (w zakresie 1-10 sekund) bezcelowego przebywania obiektu w strefie. Alarm jest wyzwalany, gdy obiekt przebywa w wyznaczonej strefie przez czas dłuższy niż ustawiona wartość.
- 2) Aby ustawić czułość detekcji, należy przeciągnąć suwak.

Sensitivity: Zakres 1-100. Wartość czułości określa wielkość obiektu powodującego wyzwolenie alarmu. Im wyższa wartość, tym częściej wyzwalany jest alarm detekcji.

3) Percentage: Zakres 1-100. Ta wartość procentowa określa, jaka część obiektu znajdującą się w strefie powoduje wyzwolenie alarmu. Jeżeli na przykład ustawiona jest wartość 50%, alarm jest wyzwalany wówczas, gdy obiekt zajmie połowę strefy.

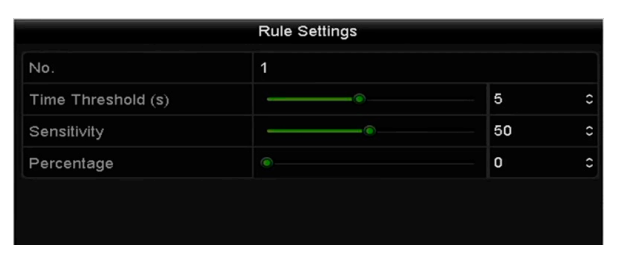

Rysunek 9–7 Konfigurowanie reguł detekcji wtargnięcia

4) Kliknij przycisk OK, aby zapisać ustawienia reguł i ponownie wyświetlić okno ustawień detekcji przekroczenia linii.

Krok 7: Kliknij przycisk  $\blacksquare$  i wyznacz czworokąt w oknie podglądu, wskazując cztery wierzchołki obszaru detekcji, i kliknij prawym przyciskiem, aby zakończyć wyznaczanie obszaru. Można skonfigurować tylko jeden obszar.

Korzystając z przycisku  $\mathbb{R}$ , można wyczyścić i ponownie wyznaczyć linię wirtualną.

### Li UWAGA

Można skonfigurować maksymalnie cztery reguły.

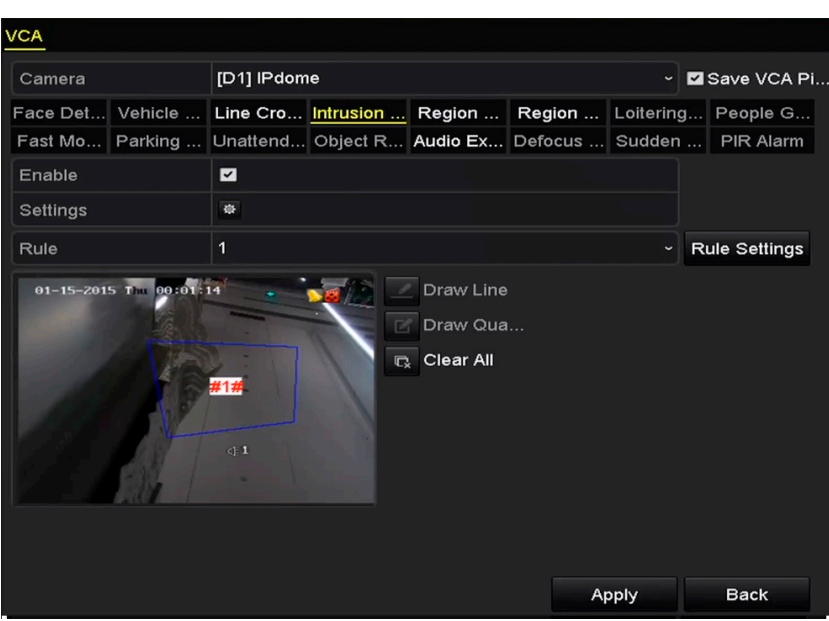

Instrukcja obsługi cyfrowego rejestratora wideo

Rysunek 9–8 Wyznaczanie obszaru detekcji wtargnięcia

Krok 8: Kliknij przycisk Apply, aby zapisać ustawienia.

## **I** UWAGA

Na jednym kanale nie można jednocześnie włączyć detekcji nagłej zmiany sceny i wtargnięcia.

## 9.5 Detekcja wejścia w obszar

#### **Cel**

Funkcja detekcji wejścia w obszar umożliwia wykrywanie osób, pojazdów lub innych obiektów wkraczających do wstępnie wyznaczonej strefy z lokalizacji zewnętrznej i wykonanie określonych akcji po wyzwoleniu alarmu.

Krok 1: Wyświetl okno ustawień VCA.

Menu> Camera> VCA

Krok 2: Wybierz kamerę, dla której chcesz skonfigurować funkcję VCA.

Zaznacz pole wyboru Save VCA Picture, aby zapisać zarejestrowane zdjęcia detekcji VCA.

Krok 3: Wybierz rodzaj detekcji VCA Region Entrance Detection.

Krok 4: Zaznacz pole wyboru Enable, aby włączyć tę funkcję.

Krok 5: Kliknij przycisk  $\ddot{\bullet}$ , aby skonfigurować wyzwalany kanał, harmonogram uzbrajania alarmu i działania powiązane z alarmem detekcji wejścia w obszar.

Krok 6: Kliknij przycisk Rule Settings, aby ustawić czułość detekcji wejścia w obszar.

Sensitivity: Zakres 0-100. Im wyższa wartość, tym częściej wyzwalany jest alarm detekcji.

Krok 7: Kliknij przycisk **i wyznacz czworokąt w oknie podglądu, wskazując cztery wierzchołki** obszaru detekcji, i kliknij prawym przyciskiem, aby zakończyć wyznaczanie obszaru. Można skonfigurować tylko jeden obszar.

Instrukcja obsługi cyfrowego rejestratora wideo

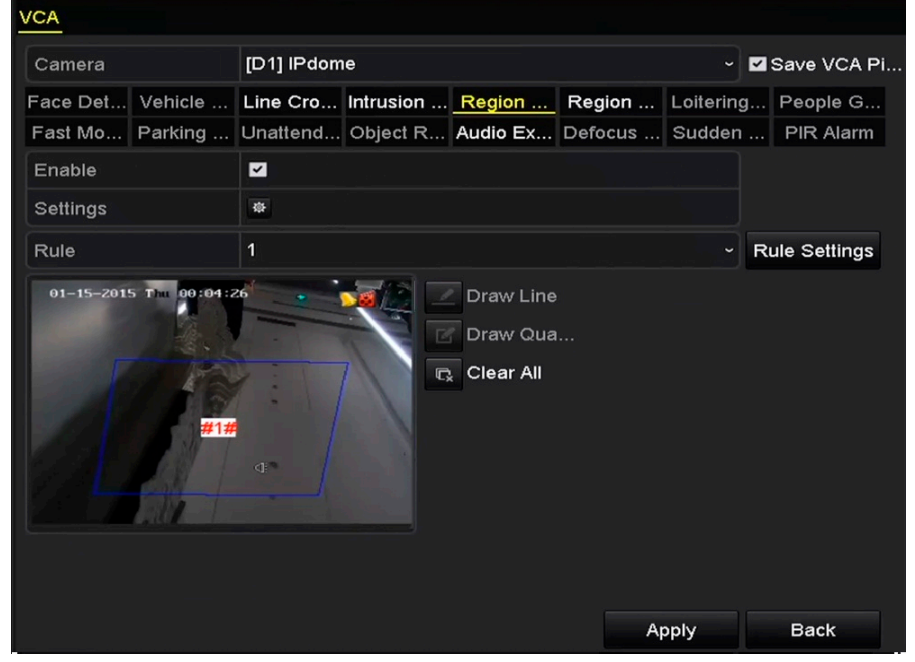

Korzystając z przycisku  $\overline{R}$ , można wyczyścić i ponownie wyznaczyć linię wirtualną.

Rysunek 9–9 Konfigurowanie detekcji wejścia w obszar

### **i** UWAGA

Można skonfigurować maksymalnie cztery reguły.

Krok 8: Kliknij przycisk Apply, aby zapisać ustawienia.

## 9.6 Detekcja opuszczenia obszaru

#### Cel

Funkcja detekcji opuszczenia obszaru umożliwia wykrywanie osób, pojazdów lub innych obiektów opuszczających wstępnie wyznaczoną strefę wirtualną i wykonanie określonych akcji po wyzwoleniu alarmu.

### $\begin{bmatrix} i \\ w \end{bmatrix}$  UWAGA

- Kroki związane z konfigurowaniem detekcji opuszczenia obszaru omówiono w Rozdziale 9.5 Detekcja wejścia w obszar.
- Można skonfigurować maksymalnie cztery reguły.

## 9.7 Detekcja bezcelowego przebywania

#### Cel

Funkcja detekcji bezcelowego przebywania umożliwia wykrywanie osób, pojazdu lub innych obiektów, bezcelowo przebywających we wstępnie wyznaczonym wirtualnym obszarze przez określony czas, i wykonanie określonych akcji po wyzwoleniu alarmu.

Instrukcja obsługi cyfrowego rejestratora wideo

## **I** UWAGA

- Aby uzyskać informacje na temat procedury konfiguracji detekcji bezcelowego przebywania, należy zapoznać się z Rozdziałem 9.4 Detekcja wtargnięcia.
- Ustawienie Threshold (1–10 sekund) w oknie Ustawienia reguł określa dopuszczalny czas bezcelowego przebywania obiektu w wyznaczonym obszarze. Jeżeli zostanie ustawiona wartość 5, alarm jest wyzwalany, gdy obiekt bezcelowo przebywa w wyznaczonym obszarze przez 5 sekund, a jeżeli zostanie ustawiona wartość 0, alarm jest wyzwalany natychmiast, gdy obiekt znajdzie się w tym obszarze.
- Można skonfigurować maksymalnie cztery reguły.

## 9.8 Detekcja zgromadzeń ludzi

### Cel

Alarm detekcji zgromadzeń ludzi jest wyzwalany, gdy ludzie zgromadzą się we wstępnie wyznaczonym wirtualnym obszarze. Po wyzwoleniu alarmu można wykonać określone akcje.

## **I** UWAGA

- Aby uzyskać informacje na temat procedury konfiguracji detekcji zgromadzeń ludzi, należy zapoznać się z Rozdziałem 9.4 Detekcja wtargnięcia.
- Ustawienie Percentage w oknie Ustawienia reguł określa liczbę osób w wyznaczonym obszarze. W przypadku małej wartości procentowej zazwyczaj alarm może być wyzwalany, gdy niewielka liczba osób zgromadzi się w wyznaczonym obszarze detekcji.
- Można skonfigurować maksymalnie cztery reguły.

## 9.9 Detekcja szybkiego ruchu

#### **Cel**

Alarm detekcji szybkiego ruchu jest wyzwalany, gdy ludzie, pojazd lub inne obiekty poruszają się szybko we wstępnie wyznaczonym wirtualnym obszarze. Po wyzwoleniu alarmu można wykonać określone akcje.

## **Li** UWAGA

- Kroki związane z konfigurowaniem detekcji szybkiego ruchu omówiono w Rozdział 9.4 Detekcja wtaraniecia.
- Wartość Sensitivity w oknie Ustawienia reguł określa szybkość obiektu powodującą wyzwolenie alarmu. Im wyższa wartość, tym łatwiej poruszający się obiekt powoduje wyzwolenie alarmu.
- Można skonfigurować maksymalnie cztery reguły.

## 9.10 Detekcja parkowania

#### Cel

Funkcja detekcji parkowania umożliwia wykrywanie nielegalnego parkowania w lokalizacjach takich jak autostrada lub ulica jednokierunkowa. Po wyzwoleniu alarmu można wykonać określone akcje.

### Li UWAGA

- Kroki związane z konfigurowaniem detekcji parkowania omówiono w Rozdział 9.4 Detekcja wtargnięcia.
- Ustawienie Threshold (5–20 sekund) w oknie Ustawienia reguł określa dopuszczalny czas parkowania w wyznaczonym obszarze. Po ustawieniu wartości 10 alarm jest wyzwalany, gdy pojazd pozostaje w obszarze przez 10 sekund.
- Można skonfigurować maksymalnie cztery reguły.

## 9.11 Detekcja bagażu pozostawionego bez nadzoru

Cel

Funkcja detekcji bagażu pozostawionego bez nadzoru umożliwia wykrycie porzuconych we wstępnie wyznaczonej strefie obiektów takich jak bagaż, torebka, niebezpieczne materiały itp. i wykonanie określonych akcji po wyzwoleniu alarmu.

### **i** UWAGA

 Kroki związane z konfigurowaniem obszaru detekcji porzuconego bagażu omówiono w Rozdział 9.4 Detekcja wtargnięcia.

 Ustawienie Threshold (5-20 sekund) w oknie Ustawienia reguł określa dopuszczalny czas pozostawania obiektów w wyznaczonym obszarze. Po ustawieniu wartości 10 alarm jest wyzwalany, jeżeli obiekt zostanie pozostawiony w obszarze przez 10 sekund. Parametr Sensitivity określa poziom podobieństwa pomiędzy obiektem a tłem obrazu. Zazwyczaj wysoka wartość czułości powoduje wyzwolenie alarmu już przez bardzo mały obiekt pozostawiony w wyznaczonym obszarze.

Instrukcja obsługi cyfrowego rejestratora wideo

Można skonfigurować maksymalnie cztery reguły.

## 9.12 Detekcja usunięcia obiektu

#### Cel

Ta funkcja umożliwia detekcję usunięcia z wstępnie wyznaczonej strefy obiektów, takich jak elementy wyposażenia, i wykonanie określonych akcji po wyzwoleniu alarmu.

### Li UWAGA

- Kroki związane z konfigurowaniem detekcji usunięcia obiektu omówiono w Rozdział 9.4 Detekcja wtargnięcia.
- Ustawienie Threshold (5-20 sekund) w oknie Ustawienia reguł określa dopuszczalny czas usunięcia obiektów z wyznaczonego obszaru. Po ustawieniu wartości 10 alarm jest wyzwalany, jeżeli obiekt zostanie usunięty z obszaru na 10 sekund. Parametr Sensitivity określa poziom podobieństwa pomiędzy obiektem a tłem obrazu. Zazwyczaj wysoka wartość czułości powoduje wyzwolenie alarmu już przez usunięcie bardzo małego obiektu z wyznaczonego obszaru.
- Można skonfigurować maksymalnie cztery reguły.

## 9.13 Detekcja nietypowego dźwięku

#### Cel

Ta funkcja umożliwia detekcję nietypowych dźwięków na monitorowanej scenie, takich jak nagłe zwiększenie/zmniejszenie natężenia dźwięku, i wykonanie określonych akcji po wyzwoleniu alarmu.

## **I** UWAGA

Detekcja nietypowego sygnału audio jest obsługiwana przez wszystkie kanały analogowe.

Krok 1: Wyświetl okno ustawień VCA.

Menu> Camera> VCA

Krok 2: Wybierz kamerę, dla której chcesz skonfigurować funkcję VCA.

Zaznacz pole wyboru Save VCA Picture, aby zapisać zarejestrowane zdjęcia detekcji VCA.

Krok 3: Wybierz rodzaj detekcji VCA Audio Exception Detection.

Krok 4: Kliknij przycisk  $\blacksquare$ , aby skonfigurować wyzwalany kanał, harmonogram uzbrajania alarmu i działanie powiązane z alarmem nietypowego sygnału audio.

Instrukcja obsługi cyfrowego rejestratora wideo

Krok 5: Kliknij przycisk Rule Settings, aby skonfigurować reguły detekcji nietypowego sygnału audio.

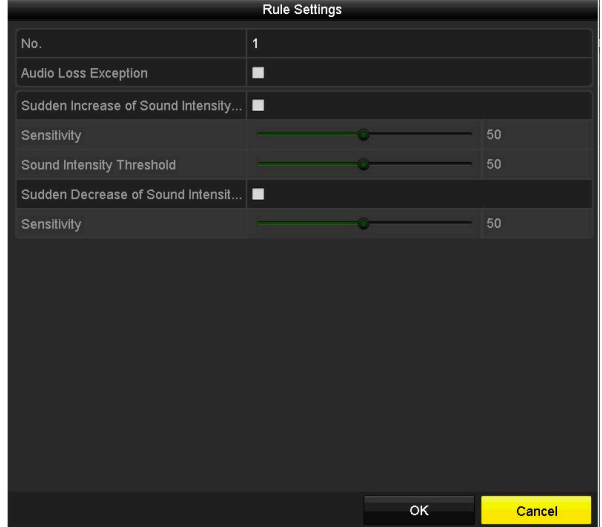

Rysunek 9–10 Konfigurowanie reguł detekcji nietypowego dźwięku

- 1) Zaznacz pole wyboru Audio Loss Exception, aby włączyć funkcję detekcji zaniku sygnału audio.
- 2) Zaznacz pole wyboru Sudden Increase of Sound Intensity Detection, aby wykrywać nagły wzrost natężenia dźwięku na monitorowanej scenie. Można ustawić czułość detekcji i wartość progową nagłego zwiększenia natężenia dźwięku.

Sensitivity: Zakres 1-100. Im niższa wartość, tym większa zmiana jest wymagana do wyzwolenia funkcji detekcji.

Sound Intensity Threshold: Zakres 1-100. To ustawienie umożliwia filtrowanie dźwięku w otoczeniu. Im większe natężenie dźwięku w otoczeniu, tym wyższa powinna być ta wartość. Można dostosować to ustawienie zgodnie z rzeczywistym otoczeniem.

3) Zaznacz pole wyboru Sudden Decrease of Sound Intensity Detection, aby wykrywać nagły spadek natężenia dźwięku na monitorowanej scenie. Można ustawić czułość detekcji nagłego spadku natężenia dźwięku w zakresie 1-100.

Krok 6: Kliknij przycisk Apply, aby potwierdzić ustawienia.

## 9.14 Detekcja braku ostrości

### Cel

Ta funkcja umożliwia detekcję rozmycia obrazu na skutek braku ostrości obiektywu i wykonanie określonych akcji po wyzwoleniu alarmu.

### Li UWAGA

- Kroki związane z konfigurowaniem detekcji braku ostrości omówiono w Rozdział 9.1 Detekcja twarzy.
- Ustawienie Sensitivity w oknie Ustawienia reguł można regulować w zakresie 1-100. Im wyższa wartość, tym mniejszy brak ostrości powoduje wyzwolenie alarmu.

## 9.15 Nagła zmiana sceny

#### Cel

Funkcja detekcji zmiany sceny służy do wykrywania zmiany otoczenia monitorowanej sceny spowodowanej przez zewnętrzne czynniki, takie jak celowe obrócenie kamery. Wyzwolenie alarmu może prowadzić do podjęcia określonych działań.

## **I** UWAGA

- Kroki związane z konfigurowaniem detekcji zmiany sceny omówiono w Rozdział 9.1 Detekcja twarzy.
- Ustawienie Sensitivity w oknie Ustawienia reguł można regulować w zakresie 1-100. Im wyższa wartość, tym mniejsza zmiana powoduje wyzwolenie alarmu.
- W przypadku kamer analogowych funkcje detekcji przekroczenia linii i wtargnięcia kolidują z innymi funkcjami VCA, takimi jak detekcja nagłej zmiany sceny, detekcja twarzy lub pojazdu. Jednocześnie można włączyć tylko jedną z tych funkcji. Jeśli włączono detekcję przekroczenia linii lub wtargnięcia, wówczas włączenie detekcji nagłej zmiany sceny, a następnie naciśnięcie przycisku "Apply" w celu wprowadzenia ustawień spowoduje wyświetlenie okna uwagi z komunikatem o braku wystarczających zasobów i konieczności wyłączenia jednego lub kilku typów detekcji VCA na wybranym kanale lub kanałach.

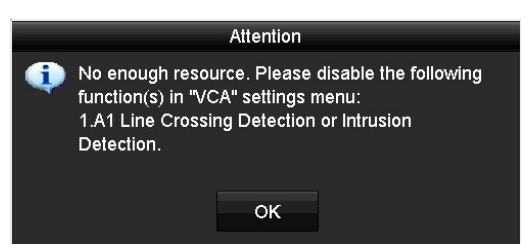

Rysunek 9–11 Wyłączanie innego typu (typów) detekcji VCA
# 9.16 Alarm czujnika pasywnej podczerwieni

#### Cel

Alarm czujnika pasywnej podczerwieni (PIR, Passive Infrared) jest wyzwalany, gdy intruz przemieszcza się w polu widzenia detektora. Można wykrywać energię cieplną rozpraszaną przez ciało ludzkie lub stałocieplne zwierzęta takie jak psy, koty itp.

Instrukcja obsługi cyfrowego rejestratora wideo

Krok 1: Wyświetl okno ustawień VCA.

Menu> Camera> VCA

Krok 2: Wybierz kamerę, dla której chcesz skonfigurować funkcję VCA.

Zaznacz pole wyboru Save VCA Picture, aby zapisać zarejestrowane zdjęcia detekcji VCA.

Krok 3: Wybierz rodzaj detekcji VCA PIR Alarm.

Krok 4: Kliknij przycisk  $\blacksquare$ , aby skonfigurować wyzwalany kanał, harmonogram zabezpieczenia i powiązaną akcję dla alarmu czujnika pasywnej podczerwieni.

Krok 5: Kliknij przycisk Rule Settings, aby skonfigurować reguły. Aby uzyskać instrukcje, zobacz Rozdział 9.1 Detekcja twarzy.

Krok 6: Kliknij przycisk Apply, aby potwierdzić ustawienia.

# Rozdział 10 Wyszukiwanie VCA ROZDZIAŁ 10. WYSZUKIWANIE VCA

Po skonfigurowaniu detekcji VCA urządzenie obsługuje funkcję wyszukiwania zdarzeń VCA, w tym wyszukiwanie zachowań, twarzy, tablic rejestracyjnych, liczenia ludzi i kolorowej mapy danych.

# **I** UWAGA

Wyszukiwanie VCS dostępne jest w wybranych modelach urządzeń.

## 10.1 Wyszukiwanie twarzy

#### Cel

Jeśli zdjęcia wykrytych twarzy zostały zapisane na dysku HDD, wówczas można przejść do interfejsu Face Search, aby wyszukać zdjęcia zgodnie z wprowadzonymi kryteriami i odtworzyć powiązane pliki wideo.

#### Zanim rozpoczniesz:

Aby uzyskać informacje na temat konfigurowania detekcji twarzy, zobacz Rozdział 9.1 Detekcja twarzy.

Krok 1: Wyświetl okno Face Search.

Menu>VCA Search> Face Search

Krok 2: Wybierz kamery do wyszukiwania twarzy.

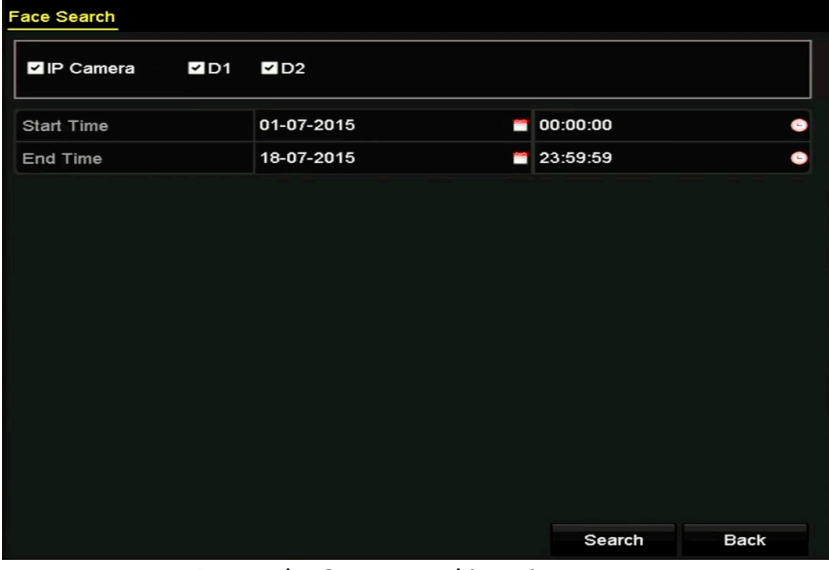

Rysunek 10–1 Wyszukiwanie twarzy

Krok 3: Określ czas rozpoczęcia i zakończenia wykonywania zdjęć lub nagrywania plików wideo, aby je wyszukać.

Krok 4: Prześlij z lokalnego urządzenia magazynującego zdjęcia wykrytych twarzy, aby wyszukać odpowiadające im zarejestrowane zdjęcia.

Krok 5: Ustaw poziom podobieństwa zdjęć zarejestrowanych do zdjęć źródłowych.

Krok 6: Kliknij przycisk Search, aby rozpocząć wyszukiwanie. Wyniki wyszukiwania zdjęć wykonanych przez funkcję detekcji twarzy są wyświetlane na liście lub wykresie.

|                   |                     | Face Search |                   |                                                   |
|-------------------|---------------------|-------------|-------------------|---------------------------------------------------|
| Chart             | List                |             |                   |                                                   |
|                   | Cam Start Time      | Similarity  | Play              |                                                   |
| $\nabla$ D1       | 12-08-2014 20:33:17 |             | $\odot$           |                                                   |
| $\blacksquare$ D1 | 12-10-2014 11:18:11 | I           | $\circledcirc$    |                                                   |
| $\blacksquare$ D1 | 12-10-2014 11:18:11 | I           | $\circledcirc$    |                                                   |
|                   |                     |             |                   |                                                   |
|                   |                     |             |                   | 33%<br>20:33:15<br>G                              |
|                   |                     |             |                   | $\blacksquare$ . The set of $\blacktriangleright$ |
|                   |                     |             |                   |                                                   |
|                   |                     |             |                   |                                                   |
|                   |                     |             |                   |                                                   |
|                   |                     |             |                   |                                                   |
|                   |                     |             |                   |                                                   |
|                   |                     |             |                   |                                                   |
|                   |                     |             |                   |                                                   |
| Total: 3 P: 1/1   |                     |             |                   |                                                   |
| Picture           | Record              |             | <b>Export All</b> | <b>Back</b><br>Export                             |

Rysunek 10–2 Wyszukiwanie twarzy

Krok 7: Odtwórz plik wideo związany ze zdjęciem.

Aby odtworzyć w oknie podglądu po prawej stronie w górnej części ekranu plik wideo związany ze zdjęciem twarzy, należy kliknąć zdjęcie dwukrotnie lub wybrać zdjęcie i kliknąć przycisk <sup>0</sup>.

Można też kliknąć przycisk  $\blacksquare$ , aby zatrzymać odtwarzanie, lub kliknąć przycisk  $\blacksquare$ / $\blacksquare$  w celu odtworzenia poprzedniego/następnego pliku.

Krok 8: Jeżeli konieczne jest wyeksportowanie wykonanych zdjęć do lokalnego urządzenia magazynującego, podłącz je do rejestratora i kliknij przycisk Export, aby wyświetlić okno Eksport.

Kliknij przycisk Export All, aby eksportować wszystkie zdjęcia twarzy do urządzenia magazynującego.

Aby uzyskać informacje na temat eksportowania plików, zobacz Rozdział 7 Kopia zapasowa.

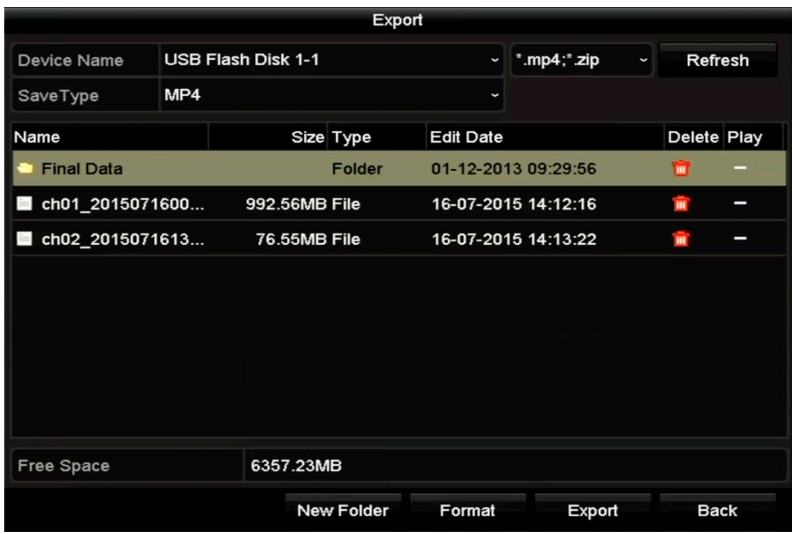

Instrukcja obsługi cyfrowego rejestratora wideo

Rysunek 10–3 Eksportowanie plików

# 10.2 Wyszukiwanie zachowań

**Cel** 

Analiza zachowania umożliwia detekcję serii podejrzanych zachowań na podstawie funkcji detekcji VCA i wykonanie określonych powiązanych akcji po wyzwoleniu alarmu.

Krok 1: Wyświetl okno Behavior Search.

Menu>VCA Search> Behavior Search

Krok 2: Wybierz kamery do wyszukiwania zachowań.

Krok 3: Określ godzinę rozpoczęcia i godzinę zakończenia dla wyszukiwania pasujących zdjęć.

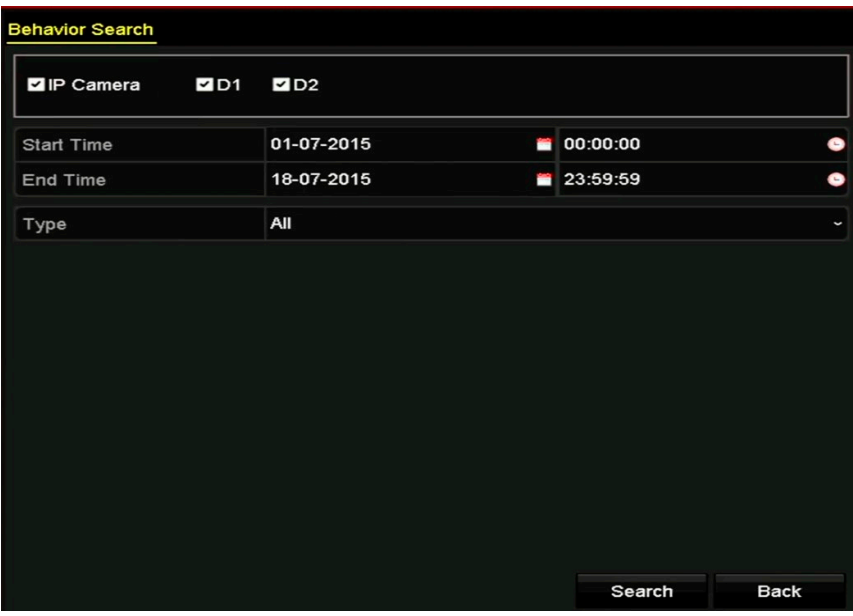

Rysunek 10–4 Wyszukiwanie zachowań

Krok 4: Wybierz typ detekcji VCA z listy rozwijanej, która obejmuje detekcję przekroczenia linii, wtargnięcia, bagażu pozostawionego bez nadzoru, usunięcia obiektu, wejścia w obszar, opuszczenia obszaru, parkowania, bezcelowego przebywania, zgromadzeń ludzi oraz detekcję szybkiego ruchu.

Krok 5: Kliknij przycisk Search, aby rozpocząć wyszukiwanie. Wyniki wyszukiwania zdjęć są wyświetlane na liście lub wykresie.

|                   |                     | <b>Behavior Search</b>          |                   |        |                          |
|-------------------|---------------------|---------------------------------|-------------------|--------|--------------------------|
| Chart             | List                |                                 |                   |        |                          |
|                   | Cam Start Time      | <b>Behavior Type</b>            | Play              |        |                          |
| $\Box$ D3         | 12-12-2014 12:32:36 | <b>Region Exiting Detection</b> | $\odot$           |        |                          |
| $\blacksquare$ D3 | 12-12-2014 15:10:44 | <b>Region Exiting Detection</b> | $\circledcirc$    |        |                          |
| $\blacksquare$ D3 | 12-12-2014 15:11:21 | <b>Intrusion Detection</b>      | $\bullet$         |        |                          |
| $\blacksquare$ D3 | 12-12-2014 16:55:30 | <b>Region Exiting Detection</b> | $\bullet$         |        |                          |
| $\blacksquare$ D3 | 12-12-2014 16:59:15 | Region Exiting Detection        | $\bullet$         |        |                          |
| $\blacksquare$ D3 | 12-12-2014 17:05:05 | <b>Region Exiting Detection</b> | $\circledcirc$    |        | $\overline{\phantom{0}}$ |
| $\blacksquare$ D3 | 12-12-2014 17:09:54 | <b>Region Exiting Detection</b> | $\bullet$         |        |                          |
| $\blacksquare$ D3 | 12-12-2014 17:14:40 | <b>Region Exiting Detection</b> | $\bullet$         |        |                          |
|                   |                     |                                 |                   |        |                          |
|                   |                     |                                 |                   |        |                          |
|                   |                     |                                 |                   |        |                          |
|                   |                     |                                 |                   |        |                          |
|                   |                     |                                 |                   |        |                          |
| Total: 8 P: 1/1   |                     | $ 4 $ $ 4 $ $ 5 $ $ 3 $         |                   |        |                          |
| Picture           | Record              |                                 | <b>Export All</b> | Export | <b>Back</b>              |

Rysunek 10–5 Wyniki wyszukiwania zachowań

Krok 6: Odtwórz plik wideo związany ze zdjęciem użytym do analizy zachowania.

Aby odtworzyć w oknie podglądu po prawej stronie w górnej części ekranu plik wideo związany ze zdjęciem, należy kliknąć dwukrotnie zdjęcie na liście lub wybrać zdjęcie i kliknąć przycisk . i

Można też kliknąć przycisk  $\blacksquare$ , aby zatrzymać odtwarzanie, lub kliknąć przycisk  $\blacksquare$ / $\blacksquare$  w celu odtworzenia poprzedniego/następnego pliku.

Krok 7: Jeżeli konieczne jest wyeksportowanie wykonanych zdjęć do lokalnego urządzenia magazynującego, podłącz je do rejestratora i kliknij przycisk Export, aby wyświetlić okno Eksport.

Kliknij przycisk Export All, aby eksportować wszystkie zdjęcia do urządzenia magazynującego.

# 10.3 Wyszukiwanie tablic rejestracyjnych

#### Cel

Można wyszukać i wyświetlić obraz tablicy rejestracyjnej pojazdu i powiązane informacje spełniające kryteria wyszukiwania, takie jak godzina rozpoczęcia/zakończenia, kraj i numer tablicy rejestracyjnej.

Krok 1: Wyświetl okno Plate Search.

Menu>VCA Search> Plate Search

Krok 2: Wybierz kamery do wyszukiwania tablic rejestracyjnych.

Krok 3: Określ godzinę rozpoczęcia i godzinę zakończenia dla wyszukiwania pasujących zdjęć tablic rejestracyjnych.

Instrukcja obsługi cyfrowego rejestratora wideo

| <b>Plate Search</b>             |                      |    |          |             |
|---------------------------------|----------------------|----|----------|-------------|
| 2D1<br>$\blacksquare$ IP Camera | $\nu$ D <sub>2</sub> |    |          |             |
| <b>Start Time</b>               | 01-07-2015           | i, | 00:00:00 | 0           |
| End Time                        | 18-07-2015           | l, | 23:59:59 | $\bullet$   |
| Country                         | All                  |    |          | $\check{ }$ |
| Plate No.                       |                      |    |          |             |
|                                 |                      |    |          |             |
|                                 |                      |    |          |             |
|                                 |                      |    |          |             |
|                                 |                      |    |          |             |
|                                 |                      |    |          |             |
|                                 |                      |    |          |             |
|                                 |                      |    |          |             |
|                                 |                      |    | Search   | <b>Back</b> |

Rysunek 10–6 Wyszukiwanie tablic rejestracyjnych

Krok 4: Wybierz kraj z listy rozwijanej w celu wyszukiwania lokalizacji tablicy rejestracyjnej.

Krok 5: Wprowadź numer tablicy rejestracyjnej w polu wyszukiwania.

Krok 6: Kliknij przycisk Search, aby rozpocząć wyszukiwanie. Wyniki wyszukiwania zdjęć wykrytych tablic rejestracyjnych pojazdów są wyświetlane na liście lub wykresie.

# **I** UWAGA

Aby dowiedzieć się więcej na temat obsługi wyników wyszukiwania, zajrzyj do kroków od 7 do 8 w Sekcji 10.1 Wyszukiwanie twarzy.

## 10.4 Zliczanie osób

#### Cel

Funkcja liczenia ludzi jest wykorzystywana do liczenia ludzi wchodzących lub opuszczających określony, skonfigurowany obszar i przygotowywania dziennych, tygodniowych, miesięcznych lub rocznych raportów do analizy.

### UWAGA

 Funkcja liczenia ludzi koliduje z detekcją przekroczenia linii, wtargnięcia, nagłej zmiany sceny, detekcją twarzy, pojazdu i z funkcją kolorowej mapy danych. Jednocześnie można zastosować do kamery analogowej tylko jedną z powyższych funkcji.

Krok 1: Przejdź do interfejsu liczenia ludzi People Counting.

Menu>VCA Search> People Counting

Krok 2: Wybierz kamerę, której chcesz używać do zliczania osób.

Krok 3: Wybierz typ raportu Daily Report, Weekly Report, Monthly Report lub Annual Report.

Krok 4: Ustaw godzinę do obliczania statystyk.

Krok 5: Kliknij przycisk Counting, aby rozpocząć zliczanie osób.

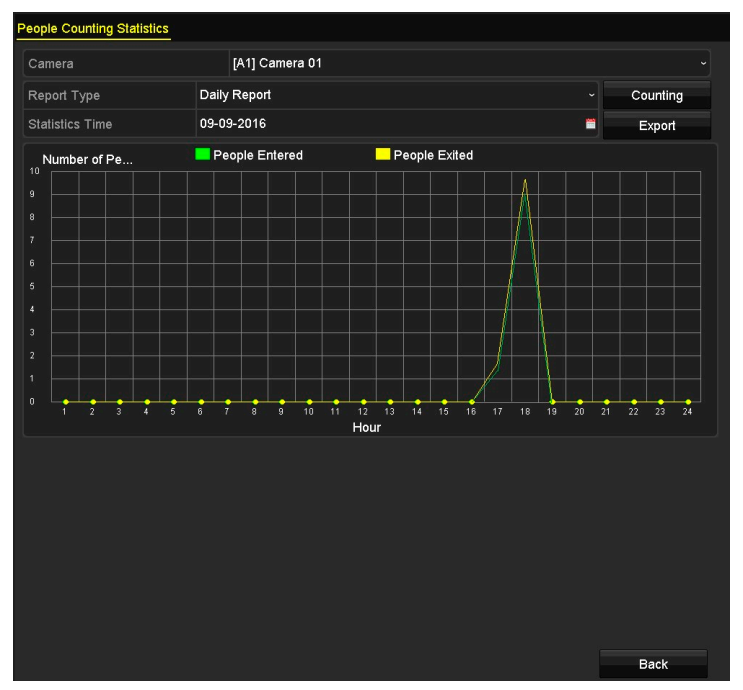

Rysunek 10–7 Zliczanie osób

Krok 6: Można kliknąć przycisk Export, aby wyeksportować raport statystyczny w formacie programu Excel.

### 10.5 Kolorowa mapa danych

Cel

Kolorowa mapa danych przedstawia w formie graficznej dane wyróżnione kolorami. Kolorowa mapa danych jest zazwyczaj używana do analizowania godzin odwiedzin i czasu przebywania klientów w wyznaczonym obszarze.

# **I** UWAGA

Funkcja kolorowej mapy danych koliduje z detekcją przekroczenia linii, wtargnięcia, nagłej zmiany sceny, detekcją twarzy, pojazdu i z funkcją liczenia ludzi. Jednocześnie można zastosować do kamery analogowej tylko jedną z powyższych funkcji.

Krok 1: Wyświetl okno Heat Map.

Menu>VCA Search> Heat Map

Krok 2: Wybierz kamerę, której chcesz użyć do przetwarzania kolorowej mapy danych.

Krok 3: Wybierz typ raportu Daily Report, Weekly Report, Monthly Report lub Annual Report.

Instrukcja obsługi cyfrowego rejestratora wideo

Krok 4: Ustaw godzinę do obliczania statystyk.

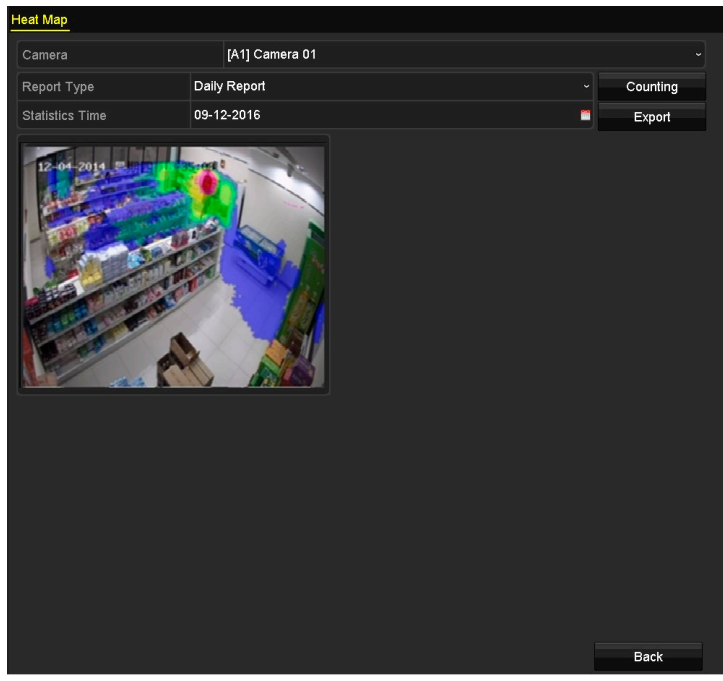

Rysunek 10–8 Kolorowa mapa danych

Krok 5: Kliknij przycisk Counting, aby wyeksportować dane raportu i rozpocząć statystyczne obliczenia kolorowej mapy danych. Wyniki są wyświetlane w formacie graficznym i wyróżnione różnymi kolorami.

### Li UWAGA

Jak przedstawiono na rysunku 10-8, czerwonym kolorem zaznaczono najczęściej odwiedzany obszar (255, 0, 0), natomiast niebieskim kolorem zaznaczono rzadziej odwiedzany obszar (0, 0, 255).

Krok 6: Można kliknąć przycisk Export, aby wyeksportować raport statystyczny w formacie programu Excel.

# Rozdział 11 Ustawienia sieciowe ROZDZIAŁ 11. USTAWIENIA SIECIOWE

## 11.1 Konfigurowanie ustawień ogólnych

#### Cel

Przed rozpoczęciem obsługi rejestratora DVR za pośrednictwem sieci należy odpowiednio skonfigurować ustawienia sieciowe.

Krok 1: Wyświetl okno Ustawienia sieciowe.

Menu > Configuration > Network

| Select NIC           |                                 | bond <sub>0</sub>            |                       |                              | $\checkmark$ |
|----------------------|---------------------------------|------------------------------|-----------------------|------------------------------|--------------|
| NIC Type             |                                 | 10M/100M/1000M Self-adaptive |                       |                              | $\checkmark$ |
| Enable DHCP          |                                 | ☑                            |                       |                              |              |
|                      | 102. 5. 16 16 Pv4 Address 10    |                              | IPv6 Address 1        | fe80::2a57:beff:feeb:6a7f/64 |              |
|                      | IPv4 Subnet  255 .255 .255 .0   |                              | <b>IPv6 Address 2</b> |                              |              |
|                      | IPv4 Default G., 10 .16 .5 .254 |                              | IPv6 Default G        |                              |              |
| <b>MAC Address</b>   |                                 | 28:57:be:eb:6a:7f            |                       |                              |              |
| MTU(Bytes)           |                                 | 1500                         |                       |                              |              |
| Enable DNS DHCP      |                                 | П                            |                       |                              |              |
| Preferred DNS Server |                                 |                              |                       |                              |              |
| Alternate DNS Server |                                 |                              |                       |                              |              |
| Main NIC             |                                 | LAN <sub>1</sub>             |                       |                              | $\checkmark$ |

Rysunek 11–1 Interfejs ustawień sieciowych

#### Krok 2: Wybierz zakładkę General.

Krok 3: W interfejsie ustawień ogólnych można skonfigurować następujące parametry: NIC Type, IPv4 Address, IPv4 Gateway, MTU, DNS Server oraz Main NIC.

#### Tryb roboczy

 Tryb obsługi wielu adresów: parametry dwóch kart sieciowych można konfigurować niezależnie. Można wybrać LAN1 lub LAN2 w polu typu karty sieciowej, aby skonfigurować ustawienia parametrów.

Jedną z kart sieciowych można wybrać jako trasę domyślną. Następnie system połączy się z siecią ekstranet i prześle dane za pośrednictwem domyślnej trasy.

- **Tryb odporności na błędy sieci:** dwie karty sieciowe używają tego samego adresu IP, a dla głównej karty sieciowej można wybrać ustawienie LAN1 lub LAN2. W takiej konfiguracji w przypadku awarii jednej z kart sieciowych urządzenie automatycznie włącza drugą kartę zapasową, aby zapewnić prawidłowe funkcjonowanie całego systemu.
- **Tryb równoważenia obciążenia:** Korzystając z tego samego adresu IP i dwóch kart sieciowych można równo rozdzielić między nie obciążenie, co pozwala zwiększyć przepustowość do 2 Gb.

# **I** UWAGA

- Przedział dostępnych wartości MTU to od 500 do 1500.
- Jeśli posiadasz dostep do serwera DHCP, zaznacz pole wyboru **Enable DHCP**, aby móc automatycznie uzyskać adres IP i inne ustawienia sieciowe z tego serwera.
- W ustawieniach rejestratorów DVR z serii F po włączeniu protokołu DHCP można zaznaczyć pole wyboru Enable DNS DHCP lub odznaczyć je i edytować adres preferowanego serwera DNS w polu Preferred DNS Server oraz adres alternatywnego serwera DNS w polu Alternate DNS Server.

Krok 4: Po skonfigurowaniu ustawień ogólnych kliknij przycisk Apply, aby zapisać ustawienia.

## 11.2 Konfigurowanie ustawień zaawansowanych

### 11.2.1 Konfigurowanie ustawień protokołu PPPoE

#### Cel

Rejestrator DVR umożliwia także uzyskanie dostępu do Internetu za pośrednictwem protokołu Point-to-Point Protocol over Ethernet (PPPoE).

Krok 1: Wyświetl okno Ustawienia sieciowe.

Menu > Configuration > Network

Krok 2: Wybierz zakładkę PPPoE, aby przejść do interfejsu ustawień protokołu PPPoE.

| Enable PPPoE |    |
|--------------|----|
| User Name    |    |
| Password     | rσ |

Rysunek 11–2 Interfejs ustawień protokołu PPPoE

Krok 3: Zaznacz pole wyboru "Enable PPPoE", aby włączyć tę funkcję.

Krok 4: Wprowadź nazwę użytkownika w polu User Name i hasło w polu Password, aby uzyskać dostęp do Internetu za pośrednictwem protokołu PPPoE.

### **Li** UWAGA

Nazwa użytkownika i Hasło powinny być przypisane przez usługodawcę internetowego.

Krok 5: Kliknij przycisk Apply, aby zapisać ustawienia.

Krok 6: Po pomyślnym skonfigurowaniu ustawień wyświetli się komunikat z prośbą o ponowne uruchomienie urządzenia w celu wprowadzenia nowych ustawień. Połączenie za pośrednictwem protokołu PPPoE zostanie automatycznie nawiązane po ponownym uruchomieniu urządzenia.

Aby wyświetlić stan połączenia PPPoE, przejdź do interfejsu sieci, wybierając opcje: Menu > Maintenance > System Info > Network interface.

## 11.2.2 Konfiguracja usługi HP2P

#### Cel

Usługa P2P obejmuje aplikację na telefony komórkowe i internetową platformę usługi, które umożliwiają dostęp i zarządzanie podłączonym rejestratorem DVR, zapewniając wygodę zdalnego dostępu do systemu monitorowania.

## **Li** UWAGA

Usługę P2P można włączyć przy użyciu oprogramowania BCS Basic Tools, graficznego interfejsu użytkownika (GUI) i przeglądarki internetowej. W poniższym rozdziale opisujemy kroki procedury przeprowadzanej za pomocą GUI.

Krok 1: Przejdź do Menu > Configuration > Network > Platform Access.

Krok 2: Zaznacz opcję Enable, aby włączyć tę funkcję. Wyświetlony zostanie widoczny poniżej interfejs regulaminu usługi.

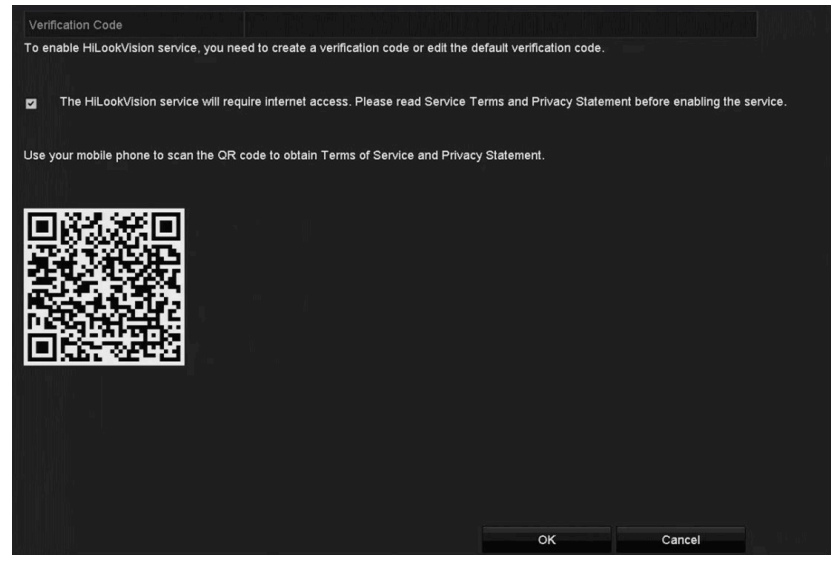

Rysunek 11–3 Warunki usługi

- 1) W polu Verification Code wprowadź kod weryfikacyjny.
- 2) Zeskanuj kod QR, aby przeczytać regulamin usługi i politykę prywatności.
- 3) Zaznacz pole wyboru obok The P2P service will require internet access. Please read Service Terms and Privacy Statement before enabling the service , jeżeli zgadzasz się z warunkami usługi i polityką prywatności.
- 4) Kliknij przycisk OK, aby zapisać ustawienia.

# **I** UWAGA

- Domyślnie usługa P2P jest wyłączona.
- Domyślnie pole kodu weryfikacyjnego jest puste. Kod weryfikacyjny musi składać się z 6–12 liter lub cyfr. Wielkość liter ma znaczenie.

Krok 3: (Opcjonalnie) zaznacz Custom i w polu Server Address wprowadź adres serwera.

Krok 4: (Opcjonalnie) zaznacz Enable Stream Encryption.

Po włączeniu tej funkcji podanie kodu weryfikacyjnego jest wymagane przed uzyskaniem dostępu zdalnego i wyświetleniem widoku na żywo.

# **I** UWAGA

Skorzystaj z narzędzia do skanowania w swoim smartfonie, aby pobrać aplikację na smartfon lub dodać urządzenie poprzez zeskanowanie kodu QR.

Krok 5: Kliknij przycisk Apply, aby zapisać ustawienia.

Krok 6: Po przeprowadzeniu konfiguracji możesz zarządzać rejestratorem DVR z telefonu komórkowego lub przez przeglądarkę internetową.

## **UWAGA**

Więcej wskazówek na temat obsługi znajdziesz na oficjalnej stronie internetowej usługi oraz w Instrukcji obsługi aplikacji BCS Basic.

### 11.2.3 Konfigurowanie usługi DDNS

#### Cel

Jeśli domyślnym protokołem sieciowym wykorzystywanym przez rejestrator DVR jest PPPoE, wówczas w celu uzyskania dostępu do sieci należy skorzystać z usługi Dynamic DNS (DDNS).

Przed skonfigurowaniem systemu do korzystania z usługi DDNS należy zarejestrować się u usługodawcy internetowego (ISP).

Krok 1: Wyświetl okno Ustawienia sieciowe.

Menu > Configuration > Network

Krok 2: Wybierz zakładkę DDNS, aby przejść do interfejsu ustawień usługi DDNS.

Krok 3: Zaznacz pole wyboru Enable DDNS, aby włączyć tę funkcję.

Krok 4: Wybierz ustawienie DDNS Type. Dostępne są trzy typy usługi DDNS do wyboru: DynDNS, PeanutHull i NO-IP.

#### DynDNS:

1) Wprowadź informacje w polu Adres serwera dla usługi DynDNS (np. members.dyndns.org).

- 2) W polu tekstowym Device Domain Name wprowadź domenę uzyskaną z witryny internetowej DynDNS.
- 3) Wprowadź zarejestrowaną na stronie DynDNS nazwę użytkownika w polu User Name i hasło w polu Password.

| Enable DDNS        | ☑                              |                      |
|--------------------|--------------------------------|----------------------|
| <b>DDNS Type</b>   | <b>DynDNS</b>                  | $\checkmark$         |
| Area/Country       | Custom<br>$\ddot{\phantom{1}}$ | $\ddot{\phantom{1}}$ |
| Server Address     | members.dyndns.org             |                      |
| Device Domain Name | 123.dyndns.com                 |                      |
| Status             | DDNS is disabled.              |                      |
| User Name          | test                           |                      |
| Password           | ******                         | $\bullet$            |
|                    |                                |                      |

Rysunek 11–4 Ustawienia usługi DynDNS

● PeanutHull: Wprowadź w polach User Name i Password informacje uzyskane z witryny internetowej usługi PeanutHull.

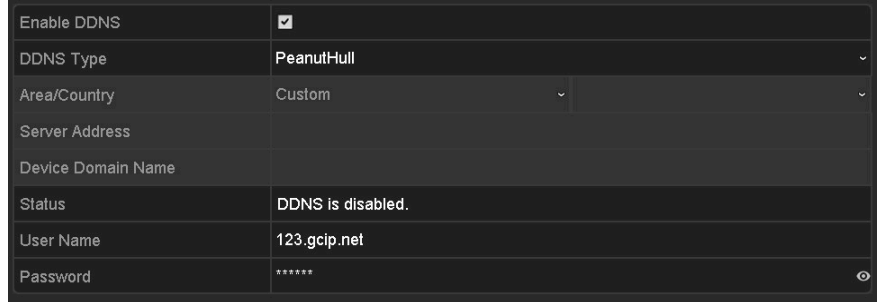

Rysunek 11–5 Ustawienia usługi PeanutHull

#### NO-IP:

Wprowadź w odpowiednich polach informacje dotyczące konta. Skorzystaj z ustawień usługi DynDNS.

- 1) Wprowadź informacje w polu Adres serwera dla usługi NO-IP.
- 2) W polu tekstowym Device Domain Name wprowadź domenę uzyskaną z witryny internetowej usługi NO-IP (www.no-ip.com).
- 3) Wprowadź zarejestrowaną na stronie NO-IP nazwę użytkownika w polu User Name i hasło w polu Password.

| Enable DDNS        | $\overline{\phantom{0}}$                       |
|--------------------|------------------------------------------------|
| <b>DDNS Type</b>   | NO-IP<br>$\checkmark$                          |
| Area/Country       | Custom<br>$\checkmark$<br>$\ddot{\phantom{1}}$ |
| Server Address     | no-ip.org                                      |
| Device Domain Name | 123.no-ip.org                                  |
| Status             | DDNS is disabled.                              |
| <b>User Name</b>   | test                                           |
| Password           | ********<br>$\odot$                            |

Rysunek 11–6 Interfejs ustawień usługi NO-IP

Krok 5: Kliknij przycisk Apply, aby zapisać ustawienia.

#### 11.2.4 Konfigurowanie serwera NTP

#### Cel

Aby zapewnić dokładne ustawienia czasu i daty systemowej, w ustawieniach rejestratora DVR można skonfigurować połączenie z serwerem NTP (Network Time Protocol) (NTP).

Krok 1: Wyświetl okno Ustawienia sieciowe.

Menu > Configuration > Network

Krok 2: Wybierz zakładkę NTP, aby przejść do interfejsu ustawień serwera NTP.

| Enable NTP     | $\overline{\mathbf{v}}$ |  |
|----------------|-------------------------|--|
| Interval (min) | 60                      |  |
| NTP Server     | 210.72.145.44           |  |
| NTP Port       | 123                     |  |

Rysunek 11–7 Interfejs ustawień serwera NTP

Krok 3: Zaznacz pole wyboru Enable NTP, aby włączyć tę funkcję.

Krok 4: Skonfiguruj następujące ustawienia protokołu NTP:

- **Interval:** Odstęp czasowy między dwiema operacjami synchronizacji z serwerem NTP. Jednostką jest minuta.
- **NTP Server:** adres IP serwera NTP.
- **NTP Port: port serwera NTP.**

Krok 5: Kliknij przycisk Apply, aby zapisać ustawienia i zamknąć okno.

### **i** UWAGA

Dostępny przedział wartości interwału synchronizacji czasu to od 1 do 10080 minut. Domyślna wartość to 60 minut. Jeśli rejestrator DVR jest połączony z siecią publiczną, wówczas należy skorzystać z serwera NTP z funkcją synchronizacji czasu, np. serwera National Time Center (adres IP serwera: 210.72.145.44). Jeśli rejestrator DVR jest połączony z niestandardową siecią, wówczas można skorzystać z oprogramowania NTP w celu wyszukania serwera NTP do synchronizacji czasu.

## 11.2.5 Konfigurowanie translacji NAT

#### Cel

Korzystając z protokołu UPnP™ (Universal Plug and Play), urządzenie może w łatwy sposób wykrywać inne urządzenia w sieci i ustanawiać sieciowe usługi związane z udostępnianiem danych, komunikacją itp. Funkcja UPnP™ umożliwia szybkie łączenie urządzenia z siecią WAN za pośrednictwem routera bez mapowania portów.

#### Zanim rozpoczniesz:

Jeżeli konieczne jest włączenie funkcji UPnP™ urządzenia, należy włączyć funkcję UPnP™ routera, do którego urządzenie jest podłączone. Gdy urządzenie jest przełączone do trybu roboczego z obsługą wielu adresów, jego trasa domyślna powinna znajdować się w tym samym segmencie sieci, do którego należy adres IP sieci LAN routera.

Krok 1: Wyświetl okno Ustawienia sieciowe.

Menu > Configuration > Network

Krok 2: Wybierz zakładkę NAT, aby przejść do interfejsu ustawień protokołu UPnP™.

| Enable UPnP       |      |          | $\overline{\mathbf{v}}$ |                            |  |      |                    |         |
|-------------------|------|----------|-------------------------|----------------------------|--|------|--------------------|---------|
| Mapping Type      |      |          | Auto<br>$\tilde{}$      |                            |  |      |                    |         |
| Port Type         | Edit | External |                         | <b>External IP Address</b> |  | Port | <b>UPnP Status</b> |         |
| <b>HTTP Port</b>  | М    | 80       |                         | 0.0.0.0                    |  | 80   | Inactive           |         |
| <b>RTSP Port</b>  | 誟    | 554      |                         | 0.0.0.0                    |  | 554  | Inactive           |         |
| Server Port       | M    | 8000     |                         | 0.0.0.0                    |  | 8000 | Inactive           |         |
| <b>HTTPS Port</b> | М    | 443      |                         | 0.0.0.0                    |  | 443  | Inactive           |         |
|                   |      |          |                         |                            |  |      |                    | Refresh |

Rysunek 11–8 Ustawienia funkcji UPnP™

Krok 3: Zaznacz pole wyboru Enable UPnP, aby włączyć protokół UPnP™.

Krok 4: Z listy rozwijanej Mapping Type wybierz typ mapowania portów spośród dostępnych opcji: Manual lub Auto.

#### OPCJA 1: Automatycznie

Po wybraniu ustawienia Auto ustawienia Mapowanie portów są dostępne tylko do odczytu, a porty zewnętrzne są konfigurowane przez router automatycznie.

- 1) Kliknij przycisk Apply, aby zapisać ustawienia.
- 2) Można kliknąć przycisk Refresh, aby uzyskać aktualne informacje dotyczące stanu mapowania portów.

| Enable UPnP       |      | $\overline{\mathbf{v}}$ |                            |      |                    |
|-------------------|------|-------------------------|----------------------------|------|--------------------|
| Mapping Type      |      | Auto                    |                            |      | $\checkmark$       |
| Port Type         | Edit | External                | <b>External IP Address</b> | Port | <b>UPnP Status</b> |
| <b>HTTP Port</b>  | ×    | 80                      | 0.0.0.0                    | 80   | Inactive           |
| <b>RTSP Port</b>  | 瞹    | 554                     | 0.0.0.0                    | 554  | Inactive           |
| Server Port       | 瞹    | 8000                    | 0.0.0.0                    | 8000 | Inactive           |
| <b>HTTPS Port</b> | ×    | 443                     | 0.0.0.0                    | 443  | Inactive           |
|                   |      |                         |                            |      | Refresh            |

Rysunek 11–9 Automatycznie skonfigurowane ustawienia UPnP™

#### OPCJA 2: Ręcznie

Jeśli jako typ mapowania portów wybrano opcję Manual, wówczas można dowolnie zmienić ustawienia zewnętrznych portów, klikając w tym celu ikonę  $\Box$  i wyświetlając okno ustawień zewnętrznych portów (External Port Settings).

1) Kliknij ikonę , aby wyświetlić okno External Port Settings. Ustaw odpowiednio numer zewnętrznego portu serwera, portu HTTP i RTSP.

### $\begin{bmatrix} 1 \\ 1 \end{bmatrix}$  UWAGA

- Można użyć domyślnego numeru portu lub zmienić go zgodnie z wymaganiami.
- Wartość w polu Port zewnętrzny jest używana do mapowania portów w routerze.
- Numer portu protokołu RTSP powinien być wartością 554 lub z zakresu 1024-65 535, a numery innych portów powinny być unikatowymi wartościami z zakresu 1-65 535. Jeżeli skonfigurowano ustawienia UPnP™ dla kilku urządzeń korzystających z tego samego routera, numery portów urządzeń powinny być unikatowe.

| <b>External Port Settings</b> |                    |    |        |  |  |  |
|-------------------------------|--------------------|----|--------|--|--|--|
| Port Type                     | <b>Server Port</b> |    |        |  |  |  |
| <b>External Port</b>          | 8002               |    |        |  |  |  |
|                               |                    |    |        |  |  |  |
|                               |                    |    |        |  |  |  |
|                               |                    |    |        |  |  |  |
|                               |                    |    |        |  |  |  |
|                               |                    | OK | Cancel |  |  |  |

Rysunek 11–10 Ustawienia portów zewnętrznych

- 2) Kliknij przycisk Apply, aby zapisać ustawienia.
- 3) Można kliknąć przycisk Refresh, aby uzyskać aktualne informacje dotyczące stanu mapowania portów.

| Enable UPnP       |      | ◘                    |                    |      |               |         |  |
|-------------------|------|----------------------|--------------------|------|---------------|---------|--|
| Mapping Type      |      | Manual               | $\sim$             |      |               |         |  |
| Port Type         | Edit | <b>External Port</b> | Mapping IP Address | Port | <b>Status</b> |         |  |
| Server Port       | R    | 8002                 | 172 6 21 31        | 8000 | Active        |         |  |
| <b>HTTP Port</b>  | 瞹    | 80                   | 172.6.21.31        | 80   | Active.       |         |  |
| <b>RTSP Port</b>  | 瞹    | 554                  | 172.6.21.31        | 554  | Active        |         |  |
| <b>HTTPS Port</b> | 瞹    | 443                  | 172.6.21.31        | 443  | Active        |         |  |
|                   |      |                      |                    |      |               |         |  |
|                   |      |                      |                    |      |               | Refresh |  |

Rysunek 11–11 Ręcznie skonfigurowane ustawienia UPnP™

### 11.2.6 Konfigurowanie innych ustawień

Krok 1: Wyświetl okno Ustawienia sieciowe.

Menu > Configuration > Network

Krok 2: Wybierz zakładkę More Settings, aby przejść do interfejsu dodatkowych ustawień.

| Alarm Host IP           |                |
|-------------------------|----------------|
| Alarm Host Port         | $\overline{0}$ |
| Server Port             | 8000           |
| <b>HTTP Port</b>        | 80             |
| Multicast IP            |                |
| <b>RTSP Port</b>        | 554            |
| Output Bandwidth Limit  | ◘              |
| Output Bandwidth (Mbps) | $\overline{2}$ |

Rysunek 11–12 Inne ustawienia

Krok 3: Skonfiguruj ustawienia zdalnego hosta alarmowego, portu HTTP, Multicast i RTSP.

● Alarm Host IP/Port: Po skonfigurowaniu zdalnego hosta alarmów urządzenie bedzie wysyłać wiadomość dotyczącą zdarzenia lub wyjątku alarmowego do tego hosta, gdy zostanie wyzwolony alarm. Na zdalnym hoście alarmowym musi być zainstalowany system zarządzania klientami (CMS, Client Management System).

Ustawienie Alarm Host IP jest adresem IP zdalnego komputera, na którym jest zainstalowany system CMS (np. iVMS-4200), a ustawienie Alarm Host Port musi być takie samo, jak port monitorowania alarmów skonfigurowany w tym oprogramowaniu (port domyślny 7200).

 Multicast IP: Multiemisję można skonfigurować, aby zapewnić widok na żywo za pośrednictwem sięci z większej liczby kamer niż obowiązująca dopuszczalna maksymalna liczba. Adres multiemisji obejmuje zakres adresów IP klasy D od 224.0.0.0 do 239.255.255.255. Zalecane jest korzystanie z zakresu adresów IP od 239.252.0.0 do 239.255.255.255.

Jeżeli urządzenie jest dodawane do systemu CMS, adres multiemisji musi być taki sam, jak adres IP multiemisji urządzenia.

**RTSP Port:** Protokół sterowania siecią RTSP (Real Time Streaming Protocol) jest używany w systemach rozrywki i komunikacji do sterowania serwerami multimediów strumieniowych.

Wprowadź numer portu RTSP w polu tekstowym RTSP Port. Domyślny port protokołu RTSP 554 można zmienić zgodnie z wymaganiami.

● Server Port i HTTP Port: Wprowadź numer portu serwera w polu Server Port i numer portu HTTP w polu HTTP Port. Domyślny port serwera 8000 i port protokołu HTTP 80 można zmienić zgodnie z wymaganiami.

### **Li** UWAGA

Port serwera powinien być wartością z zakresu 2000-65 535 i umożliwia zdalny dostęp przy użyciu oprogramowania klienckiego. Port HTTP umożliwia zdalny dostęp przy użyciu programu Internet Explorer.

Output Bandwidth Limit: Zaznacz to pole wyboru, aby włączyć limit przepustowości wyjściowej.

● Output Bandwidth: Po włączeniu limitu przepustowości wyjściowej wprowadź wartość przepustowości wyjściowej w tym polu tekstowym.

# **I** UWAGA

- Limit przepustowości wyjściowej jest stosowany podczas zdalnego wyświetlania podglądu na żywo i odtwarzania.
- Minimalna wartość przepustowości wyjściowej to 2 Mb/s.

Krok 4: Kliknij przycisk Apply, aby zapisać ustawienia i zamknąć okno.

### 11.2.7 Konfigurowanie portu protokołu HTTPS

#### Cel

Protokół HTTPS zapewnia uwierzytelnianie użytkowników witryny internetowej i powiązanego serwera sieci Web oraz ochronę przed atakami typu Man-in-the-middle. Aby ustawić numer portu protokołu HTTPS, należy wykonać poniższe kroki.

#### Przykład

Jeżeli zostanie ustawiony numer portu 443 i adres IP 192.0.0.64, można uzyskać dostęp do urządzenia, wpisując adres https://192.0.0.64:443 w przeglądarce internetowej.

# **Ti** UWAGA

Port HTTPS można skonfigurować tylko przy użyciu przeglądarki internetowej.

Krok 1: Otwórz przeglądarkę internetową i wprowadź adres IP urządzenia. Serwer sieci Web wybierze język automatycznie zgodnie z językiem systemu i zmaksymalizuje okno przeglądarki.

Krok 2: Wprowadź poprawną nazwę użytkownika i hasło, a następnie kliknij przycisk Login w urządzeniu.

Krok 3: Wyświetl okno ustawień protokołu HTTPS.

Configuration > Remote Configuration > Network Settings > HTTPS

Krok 4: Utwórz certyfikat z podpisem własnym lub autoryzowany certyfikat.

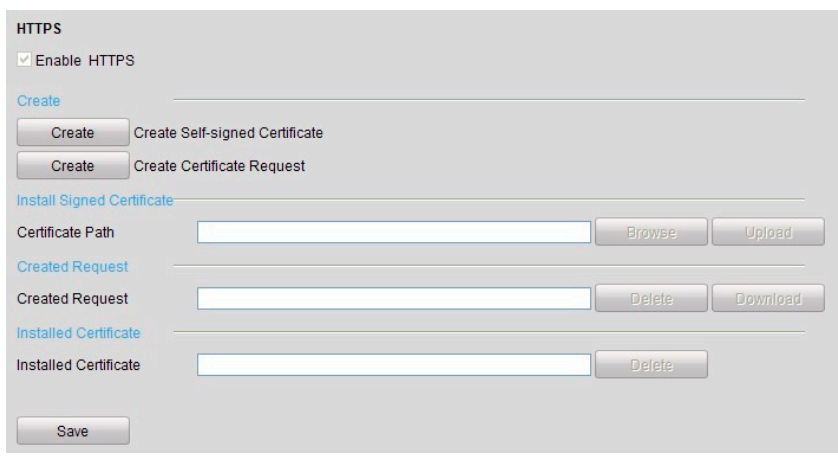

Rysunek 11–13 Ustawienia protokołu HTTPS

OPCJA 1: Tworzenie certyfikatu z podpisem własnym

1) Kliknij przycisk Create, aby otworzyć następujące okno dialogowe.

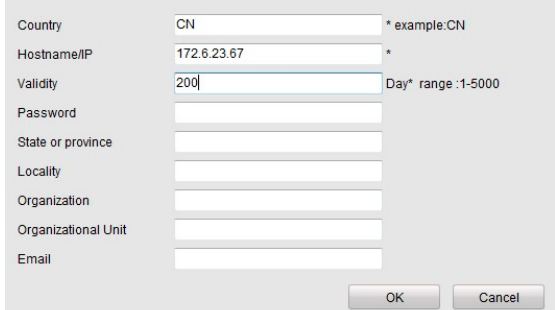

Rysunek 11–14 Tworzenie certyfikatu z podpisem własnym

- 2) Wprowadź nazwę kraju, nazwę/adres IP hosta, datę ważności i inne kraje.
- 3) Kliknij przycisk OK, aby zapisać ustawienia.

OPCJA 2: Tworzenie autoryzowanego certyfikatu

- 1) Kliknij przycisk Create, aby utworzyć żądanie certyfikatu.
- 2) Pobierz żądanie certyfikatu i prześlij je do zaufanego urzędu certyfikacji w celu uzyskania sygnatury.
- 3) Po otrzymaniu prawidłowego sygnowanego certyfikatu zaimportuj go do urządzenia.

Krok 5: Po pomyślnym utworzeniu i zainstalowaniu certyfikatu dostępne będą informacje dotyczące certyfikatu.

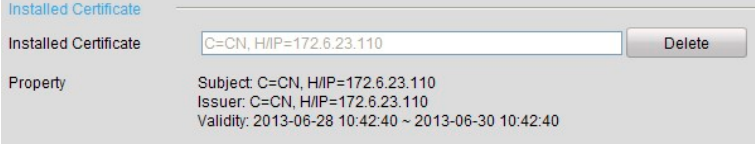

Rysunek 11–15 Właściwości zainstalowanego certyfikatu

Krok 6: Zaznacz pole wyboru, aby włączyć funkcję HTTPS.

Krok 7: Kliknij przycisk Save, aby zapisać ustawienia.

### 11.2.8 Konfigurowanie ustawień e-mail

#### Cel

System można skonfigurować tak, aby w momencie wykrycia zdarzenia, np. wystąpienia alarmu lub wykrycia ruchu, powiadomienie e-mail o tym zdarzeniu zostało przesłane do wszystkich wskazanych użytkowników.

Przed skonfigurowaniem ustawień poczty e-mail rejestrator DVR należy połączyć z siecią lokalną (LAN) oferującą dostęp do serwera poczty SMTP. Sieć musi być również połączona z intranetem lub Internetem zależnie od lokalizacji kont e-mail, na które będzie wysyłane powiadomienie. Ponadto należy także ustawić adres preferowanego serwera DNS.

#### Zanim rozpoczniesz:

Należy się upewnić, iż w menu ustawień sieciowych skonfigurowano adres IP, maski podsieci i bramy w formacie IPv4 oraz adres preferowanego serwera DNS. Więcej informacji znajdziesz w Rozdziale 11.1 Konfigurowanie ustawień ogólnych.

Krok 1: Wyświetl okno Ustawienia sieciowe.

Menu > Configuration > Network

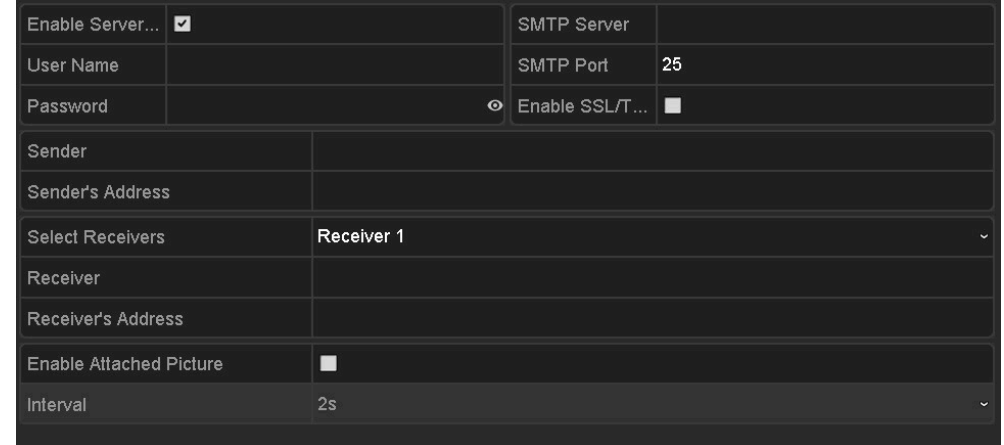

Krok 2: Wybierz kartę E-mail, aby wyświetlić okno Ustawienia e-mail.

Rysunek 11–16 Interfejs ustawień poczty e-mail

Krok 3: Skonfiguruj następujące ustawienia e-mail:

Enable Server Authentication (optional): zaznacz pole wyboru, aby włączyć funkcję uwierzytelniania serwera.

User Name: Konto użytkownika nadawcy e-mail do uwierzytelniania serwera SMTP.

Password: Hasło nadawcy e-mail do uwierzytelniania serwera SMTP.

SMTP Server: adres IP lub nazwa hosta serwera SMTP (np. smtp.263xmail.com).

SMTP Port: Port protokołu SMTP. Domyślnie dla protokołu SMTP jest używany port TCP/IP 25.

Enable SSL (optional): Zaznacz to pole wyboru, aby włączyć szyfrowanie SSL, jeśli jest ono wymagane przez serwer SMTP.

Sender: nazwa nadawcy.

Sender's Address: adres e-mail nadawcy.

Select Receivers: Wybierz adresata. Można skonfigurować maksymalnie trzech adresatów.

Receiver: Imię odbiorcy wiadomości e-mail.

Receiver's Address: Adres e-mail odbiorcy wiadomości.

Enable Attached Picture: Zaznacz to pole wyboru, jeśli chcesz wysłać wiadomość e-mail z załączonymi obrazami alarmowymi. Interwał to odstęp czasu pomiędzy wykonywaniem zdjęć alarmowych.

### **E**i UWAGA

- Zdjęcia alarmowe zarejestrowane przez kamery IP są bezpośrednio przesyłane w załącznikach wiadomości e-mail. Z jednej kamery IP można przesłać maksymalnie jedno zdjęcie. Zdjęcia powiązanych kamer nie mogą zostać dołączone do wiadomości e-mail.
- Z jednej kamery analogowej można przesłać w załączniku 3 zdjęcia zarejestrowane w momencie wyzwolenia alarmu.

Interval: odstęp czasowy między akcjami wysyłania załączonych zdjęć.

E-mail Test: Wysłanie wiadomości tekstowej w celu weryfikacji dostępności serwera SMTP.

Krok 4: Kliknij przycisk Apply, aby zapisać ustawienia poczty e-mail.

Krok 5: Kliknij przycisk Test, aby przetestować wprowadzone ustawienia poczty e-mail. Wyświetli się odpowiednie okno uwagi.

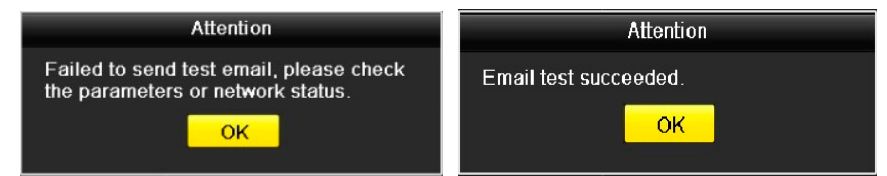

Rysunek 11–17 Okno uwagi wyświetlane podczas testowania ustawień poczty e-mail

### 11.2.9 Sprawdzanie ruchu sieciowego

#### **Cel**

Sprawdź ruch w sieci, aby uzyskać wgląd w czasie rzeczywistym w informacje o stanie połączeń z rejestratorem DVR, wartości MTU, szybkości wysyłania/pobierania danych itp.

#### Krok 1: Przejdź do interfejsu ruchu sieciowego.

Menu > Maintenance > Net Detect

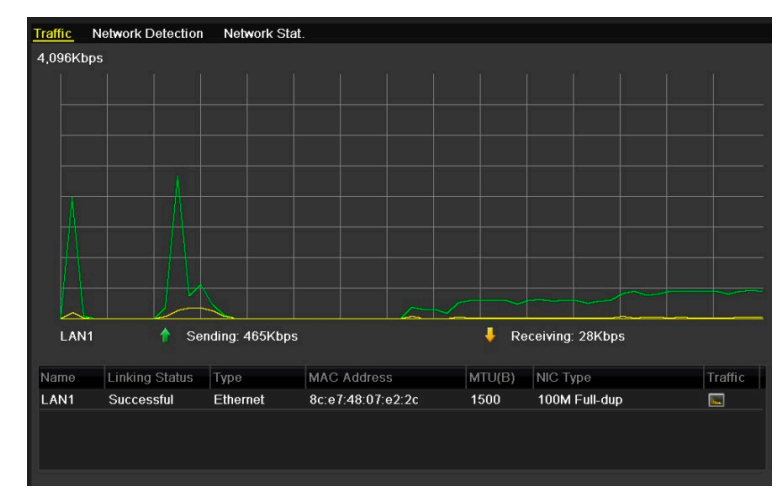

Rysunek 11–18 Ruch sieciowy

Krok 2: W tym oknie jest wyświetlana szybkość wysyłania i odbierania danych. Informacje dotyczące przesyłania danych są odświeżane co sekundę.

# 11.3 Konfigurowanie detekcji sieci

#### Cel

Za pomocą funkcji detekcji sieci można uzyskać informacje o stanie połączenia rejestratora DVR z siecią, w tym informacje o opóźnieniach w sieci, utraconych pakietach itp.

### 11.3.1 Testowanie opóźnienia sieciowego i utraty pakietów

Krok 1: Przejdź do interfejsu ruchu sieciowego.

Menu > Maintenance > Net Detect

Krok 2: Kliknij kartę Network Detection, aby wyświetlić okno Detekcja sieci.

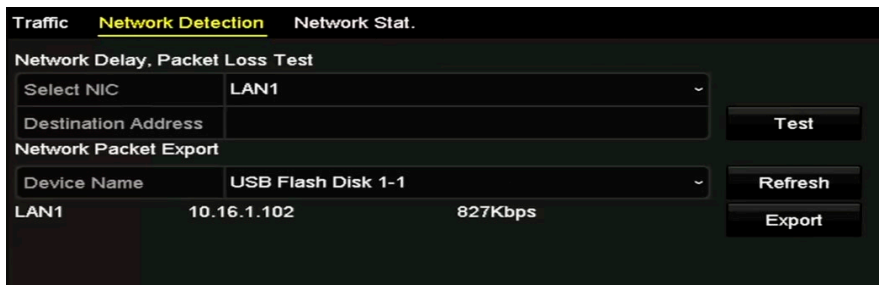

Rysunek 11–19 Interfejs detekcji sieci

Krok 3: Wybierz kartę sieciową, aby przeprowadzić test opóźnień w sieci i test utraty pakietów.

Krok 4: Wprowadź adres docelowy w polu tekstowym Destination Address.

Krok 5: Kliknij przycisk Test, aby rozpocząć przeprowadzanie testu opóźnień w sieci i testu utraty pakietów.

### 11.3.2 Eksportowanie pakietu sieciowego

#### Cel

Po połączeniu rejestratora DVR z siecią przechwycone pakiety danych sieciowych można zapisać w pamięci USB, na urządzeniach SATA i innych lokalnych urządzeniach kopii zapasowej.

Krok 1: Przejdź do interfejsu ruchu sieciowego.

Menu > Maintenance > Net Detect

Krok 2: Kliknij kartę Network Detection, aby wyświetlić okno Detekcja sieci.

Krok 3: Wybierz urządzenie kopii zapasowej z listy rozwijanej Device Name.

#### $\left| \begin{array}{c} \pm \\ \pm \end{array} \right|$  UWAGA

Jeśli podłączone lokalne urządzenie kopii zapasowej nie wyświetla się na liście, kliknij przycisk Refresh. Jeśli urządzenie kopii zapasowej nie zostanie wykryte, należy sprawdzić, czy jest ono zgodne z rejestratorem DVR. Można sformatować urządzenie kopii zapasowej, jeżeli format jest niepoprawny.

| Traffic                      | <b>Network Detection</b><br>Network Stat. |              |
|------------------------------|-------------------------------------------|--------------|
|                              | Network Delay, Packet Loss Test           |              |
| Select NIC                   | LAN <sub>1</sub>                          | J            |
| <b>Destination Address</b>   |                                           | Test         |
| <b>Network Packet Export</b> |                                           |              |
| Device Name                  | <b>USB Flash Disk 1-1</b>                 | Refresh<br>J |
| LAN <sub>1</sub>             | 10.16.1.102<br>827Kbps                    | Export       |

Rysunek 11–20 Eksportowanie pakietu sieciowego

Krok 4: Kliknij przycisk Export, aby rozpocząć eksportowanie.

Krok 5: Po eksportowaniu pakietu kliknij przycisk OK, aby zakończyć eksportowanie pakietu.

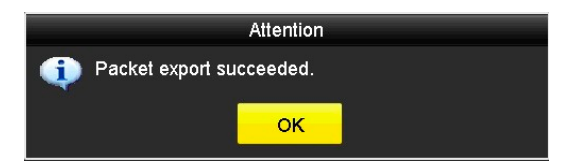

Rysunek 11–21 Okno uwagi eksportowania pakietu

# **I** UWAGA

Za każdym razem można wyeksportować maksymalnie 1 MB danych.

### 11.3.3 Sprawdzanie stanu sieci

Cel

W tym oknie można też sprawdzić stan sieci i szybko skonfigurować parametry sieci.

Krok 1: Przejdź do interfejsu ruchu sieciowego.

Menu > Maintenance > Net Detect

Krok 2: Kliknij kartę Network Detection, aby wyświetlić okno Detekcja sieci.

Krok 3: Kliknij przycisk Status znajdujący się w prawym dolnym rogu interfejsu, aby sprawdzić stan sieci.

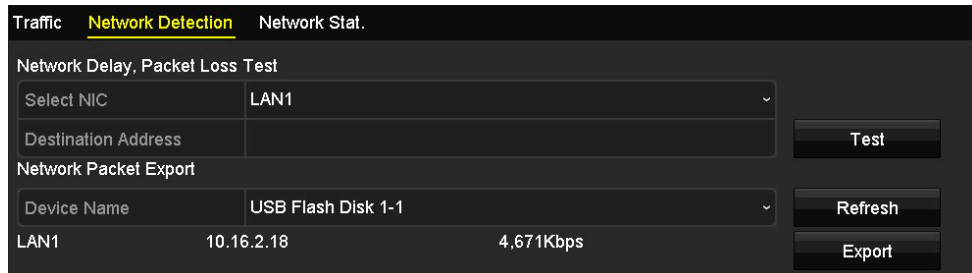

Rysunek 11–22 Sprawdzanie stanu sieci

Jeżeli stan jest normalny, wyświetlany jest następujący komunikat.

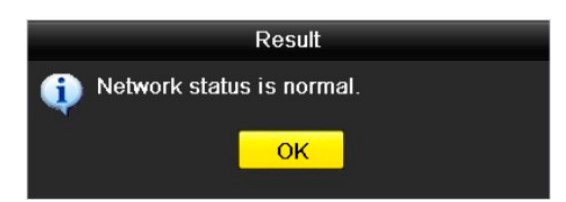

Rysunek 11–23 Wynik sprawdzenia stanu sieci

Jeżeli zamiast tego zostanie wyświetlone okno z innymi informacjami, można kliknąć przycisk Network, aby wyświetlić okno szybkich ustawień parametrów sieciowych.

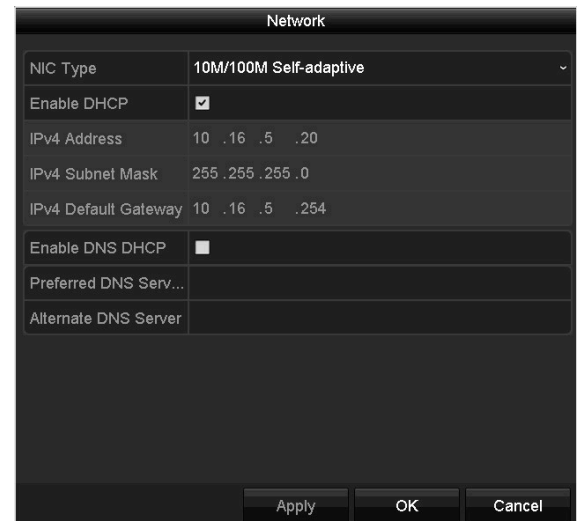

Rysunek 11–24 Konfiguracja parametrów sieciowych

### 11.3.4 Sprawdzanie statystyk sieciowych

Cel:

Funkcja ta umożliwia sprawdzenie statystyk sieciowych w celu uzyskania wglądu w czasie rzeczywistym w informacje o urządzeniu.

Krok 1: Przejdź do interfejsu Network Statistics.

Menu > Maintenance> Net Detect

Krok 2: Kliknij zakładkę Network Stat., aby przejść do interfejsu statystyk sieciowych (Network Statistics).

| Type                    | Bandwidth   |
|-------------------------|-------------|
| <b>IP Camera</b>        | 8,192Kbps   |
| <b>Remote Live View</b> | <b>Obps</b> |
| <b>Remote Playback</b>  | <b>Obps</b> |
| Net Total Idle          | 88Mbps      |
|                         |             |
|                         | Refresh     |
|                         |             |

Rysunek 11–25 Statystyka sieciowa Interfejs

Krok 3: Wyświetl przepustowość zdalnego podglądu na żywo, zdalnego odtwarzania i sumę przepustowości bezczynnych pasm sieci.

Krok 4: Kliknij przycisk Refresh, aby wyświetlić najnowsze statystyki przepustowości.

# Rozdział 12 Zarządzanie dyskami twardymi ROZDZIAŁ 12. ZARZĄDZANIE DYSKAMI TWARDYMI

# 12.1 Inicjowanie dysków twardych

#### Cel

Przed skorzystaniem z nowo zainstalowanego dysku twardego (HDD) należy go zainicjować.

Krok 1: Wyświetl okno Informacje o dyskach twardych.

Menu > HDD > General

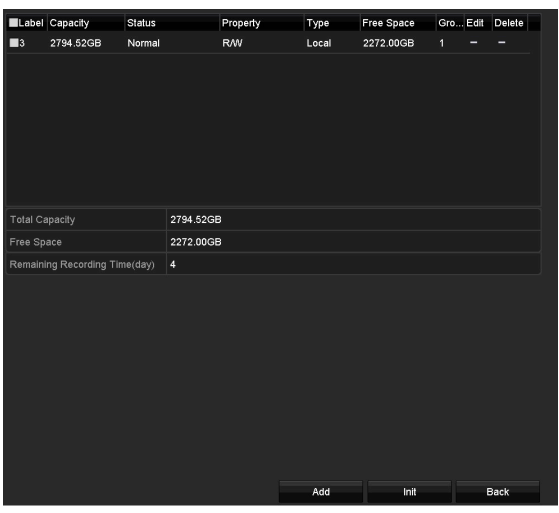

Rysunek 12–1 Informacje o dyskach twardych

W interfejsie tym wyświetlane są informacje o całkowitej pojemności dysku HDD, wolnym miejscu na dysku i pozostałym czasie nagrywania na dysku. Algorytm pozostałego czasu nagrywania wykorzystuje informacje o średniej szybkości transmisji danych w danym kanale w celu umożliwienia inteligentnego kodowania kanału i dokładniejszego określenia pozostałego czasu nagrywania.

Krok 2: Wybierz dysk twardy do zainicjowania.

Krok 3: Kliknij przycisk Init.

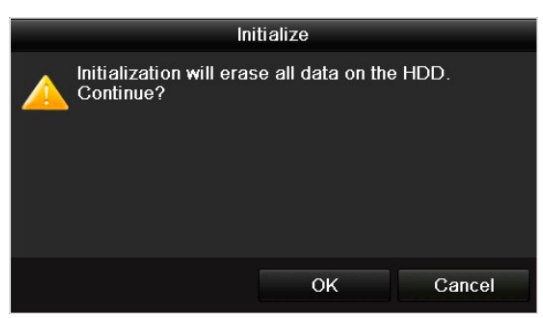

Rysunek 12–2 Potwierdzenie inicjowania

#### Krok 4: Wybierz przycisk OK, aby rozpocząć inicjowanie.

| D | Capacity | Status         | Property  | <b>Type</b> | Free Space   Gr Edit   D |  |   |
|---|----------|----------------|-----------|-------------|--------------------------|--|---|
| 1 | 931.51GB | Formatting 34% | <b>RM</b> | Local       | 0 <sub>MB</sub>          |  | - |
|   |          |                |           |             |                          |  |   |
|   |          |                |           |             |                          |  |   |
|   |          |                |           |             |                          |  |   |

Rysunek 12–3 Rozpoczęcie inicjowania

Krok 5: Po zakończeniu inicjowania dysku HDD jego stan zmieni się z Uninitialized na Normal.

| Capacity | <b>Status</b> | Property  | Type  | Free Space | Gr Edit D |   |
|----------|---------------|-----------|-------|------------|-----------|---|
| 931.51GB | Normal        | <b>RW</b> | Local | 927GB      | 譈         | - |
|          |               |           |       |            |           |   |
|          |               |           |       |            |           |   |
|          |               |           |       |            |           |   |
|          |               |           |       |            |           |   |

Rysunek 12–4 Zmiana stanu dysku twardego na Prawidłowy

### **i** IIWAGA

Inicjowanie dysku twardego powoduje usunięcie wszystkich przechowywanych na nim danych.

W przypadku dysków HDD, które nie są obsługiwane przez dłuższy czas, można skorzystać z funkcji uśpienia, aby zmniejszyć pobór mocy urządzenia i przedłużyć żywotność dysków HDD.

Click Menu > HDD > Advanced

|                         | nessed an example of the first first of the finance |  |
|-------------------------|-----------------------------------------------------|--|
|                         |                                                     |  |
| Enable HDD Sleeping   Z |                                                     |  |
|                         |                                                     |  |

Rysunek 12–5 Włączanie funkcji uśpienia dysków HDD

Zaznacz pole wyboru Enable HDD Sleeping (pole to jest domyślnie zaznaczone). Wówczas dyski HDD, które nie są obsługiwane przez dłuższy czas przejdą w stan uśpienia.

Odznacz pole wyboru Enable HDD Sleeping, aby móc stale korzystać z dysków HDD.

# 12.2 Zarządzanie sieciowym dyskiem twardym

Cel

W interfejsie tym można dodać do rejestratora DVR przypisany dysk NAS lub dysk IP SAN i korzystać z niego jak z sieciowego dysku HDD.

Krok 1: Wyświetl okno Informacje o dyskach twardych.

Menu > HDD>General

| <b>TEA</b> | $\P G$ .<br>۰. |               | Property   | Type  | Free Space Gr Edit D |  |   |
|------------|----------------|---------------|------------|-------|----------------------|--|---|
|            | 931.51GB       | <b>Normal</b> | <b>R/W</b> | Local | 927GB                |  | - |
|            |                |               |            |       |                      |  |   |
|            |                |               |            |       |                      |  |   |
|            |                |               |            |       |                      |  |   |
|            |                |               |            |       |                      |  |   |

Rysunek 12–6 Informacje o dyskach twardych

Krok 2: Kliknij przycisk Add, aby przejść do interfejsu dodawania sieciowego dysku HDD (Add NetHDD), jak przedstawiono na Rysunek 12–7.

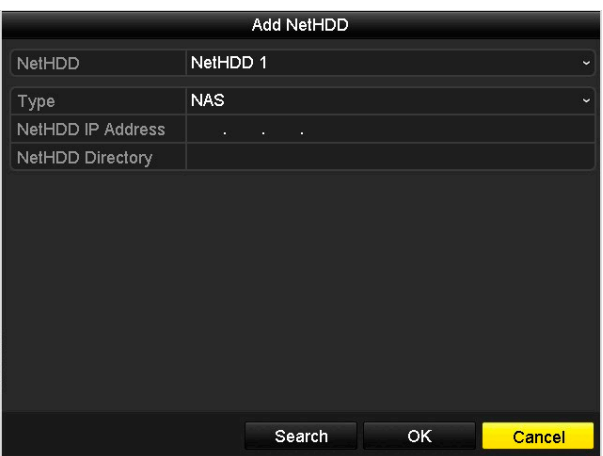

Rysunek 12–7 Informacje o dyskach twardych

Krok 3: Dodaj przydzielony dysk NetHDD.

Krok 4: Wybierz typ NAS lub IP SAN.

Krok 5: Skonfiguruj ustawienia dysku NAS lub IP SAN.

#### Dodawanie dysku NAS:

- 1) Wprowadź adres IP sieciowego dysku twardego w polu tekstowym.
- 2) Kliknij przycisk Search, aby wyszukać dostępne dyski NAS.
- 3) Wybierz dysk NAS z poniższej listy.

Można także ręcznie wpisać katalog, w którym znajduje się dysk sieciowy, w polu tekstowym NetHDD Directory.

4) Kliknij przycisk OK, aby dodać skonfigurowany dysk NAS.

### **Li** UWAGA

Można dodać maksymalnie osiem dysków NAS.

|               | <b>Add NetHDD</b>        |            |              |    |        |  |  |  |  |
|---------------|--------------------------|------------|--------------|----|--------|--|--|--|--|
| <b>NetHDD</b> |                          | NetHDD 1   |              |    | v      |  |  |  |  |
| Type          |                          | <b>NAS</b> |              |    |        |  |  |  |  |
|               | <b>NetHDD IP Address</b> | 172.6      | $.24$ $.201$ |    |        |  |  |  |  |
|               | <b>NetHDD Directory</b>  | /dvr/dvr_1 |              |    |        |  |  |  |  |
| No.           | Directory                |            |              |    |        |  |  |  |  |
| 1             | /dvr/dvr_2               |            |              |    |        |  |  |  |  |
| $\frac{2}{3}$ | /dvr/dvr 1               |            |              |    |        |  |  |  |  |
|               | /mnt/backup/indexbackup  |            |              |    |        |  |  |  |  |
|               |                          |            |              |    |        |  |  |  |  |
|               |                          |            |              |    |        |  |  |  |  |
|               |                          |            |              |    |        |  |  |  |  |
|               |                          |            |              |    |        |  |  |  |  |
|               |                          |            | Search       | OK | Cancel |  |  |  |  |

Rysunek 12–8 Dodawanie dysku NAS

#### Dodawanie dysku IP SAN:

- 1) Wprowadź adres IP sieciowego dysku twardego w polu tekstowym.
- 2) Kliknij przycisk Search, aby wyszukać dostępne dyski IP SAN.
- 3) Wybierz dysk IP SAN z poniższej listy.
- 4) Kliknij przycisk OK, aby dodać skonfigurowany dysk IP SAN.

### $\begin{bmatrix} i \\ j \end{bmatrix}$  UWAGA

Można dodać do 8 dysków IP SAN.

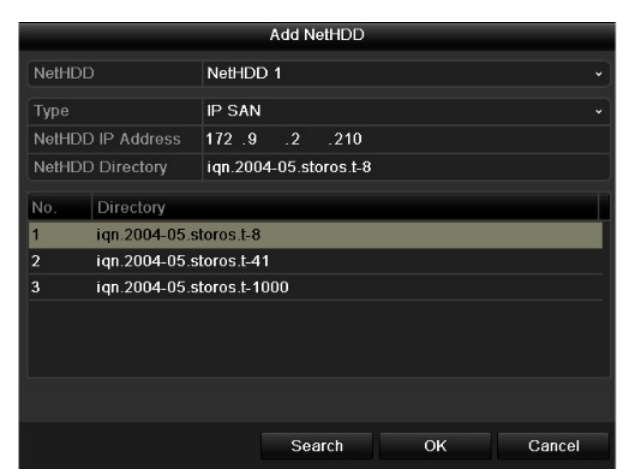

Rysunek 12–9 Dodawanie dysku IP SAN

5) Po pomyślnym dodaniu dysku NAS lub IP SAN ponownie wyświetl okno Informacje o dyskach twardych. Dodany dysk NetHDD zostanie wyświetlony na liście.

# **Li** UWAGA

Jeżeli dodany dysk NetHDD nie został zainicjowany, należy wybrać go i kliknąć przycisk Init.

|                               | Capacity    | <b>Status</b> | Property             | Type   | Free Space   Gr Edit   D |   |           |                         |
|-------------------------------|-------------|---------------|----------------------|--------|--------------------------|---|-----------|-------------------------|
| $\overline{\phantom{a}}$<br>1 | 931.51GB    | Normal        | <b>R/W</b>           | Local  | 906GB                    | 1 | V         | -                       |
| ▮▿                            | 17 40,000MB | Normal        | <b>R/W</b>           | IP SAN | 22,528MB                 | 1 | <b>SI</b> | $\overline{\mathbf{m}}$ |
|                               |             |               |                      |        |                          |   |           |                         |
|                               |             |               |                      |        |                          |   |           |                         |
|                               |             |               |                      |        |                          |   |           |                         |
|                               |             | .<br>.        | $\sim$ $\sim$ $\sim$ |        | . .<br>.                 |   |           |                         |

Rysunek 12–10 Inicjowanie dodanego dysku NetHDD

# 12.3 Zarządzanie grupą dysków twardych

### 12.3.1 Konfigurowanie grup dysków twardych

#### Cel

Korzystając z grup, można zarządzać wieloma dyskami twardymi. Konfigurując odpowiednio ustawienia dysków twardych, można nagrywać obraz wideo z określonych kanałów w określonej grupie dysków.

Krok 1: Wyświetl okno Tryb magazynowania.

Menu > HDD > Advanced

Krok 2: Skonfiguruj opcję Mode z ustawieniem Group (Rysunek 12–11).

| Mode                | Group                                                                     |  |  |  | $\check{}$               |
|---------------------|---------------------------------------------------------------------------|--|--|--|--------------------------|
| Record on HDD Group | $\overline{1}$                                                            |  |  |  | $\overline{\phantom{0}}$ |
| <b>D</b> Analog     | MA1 MA2 MA3 MA4 MA5 MA6 MA7 MA8<br>ZA9 ZA10 ZA11 ZA12 ZA13 ZA14 ZA15 ZA16 |  |  |  |                          |

Rysunek 12–11 Interfejs trybu magazynowania

Krok 3: Kliknij przycisk Apply. Wyświetli się poniższe okno uwagi.

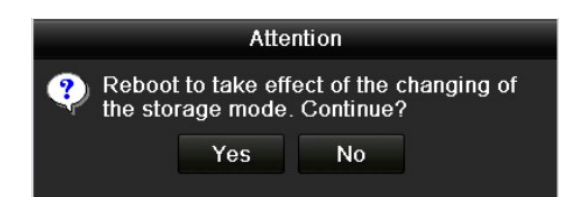

Rysunek 12–12 Ostrzeżenie dotyczące ponownego uruchomienia

Krok 4: Kliknij przycisk Yes, aby ponownie uruchomić urządzenie i aktywować zmiany.

Krok 5: Po ponownym uruchomieniu urządzenia wyświetl okno Informacje o dyskach twardych.

Menu > HDD > General

Krok 6: Wybierz pozycję Dysk twardy z listy i kliknij ikonę , aby wyświetlić okno Ustawienia lokalnych dysków twardych (Rysunek 12–13).

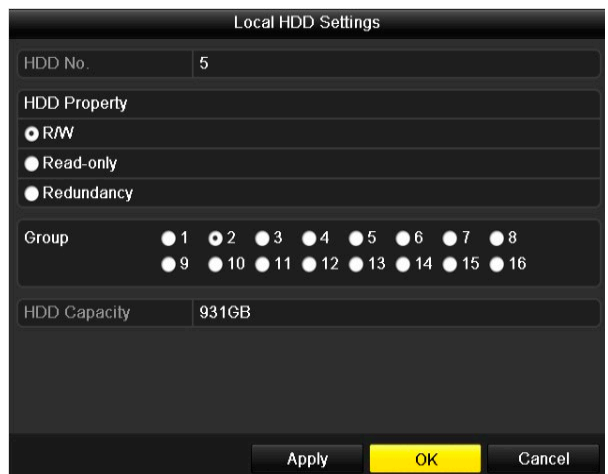

Rysunek 12–13 Interfejs ustawień lokalnego dysku HDD

Krok 7: Wybierz numer grupy dla bieżącego dysku twardego.

# **Li** UWAGA

Dla każdego dysku twardego domyślnie wybierany jest numer grupy 1.

Krok 8: Kliknij przycisk OK, aby potwierdzić ustawienia.

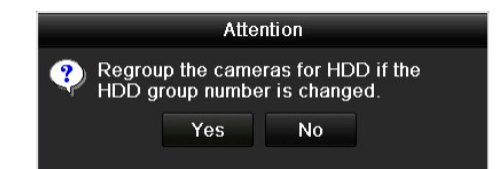

Rysunek 12–14 Potwierdzanie ustawień grupy dysków twardych

Krok 9: W oknie Ostrzeżenie kliknij przycisk Yes, aby potwierdzić ustawienia.

### 12.3.2 Konfigurowanie właściwości dysku twardego

#### Cel

Można skonfigurować następującą właściwość dysku twardego: nadmiarowy, tylko do odczytu lub do odczytu/zapisu (R/W). Przed skonfigurowaniem właściwości dysku twardego należy ustawić tryb magazynowania Grupa (zobacz kroki 1–4 w Rozdział 12.3.1 Konfigurowanie grup dysków twardych).

Dysk twardy można skonfigurować jako tylko do odczytu, aby zapobiec zastąpieniu ważnych nagranych plików w trybie zastępowania nagrań po zapełnieniu dysku.

Gdy ustawiona jest właściwość Nadmiarowy dysku twardego, można nagrywać wideo równocześnie na dysku nadmiarowym, jak i dysku przeznaczonym do zapisu/odczytu, aby zapewnić ochronę i niezawodność danych wideo.

Krok 1: Wyświetl okno Informacje o dyskach twardych.

Menu > HDD > General

Krok 2: Wybierz pozycję Dysk twardy z listy i kliknij ikonę , aby wyświetlić okno Ustawienia lokalnych dysków twardych (Rysunek 12–15).

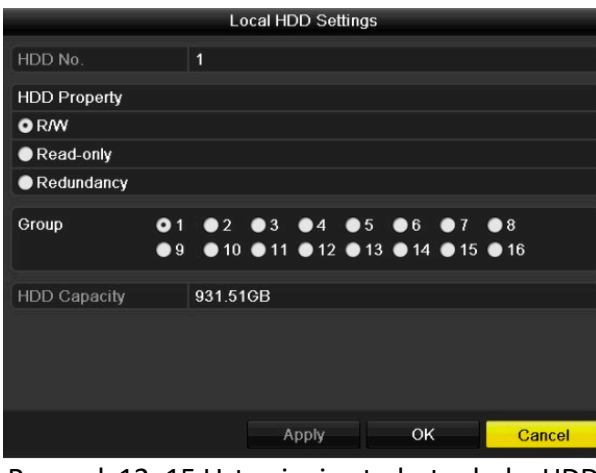

Rysunek 12–15 Ustawianie atrybutu dysku HDD

Krok 3: Skonfiguruj opcję HDD property z ustawieniem R/W, Read-only lub Redundancy.

Krok 4: Kliknij przycisk OK, aby zapisać ustawienia i zamknąć okno.

Krok 5: Właściwość dysku twardego zostanie wyświetlona na liście w menu Informacje o dyskach twardych.

# **I** UWAGA

Aby skorzystać z funkcji dysku nadmiarowego, do rejestratora DVR należy podłączyć co najmniej 2 dyski twarde, ponadto rejestrator musi dysponować jednym dyskiem HDD do odczytu i zapisu.

# 12.4 Konfigurowanie trybu przydziałów

#### Cel

Każdą kamerę można skonfigurować z przydziałem dla magazynowania nagranych plików.

#### Kroki

Krok 1: Wyświetl okno Tryb magazynowania.

Menu > HDD > Advanced

Krok 2: Kliknij zakładkę Storage Mode.

Krok 3: Skonfiguruj opcję Mode z ustawieniem Quota (Rysunek 12–16).

### **i** IIWAGA

Aby wprowadzić zmiany, należy ponownie uruchomić rejestrator DVR.

| Mode                         | Quota          |
|------------------------------|----------------|
| Camera                       | [A1] Camera 01 |
| <b>Used Record Capacity</b>  | 51.00GB        |
| <b>Used Picture Capacity</b> | 2048.00MB      |
| HDD Capacity (GB)            | 931            |
| Max. Record Capacity (G      | 0              |
| Max. Picture Capacity (GB) 0 |                |
| Free Quota Space 931 GB      |                |
|                              |                |

Rysunek 12–16 Interfejs ustawień trybu magazynowania

Krok 4: Wybierz kamerę, dla której chcesz skonfigurować przydział.

Krok 5: Wprowadź pojemność pamięci w polach tekstowych Max. Record Capacity (GB).

Krok 6: Można skopiować ustawienia przydziałów bieżącej kamery do innych kamer, jeżeli jest to wymagane. Kliknij przycisk Copy, aby przejść do interfejsu kopiowania ustawień kamery, jak przedstawiono na Rysunek 12–17.

|                  |                   |                   | Copy to           |    |     |        |
|------------------|-------------------|-------------------|-------------------|----|-----|--------|
| Analog           | A1                | A2                | $\blacksquare$ A3 | AA | A5  | A6     |
|                  | $\blacksquare$ A7 | A8                |                   |    |     |        |
| <b>IP</b> Camera | $\blacksquare$ D1 | $\blacksquare$ D2 |                   |    |     |        |
|                  |                   |                   |                   |    |     |        |
|                  |                   |                   |                   |    |     |        |
|                  |                   |                   |                   |    |     |        |
|                  |                   |                   |                   |    |     |        |
|                  |                   |                   |                   |    |     |        |
|                  |                   |                   |                   |    |     |        |
|                  |                   |                   |                   |    |     |        |
|                  |                   |                   |                   |    |     |        |
|                  |                   |                   |                   |    |     |        |
|                  |                   |                   |                   |    |     |        |
|                  |                   |                   |                   |    | ΟK. | Cancel |

Rysunek 12–17 Kopiowanie ustawień w celu zastosowania do innej kamery (kamer)

Krok 7: Wybierz kamery, dla których chcesz skonfigurować takie same ustawienia przydziałów. Można także zaznaczyć pole wyboru Analog, aby wybrać wszystkie kamery.

Krok 8: Kliknij przycisk OK, aby zakończyć ustawianie kopiowania i wrócić do interfejsu trybu magazynowania.

Krok 9: Kliknij przycisk Apply, aby zastosować ustawienia.

### **Li** UWAGA

Jeżeli zostanie ustawiony przydział pojemności 0, wszystkie kamery będą używać całej pojemności dysku twardego do zapisywania nagrań.

## 12.5 Konfigurowanie magazynu w chmurze

#### Cel

Magazyn w chmurze ułatwia przesyłanie i pobieranie nagranych plików w dowolnym miejscu i czasie, co pozwala znacznie zwiększyć wydajność.

### **Li** IIWAGA

Krok 1: Przejdź do interfejsu Cloud Storage.

Menu > HDD > General > Cloud Storage

Krok 2: Zaznacz pole wyboru Enable Cloud, aby włączyć funkcję magazynu w chmurze.

Krok 3: Z listy rozwijanej Cloud Type wybierz opcję One Drive, Google Drive lub Drop Box.

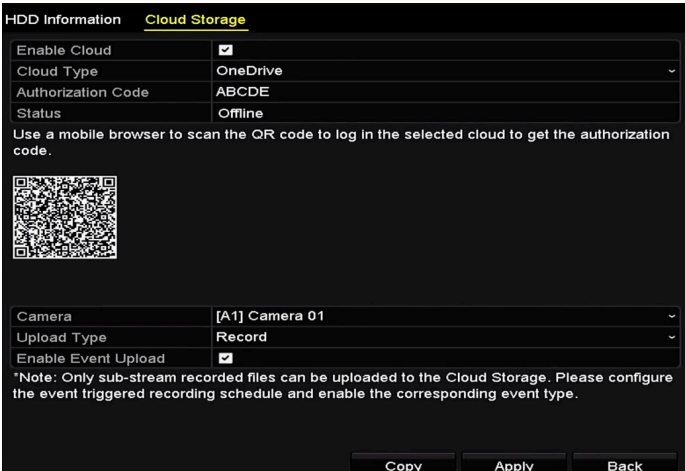

Rysunek 12–18 Interfejs magazynu w chmurze

Krok 4: Zgodnie z wyświetlonym komunikatem należy zeskanować kod QR za pomocą mobilnej aplikacji w celu zalogowania się do wybranego magazynu w chmurze i pobrania kodu uwierzytelniającego. Następnie należy skopiować kod uwierzytelniający i wprowadzić go w polu tekstowym Authentication Code.

Krok 5: Kliknij przycisk Apply, a następnie wróć do menu głównego.

Krok 6: Otwórz ponownie interfejs magazynu w chmurze po około 20 sekundach. Jeśli w polu Status wyświetla się informacja Online, oznacza to, iż rejestracja została pomyślnie zakończona.

Krok 7: Skonfiguruj harmonogram nagrywania.

Wróć do interfejsu nagrywania i wybierz kamerę z listy rozwijanej Camera, a następnie zaznacz pole wyboru Enable Schedule, aby włączyć nagrywanie według harmonogramu. Szczegóły na temat harmonogramu nagrywania znajdziesz w Rozdziale 5.2 Konfigurowanie harmonogramu nagrywania.

| Record                 |              |                         |   |              |                               |    |      |    |    |      |    |    |                     |             |
|------------------------|--------------|-------------------------|---|--------------|-------------------------------|----|------|----|----|------|----|----|---------------------|-------------|
| Camera                 |              |                         |   |              | [A1] Camera 01<br>$\check{ }$ |    |      |    |    |      |    |    |                     |             |
| <b>Enable Schedule</b> |              |                         |   | $\checkmark$ |                               |    |      |    |    |      |    |    |                     |             |
|                        | $\mathbf{o}$ | $\overline{\mathbf{c}}$ | 4 | 6            | 8                             | 10 | $12$ | 14 | 16 | 18   | 20 | 22 | 24                  | Edit        |
| Mon                    |              |                         |   |              |                               |    |      |    |    |      |    |    | $\mathbf{1}$        | Continuous  |
| Tue                    |              |                         |   |              |                               |    |      |    |    |      |    |    | $\overline{a}$      | Event       |
| Wed<br>Thu             |              |                         |   |              |                               |    |      |    |    |      |    |    | 3<br>$\overline{4}$ | Motion      |
| Fri                    |              |                         |   |              |                               |    |      |    |    |      |    |    | 5                   | Alarm       |
| Sat                    |              |                         |   |              |                               |    |      |    |    |      |    |    | 6                   |             |
| Sun                    |              |                         |   |              |                               |    |      |    |    |      |    |    | $\overline{7}$      | MIA         |
|                        |              |                         |   |              |                               |    |      |    |    |      |    |    |                     | M&A         |
|                        |              |                         |   |              |                               |    |      |    |    |      |    |    |                     | None        |
|                        |              |                         |   |              |                               |    |      |    |    |      |    |    |                     |             |
|                        |              |                         |   |              |                               |    |      |    |    |      |    |    |                     |             |
|                        |              |                         |   |              |                               |    |      |    |    |      |    |    |                     |             |
|                        |              |                         |   |              |                               |    |      |    |    |      |    |    |                     |             |
|                        |              |                         |   |              |                               |    |      |    |    |      |    |    |                     |             |
|                        |              |                         |   |              |                               |    |      |    |    | Copy |    |    | Apply               | <b>Back</b> |

Rysunek 12–19 Harmonogram nagrywania

Krok 8: Prześlij pliki nagrane w momencie wystąpienia zdarzenia do magazynu w chmurze.

- 1)Wróć do interfejsu magazynu w chmurze i wybierz kamerę ustawioną w interfejsie harmonogramu nagrywania.
- 2)Wybierz typ przesyłania z listy rozwijanej Upload Type.
- 3)Aby włączyć przesyłanie nagrań zdarzenia, zaznacz pole wyboru Enable Event Upload.
- 4) Kliknij przycisk Apply, aby zakończyć konfigurację.

|                            | <b>Cloud Storage</b> |                |  |  |  |  |  |  |  |
|----------------------------|----------------------|----------------|--|--|--|--|--|--|--|
| Enable Cloud               | k                    |                |  |  |  |  |  |  |  |
| Cloud Type                 |                      | OneDrive       |  |  |  |  |  |  |  |
| <b>Authorization Code</b>  |                      | <b>ABCDE</b>   |  |  |  |  |  |  |  |
| <b>Status</b>              |                      | Offline        |  |  |  |  |  |  |  |
|                            |                      |                |  |  |  |  |  |  |  |
|                            |                      |                |  |  |  |  |  |  |  |
| Camera                     |                      | [A1] Camera 01 |  |  |  |  |  |  |  |
| Upload Type                | Record               |                |  |  |  |  |  |  |  |
| <b>Enable Event Upload</b> | $\checkmark$         |                |  |  |  |  |  |  |  |

Rysunek 12–20 Interfejs przesyłania do magazynu w chmurze

### **UWAGA**

- Do magazynu w chmurze można przesłać tylko pliki nagrań podstrumienia.
- Skonfiguruj harmonogram nagrywania w momencie wystąpienia zdarzenia i włącz odpowiedni typ zdarzenia.

Krok 9: (Opcjonalnie) Kliknij przycisk Copy, aby skopiować ustawienia magazynu w chmurze i zastosować je do innych kamer. Można także zaznaczyć pole wyboru Analog lub IP Camera, aby wybrać wszystkie kamery analogowe lub wszystkie kamery IP.

Kliknij przycisk OK, aby wrócić do interfejsu magazynu w chmurze i kliknij przycisk Apply, aby zakończyć ustawienia.

| Copy to  |     |  |                |    |        |  |  |  |  |
|----------|-----|--|----------------|----|--------|--|--|--|--|
| Analog   |     |  | A1 7A2 7A3 7A4 |    |        |  |  |  |  |
| P Camera | ZD1 |  |                |    |        |  |  |  |  |
|          |     |  |                |    |        |  |  |  |  |
|          |     |  |                |    |        |  |  |  |  |
|          |     |  |                |    |        |  |  |  |  |
|          |     |  |                |    |        |  |  |  |  |
|          |     |  |                |    |        |  |  |  |  |
|          |     |  |                |    |        |  |  |  |  |
|          |     |  |                | OK | Cancel |  |  |  |  |

Rysunek 12–21 Interfejs kopiowania

# 12.6 Sprawdzanie stanu dysku twardego

#### Cel

Funkcja sprawdzania stanu dysków HDD zainstalowanych w rejestratorze DVR umożliwia natychmiastowe sprawdzanie stanu dysków i podjęcie działań naprawczych w razie wystąpienia awarii dysku HDD.

#### Sprawdzanie stanu dysków twardych w oknie Informacje o dyskach twardych

Krok 1: Wyświetl okno Informacje o dyskach twardych.

Menu > HDD > General

Krok 2: Sprawdź stan poszczególnych dysków twardych wyświetlany na liście (Rysunek 12–22).

| <b>EL</b> Capacity Status | Property       | Type Free Space Gr Edit D      |  |  |
|---------------------------|----------------|--------------------------------|--|--|
| ■1 931.51GB Normal        | RMV.           | Local 900GB $1 \overline{5}$ – |  |  |
| ■17 199.97GB Normal       | Redundancy NAS | - 1 - 5 - 前<br>182GB           |  |  |

Rysunek 12–22 Wyświetlanie stanu dysków HDD (1)

### $\begin{bmatrix} i \\ j \end{bmatrix}$  UWAGA

Jeżeli stan dysku twardego to Prawidłowy lub Uśpienie, oznacza to, że dysk funkcjonuje prawidłowo. Jeżeli stan dysku twardego to Niezainicjowany lub Nieprawidłowy, należy zainicjować dysk przed użyciem. Jeżeli inicjowanie dysku twardego nie powiedzie się, należy zastąpić go nowym dyskiem.

#### Sprawdzanie stanu dysków HDD w interfejsie informacji systemowych

Krok 1: Wyświetl okno Informacje o systemie.
#### Menu > Maintenance > System Info

Krok 2: Kliknij kartę HDD, aby sprawdzić stan poszczególnych dysków twardych wyświetlany na liście (Rysunek 12–23).

|    | Label Status |                | Capacity Free Space | Property   | Type    | Group |
|----|--------------|----------------|---------------------|------------|---------|-------|
|    | Normal       | 931.51GB 900GB |                     | <b>RM</b>  | Local 1 |       |
| 17 | Normal       | 199.97GB 182GB |                     | Redundancy | NAS.    |       |

Rysunek 12–23 Wyświetlanie stanu dysków HDD (2)

## 12.7 Sprawdzanie informacji S.M.A.R.T.

### Cel

System SMART (Self-Monitoring, Analysis and Reporting Technology) umożliwia monitorowanie dysków twardych, wyświetlanie różnych wskaźników niezawodności i przewidywanie usterek.

Krok 1: Przejdź do interfejsu HDD Detect.

Menu > Maintenance > HDD Detect

Krok 2: Kliknij zakładkę S.M.A.R.T. Settings, aby przejść do interfejsu ustawień S.M.A.R.T.

Krok 3: Wybierz dysk HDD, aby wyświetlić listę informacji S.M.A.R.T., jak przedstawiono na Rysunek 12–24.

## $\begin{bmatrix} 1 \\ 1 \end{bmatrix}$  UWAGA

Zaznacz pole wyboru znajdujące się po lewej stronie opcji Continue to use this disk when self-evaluation is failed, jeśli chcesz nadal korzystać z dysku HDD w sytuacji, gdy w trakcie przeprowadzania detekcji S.M.A.R.T. wystąpił błąd.

|            | Continue to use this disk when self-evaluation is failed. |                   |       |                  |       |                   |              |                     |
|------------|-----------------------------------------------------------|-------------------|-------|------------------|-------|-------------------|--------------|---------------------|
| <b>HDD</b> |                                                           | 1                 |       |                  |       |                   |              |                     |
|            | Self-test Status<br>Not tested                            |                   |       |                  |       |                   |              |                     |
|            | Self-test Type                                            | <b>Short Test</b> |       |                  |       |                   |              |                     |
| S.M.A.R.T. |                                                           | 泰                 |       |                  |       |                   |              |                     |
|            | Temperature(° 34                                          |                   |       | Self-evaluation  |       | Pass              |              |                     |
|            | Power On (da 329                                          |                   |       | All-evaluation   |       | <b>Functional</b> |              |                     |
|            | S.M.A.R.T. Information                                    |                   |       |                  |       |                   |              |                     |
| ID         | <b>Attribute Name</b>                                     | <b>Status</b>     | Flags | <b>Threshold</b> | Value | Worst             | Raw Value    | $\hat{\phantom{a}}$ |
| 0x1        | <b>Raw Read Error Rate</b>                                | <b>OK</b>         | 2f    | 51               | 200   | 200               | $\bf{0}$     | $\equiv$            |
| 0x3        | Spin Up Time                                              | OK                | 27    | 21               | 112   | 107               | 7375         |                     |
| 0x4        | Start/Stop Count                                          | OK                | 32    | $\mathbf{0}$     | 98    | 98                | 2333         |                     |
| 0x5        | <b>Reallocated Sector Count</b>                           | <b>OK</b>         | 33    | 140              | 200   | 200               | $\mathbf{0}$ | $\checkmark$        |

Rysunek 12–24 Ustawienia systemu SMART

# 12.8 Detekcja niedziałających sektorów

## Cel

Funkcja detekcji niedziałających sektorów umożliwia wykrycie niedziałających sektorów dysku HDD i tym samym sprawdzenie jego stanu.

Krok 1: Przejdź do interfejsu HDD Detect.

Menu>HDD>HDD Detect

Krok 2: Kliknij zakładkę Bad Sector Detection, aby przejść do interfejsu detekcji niedziałających sektorów.

Krok 3: Wybierz dysk HDD i kliknij przycisk Detect, aby rozpocząć detekcję.

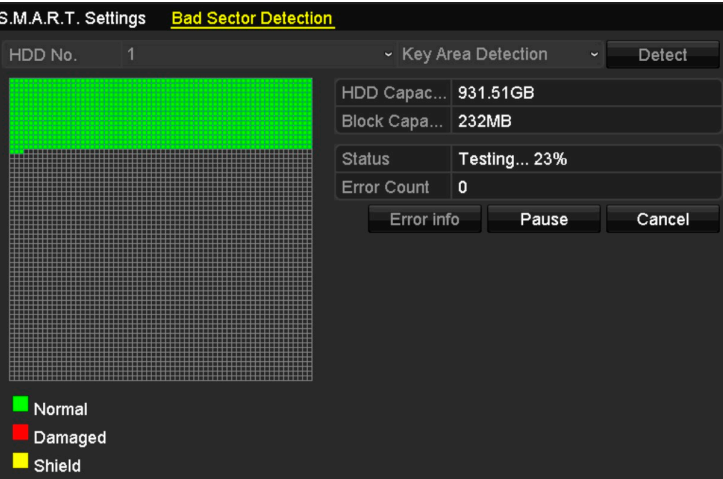

Rysunek 12–25 Detekcja niedziałających sektorów

Krok 4: Kliknij przycisk Pause, aby wstrzymać wykrywanie, a następnie kliknij przycisk Resume, aby wznowić wykrywanie.

Krok 5: Jeśli wykryto błąd dysku HDD, kliknij przycisk Error Info, aby wyświetlić informacje o błędzie.

# 12.9 Konfigurowanie alarmów dotyczących błędów dysków twardych

### Cel

Można skonfigurować alarmy dotyczące błędów dysków twardych, zgłaszane w przypadku stanu dysku Uninitialized lub Abnormal.

Krok 1: Wyświetl okno Wyjątek.

Menu > Configuration > Exceptions

Krok 2: Z listy rozwijanej Exception Type wybierz opcję HDD Error.

Krok 3: Zaznacz poniższe pole (pola) wyboru, aby wybrać powiązane działanie (działania) wykonywane w momencie wykrycia błędu dysku HDD, jak przedstawiono na Rysunek 12–26.

Dostępne działania powiązane to: Audible Warning, Notify Surveillance Center, Send Email i Trigger Alarm Output.

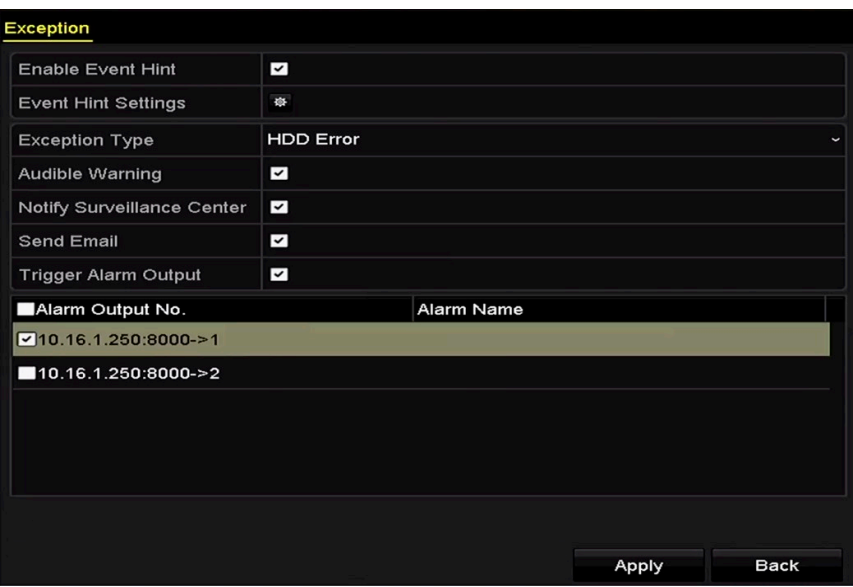

Rysunek 12–26 Konfigurowanie alarmu błędu dysku HDD

Krok 4: Po wybraniu ustawienia Trigger Alarm Output można też wybrać z poniższej listy wyjście alarmowe, które będzie wyzwalane.

Krok 5: Kliknij przycisk Apply, aby zapisać ustawienia.

# Rozdział 13 Ustawienia kamery ROZDZIAŁ 13. USTAWIENIA KAMERY

# 13.1 Konfigurowanie ustawień menu ekranowego

### Cel

Można skonfigurować ustawienia wyświetlania menu ekranowego (OSD, On-screen Display) kamery, łącznie z datą/godziną, nazwą kamery itp.

Krok 1: Wyświetl okno OSD Configuration.

Menu > Camera > OSD

Krok 2: Wybierz kamerę, dla której chcesz skonfigurować ustawienia menu ekranowego.

Krok 3: Edytuj informacje w polu tekstowym Nazwa kamery.

Krok 4: Zaznacz pole wyboru wyświetlania nazwy, wyświetlania daty i wyświetlania tygodnia, aby skonfigurować te funkcje.

Krok 5: Wybierz ustawienia dla Date Format, Time Format, Display Mode i OSD Font.

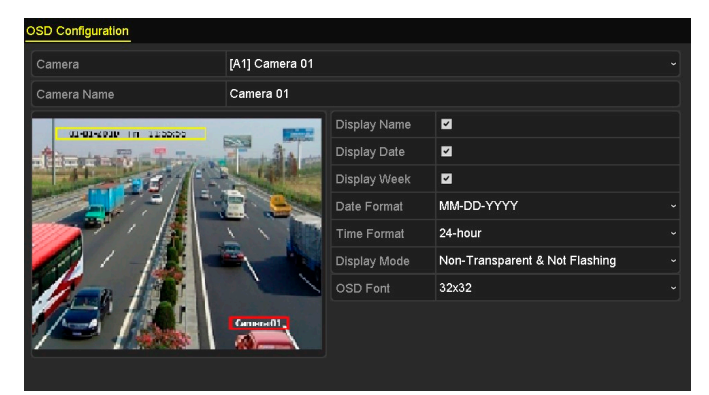

Rysunek 13–1 Konfiguracja menu ekranowego

Krok 6: Za pomocą myszy można przeciągnąć pole tekstowe wyświetlane w oknie podglądu w celu dostosowania pozycji informacji OSD.

Krok 7: Kopiowanie ustawień kamery

1) Jeśli chcesz skopiować ustawienia informacji OSD na obrazie z bieżącej kamery i zastosować je do innych kamer, kliknij przycisk Copy, aby przejść do interfejsu kopiowania ustawień kamery, jak przedstawiono na Rysunek 13–2.

|        |                   |    | Copy to |    |     |        |
|--------|-------------------|----|---------|----|-----|--------|
| Analog | A1                | A2 | AA3     | AA | A5  | A6     |
|        | $\blacksquare$ A7 | A8 |         |    |     |        |
|        |                   |    |         |    |     |        |
|        |                   |    |         |    |     |        |
|        |                   |    |         |    |     |        |
|        |                   |    |         |    |     |        |
|        |                   |    |         |    |     |        |
|        |                   |    |         |    |     |        |
|        |                   |    |         |    |     |        |
|        |                   |    |         |    |     |        |
|        |                   |    |         |    |     |        |
|        |                   |    |         |    |     |        |
|        |                   |    |         |    | OK. | Cancel |

Rysunek 13–2 opiowanie ustawień w celu zastosowania do innych kamer

- 2) Wybierz kamerę (kamery) do skonfigurowania przy pomocy tych samych ustawień informacji OSD. Można także zaznaczyć pole wyboru Analog, aby wybrać wszystkie kamery.
- 3) Kliknij przycisk OK, aby zakończyć ustawienia w interfejsie Copy i wrócić do interfejsu OSD Configuration.

Krok 8: Kliknij przycisk Apply, aby zastosować ustawienia.

# 13.2 Konfigurowanie maski prywatności

### Cel

W interfejsie tym można skonfigurować prostokątne maski prywatności, czyli strefy, których obraz nie jest wyświetlany i nie może zostać zarejestrowany przez operatora.

Krok 1: Wyświetl okno Ustawienia maski prywatności.

Menu > Camera > Privacy Mask

Krok 2: Wybierz kamerę, dla której chcesz skonfigurować maskę prywatności.

Krok 3: Zaznacz pole wyboru Enable Privacy Mask, aby włączyć maskę prywatności.

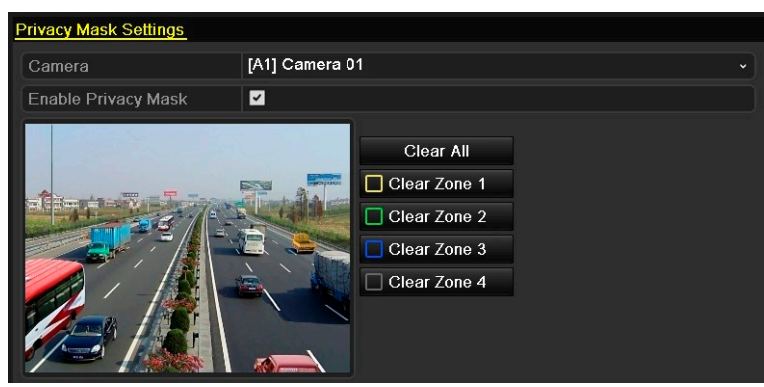

Rysunek 13–3 Ustawienia maski prywatności

Krok 4: Korzystając z myszy komputerowej, wyznacz strefę w oknie. Strefy są oznaczane ramkami w różnym kolorze.

# **I** UWAGA

Można skonfigurować do 4 masek prywatności i dostosować rozmiar każdej z nich.

Krok 5: Skonfigurowane w oknie strefy maski prywatności można wyczyścić, klikając odpowiednie ikony Wyczyść strefę1-4 po prawej stronie okna lub klikając przycisk Clear All w celu wyczyszczenia wszystkich stref.

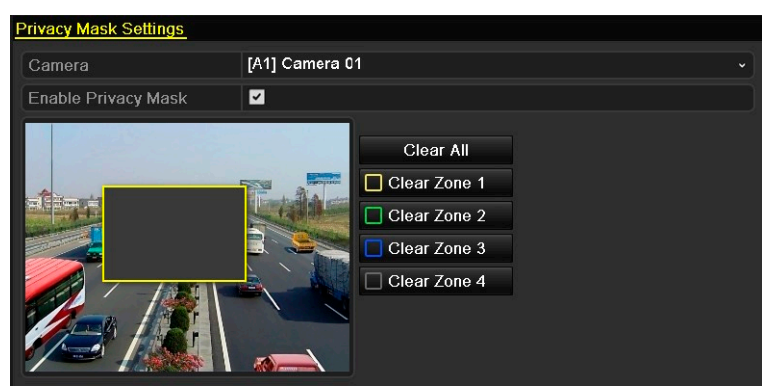

Rysunek 13–4 Konfigurowanie obszaru maski prywatności

Krok 6: Kliknij przycisk Copy, aby skopiować ustawienia masek prywatności na obrazie z bieżącej kamery i zastosować je do innych kamer.

Zajrzyj do kroku 7 w Rozdziale 13.1 Konfigurowanie ustawień menu ekranowego.

Krok 7: Kliknij przycisk Apply, aby zapisać ustawienia.

# 13.3 Konfigurowanie parametrów wideo

## 13.3.1 Konfigurowanie ustawień obrazu

Krok 1: Wyświetl okno Ustawienia obrazu.

Menu > Camera > Image

Krok 2: Wybierz zakładkę Image Settings.

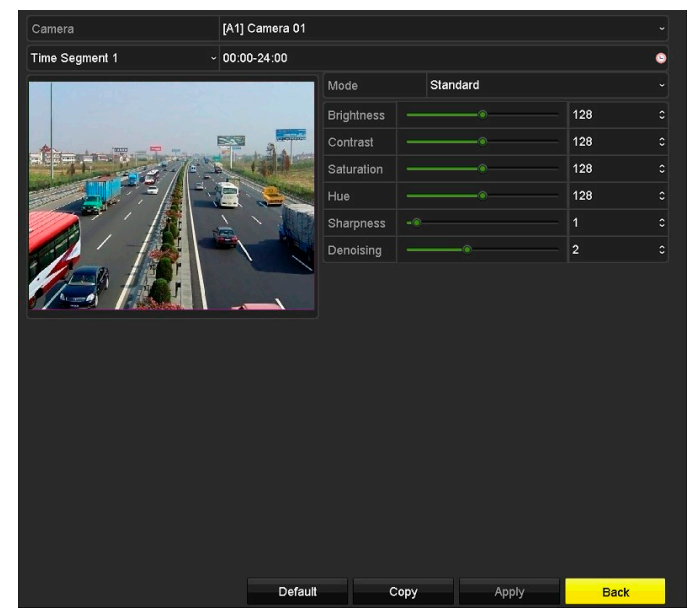

Rysunek 13–5 Interfejs ustawień obrazu (z kamery analogowej)

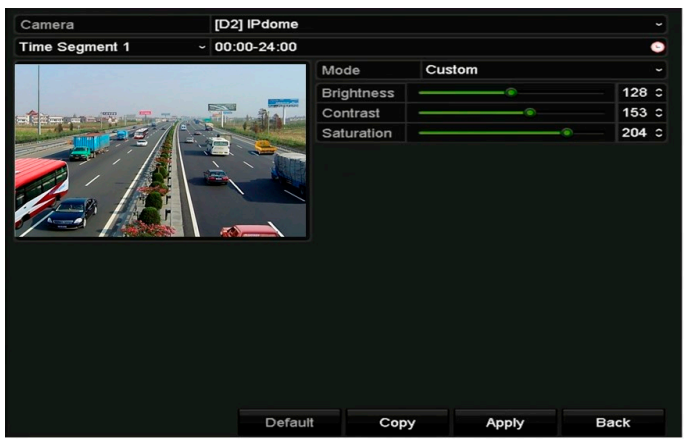

Rysunek 13–6 Interfejs ustawień obrazu (z kamery IP)

Krok 3: Wybierz kamerę, dla której chcesz skonfigurować parametry obrazu.

Krok 4: Istnieje możliwość innej konfiguracji ustawień obrazu w dwóch różnych przedziałach czasowych. W tym celu należy wybrać nazwę przedziału czasowego z listy rozwijanej.

# **I** UWAGA

Przedziały czasowe nie mogą na siebie zachodzić.

Krok 5: Wybierz tryb z listy rozwijanej Mode. Dostępne są cztery tryby filmowania za pomocą kamer analogowych: Standardowy, W pomieszczeniach, Przytłumione światło i Na zewnątrz.

Krok 6: Dostosuj parametry obrazu zgodnie z własnymi wymaganiami. Parametry te obejmują: jasność, kontrast, nasycenie , barwę, ostrość i usuwanie szumu w przypadku kamer analogowych oraz jasność, kontrast i nasycenie w przypadku kamer IP. Można także kliknąć przycisk Restore, aby przywrócić domyślne ustawienia parametrów.

Krok 7: Kliknij przycisk Copy, aby skopiować ustawienia obrazu bieżącej kamery i zastosować je do innych kamer.

Krok 8: Kliknij przycisk Apply, aby zapisać ustawienia.

## 13.3.2 Konfigurowanie ustawień parametrów kamery

Krok 1: Wyświetl okno Ustawienia obrazu.

Menu > Camera > Image

Krok 2: Wybierz zakładkę Camera Parameters Settings.

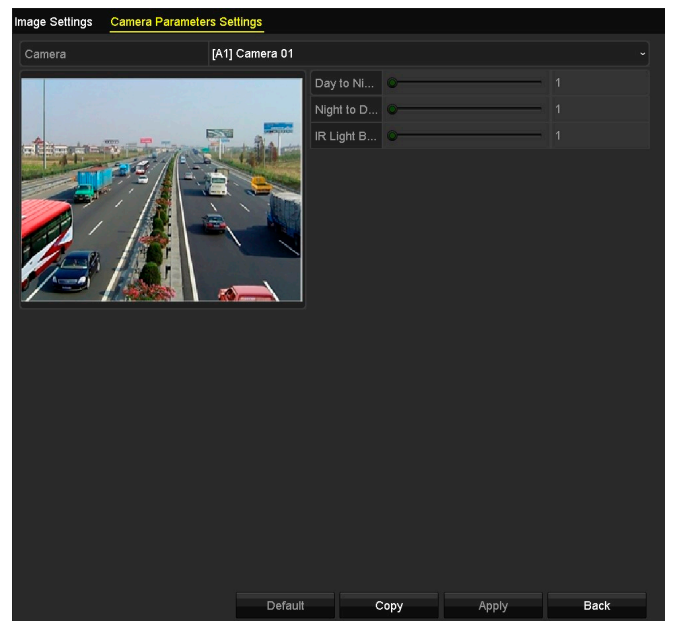

Rysunek 13–7 Ustawienia parametrów kamery

Krok 3: Wybierz kamerę z listy rozwijanej Camera.

Krok 4: Dostosuj parametry kamery. Parametry obejmują: czułość w trybie dziennym, czułość w trybie nocnym i jasność promiennika podczerwieni w przypadku kamer analogowych. Można także kliknąć przycisk Default, aby przywrócić domyślne ustawienia parametrów.

Krok 5: Kliknij przycisk Copy, aby skopiować ustawienia parametrów bieżącej kamery i zastosować je do innych kamer analogowych.

Krok 6: Kliknij przycisk Apply, aby zapisać ustawienia.

## **i** IIWAGA

- Funkcja konfigurowania parametrów kamery dotyczy jedynie kamer analogowych.
- Funkcje czułości w trybie dziennym i nocnym oraz jasności promiennika podczerwieni muszą być obsługiwane przez podłączoną kamerę analogową. Parametrów tych nie można skonfigurować, jeśli podłączona kamera analogowa ich nie obsługuje lub jeśli nie jest odbierany żaden sygnał wideo.
- Konfiguracje parametrów są zapisywane w ustawieniach podłączonej kamery analogowej, a nie w ustawieniach rejestratora DVR.
- Domyślna wartość czułości w trybie dziennym, czułości w trybie nocnym i jasności promiennika podczerwieni to 5. Zakres dostępnych wartości to od 1 do 9.
- Po zamknięciu i ponownym uruchomieniu interfejsu wyświetlone zostaną ustawione ostatnio parametry
- Rejestrator DVR jest połączony z kamerą analogową za pośrednictwem przewodu koncentrycznego bez mechanizmu przesyłania sygnału zwrotnego. Nawet jeśli połączenie za pośrednictwem przewodu koncentrycznego nie działa prawidłowo, parametry nadal wyświetlone są tak, jakby zostały pomyślnie ustawione.

# Rozdział 14 Zarządzanie i konserwacja ROZDZIAŁ 14. ZARZĄDZANIE I KONSERWACJA REJESTRATORA DVR

# 14.1 Wyświetlanie informacji o systemie

Krok 1: Wyświetl okno Informacje o systemie.

Menu > Maintenance > System Info

Krok 2: Aby wyświetlić informacje systemowe o urządzeniu, należy kliknąć zakładki Device Info, Camera, Record, Alarm, Network i HDD.

| Device Name                              | Embedded Net DVR      |
|------------------------------------------|-----------------------|
| Model                                    | <b>XXXXXXXX</b>       |
| Serial No.                               | <b>XXXXXXXXXXXXXX</b> |
| Firmware Version                         | <b>XXXXXXXXXXX</b>    |
| Hardware Version                         | <b>XXXXXXX</b>        |
| Please scan the QR code via iVMS client. |                       |
|                                          |                       |

Rysunek 14–1 Interfejs informacji systemowych

## **i** UWAGA

Informacje o wersji sprzętu są wyświetlane w interfejsie Device Information.

# 14.2 Wyszukiwanie plików rejestrów

### **Cel**

Informacje o działaniu, alarmach, zdarzeniach nietypowych i inne informacje o rejestratorze DVR mogą zostać zapisane w plikach rejestru, które można wyświetlić i eksportować w dowolnym momencie.

Krok 1: Wyświetl okno Wyszukiwanie w rejestrze.

Menu > Maintenance > Log Information

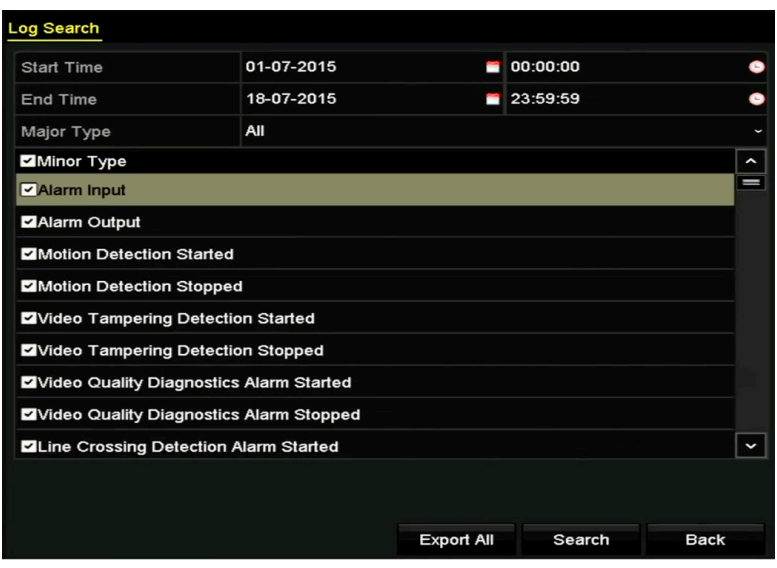

Rysunek 14–2 Wyszukiwanie w rejestrze

Krok 2: Aby uściślić zakres wyszukiwania w rejestrze, skonfiguruj kryteria, takie jak Godzina rozpoczęcia, Godzina zakończenia, Typ główny i Typ podrzędny.

Krok 3: Kliknij przycisk Search, aby rozpocząć wyszukiwanie plików rejestru.

Krok 4: Pasujące pliki rejestru zostaną wyświetlone na poniższej liście.

## $\boxed{\mathbf{i}}$  UWAGA

Za każdym razem można wyświetlić maksymalnie 2000 plików rejestru.

| 10-07-2015 09:53:59 Power On | 10-07-2015 09:53:59 Local HDD Infor N/A<br>10-07-2015 09:54:05 Start Recording<br>10-07-2015 09:54:08 Local Operation: N/A<br>10-07-2015 09:54:25 HDD S.M.A.R.T.<br>10-07-2015 09:54:32 Start Recording<br>10-07-2015 09:54:32 Local Operation: N/A | <b>N/A</b><br>N/A<br><b>N/A</b><br>N/A | I<br>$\bullet$<br>I<br>I<br>$\circledcirc$<br>$\bullet$                           | O.<br>Ç<br>$\blacktriangledown$<br>$\bullet$<br>$\tilde{\textbf{v}}$<br>Ç |                                                                                         |
|------------------------------|----------------------------------------------------------------------------------------------------|----------------------------------------|-----------------------------------------------------------------------------------|---------------------------------------------------------------------------|-----------------------------------------------------------------------------------------|
|                              |                                                                                                    |                                        |                                                                                   |                                                                           |                                                                                         |
|                              |                                                                                                    |                                        |                                                                                   |                                                                           |                                                                                         |
|                              |                                                                                                    |                                        |                                                                                   |                                                                           |                                                                                         |
|                              |                                                                                                    |                                        |                                                                                   |                                                                           |                                                                                         |
|                              |                                                                                                    |                                        |                                                                                   |                                                                           |                                                                                         |
|                              |                                                                                                    |                                        |                                                                                   |                                                                           |                                                                                         |
|                              |                                                                                                    |                                        |                                                                                   | O                                                                         |                                                                                         |
|                              | 10-07-2015 09:54:32 Local Operation: N/A                                                                                                    |                                        | $\bullet$                                                                         | S                                                                         |                                                                                         |
|                              |                                                                                                    |                                        | $\bullet$                                                                         | Ç                                                                         |                                                                                         |
|                              |                                                                                                    |                                        |                                                                                   |                                                                           | Y                                                                                       |
|                              |                                                                                                    | $-1$                                   |                                                                                   |                                                                           | ÷                                                                                       |
|                              |                                                                                                    |                                        | 10-07-2015 09:55:32 IP Camera Disco N/A<br>10-07-2015 10:04:09 System Running N/A |                                                                           | $\blacktriangleright$ $\blacktriangleright$ $\blacktriangleright$ $\blacktriangleright$ |

Rysunek 14–3 Wyniki wyszukiwania w rejestrze

Krok 5: Aby wyświetlić szczegółowe informacje o rejestrze, kliknij przycisk z znajdujący się przy każdym rejestrze lub dwukrotnie kliknij nazwę rejestru. Można też kliknąć przycisk <sup>0</sup>, aby wyświetlić powiązane pliki wideo, jeżeli są dostępne.

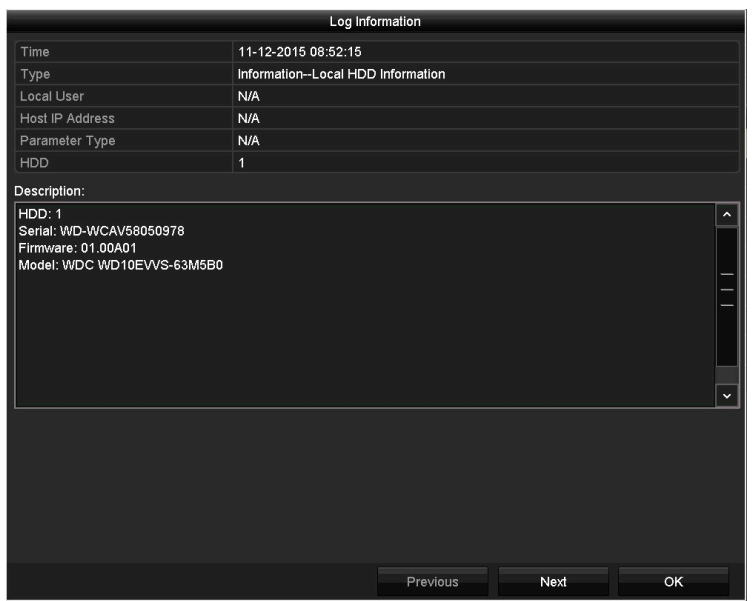

Rysunek 14–4 Interfejs informacji o rejestrze

Krok 6: Jeżeli chcesz wyeksportować pliki rejestru, kliknij przycisk Export, aby wyświetlić menu Eksport (Rysunek 14–5).

|                   |                           | Export            |                  |                     |   |             |             |
|-------------------|---------------------------|-------------------|------------------|---------------------|---|-------------|-------------|
| Device Name       | <b>USB Flash Disk 1-1</b> |                   | $\check{ }$      | $*$ .mp4; $*$ .zip  | ١ |             | Refresh     |
|                   |                           |                   |                  |                     |   |             |             |
| Name              | Size Type                 |                   | <b>Edit Date</b> |                     |   | Delete Play |             |
| <b>Final Data</b> |                           | Folder            |                  | 01-12-2013 09:29:56 |   | m           |             |
| ch01_2015071600   | 992.56MB File             |                   |                  | 16-07-2015 14:12:16 |   | m           | -           |
| ch02_2015071613   | 76.55MB File              |                   |                  | 16-07-2015 14:13:22 |   | m           | -           |
|                   |                           |                   |                  |                     |   |             |             |
|                   |                           |                   |                  |                     |   |             |             |
|                   |                           |                   |                  |                     |   |             |             |
|                   |                           |                   |                  |                     |   |             |             |
|                   |                           |                   |                  |                     |   |             |             |
| <b>Free Space</b> | 6357.23MB                 |                   |                  |                     |   |             |             |
|                   |                           | <b>New Folder</b> | Format           | Export              |   |             | <b>Back</b> |

Rysunek 14–5 Eksportowanie plików rejestru

Krok 7: Wybierz urządzenie kopii zapasowej z listy rozwijanej Device Name.

Krok 8: Kliknij przycisk Export, aby eksportować pliki do wybranego urządzenia kopii zapasowej.

Kliknij przycisk New Folder, aby utworzyć nowy folder w pamięci urządzenia kopii zapasowej lub kliknij przycisk Format, aby sformatować urządzenie kopii zapasowej przed eksportowaniem plików rejestru.

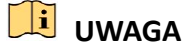

 Przed rozpoczęciem eksportowania plików rejestru należy podłączyć urządzenie kopii zapasowej do rejestratora DVR.

 Nazwy plików rejestru wyeksportowanych do urządzenia kopii zapasowej są nadawane zgodnie z czasem eksportowania, np. 20110514124841logBack.txt.

# 14.3 Importowanie/eksportowanie informacji o kamerze internetowej

### Cel

Informacje dotyczące dodanej kamery internetowej, takie jak adres IP, port zarządzania, hasło administratora itp., można zapisać w pliku programu Excel i wyeksportować do lokalnego urządzenia kopii zapasowej. Można edytować wyeksportowany plik na komputerze, na przykład dodając lub usuwając zawartość, i skopiować ustawienia do innych urządzeń przez zaimportowanie do nich tego pliku programu Excel.

Krok 1: Wyświetl okno zarządzania kamerami internetowymi.

Menu > Camera > Camera

Kliknij kartę IP Camera Import/Export. Zostanie wyświetlona zawartość wykrytego podłączonego urządzenia zewnętrznego.

Krok 2: Kliknij przycisk Export, aby wyeksportować pliki konfiguracyjne do wybranego lokalnego urządzenia kopii zapasowej.

Krok 3: Aby zaimportować plik konfiguracyjny, wybierz go z urządzenia kopii zapasowej i kliknij przycisk Import. Po zakończeniu procesu importowania należy ponownie uruchomić rejestrator DVR.

# 14.4 Importowanie/eksportowanie plików konfiguracyjnych

### Cel

Pliki konfiguracji rejestratora DVR mogą zostać wyeksportowane do lokalnego urządzenia w celu utworzenia kopii zapasowej. Następnie pliki konfiguracji jednego rejestratora DVR mogą zostać importowane do wielu urządzeń DVR w celu ich skonfigurowania przy użyciu tych samych ustawień parametrów.

Krok 1: Wyświetl okno Importowanie/eksportowanie pliku konfiguracyjnego.

Menu > Maintenance > Import/Export

| Device Name              | <b>USB Flash Disk 1-1</b> |                | $\sim$   $\cdot$ bin | Refresh<br>$\sim$ |
|--------------------------|---------------------------|----------------|----------------------|-------------------|
| Name                     |                           | Size Type      | <b>Edit Date</b>     | Delete Play       |
| devCfg_408198462_20<br>m |                           | 8160.44KB File | 23-01-2015 15:13:50  | m                 |
|                          |                           |                |                      |                   |
|                          |                           |                |                      |                   |
|                          |                           |                |                      |                   |
|                          |                           |                |                      |                   |
|                          |                           |                |                      |                   |
|                          |                           |                |                      |                   |
|                          |                           |                |                      |                   |
|                          |                           |                |                      |                   |
|                          |                           |                |                      |                   |
|                          |                           | 1895.11MB      |                      |                   |
|                          |                           |                |                      |                   |
|                          |                           |                |                      |                   |
|                          |                           |                |                      |                   |
| Free Space               |                           |                |                      |                   |
|                          |                           |                |                      |                   |
|                          |                           |                |                      |                   |
|                          |                           |                |                      |                   |
|                          |                           |                |                      |                   |

Rysunek 14–6 Importowanie/eksportowanie pliku konfiguracji

Krok 2: Kliknij przycisk Export, aby wyeksportować pliki konfiguracyjne do wybranego lokalnego urządzenia kopii zapasowej.

Krok 3: Aby zaimportować plik konfiguracyjny, wybierz go z urządzenia kopii zapasowej i kliknij przycisk Import. Po zakończeniu procesu importowania należy ponownie uruchomić rejestrator DVR.

# **I** UWAGA

Po zaimportowaniu plików konfiguracyjnych urządzenie zostanie automatycznie ponownie uruchomione.

# 14.5 Uaktualnianie systemu

## Cel

Oprogramowanie układowe rejestratora DVR można uaktualnić za pośrednictwem lokalnego urządzenia kopii zapasowej lub zdalnego serwera FTP.

## 14.5.1 Uaktualnienie przy użyciu lokalnego urządzenia kopii zapasowej

Krok 1: Podłącz do rejestratora DVR lokalne urządzenie kopii zapasowej, w którego pamięci zapisano plik uaktualnienia oprogramowania układowego.

Krok 2: Wyświetl okno Uaktualnienie.

```
Menu > Maintenance > Upgrade
```
Krok 3: Kliknij zakładkę Local Upgrade, aby przejść do interfejsu Local Upgrade, przedstawionego na Rysunku 14-7.

| Local Upgrade | FTP |                    |           |           |                           |          |          |
|---------------|-----|--------------------|-----------|-----------|---------------------------|----------|----------|
| Device Name   |     | USB Flash Disk 1-1 |           |           | $*$ .dav: $*$ .mav $\sim$ | Refresh. |          |
| Name          |     |                    | Size Type | Edit Date |                           |          | Del Play |
| digicap.mav   |     | 21,872KB File      |           |           | 07-02-2013 11:47:30       | m        | $\odot$  |
|               |     |                    |           |           |                           |          |          |

Rysunek 14–7 Interfejs uaktualnienia lokalnego

Krok 4: Wybierz plik uaktualnienia z urządzenia kopii zapasowej.

Krok 5: Kliknij przycisk Upgrade, aby rozpocząć uaktualnienie.

Krok 6: Po zakończeniu uaktualniania uruchom ponownie rejestrator DVR, aby aktywować nowe oprogramowanie układowe.

## 14.5.2 Uaktualnienie przy użyciu serwera FTP

### Zanim rozpoczniesz:

Połącz komputer (działający jako serwer FTP) i rejestrator DVR z tą samą siecią LAN. Uruchom w komputerze oprogramowanie TFTP zewnętrznej firmy i skopiuj oprogramowanie układowe do katalogu głównego oprogramowania TFTP.

Krok 1: Wyświetl okno Uaktualnienie.

Menu > Maintenance > Upgrade

Krok 2: Kliknij zakładkę FTP, aby przejść do interfejsu Local Upgrade, przedstawionego na Rysunku 14-8.

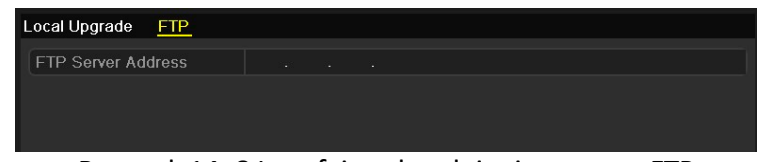

Rysunek 14–8 Interfejs uaktualnienia serwera FTP

Krok 3: Wprowadź informacje w polu tekstowym Adres serwera FTP.

Krok 4: Kliknij przycisk Upgrade, aby rozpocząć uaktualnienie.

Krok 5: Po zakończeniu uaktualniania uruchom ponownie rejestrator DVR, aby aktywować nowe oprogramowanie układowe.

# 14.6 Przywracanie ustawień domyślnych

Krok 1: Wyświetl okno Ustawienia domyślne.

### Menu > Maintenance > Default

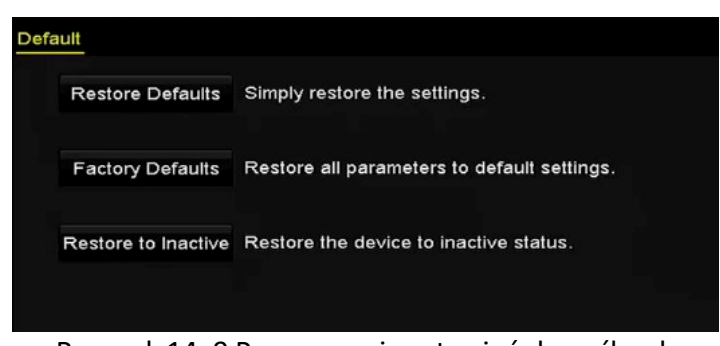

Rysunek 14–9 Przywracanie ustawień domyślnych

Krok 2: Wybierz jedną z trzech poniższych opcji przywracania.

Restore Defaults: przywrócenie fabrycznych ustawień domyślnych wszystkich parametrów z wyjątkiem sieciowych (adres IP, maska podsieci, brama, MTU, tryb roboczy karty sieciowej, trasa domyślna, port serwera itp.) i parametrów kont.

Factory Defaults: przywrócenie fabrycznych ustawień domyślnych wszystkich parametrów.

Restore to Inactive: przywrócenie stanu nieaktywności urządzenia.

Krok 3: Kliknij przycisk OK, aby przywrócić ustawienia domyślne.

# **Ti** UWAGA

Po przywróceniu ustawień domyślnych urządzenie zostanie automatycznie ponownie uruchomione.

# Rozdział 15 Inne ustawienia ROZDZIAŁ 15. INNE USTAWIENIA

# 15.1 Konfigurowanie ustawień ogólnych

### Cel

W interfejsie tym można skonfigurować rozdzielczość wyjściową, czas systemowy, szybkość wskaźnika myszy itp.

Krok 1: Przejdź do interfejsu ustawień ogólnych.

Menu > Configuration > General

Krok 2: Wybierz zakładkę General.

| General<br><b>DST Settings</b><br>More Settings |                                        |    |
|-------------------------------------------------|----------------------------------------|----|
| Language                                        | English                                |    |
| Output Standard                                 | PAL                                    |    |
| <b>VGA/HDMI Resolution</b>                      | 1280 1024/60HZ                         | ÷  |
| Time Zone                                       | (GMT+08:00) Beijing, Urumqi, Singapore |    |
| Date Format                                     | MM-DD-YYYY                             | v. |
| System Date                                     | 04-20-2016                             | e  |
| System Time                                     | 16:05:32                               | o  |
| Mouse Pointer Speed                             | $\left( \widehat{\bullet }\right)$     |    |
| Enable Wizard                                   | ◘                                      |    |
| Enable Password                                 | ■                                      |    |

Rysunek 15-1 Interfejs ustawień ogólnych

Krok 3: Skonfiguruj następujące ustawienia:

- Language: domyślnie używany jest język English.
- Output Standard: Ustaw standard sygnału wyjściowego jako PAL lub NTSC.
- VGA/HDMI Resolution: Wybierz rozdzielczość sygnału wyjściowego dbając o to, aby była ona taka sama, jak rozdzielczość wyświetlacza VGA/HDMI.
- **Time Zone:** wybierz strefę czasową.
- **Date Format:** wybierz format daty.
- **System Date:** wybierz datę systemową.
- System Time: wybierz godzinę systemową.
- Mouse Pointer Speed: ustaw jeden z czterech poziomów szybkości wskaźnika myszy komputerowej.
- Enable Wizard: włącz/wyłącz kreatora podczas uruchamiania urządzenia.
- Enable Password: włącz/wyłącz obsługę hasła używanego do logowania.

## **Li** UWAGA

Jeśli w ustawieniach rejestratorów DVR z serii F zaznaczono opcję Enable Password, wówczas po każdym zalogowaniu się do rejestratora DVR wyświetli się interfejs wzoru odblokowania. Jeśli odznaczono opcję Enable Password, wówczas po zalogowaniu się do rejestratora DVR interfejs wzoru odblokowania nie wyświetli się.

Instrukcja obsługi cyfrowego rejestratora wideo

Krok 4: Kliknij przycisk Apply, aby zapisać ustawienia.

# 15.2 Konfigurowanie ustawień czasu letniego

Krok 1: Przejdź do interfejsu ustawień ogólnych.

Menu >Configuration>General

Krok 2: Wybierz kartę DST Settings.

| General DST Settings | <b>More Settings</b>    |                      |             |                      |                     |   |                 |                              |            |
|----------------------|-------------------------|----------------------|-------------|----------------------|---------------------|---|-----------------|------------------------------|------------|
| Auto DST Adjustment  |                         |                      |             |                      |                     |   |                 |                              |            |
| Enable DST           | $\overline{\mathbf{v}}$ |                      |             |                      |                     |   |                 |                              |            |
| <b>From</b>          | Apr                     |                      | $\cdot$ 1st | $\ddot{}$            | $\exists$ sun       |   | $\sqrt{2}$      | $\hat{z}$<br>$\pm 00$        |            |
| To                   | Oct                     | $\ddot{\phantom{0}}$ | last        | $\ddot{\phantom{1}}$ | $\sqrt{\text{Sun}}$ | w | $\vert 2 \vert$ | $\hat{c}$<br>$\therefore$ 00 |            |
| <b>DST Bias</b>      | 60 Minutes              |                      |             |                      |                     |   |                 |                              | $\check{}$ |
|                      |                         |                      |             |                      |                     |   |                 |                              |            |

Rysunek 15–2 Ustawienia czasu letniego

Można zaznaczyć pole wyboru Auto DST Adjustment.

Można też ręcznie zaznaczyć pole wyboru Enable DST, a następnie wybrać datę zmiany na czas letni.

# 15.3 Konfigurowanie innych ustawień

Krok 1: Przejdź do interfejsu ustawień ogólnych.

Menu > Configuration > General

Krok 2: Kliknij zakładkę More Settings, aby przejść do interfejsu ustawień dodatkowych (More Settings), jak przedstawiono na poniższych rysunkach.

| General<br>DST Settings More Settings |                                   |
|---------------------------------------|-----------------------------------|
| Device Name                           | Embedded Net DVR                  |
| Device No.                            | 255                               |
| Auto Logout                           | Never<br>$\overline{\phantom{a}}$ |
| Menu Output Mode                      | Auto<br>$\tilde{}$                |

Rysunek 15–3 Inne ustawienia

Krok 3: Skonfiguruj następujące ustawienia:

- Device Name: Edytuj nazwę rejestratora DVR.
- Device No.: Edytuj numer seryjny rejestratora DVR. Numer urządzenia można ustawić w zakresie 1-255, a numer domyślny to 255.
- Auto Logout: Ustaw limit czasu braku aktywności menu. Na przykład, gdy ustawiony jest limit czasu 5 Minutes, system zamknie bieżące menu i wyświetli ekran widoku na żywo po pięciu minutach braku aktywności menu.
- Menu Output Mode: Można wybrać różne wyjścia do wyświetlania menu.
- Main CVBS Scaling: Zaznacz to pole wyboru, aby włączyć skalowanie głównego wyjścia CVBS.

Krok 4: Kliknij przycisk Apply, aby zapisać ustawienia.

## 15.4 Zarządzanie kontami użytkowników

#### Cel

Domyślne konto użytkownika rejestratora DVR to: Administrator. Nazwa użytkownika konta Administrator to admin, a hasło jest konfigurowane podczas uruchamiania urządzenia po raz pierwszy. Administrator jest uprawniony do dodawania i usuwania użytkowników i konfigurowania ich parametrów.

## 15.4.1 Dodawanie użytkownika

Krok 1: Wyświetl okno Zarządzanie użytkownikami.

Menu >Configuration>User

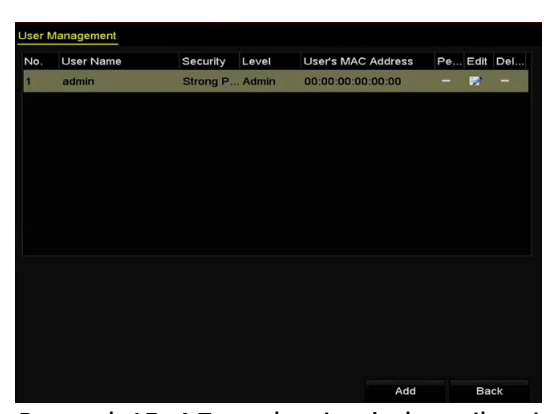

Rysunek 15–4 Zarządzanie użytkownikami

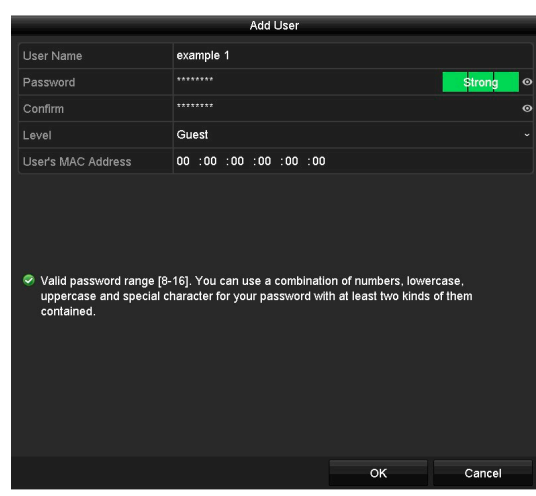

Instrukcja obsługi cyfrowego rejestratora wideo

Krok 2: Kliknij przycisk Add, aby wyświetlić okno Dodawanie użytkownika.

Rysunek 15–5 Dodawanie użytkownika

Krok 3: Wprowadź informacje dotyczące każdego nowego użytkownika, w tym nazwę użytkownika, hasło, potwierdzenie hasła, poziom uprawnień i adres MAC użytkownika.

Hasło: ustaw hasło dla konta użytkownika.

## $\triangle$  OSTRZEŻENIE

ZALECANE JEST STOSOWANIE SILNEGO HASŁA — zdecydowanie zalecane jest utworzenie własnego silnego hasła (co najmniej osiem znaków należących do co najmniej trzech z następujących kategorii: wielkie litery, małe litery, cyfry i znaki specjalne) w celu zapewnienia lepszej ochrony urządzenia. Zalecane jest również regularne resetowanie hasła. Zwłaszcza w systemie z restrykcyjnymi zabezpieczeniami resetowanie hasła co miesiąc lub co tydzień zapewnia lepszą ochronę urządzenia.

Level: Ustaw poziom użytkownika Operator lub Gość. Na poszczególnych poziomach użytkownicy mają różne uprawnienia operacyjne.

- Operator: Domyślnie na poziomie użytkownika Operator uwzględniono uprawnienie Dwukierunkowe przesyłanie audio w ustawieniach Konfiguracja zdalna i wszystkie uprawnienia operacyjne w ustawieniach Konfiguracja kamery.
- Guest: Użytkownik o statusie gościa nie posiada uprawnień do włączenia dwukierunkowego przesyłania sygnału audio w interfejsie konfiguracji zdalnej, a w interfejsie konfiguracji kamery domyślnie będą się wyświetlać jedynie opcje lokalnego/zdalnego odtwarzania.

User's MAC Address: Adres MAC komputera, za pomocą którego użytkownik zdalnie loguje się do interfejsu rejestratora DVR. Jeśli opcję tę włączono i skonfigurowano, wówczas tylko użytkownik o wskazanym adresie MAC będzie mógł uzyskać zdalny dostęp do interfejsu rejestratora DVR.

Krok 4: Kliknij przycisk OK, aby zapisać ustawienia i ponownie wyświetlić okno Zarządzanie użytkownikami. Dodany nowy użytkownik zostanie wyświetlony na liście (Rysunek 15–6).

| No.            | User Name | Security         | Level | <b>User's MAC Address</b> | Per Edit |   | Delete |
|----------------|-----------|------------------|-------|---------------------------|----------|---|--------|
| 1              | admin     | Strong Pas Admin |       | 00:00:00:00:00:00         |          | 罗 | -      |
| $\overline{2}$ | example 1 | Strong Pas Guest |       | 00:00:00:00:00:00         | ۰        | V | 面      |
|                |           |                  |       |                           |          |   |        |
|                |           |                  |       |                           |          |   |        |
|                |           |                  |       |                           |          |   |        |
|                |           |                  |       |                           |          |   |        |
|                |           |                  |       |                           |          |   |        |
|                |           |                  |       |                           |          |   |        |
|                |           |                  |       |                           |          |   |        |

Rysunek 15–6 Dodany użytkownik w oknie Zarządzanie użytkownikami

- Krok 5: Dodanemu użytkownikowi można nadać uprawnienia.
- 1) Wybierz użytkownika z listy, a następnie kliknij ikonę 4, aby przejść do interfejsu konfiguracji uprawnień, jak przedstawiono na Rysunek 15–7.

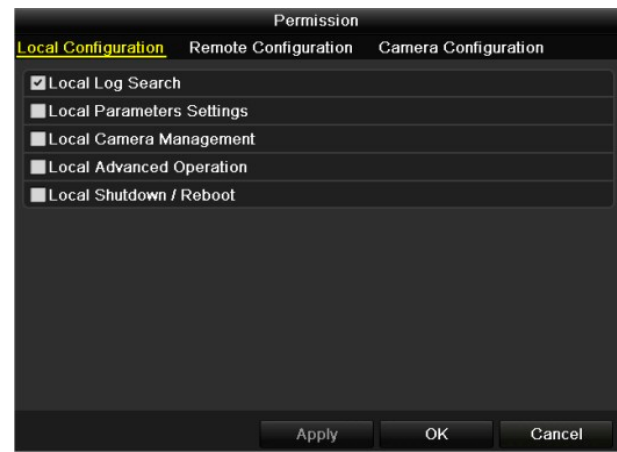

Rysunek 15–7 Interfejs konfiguracji uprawnień użytkownika

2) Ustaw uprawnienie operacyjne użytkownika Konfiguracja lokalna, Konfiguracja zdalna i Konfiguracja kamery.

### Konfiguracja lokalna

- Local Log Search: Wyszukiwanie i wyświetlanie rejestrów oraz informacji systemowych o urządzeniu.
- Local Parameters Settings: konfigurowanie parametrów, przywracanie fabrycznych ustawień domyślnych parametrów i importowanie/eksportowanie plików konfiguracyjnych.
- Local Camera Management: Włączanie i wyłączenie analogowej kamery (kamer). Dodawanie, usuwanie i edytowanie informacji o sieciowej kamerze (kamerach). Funkcja ta jest obsługiwana przez rejestratory z serii HDVR.
- Local Advanced Operation: Zarządzanie dyskami HDD (inicjowanie dysku HDD, ustawianie atrybutu dysku HDD), uaktualnienie systemowego oprogramowania układowego.
- Local Shutdown /Reboot: Zamykanie lub ponowne uruchamianie urządzenia.

### Konfiguracja zdalna

- Remote Log Search: Zdalne przeglądanie rejestrów zapisanych w pamięci urządzenia.
- Remote Parameters Settings: zdalne konfigurowanie parametrów, przywracanie fabrycznych ustawień domyślnych parametrów i importowanie/eksportowanie plików konfiguracyjnych.

Instrukcja obsługi cyfrowego rejestratora wideo

- Remote Camera Management: Zdalne włączanie i wyłączanie analogowej kamery (kamer) oraz dodawanie, usuwanie i edytowanie analogowej kamery (kamer). Funkcja ta jest obsługiwana przez rejestratory z serii HDVR.
- Remote Serial Port Control: Konfigurowanie ustawień portu RS-485.
- Remote Video Output Control: Przesyłanie sygnału do zdalnego panelu sterowania.
- Two-way Audio: Obsługa dwukierunkowej komunikacji audio pomiędzy zdalnym klientem a urządzeniem.
- Remote Alarm Control: zdalne zabezpieczanie (powiadamianie klienta zdalnego o alarmach i wyjątkach) i kontrolowanie wyjścia alarmowego.
- Remote Advanced Operation: Zdalne zarządzanie dyskami HDD (inicjowanie dysku HDD, ustawianie atrybutu dysku HDD), uaktualnienie systemowego oprogramowania układowego.
- Remote Shutdown/Reboot: Zdalne zamykanie lub ponowne uruchamianie urządzenia.

### Konfiguracja kamery

- Remote Live View: zdalne wyświetlanie widoku na żywo z wybranych kamer.
- Local Manual Operation: Lokalne uruchamianie/zatrzymywanie nagrywania ręcznego, rejestrowania zdjęć i wysyłania sygnału alarmowego z wyjścia wybranej kamery (kamer).
- Remote Manual Operation: Zdalne uruchamianie/zatrzymywanie nagrywania ręcznego, rejestrowania zdjęć i wysyłania sygnału alarmowego z wyjścia wybranej kamery (kamer).
- Local Playback: lokalne odtwarzanie plików nagranych przy użyciu wybranych kamer.
- Remote Playback: zdalne odtwarzanie plików nagranych przy użyciu wybranych kamer.
- Local PTZ Control: lokalne sterowanie PTZ wybranymi kamerami.
- Remote PTZ Control: zdalne sterowanie PTZ wybranymi kamerami.
- Local Video Export: lokalne eksportowanie plików nagranych przy użyciu wybranych kamer.

## 1 IIWAGA

Funkcja lokalnego zarządzania kamerami jest obsługiwana jedynie przez kamery IP.

3) Kliknij przycisk OK, aby zapisać ustawienia i zamknąć interfejs.

## 15.4.2 Usuwanie użytkownika

Krok 1: Wyświetl okno Zarządzanie użytkownikami.

Menu >Configuration>User

Krok 2: Wybierz z listy użytkownika przeznaczonego do usunięcia (Rysunek 15–8).

| <b>User Management</b> |                  |                  |       |                    |          |   |        |  |  |  |  |  |
|------------------------|------------------|------------------|-------|--------------------|----------|---|--------|--|--|--|--|--|
| No.                    | <b>User Name</b> | Security         | Level | User's MAC Address | Per Edit |   | Delete |  |  |  |  |  |
| $\overline{1}$         | admin            | Strong Pas Admin |       | 00:00:00:00:00:00  | -        | 孯 | -      |  |  |  |  |  |
| $\overline{2}$         | example 1        | Strong Pas Guest |       | 00:00:00:00:00:00  | ۱        | 瞹 | 童      |  |  |  |  |  |
|                        |                  |                  |       |                    |          |   |        |  |  |  |  |  |
|                        |                  |                  |       |                    |          |   |        |  |  |  |  |  |
|                        |                  |                  |       |                    |          |   |        |  |  |  |  |  |
|                        |                  |                  |       |                    |          |   |        |  |  |  |  |  |
|                        |                  |                  |       |                    |          |   |        |  |  |  |  |  |
|                        |                  |                  |       |                    |          |   |        |  |  |  |  |  |
|                        |                  |                  |       |                    |          |   |        |  |  |  |  |  |

Rysunek 15–8 Lista użytkowników

Krok 3: Kliknij ikonę **in**, aby usunąć wybrane konto użytkownika.

## 15.4.3 Edytowanie użytkownika

Cel

Można edytować parametry dodanych kont użytkowników.

Krok 1: Wyświetl okno Zarządzanie użytkownikami.

Menu >Configuration>User

Krok 2: Wybierz z listy użytkownika przeznaczonego do edycji (Rysunek 15–8).

Krok 3: Kliknij ikonę **14**, aby przejść do interfejsu Edit User, jak przedstawiono na Rysunek 15–9.

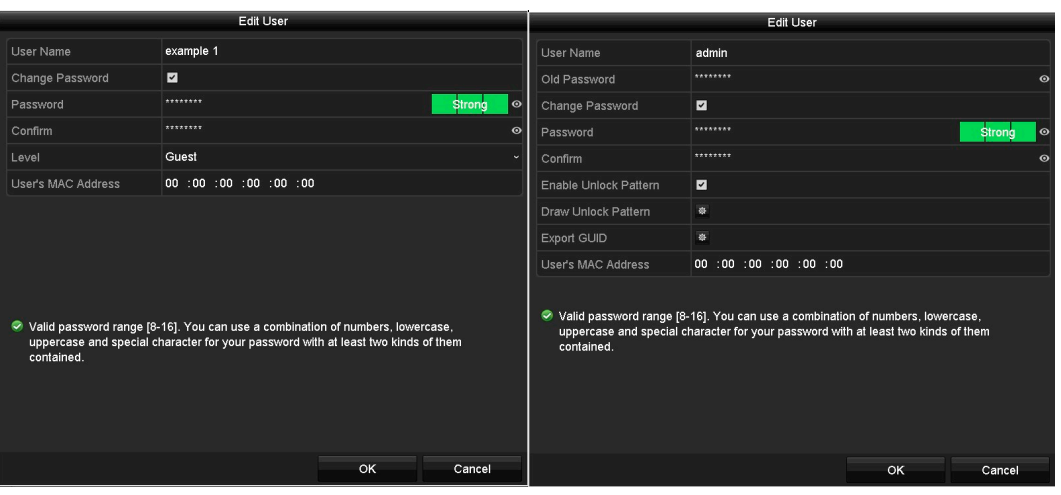

Rysunek 15–9 Interfejs edycji użytkownika

Krok 4: Edytuj odpowiednie parametry.

### Operator i gość

Można edytować dane użytkownika, takie jak nazwa użytkownika, hasło, poziom uprawnień i adres MAC. Jeżeli chcesz zmienić hasło, zaznacz pole wyboru Change Password i wprowadź nowe hasło w polach tekstowych Password i Confirm. Zalecane jest stosowanie silnego hasła.

Instrukcja obsługi cyfrowego rejestratora wideo

### **• Admin**

Można edytować tylko hasło i adres MAC. Zaznacz pole wyboru Change Password, jeśli chcesz zmienić hasło. Wprowadź poprawne stare hasło, a następnie w polu tekstowym Password oraz Confirm wprowadź nowe hasło.

## **AN** OSTRZEŻENIE

ZALECANE JEST STOSOWANIE SILNEGO HASŁA — zdecydowanie zalecane jest utworzenie własnego silnego hasła (co najmniej osiem znaków należących do co najmniej trzech z następujących kategorii: wielkie litery, małe litery, cyfry i znaki specjalne) w celu zapewnienia lepszej ochrony urządzenia. Zalecane jest również regularne resetowanie hasła. Zwłaszcza w systemie z restrykcyjnymi zabezpieczeniami resetowanie hasła co miesiąc lub co tydzień zapewnia lepszą ochronę urządzenia.

# **I** UWAGA

Kliknij i przytrzymaj ikonę  $\bullet$ , aby wyświetlić znaki hasła. Zwolnij przycisk myszy, aby ponownie ukryć znaki hasła.

Krok 5: Edytuj wzór odblokowania konta użytkownika o statusie administratora.

- 1) Zaznacz pole wyboru Enable Unlock Pattern, aby włączyć obsługę wzorca odblokowującego podczas logowania do urządzenia.
- 2) Korzystając z myszy komputerowej, nakreśl wzorzec łączący dziewięć punktów na ekranie. Zwolnij przycisk myszy po nakreśleniu wzorca.
- 3) Ponownie potwierdź wzór za pomocą myszy.

# **I** UWAGA

Więcej informacji znajdziesz w Rozdziale 2.3.1 Konfigurowanie wzorca odblokowującego.

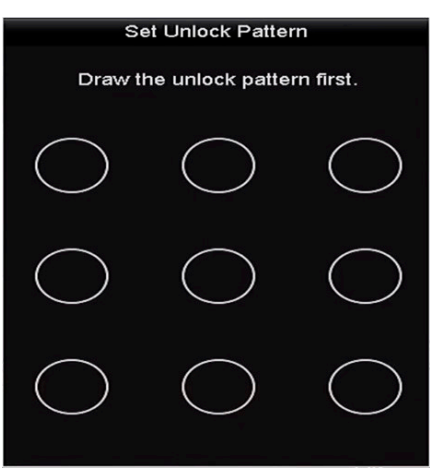

Rysunek 15–10 Konfigurowanie wzorca odblokowującego dla użytkownika admin

Krok 6: (Opcjonalnie) Kliknij ikonę  $\frac{1}{2}$  znajdującą się po prawej stronie opcji Draw Unlock Pattern, aby modyfikować wzór.

Krok 7: (Opcjonalnie) Kliknij ikonę  $\frac{1}{2}$  znajdującą się po prawej stronie opcji Export GUID, aby wyświetlić interfejs Reset Password. Kliknij przycisk Export, aby eksportować plik GUID do pamięci USB w celu odzyskania zapomnianego hasła. Następnie plik GUID zostanie zapisany w pamięci USB.

| Reset Password   |                    |                     |        |               |                |                     |  |  |  |  |  |  |
|------------------|--------------------|---------------------|--------|---------------|----------------|---------------------|--|--|--|--|--|--|
| Device Name      | USB Flash Disk 1-1 | 13<br>÷             | ٠      |               |                | Refresh             |  |  |  |  |  |  |
|                  |                    |                     |        |               |                |                     |  |  |  |  |  |  |
| Name             | Size Type          | Edit Date           |        | <b>Delete</b> | Play           | $\hat{\phantom{a}}$ |  |  |  |  |  |  |
| 1.bmp            | 6750.06KB File     | 09-02-2016 11:47:04 |        | Ħ             | $\circledcirc$ |                     |  |  |  |  |  |  |
| ■ 10.bmp         | 6750.06KB File     | 09-06-2016 10:20:07 |        | 會             | $\circledast$  |                     |  |  |  |  |  |  |
| 11.5mp           | 6750.06KB File     | 09-06-2016 10:20:15 |        | 貪             | $^{\circ}$     |                     |  |  |  |  |  |  |
| ■ 12.bmp         | 6750.06KB File     | 09-06-2016 10:20:19 |        | 宣             | $^{\circ}$     |                     |  |  |  |  |  |  |
| ■ 13.bmp         | 6750.06KB File     | 09-06-2016 11:47:01 |        | 宣             | $^{\circ}$     |                     |  |  |  |  |  |  |
| ■ 14.bmp         | 6750.06KB File     | 09-06-2016 11:47:08 |        | Ĥ             | $^{\circ}$     |                     |  |  |  |  |  |  |
| $15.5 \text{mp}$ | 6750.06KB File     | 09-06-2016 11:47:13 |        | 賣             | $^{\circ}$     | $\checkmark$        |  |  |  |  |  |  |
| Free Space       | 14.28GB            |                     |        |               |                |                     |  |  |  |  |  |  |
|                  |                    |                     |        |               |                |                     |  |  |  |  |  |  |
|                  |                    |                     |        |               |                |                     |  |  |  |  |  |  |
|                  |                    |                     |        |               |                |                     |  |  |  |  |  |  |
|                  |                    |                     |        |               |                |                     |  |  |  |  |  |  |
|                  |                    |                     |        |               |                |                     |  |  |  |  |  |  |
|                  |                    |                     |        |               |                |                     |  |  |  |  |  |  |
|                  |                    |                     |        |               |                |                     |  |  |  |  |  |  |
|                  |                    | New Folder          | Export | Back          |                |                     |  |  |  |  |  |  |

Rysunek 15–11 Eksportowanie pliku GUID

# **Li** UWAGA

Przed eksportowaniem pliku GUID należy wprowadzić poprawne stare hasło dostępu do konta administratora.

Krok 8: Kliknij przycisk OK, aby zapisać ustawienia i zamknąć menu.

Krok 9: (Opcjonalnie) Aby edytować uprawnienia użytkowników o statusie operatora lub gościa, kliknij przycisk  $\heartsuit$  w interfejsie User Management.

### ROZDZIAŁ 16. ANEKS

## 16.1 Glosariusz

• Dual-Stream: Dual-Stream to technologia wykorzystywana do lokalnego nagrywania sygnału wideo w wysokiej rozdzielczości i jednoczesnej transmisji sygnału w mniejszej rozdzielczości za pośrednictwem sieci. Oba strumienie są generowane przez rejestrator DVR. Rozdzielczość strumienia głównego to maksymalnie 1080p, a rozdzielczość podstrumienia to maksymalnie CIF.

Rozdział 16 Aneks

- DVR: Akronim pochodzący od słów cyfrowy rejestrator wideo. Rejestrator DVR to urządzenie, które odbiera sygnały wideo z kamer analogowych, poddaje je kompresji i zapisuje na dyskach twardych.
- HDD: Skrót oznaczający dysk twardy (Hard Disk Drive). Nośnik magazynujący umożliwiający przechowywanie cyfrowo zakodowanych danych na dyskach z powłoką magnetyczną.
- DHCP: Protokół dynamicznej konfiguracji hosta (Dynamic Host Configuration Protocol) jest aplikacyjnym protokołem sieciowym używanym przez urządzenia (klientów DHCP) do uzyskiwania informacji o konfiguracji, wymaganych do funkcjonowania w sieci protokołu internetowego (IP, Internet Protocol).
- HTTP: Skrót oznaczający protokół transmisji hipertekstu (Hypertext Transfer Protocol). Ten protokół umożliwia przesyłanie hipertekstowych żądań i informacji poprzez sieć między serwerami a przeglądarkami.
- PPPoE: PPPoE (Point-to-Point Protocol over Ethernet) to protokół sieciowy do kapsułkowania ramek PPP (Point-to-Point Protocol) w ramki Ethernet. Protokół ten jest przede wszystkim stosowany w usługach ADSL podczas łączenia się indywidualnych użytkowników z modemem ADSL (pełniącym funkcję nadajnika i odbiornika) za pośrednictwem sieci Ethernet, a także w zwykłych sieciach MAN.
- DDNS: System Dynamic DNS jest metodą, protokołem lub usługą sieciową umożliwiającą urządzeniu sieciowemu, takiemu jak router lub system komputerowy, korzystającemu z zestawu protokołów internetowych (Internet Protocol Suite) powiadamianie serwera nazw domen w czasie rzeczywistym (ad-hoc) o zmianie aktywnej konfiguracji DNS nazw hostów, adresów lub innych informacji przechowywanych w systemie DNS.
- Hybrid DVR: łącząc funkcje cyfrowego rejestratora wideo i sieciowego rejestratora wideo, umożliwia dostęp do analogowego sygnału audio i wideo oraz do cyfrowego sygnału audio i wideo (network bit stream).
- NTP: Skrót oznaczający protokół synchronizacji czasu w sieci (Network Time Protocol). Ten protokół służy do synchronizowania zegarów komputerów poprzez sieć.

• NTSC: Skrót oznaczający standard Narodowego Komitetu Systemu Telewizyjnego (National Television System Committee). Standard telewizji analogowej NTSC jest stosowany w krajach takich jak Stany Zjednoczone i Japonia. Każda klatka sygnału NTSC zawiera 525 linii skanowanych z częstotliwością 60 Hz.

Instrukcja obsługi cyfrowego rejestratora wideo

- NVR: Skrót oznaczający sieciowy rejestrator wideo (Network Video Recorder). Sieciowy rejestrator wideo może być opartym na komputerze lub wbudowanym systemem scentralizowanego zarządzania i magazynowania, przeznaczonym dla kamer internetowych, kopułkowych kamer internetowych i innych cyfrowych rejestratorów wideo.
- PAL: Skrót oznaczający system kodowania Phase Alternating Line. System PAL jest używany do nadawania programów telewizyjnych w wielu krajach. Sygnał PAL składa się z 625 linii skanowanych z częstotliwością 50 Hz.
- PTZ: Skrót oznaczający obrót, pochylenie i powiększenie (Pan, Tilt, Zoom). Kamery PTZ są wyposażone w silniki umożliwiające obracanie kamery w lewo i w prawo, pochylanie i podnoszenie oraz powiększanie i pomniejszanie widoku.
- USB: Skrót oznaczający uniwersalną magistralę szeregową (Universal Serial Bus). Standard USB umożliwia podłączanie urządzeń do magistrali szeregowej komputera-hosta w trybie plug-and-play.

# 16.2 Rozwiązywanie problemów

## Po standardowym uruchomieniu urządzenia na monitorze nie wyświetla się żaden obraz. Możliwe przyczyny:

— Nie wykonano połączeń VGA lub HDMI.

- Przewód połączeniowy jest uszkodzony.
- Tryb wejścia monitora jest niepoprawny.
- Krok 1: Zweryfikuj, że urządzenie jest podłączone do monitora przewodem HDMI lub VGA.

Jeżeli nie, podłącz urządzenie do monitora i uruchom ponownie.

Krok 2: Zweryfikuj, że przewód połączeniowy nie jest uszkodzony.

Jeżeli obraz wciąż nie jest wyświetlany na ekranie monitora po ponownym uruchomieniu, sprawdź, czy przewód połączeniowy nie jest uszkodzony i wymień przewód przed ponownym podłączeniem.

Krok 3: Zweryfikuj, że tryb wejścia monitora jest poprawny.

Sprawdź, czy tryb wejściowy monitora jest zgodny z trybem wyjściowym urządzenia (np. jeśli tryb wyjściowy rejestratora DVR to HDMI, wówczas trybem wejściowym monitora powinien być także standard HDMI). W przeciwnym wypadku zmień tryb wejścia monitora.

Krok 4: Sprawdź, czy wykonanie czynności opisanych w krokach 1-3 umożliwiło rozwiązanie problemu.

Jeżeli problem został rozwiązany, zakończ tę procedurę.

W przeciwnym wypadku skontaktuj się z inżynierem naszej firmy, aby kontynuować procedurę.

Po pierwszym uruchomieniu zakupionego urządzenia emitowany jest sygnał dźwiękowy.

Instrukcja obsługi cyfrowego rejestratora wideo

### Możliwe przyczyny:

- Nie zainstalowano dysku twardego w urządzeniu.
- Zainstalowany dysk twardy nie został zainicjowany.
- Zainstalowany dysk HDD nie jest zgodny z urządzeniem lub jest uszkodzony.

Krok 1: Sprawdź, czy w urządzeniu zainstalowano co najmniej jeden dysk HDD.

1) Jeżeli powyższy warunek nie jest spełniony, zainstaluj zgodny dysk twardy.

# **i** UWAGA

Kroki związane z instalowaniem dysków twardych omówiono w "Podręczniku Szybkie wprowadzenie".

- 2) Jeśli nie chcesz instalować dysku HDD, wybierz opcje: Menu > Configuration > Exceptions, a następnie odznacz pole wyboru ostrzeżenia dźwiękowego przy opcji HDD Error.
- Krok 2: Zweryfikuj, że dysk twardy został zainicjowany.
- 1) Wybierz "Menu>HDD>General".
- 2) Jeżeli stan dysku twardego to "Uninitialized", zaznacz pole wyboru odpowiedniego dysku twardego i kliknij przycisk "Init".

Krok 3: Zweryfikuj, że dysk twardy został wykryty lub jego stan jest prawidłowy.

- 1) Wybierz "Menu>HDD>General".
- 2) Jeżeli stan dysku twardego to "Abnormal", wymień dedykowany dysk twardy zgodnie z wymaganiami.

Krok 4: Sprawdź, czy wykonanie czynności opisanych w krokach 1-3 umożliwiło rozwiązanie problemu.

- 1) Jeżeli problem został rozwiązany, zakończ tę procedurę.
- 2) W przeciwnym wypadku skontaktuj się z inżynierem naszej firmy, aby kontynuować procedurę.
- Podczas wyświetlania sygnału wideo w trybie podglądu na żywo na urządzeniu lokalnym obraz zacina się.

### Możliwe przyczyny:

— Nie osiągnięto liczby klatek na sekundę wymaganej do wyświetlania obrazu w czasie rzeczywistym.

Krok 1: Sprawdź ustawienia parametrów nieprzerwanego nagrywania strumienia głównego i nagrywania strumienia głównego w momencie wystąpienia zdarzenia.

Wybierz opcje: Menu > Record > Parameters > Record i ustaw taką samą rozdzielczość nieprzerwanego nagrywania strumienia głównego i nagrywania strumienia głównego w momencie wystąpienia zdarzenia.

Krok 2: Zweryfikuj, że osiągnięto liczbę klatek na sekundę wymaganą do wyświetlania obrazu w czasie rzeczywistym.

Wybierz opcje: Menu > Record > Parameters > Record i z listy rozwijanej Frame Rate wybierz opcję Full Frame.

Instrukcja obsługi cyfrowego rejestratora wideo

Krok 3: Sprawdź, czy wykonanie czynności opisanych w powyższych krokach umożliwiło rozwiązanie problemu.

Jeżeli problem został rozwiązany, zakończ tę procedurę.

W przeciwnym wypadku skontaktuj się z inżynierem naszej firmy, aby kontynuować procedurę.

 Podczas odtwarzania za pomocą urządzenia sygnału audio w trybie podglądu na żywo dźwięk nie jest emitowany, słychać zbyt dużo szumu lub głośność dźwięku jest zbyt niska.

### Możliwe przyczyny:

- Przewód łączący urządzenie odbierające sygnał i kamerę nie jest odpowiednio mocno podłączony; impedancja urządzeń ma różną wartość lub urządzenia nie są zgodne.
- $-$  Nie ustawiono typu strumienia "Wideo i audio".

Krok 1: Sprawdź, czy przewód łączący urządzenie odbierające sygnał i kamerę jest odpowiednio mocno podłączony. Sprawdź, czy impedancja urządzeń ma taką samą wartość i czy urządzenia są zgodne.

Krok 2: Zweryfikuj, że parametry są poprawnie skonfigurowane.

Wybierz opcje: Menu > Record > Parameters > Record i z listy rozwijanej typu strumienia Stream Type wybierz opcję Audio & Video.

Krok 3: Sprawdź, czy wykonanie czynności opisanych w powyższych krokach umożliwiło rozwiązanie problemu.

Jeżeli problem został rozwiązany, zakończ tę procedurę.

W przeciwnym wypadku skontaktuj się z inżynierem naszej firmy, aby kontynuować procedurę.

 Podczas odtwarzania za pomocą rejestratora DVR sygnału wideo z jednego kanału lub z wielu kanałów kamer obraz zacina się.

#### Możliwe przyczyny:

- Nie osiągnięto liczby klatek na sekundę wymaganej do wyświetlania obrazu w czasie rzeczywistym.
- Rejestrator DVR obsługuje synchroniczne odtwarzanie maksymalnie 16 kanałów w rozdzielczości 4CIF. Podczas synchronicznego odtwarzania 16 kanałów w rozdzielczości 720p może dojść do wyodrębnienia klatek, co z kolei może prowadzić do nieznacznego zacinania się obrazu.

Krok 1: Zweryfikuj, że osiągnięto liczbę klatek na sekundę wymaganą do wyświetlania obrazu w czasie rzeczywistym.

Wybierz opcje: Menu > Record > Parameters > Record i z listy rozwijanej Frame Rate wybierz opcję Full Frame.

Krok 2: Zweryfikuj, że wydajność sprzętu umożliwia prawidłowe odtwarzanie.

Zmniejsz liczbę odtwarzanych kanałów.

Wybierz "Menu > Record > Encoding > Record" i skonfiguruj najniższą rozdzielczość i szybkość transmisii bitów.

Krok 3: Zmniejsz liczbę lokalnie odtwarzanych kanałów.

Wybierz "Menu > Playback" i wyczyść pola wyboru zbędnych kanałów.

Krok 4: Sprawdź, czy wykonanie czynności opisanych w powyższych krokach umożliwiło rozwiązanie problemu.

Instrukcja obsługi cyfrowego rejestratora wideo

Jeżeli problem został rozwiązany, zakończ tę procedurę.

W przeciwnym wypadku skontaktuj się z inżynierem naszej firmy, aby kontynuować procedurę.

 Na lokalnym dysku HDD urządzenia nie znaleziono żadnych nagrań. Po zakończeniu wyszukiwania nagrań wyświetla się komunikat: "No record file found".

### Możliwe przyczyny:

- Ustawienie godziny systemowej jest niepoprawne.
- Kryterium wyszukiwania jest niepoprawne.
- Dysk twardy jest uszkodzony lub nie został wykryty.

Krok 1: Zweryfikuj, że ustawienie godziny systemowej jest poprawne.

Wybierz opcje: Menu > Configuration > General > General i sprawdź, czy poprawnie skonfigurowano czas systemowy (System Time).

Krok 2: Zweryfikuj, że kryterium wyszukiwania jest poprawne.

Wybierz przycisk "Playback" i zweryfikuj, że ustawiono poprawny kanał i godzinę.

Krok 3: Zweryfikuj, że stan dysku twardego jest prawidłowy.

Wybierz opcje: Menu > HDD > General, aby wyświetlić stan dysku HDD i sprawdzić, czy dysk HDD jest poprawnie wykrywany oraz czy można na nim zapisywać dane i je odczytywać.

Krok 4: Sprawdź, czy wykonanie czynności opisanych w powyższych krokach umożliwiło rozwiązanie problemu.

Jeżeli problem został rozwiązany, zakończ tę procedurę.

W przeciwnym wypadku skontaktuj się z inżynierem naszej firmy, aby kontynuować procedurę.

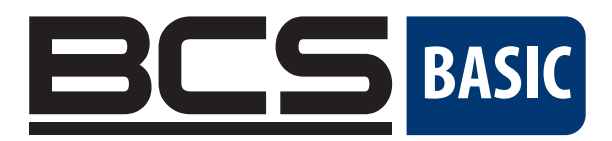

Żadne powielanie tego podręcznika, w całości lub w części (z wyjątkiem krótkich cytatów w krytycznych artykułach lub recenzjach), nie może być dokonane bez pisemnej zgody NSS Sp. z o.o.

 $C \in$ 

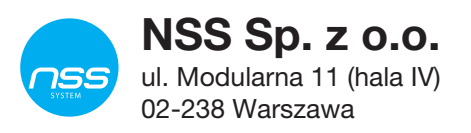

Copyright © NSS Sp. z o.o.